# Veritas ™ Cluster Server Installation Guide

Solaris

5.0

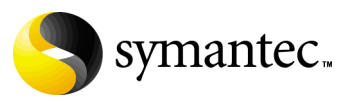

## Veritas Cluster Server Installation Guide

Copyright © 2006 Symantec Corporation. All rights reserved.

Veritas Cluster Server 5.0

Symantec, the Symantec logo, Veritas are trademarks or registered trademarks of Symantec Corporation or its affiliates in the U.S. and other countries. Other names may be trademarks of their respective owners.

The product described in this document is distributed under licenses restricting its use, copying, distribution, and decompilation/reverse engineering. No part of this document may be reproduced in any form by any means without prior written authorization of Symantec Corporation and its licensors, if any.

THIS DOCUMENTATION IS PROVIDED "AS IS" AND ALL EXPRESS OR IMPLIED CONDITIONS, REPRESENTATIONS AND WARRANTIES, INCLUDING ANY IMPLIED WARRANTY OF MERCHANTABILITY, FITNESS FOR A PARTICULAR PURPOSE OR NON-INFRINGEMENT, ARE DISCLAIMED, EXCEPT TO THE EXTENT THAT SUCH DISCLAIMERS ARE HELD TO BE LEGALLY INVALID, SYMANTEC CORPORATION SHALL NOT BE LIABLE FOR INCIDENTAL OR CONSEQUENTIAL DAMAGES IN CONNECTION WITH THE FURNISHING PERFORMANCE, OR USE OF THIS DOCUMENTATION. THE INFORMATION CONTAINED IN THIS DOCUMENTATION IS SUBJECT TO CHANGE WITHOUT NOTICE.

The Licensed Software and Documentation are deemed to be "commercial computer software" and "commercial computer software documentation" as defined in FAR Sections 12.212 and DFARS Section 227.7202.

Symantec Corporation 20330 Stevens Creek Blvd. Cupertino, CA 95014 [www.symantec.com](http://www.symantec.com) 

## Third-party legal notices

Third-party software may be recommended, distributed, embedded, or bundled with this Symantec product. Such third-party software is licensed separately by its copyright holder. All third-party copyrights associated with this product are listed in the accompanying release notes.

Solaris is a trademark of Sun Microsystems, Inc.

#### Licensing and registration

Veritas Cluster Server is a licensed product. See the *Veritas Cluster Server Installation Guide* for license installation instructions.

#### Technical support

For technical assistance, visit<http://support.veritas.com> and select phone or email support. Use the Knowledge Base search feature to access resources such as TechNotes, product alerts, software downloads, hardware compatibility lists, and our customer email notification service.

## **Contents**

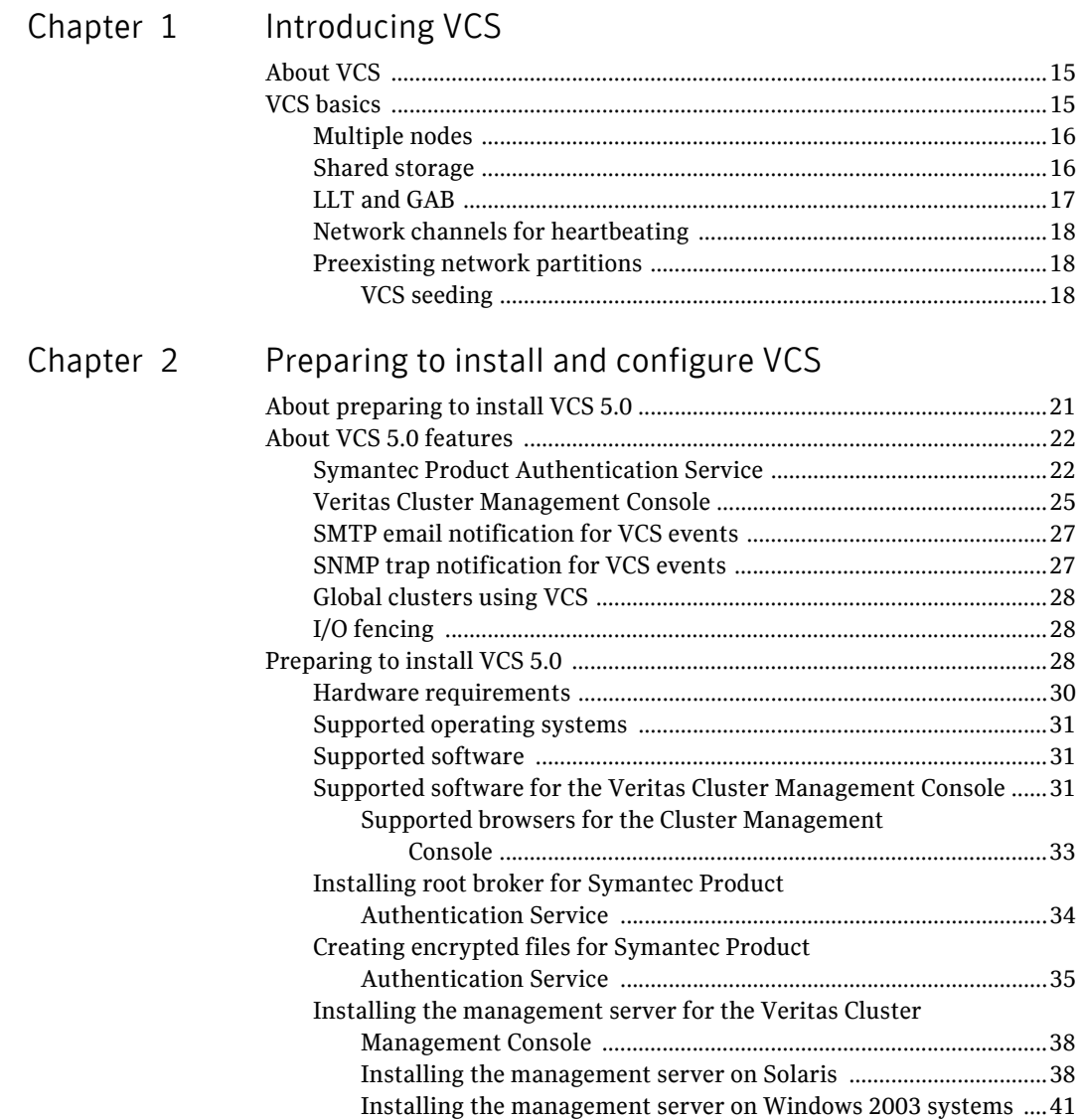

Chapter 3

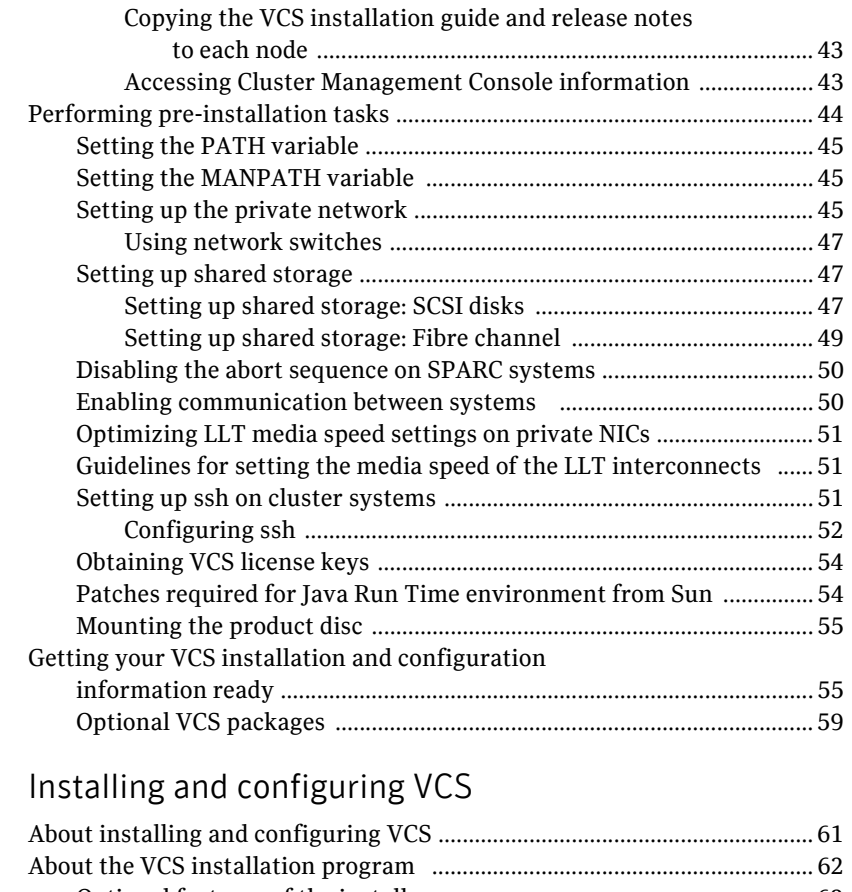

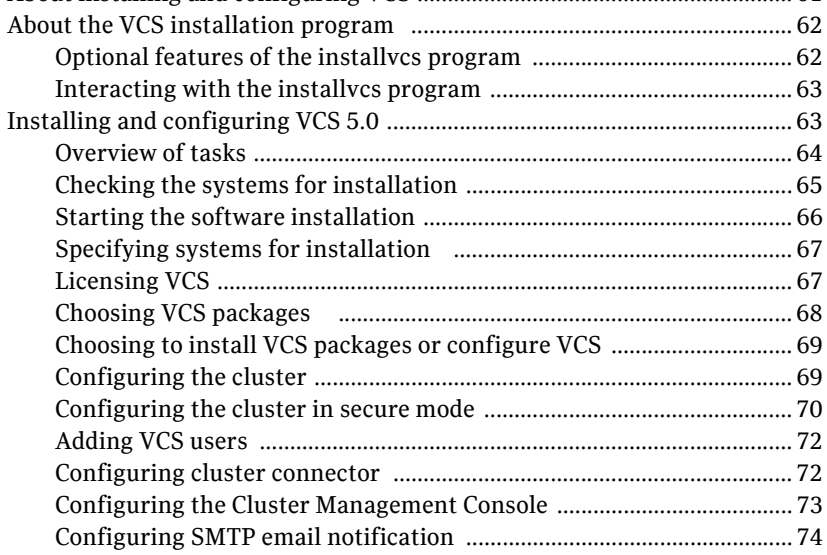

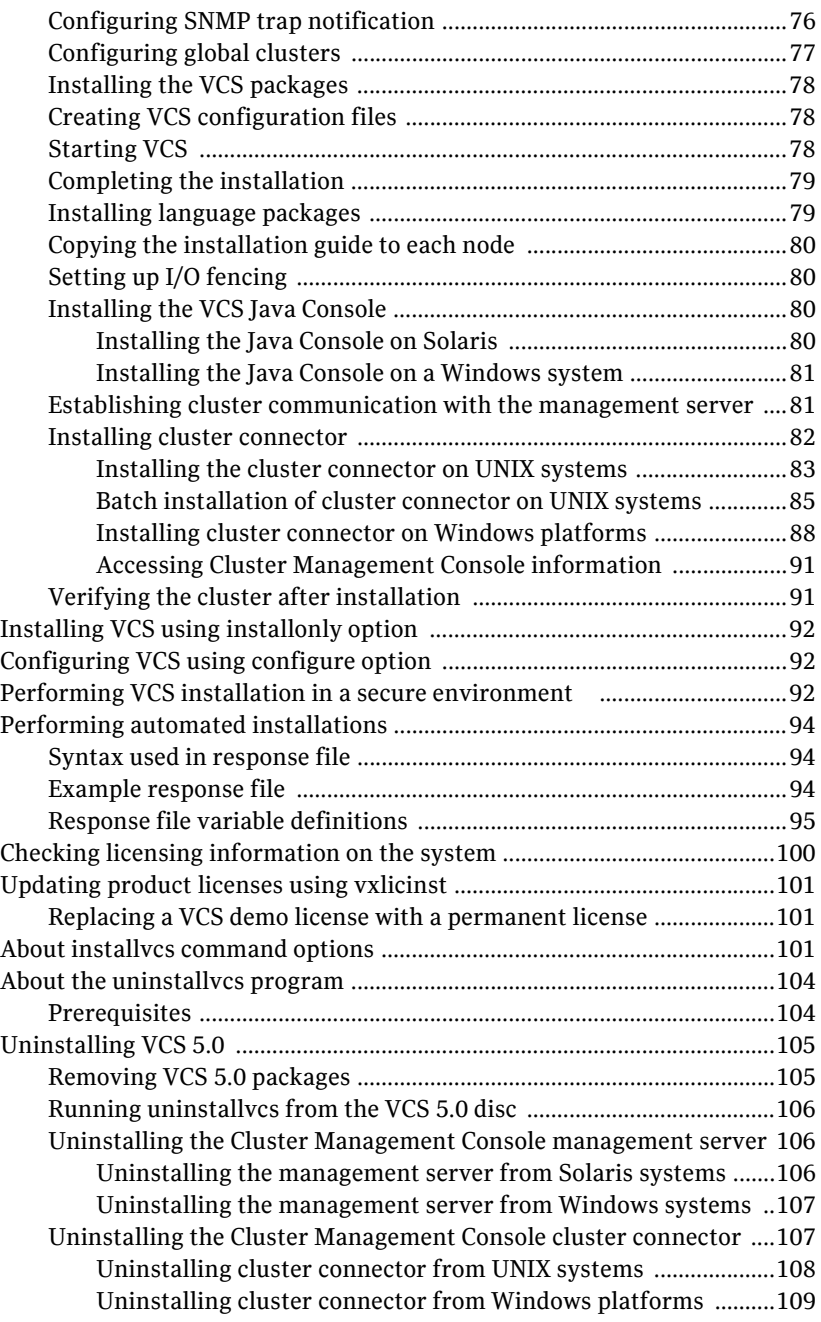

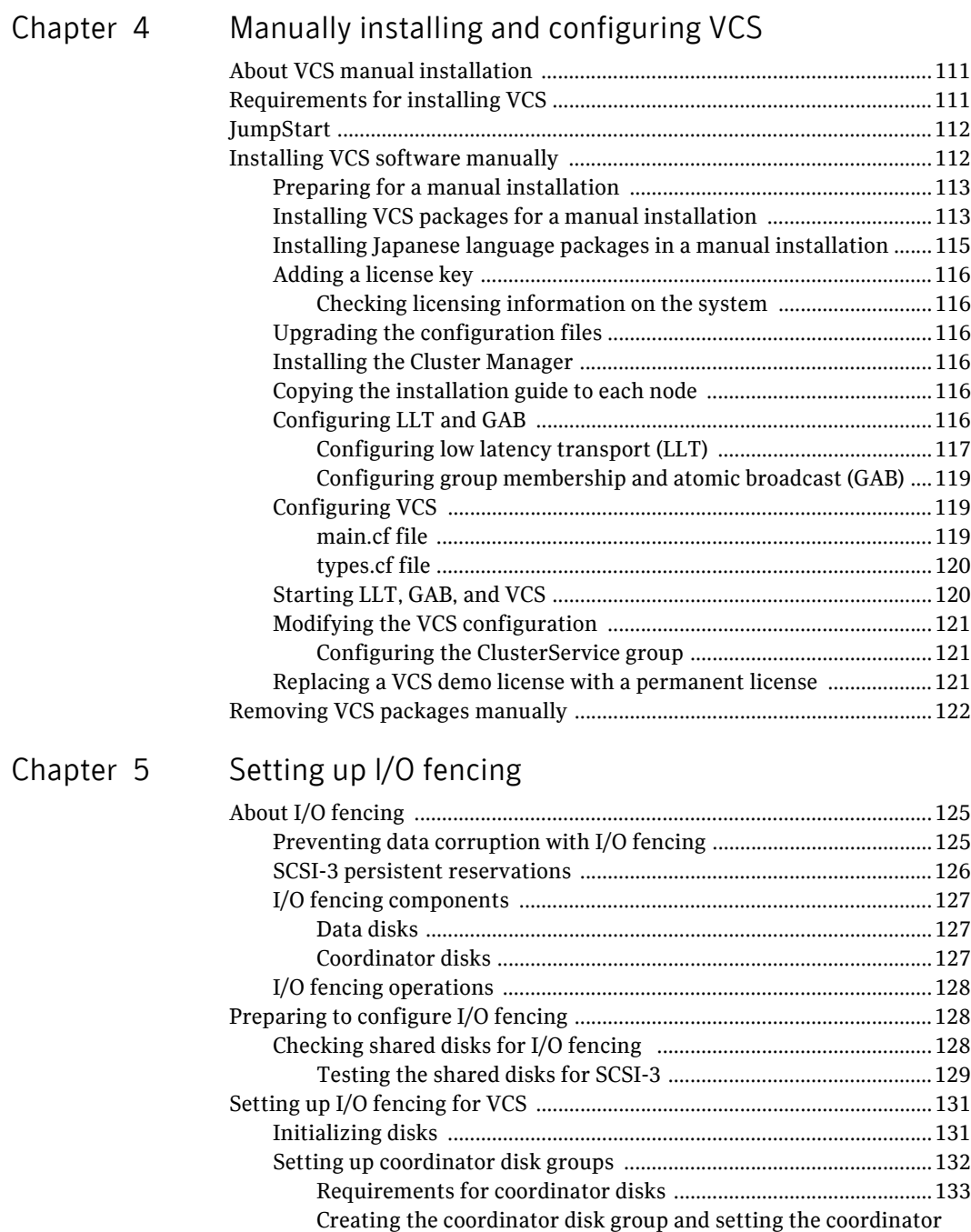

[attribute .......................................................................................133](#page-132-1)

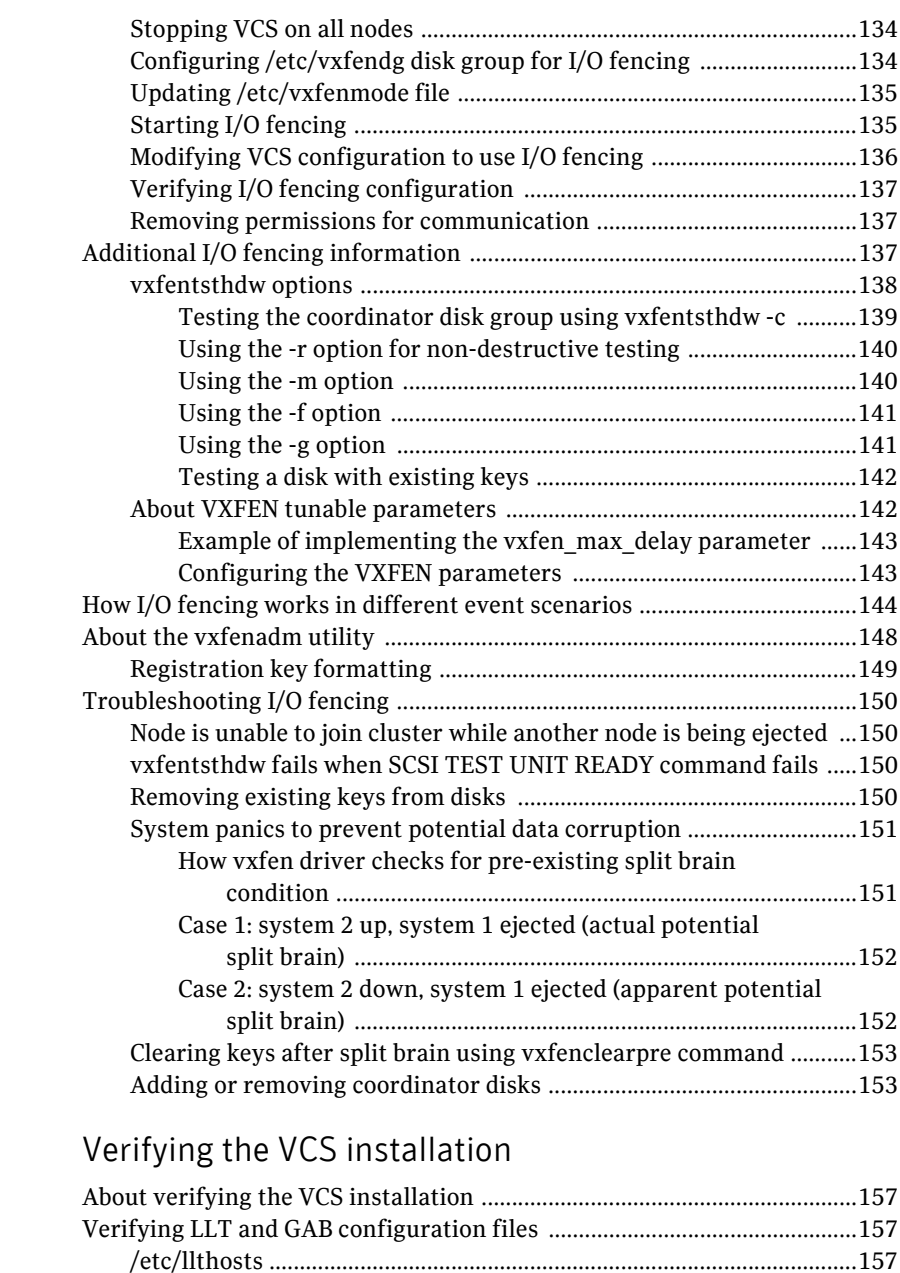

[/etc/llttab ....................................................................................................158](#page-157-0) /etc/gabtab [..................................................................................................158](#page-157-1) [Verifying the main.cf file ..................................................................................158](#page-157-2) [Example main.cf, for clusters without the GCO option .......................160](#page-159-0)

Chapter 6

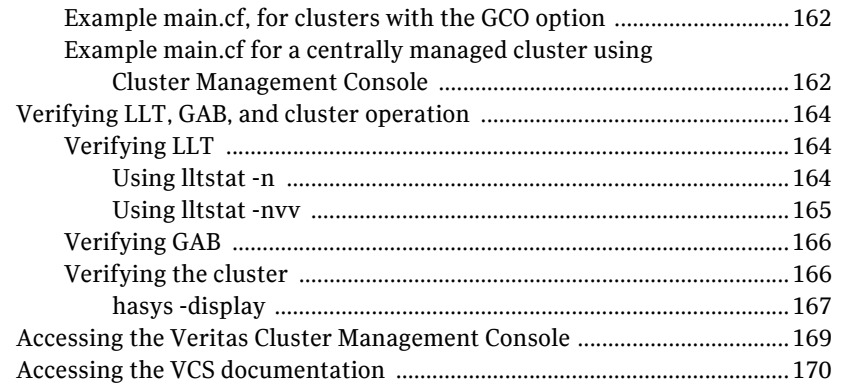

## [Chapter 7 Upgrading to VCS 5.0](#page-170-0)

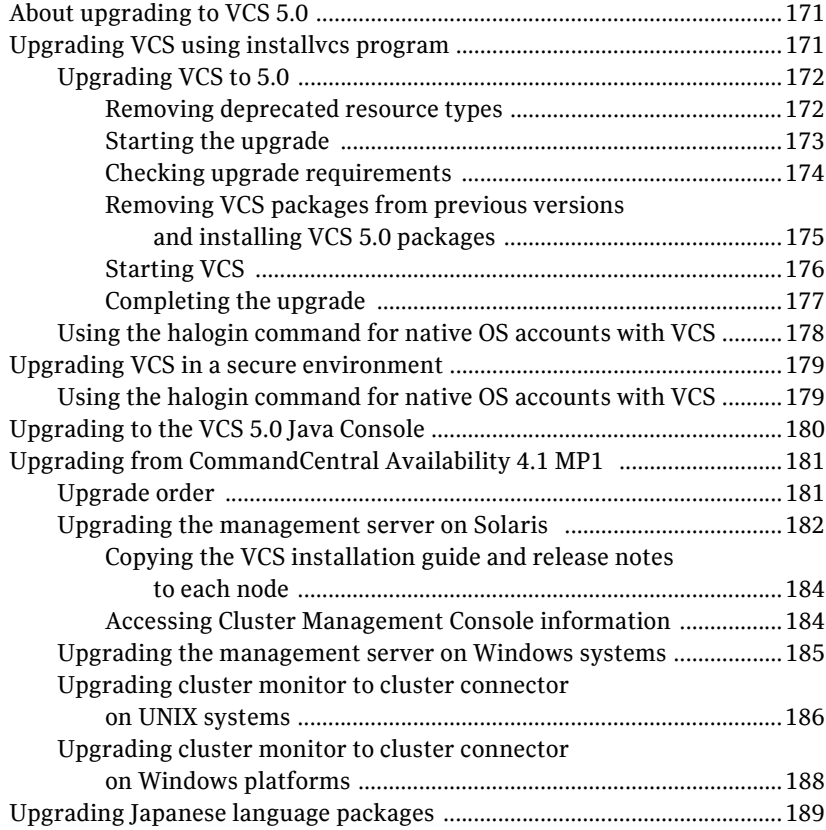

 $\mathbf{I}$ 

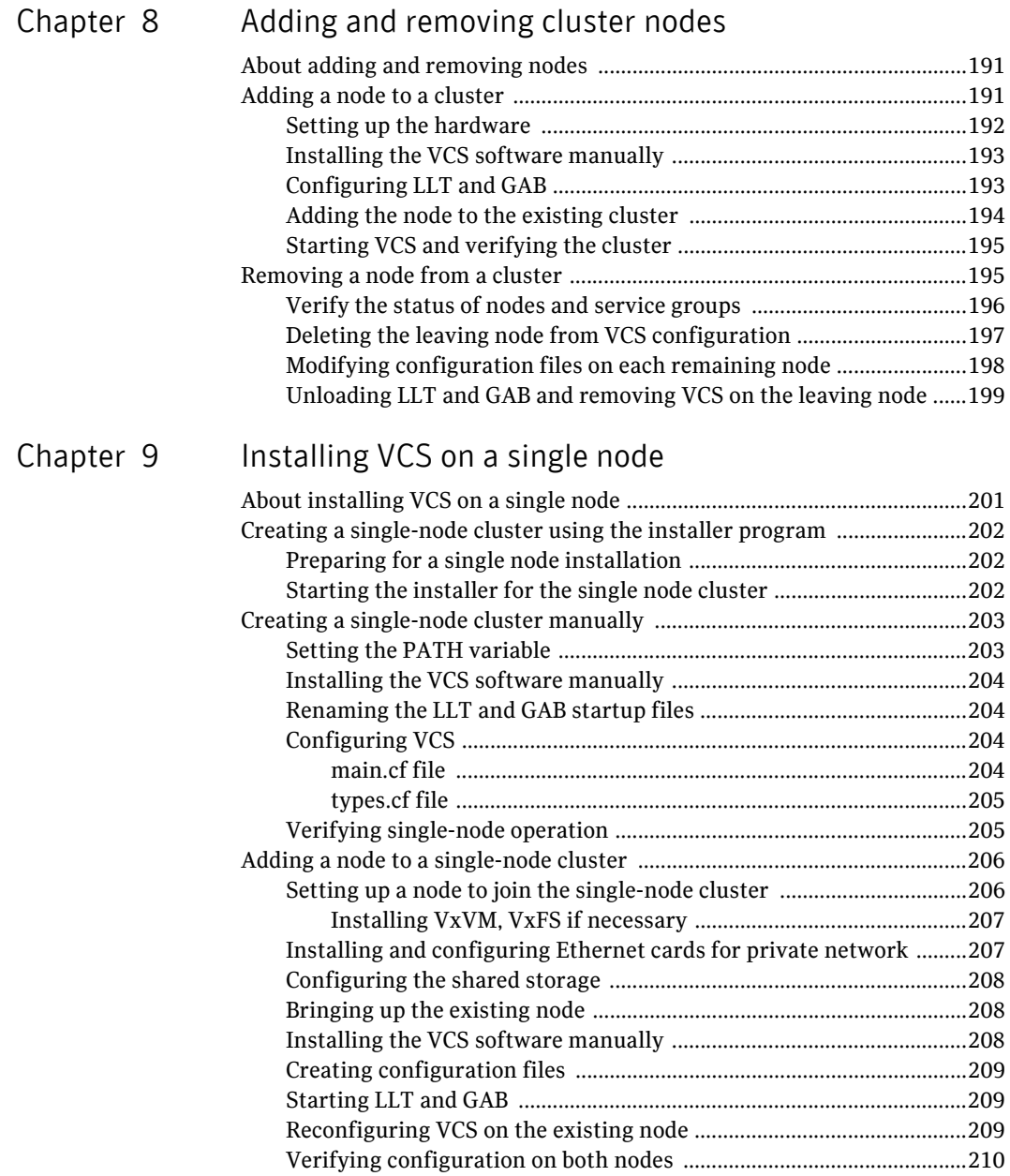

### [Appendix A Advanced topics related to installing VCS](#page-210-0)  [Reconciling major/minor numbers for NFS shared disks ...........................211](#page-210-1) [Checking major and minor numbers for disk partitions ..................... 212](#page-211-0) [Checking the major and minor number for VxVM volumes ...............214](#page-213-0) [Upgrading Solaris versions ..............................................................................215](#page-214-0) [Upgrading Solaris on a node ....................................................................216](#page-215-0) [Live Upgrade for VCS ........................................................................................219](#page-218-0) [Requirements .............................................................................................219](#page-218-1) [Procedure ....................................................................................................219](#page-218-2) [LLT over UDP .....................................................................................................221](#page-220-0) [When to use LLT over UDP ......................................................................221](#page-220-1) [Performance considerations ............................................................221](#page-220-2) [Configuring LLT over UDP .......................................................................222](#page-221-0) [Broadcast address in the /etc/llttab file .........................................222](#page-221-1) [The link command in the /etc/llttab file ........................................222](#page-221-2) [The set-addr command in the /etc/llttab file ................................223](#page-222-0) [Selecting UDP ports ..........................................................................224](#page-223-0) [Configuring LLT on subnets .............................................................224](#page-223-1) [Sample configuration: Direct-attached links ................................225](#page-224-0) [Sample configuration: Links crossing IP routers .........................226](#page-225-0) [Minimal downtime upgrade .............................................................................227](#page-226-0) [Supported upgrades ..................................................................................227](#page-226-1) [Prerequisites for a minimal downtime upgrade ...................................228](#page-227-0) [Planning for the minimal downtime upgrade .......................................228](#page-227-1) [Minimal downtime upgrade limitations ................................................228](#page-227-2) [Minimal downtime upgrade example .....................................................228](#page-227-3) [Minimal downtime example overview ............................................229](#page-228-0) [Performing the minimal downtime example upgrade ................. 229](#page-228-1) Setting up a trust relationship between two [authentication brokers .............................................................................232](#page-231-0) [Appendix B Sample VCS installation and configuration output](#page-234-0)  [About sample VCS installation and configuration .......................................235](#page-234-1) [Installing the Root Broker ................................................................................235](#page-234-2) [Installing the Cluster Management Console Management Server ............237](#page-236-0) [Installing VCS 5.0 ..............................................................................................242](#page-241-0) [Start the product installer or the installvcs program ..........................242](#page-241-1) [Installer performs initial system checks ...............................................243](#page-242-0) [License VCS .................................................................................................244](#page-243-0) [Installer checks for installed packages ..................................................244](#page-243-1) [Choose to install all VCS packages or required packages .................244](#page-243-2) [Installer lists the packages ....................................................................244](#page-243-3)

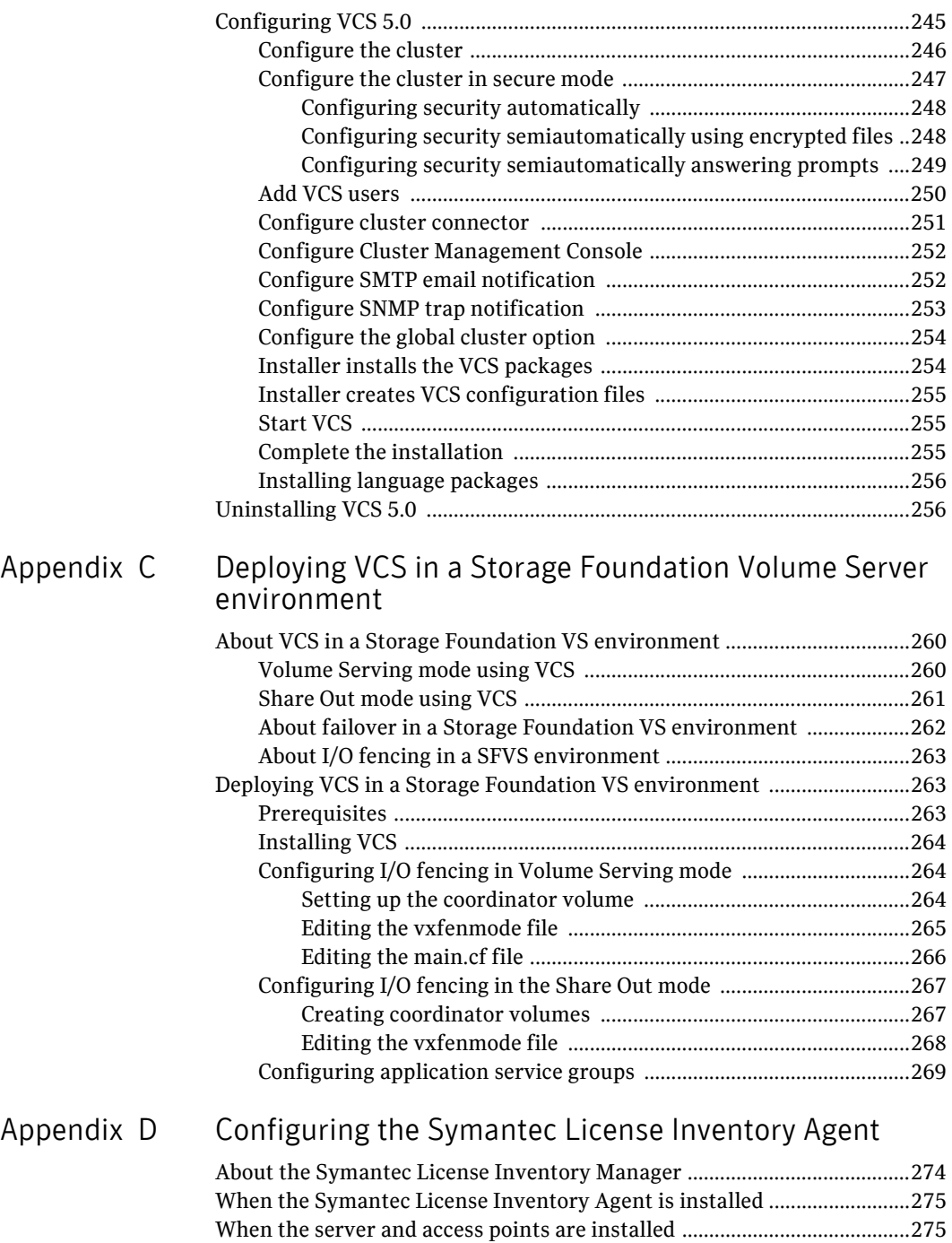

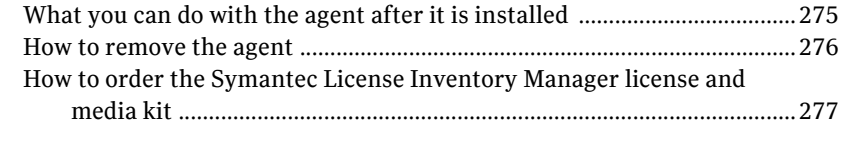

Inde[x](#page-278-0) 279

## Chapter

# <span id="page-14-0"></span>Introducing VCS

This chapter contains the following topics:

- **About VCS**
- **VCS** basics

## <span id="page-14-1"></span>About VCS

Veritas™ Cluster Server by Symantec is a high-availability solution for cluster configurations. Veritas Cluster Server (VCS) monitors systems and application services, and restarts services when hardware or software fails.

## <span id="page-14-2"></span>VCS basics

A single VCS cluster consists of multiple systems connected in various combinations to shared storage devices. When a system is part of a VCS cluster, it is a node. VCS monitors and controls applications running in the cluster on nodes, and restarts applications in response to a variety of hardware or software faults.

Client application continue operation with little or no downtime. In some cases, such as NFS, this continuation is transparent to high-level applications and users. In other cases, a user might have to retry an operation, such as a web server reloading a page.

[Figure 1-1](#page-15-2) illustrates a typical VCS configuration of four nodes connected to shared storage. Client workstations receive service over the public network from applications running on VCS nodes. VCS monitors the nodes and their services. VCS nodes in the cluster communicate over a private network.

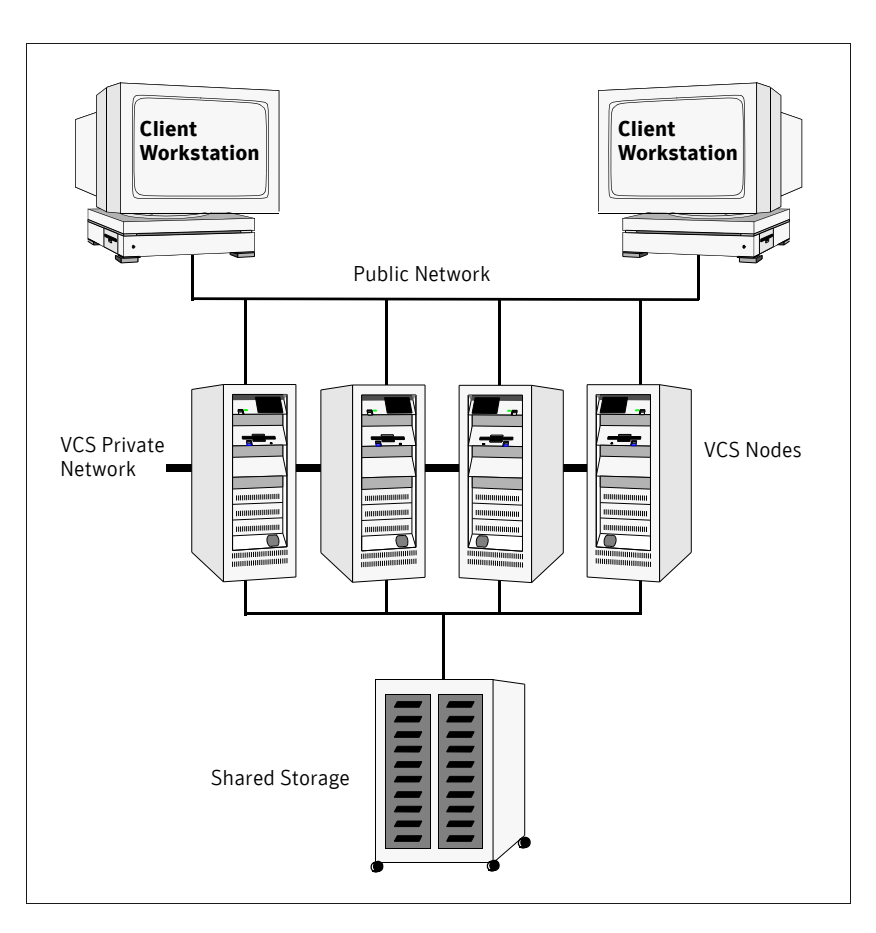

<span id="page-15-2"></span>Figure 1-1 Example of a four-node VCS cluster

## <span id="page-15-0"></span>Multiple nodes

VCS runs in a replicated state on each node in the cluster. A private network enables the nodes to share identical state information about all resources and to recognize active nodes, nodes that are joining or leaving the cluster, and failed nodes. The private network requires two communication channels to guard against network partitions.

## <span id="page-15-1"></span>Shared storage

A VCS hardware configuration typically consists of multiple nodes connected to shared storage through I/O channels. Shared storage provides multiple systems with an access path to the same data, and enables VCS to restart applications on alternate nodes when a node fails, which ensures high availability.

[Figure 1-2](#page-16-1) illustrates the flexibility of VCS shared storage configurations. VCS nodes can only access physically-attached storage.

<span id="page-16-1"></span>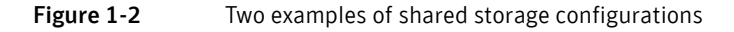

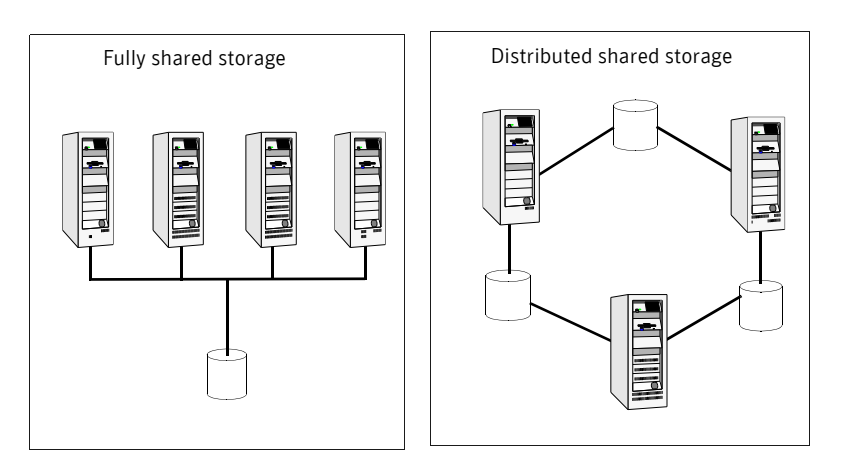

## <span id="page-16-0"></span>LLT and GAB

VCS uses two components, LLT and GAB, to share data over private networks among systems. These components provide the performance and reliability that VCS requires.

- LLT (Low Latency Transport) provides fast, kernel-to-kernel communications, and monitors network connections. The system administrator configures LLT by creating the configuration files /etc/ llthosts, which lists all the nodes in the cluster, and /etc/llttab, which describes the local system's private network links to the other nodes in the cluster.
- GAB (Group Membership and Atomic Broadcast) provides the global message order required to maintain a synchronized state among the nodes. It monitors disk communications such as the VCS heartbeat utility. The system administrator configures the GAB driver by creating a configuration file (/etc/gabtab).

See ["Verifying LLT and GAB configuration files" on page 157.](#page-156-4)

## <span id="page-17-0"></span>Network channels for heartbeating

For the VCS private network, two network channels must be available for heartbeating. These network connections are also used for transmitting information.

Each Solaris cluster configuration requires at least two network channels between the systems. The requirement for two channels protects your cluster against network partitioning. Refer to the *Veritas Cluster Server User's Guide* for more information on network partitioning.

[Figure 1-3](#page-17-3) illustrates a two-node VCS cluster where sysA and sysB have two private network connections.

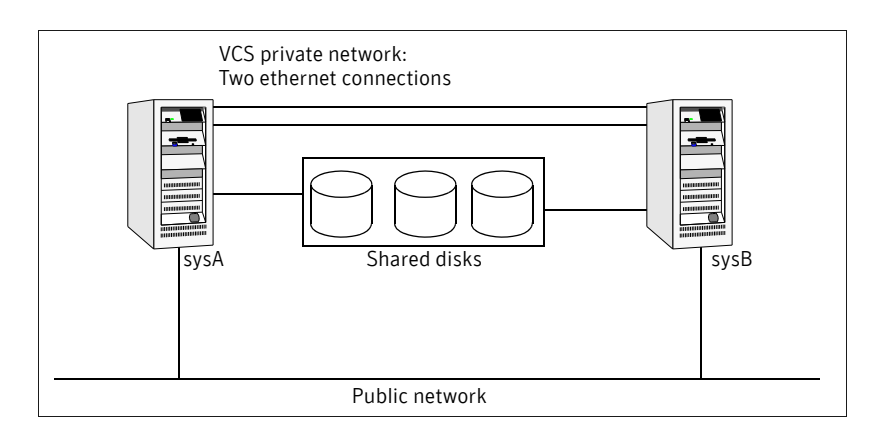

#### <span id="page-17-3"></span>Figure 1-3 Two nodes connected by two ethernet connections

### <span id="page-17-1"></span>Preexisting network partitions

A preexisting network partition refers to a failure in communication channels that occurs while the systems are down and VCS cannot respond. When the systems are booted, VCS is vulnerable to network partitioning, regardless of the cause of the failure.

### <span id="page-17-2"></span>VCS seeding

To protect your cluster from a preexisting network partition, VCS uses a seed. A seed is a function of GAB that determines whether or not all nodes have joined a cluster. For this determination, GAB requires that you declare the number of nodes in the cluster. Note that only seeded nodes can run VCS.

GAB automatically seeds nodes when:

An unseeded node communicates with a seeded node

■ All nodes in the cluster are unseeded but can communicate with each other

When the last system starts and joins the cluster, the cluster seeds and starts VCS on all nodes. You can then bring down and restart nodes in any combination. Seeding remains in effect as long as at least one instance of VCS is running somewhere in the cluster.

You need to perform a manual seed to run VCS from a cold start (all systems down) when one or more systems of the cluster are unavailable. VCS does not start service groups on a system until it has a seed.

20 | Introducing VCS VCS basics

## Chapter

## <span id="page-20-0"></span>Preparing to install and configure VCS

This chapter contains the following topics:

- [About preparing to install VCS 5.0](#page-20-1)
- About VCS 5.0 features
- Preparing to install VCS 5.0
- [Performing pre-installation tasks](#page-43-0)
- Getting your VCS installation and configuration information ready

## <span id="page-20-1"></span>About preparing to install VCS 5.0

Before you install any product, read the following Veritas Technical Support TechNote for the latest information on updates, patches, and software issues regarding this release:

[http://support.veritas.com/docs/281987.](http://support.veritas.com/docs/281987)

To find information on supported hardware, see the hardware compatibility list (HCL) in the following TechNote:

<http://support.veritas.com/docs/283282>

## <span id="page-21-0"></span>About VCS 5.0 features

To configure the optional features of the VCS components, make sure to install all packages when the installation program prompts you. Review the description of the optional features and decide the features that you want to configure with VCS:

- Symantec Product Authentication Service
- Veritas Cluster Management Console
- SMTP email notification for VCS events
- [SNMP trap notification for VCS events](#page-26-1)
- Global clusters using VCS
- I/O fencing

## <span id="page-21-1"></span>Symantec Product Authentication Service

Symantec Product Authentication Service secures communication between cluster nodes and clients, including the Java console, by using digital certificates for authentication and SSL to encrypt communication over the public network. For more information about the Authentication Service, see the *Veritas Cluster Server User's Guide*.

To configure the cluster in secure mode, VCS requires you to configure a system in your enterprise as root broker and all nodes in the cluster as authentication brokers.

■ Root broker

A root broker serves as the main registration and certification authority; it has a self-signed certificate and can authenticate other brokers. The root broker is only used during initial creation of an authentication broker.

■ Authentication brokers

Authentication brokers serve as intermediate registration and certification authorities. Authentication brokers have certificates that are signed by the root. Each node in VCS serves as an authentication broker.

You can set up Authentication Service for the cluster during the installation or after installation. Refer to the *Veritas Cluster Server User's Guide* to configure the cluster in secure mode after the installation and configuration process.

[See "Configuring the cluster in secure mode" on page 70.](#page-69-1) 

Figure 2-4 depicts the flow of configuring VCS in secure mode.

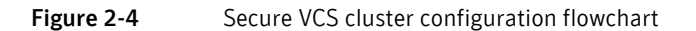

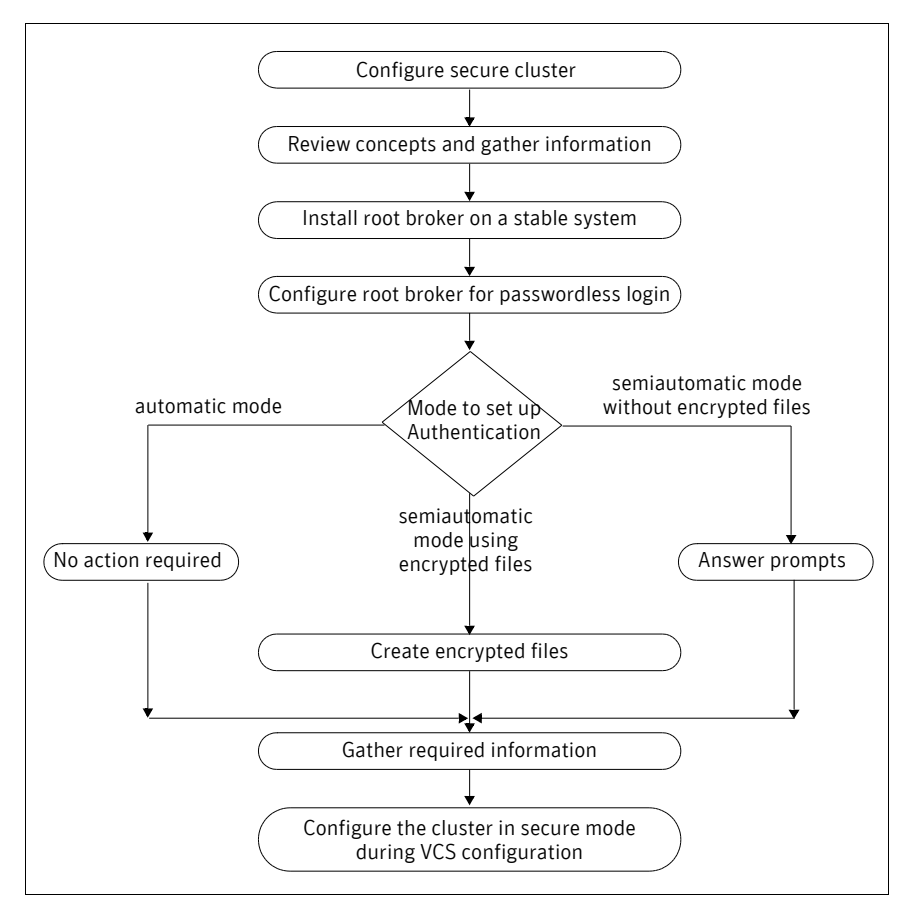

If you decide to enable Authentication Service, the root broker administrator must perform the following preparatory tasks:

■ Install the root broker on another stable system.

The root broker is the main registration and certification authority and can serve multiple clusters. Symantec recommends that you install a single root broker on a utility computer such as an email server or domain controller, which can be highly available.

[See "Installing root broker for Symantec Product Authentication Service"](#page-33-0)  [on page 34.](#page-33-0) 

■ Configure the root broker system for a passwordless login when you want to use the automatic mode.

The installvcs program provides the following modes to enable Symantec Product Authentication Service:

- In the automatic mode, the installer configures Authentication Service automatically without any user intervention. You must provide the name of the root broker system.
- In the semiautomatic modes, the installer provides you an option to use encrypted files or answer the installer prompts to enable security. The semiautomatic mode requires the root broker administrator to set up the basic authentication environment and create principals for authentication brokers. You must complete the following preparatory tasks to configure security in the semiautomatic mode:

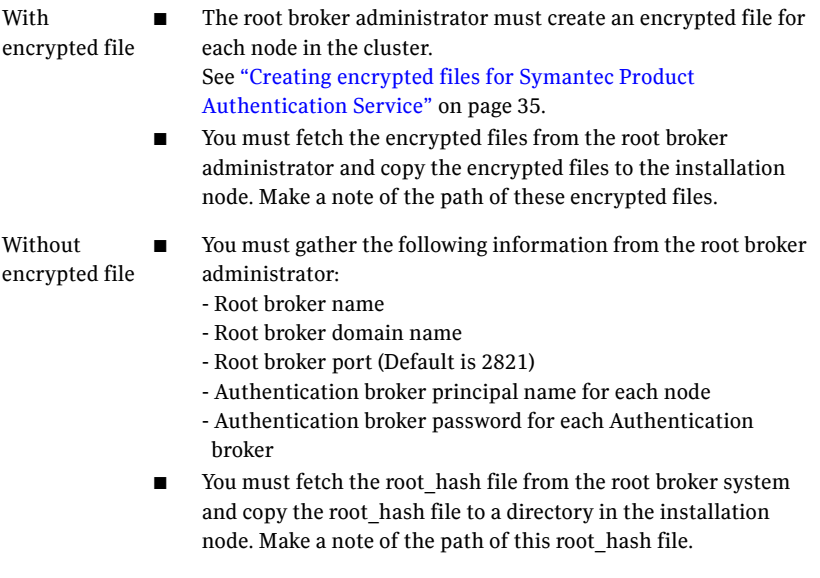

Note: Make sure that the system clocks of the rook broker and authentication brokers are in sync.

## <span id="page-24-0"></span>Veritas Cluster Management Console

Veritas Cluster Management Console is a high availability management solution that enables monitoring and administering clusters from a single web console.

You can configure Cluster Management Console to manage a single cluster, multiple clusters, or both.

- If you want to use Cluster Management Console to manage multiple clusters, you must set up a management server.
- If you want to use the Cluster Management Console to manage a single cluster, choose the option to install the Cluster Management Console during VCS installation and configuration.

## Operational mode Configurational description

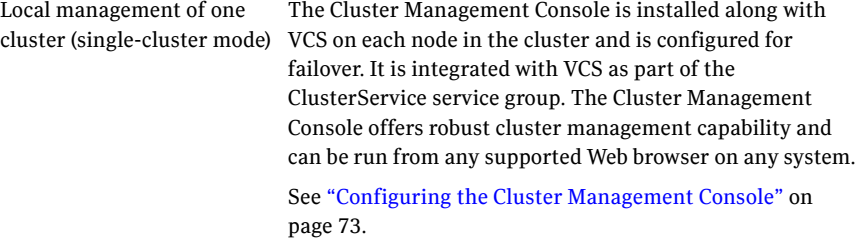

#### Operational mode Configurational description

Centralized, comprehensive, One instance of the Cluster Management Console is enterprise-wide installed outside all clusters on a standalone server. The administration of multiple console enables users to visually and intuitively input clusters (multi-cluster mode) commands to the multi-cluster management engine, the *management server*. The management server initiates monitoring and management actions based upon those commands. The management server uses a database to store cluster configurations, cluster status, events, event policies, report jobs, report outputs, and more.

> [See "Installing the management server for the Veritas](#page-37-0)  [Cluster Management Console" on page 38.](#page-37-0)

If the management server and cluster nodes are separated by a firewall, a component called *cluster connector* is installed on each cluster node. Cluster connector enables communication with clusters through firewalls. Cluster connector also provides buffering for cluster data. If the console goes offline and then comes back online, it can retrieve data collected during the offline period from the cluster connector buffer.

[See "Configuring cluster connector" on page 72.](#page-71-2)

The console offers additional capability for administering users, reports, events, and notification. If the cluster environment includes licensed VCS global clusters, disaster recovery (DR) capability is also available.

The configurational differences between the operational modes mean that you cannot switch a single Cluster Management Console installation from one mode to the other. The modes are also incompatible on the same system. Consequently, one system cannot offer both operational modes. However, the modes *can* co-exist in the same multi-cluster environment, with single-clustermode installations on VCS cluster nodes, and multi-cluster-mode installations on management server hosts. Such a deployment can be desirable if different IT administrators in your enterprise have different scopes of responsibility.

See *Veritas Cluster Server Centralized Management Guide* for more information.

#### Figure 2-5 Sample deployment for Veritas Cluster Management Console

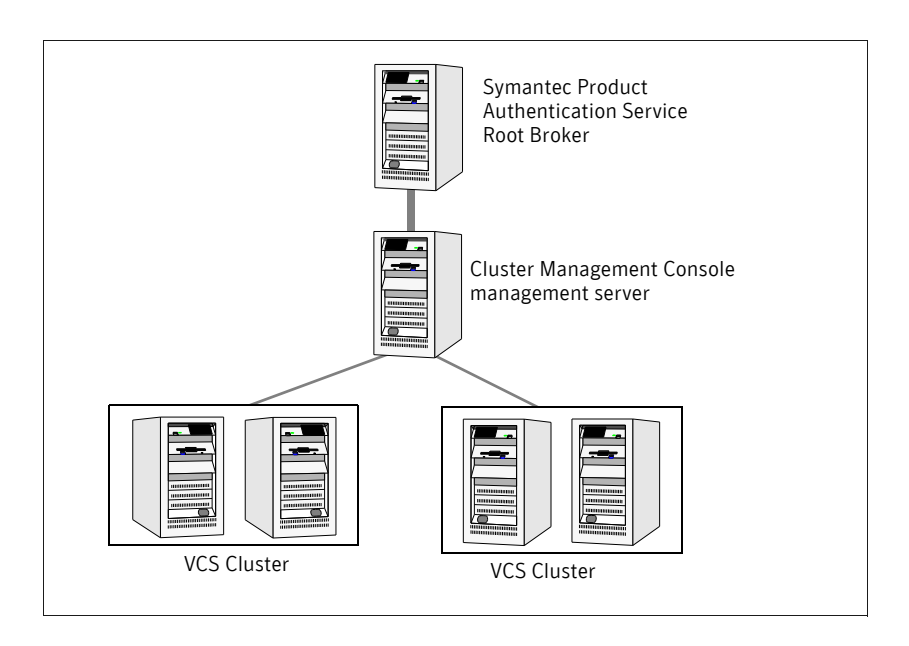

## <span id="page-26-0"></span>SMTP email notification for VCS events

You have the option to configure SMTP email notification of VCS events by the VCS Notifier component. If you choose SMTP notification, be ready to answer prompts for the following information:

- The domain-based address of the SMTP server that is to send notification email about the events within the cluster, for example: smtp.symantecexample.com.
- The email address of each SMTP recipient to be notified, for example: john@symantecexample.com.
- The minimum severity of events for SMTP email notification. Events have four levels of severity: Information, Warning, Error, and SevereError.

Refer to the *Veritas Cluster Server User's Guide* for more information on SMTP notification.

## <span id="page-26-1"></span>SNMP trap notification for VCS events

You have the option to configure SNMP trap notification of VCS events by the VCS Notifier component. If you choose SNMP notification, be ready to answer prompts for the following information:

- The port number, 162 by default, for the SNMP trap daemon.
- The system name for each SNMP console.
- The minimum severity of events for SNMP trap notification. Events have four levels of severity: Information, Warning, Error, and SevereError.

Refer to the *Veritas Cluster Server User's Guide* for more information on SNMP notification.

## <span id="page-27-0"></span>Global clusters using VCS

Global clusters provide the ability to fail over applications between geographically distributed clusters when disaster occurs. You require a separate license to configure global clusters. You must add this license during the installation.

If you choose to configure global clusters, the installer enables you to choose whether or not to use the same NIC, virtual IP address, and netmask as are configured for the ClusterService group, which are the defaults. If you choose not to use the same networking information, you must specify appropriate values for the NIC, virtual IP address, and netmask when you are prompted.

## <span id="page-27-1"></span>I/O fencing

I/O fencing protects the data on shared disks. When nodes in a cluster detect a change in cluster membership that could indicate a split brain condition, the fencing operation proceeds to determine which nodes are to retain access to the shared storage and which nodes are to be ejected from the cluster, thus preventing possible data corruption. The *Veritas Cluster Server User's Guide*  describes I/O fencing concepts in detail. The installvcs program installs the VCS I/O fencing driver, VRTSvxfen.

Note: Symantec strongly recommends that you use VCS I/O fencing to deter potential split brain scenarios in your cluster.

See ["Setting up I/O fencing" on page 125.](#page-124-3)

## <span id="page-27-2"></span>Preparing to install VCS 5.0

Each node on which you want to install VCS must meet the hardware and software requirements.

- "Hardware requirements" on page 30
- ["Supported operating systems" on page 31](#page-30-0)

#### ■ ["Supported software" on page 31](#page-30-1)

After planning the VCS features that you want to configure, you must prepare to configure these features. [Figure 2-6](#page-28-0) represents the major tasks and decisions required to install and configure VCS.

<span id="page-28-0"></span>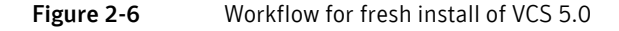

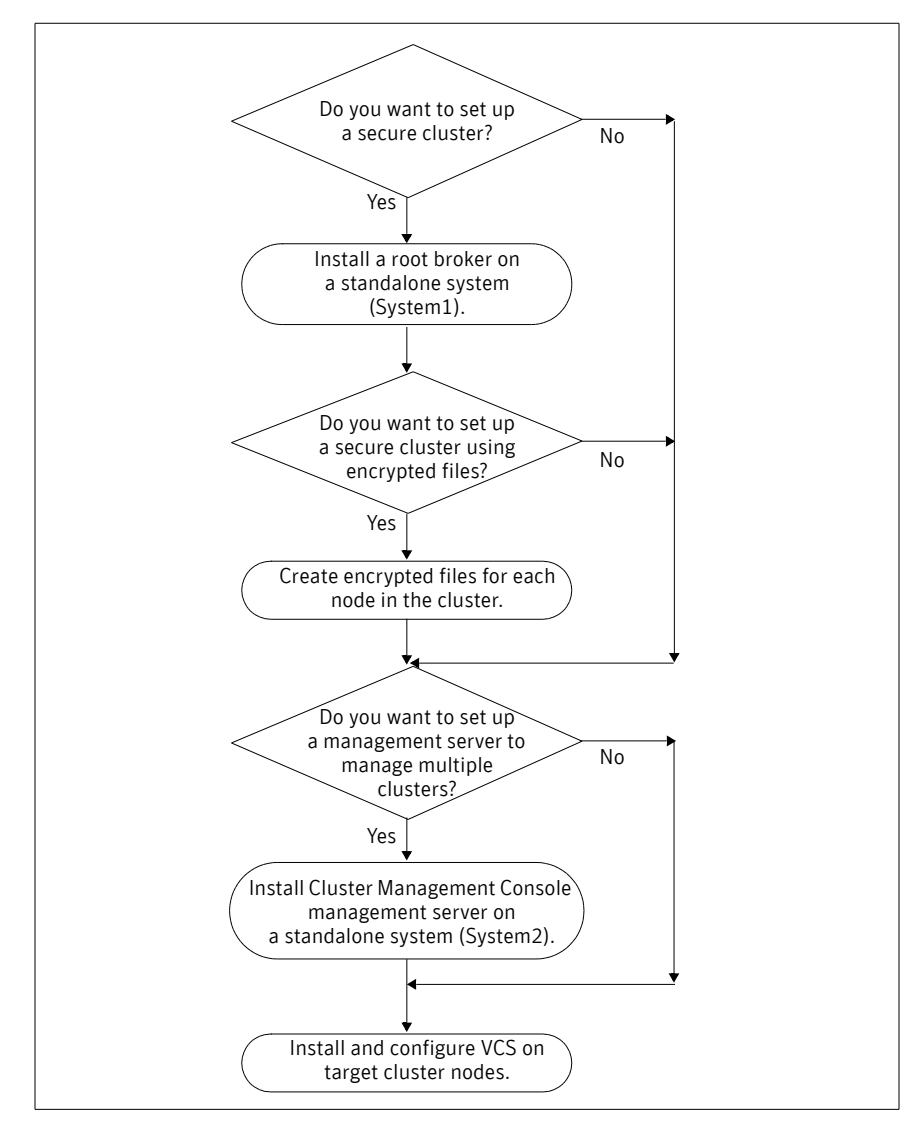

Complete the following preparatory tasks based on the VCS features you want to configure:

#### 30 | Preparing to install and configure VCS Preparing to install VCS 5.0

- "Installing root broker for Symantec Product Authentication Service" on [page 34](#page-33-0)
- "Creating encrypted files for Symantec Product Authentication Service" on [page 35](#page-34-0)
- "Installing the management server for the Veritas Cluster Management [Console" on page 38](#page-37-0)

## <span id="page-29-0"></span>Hardware requirements

Make sure that you meet the following requirements.

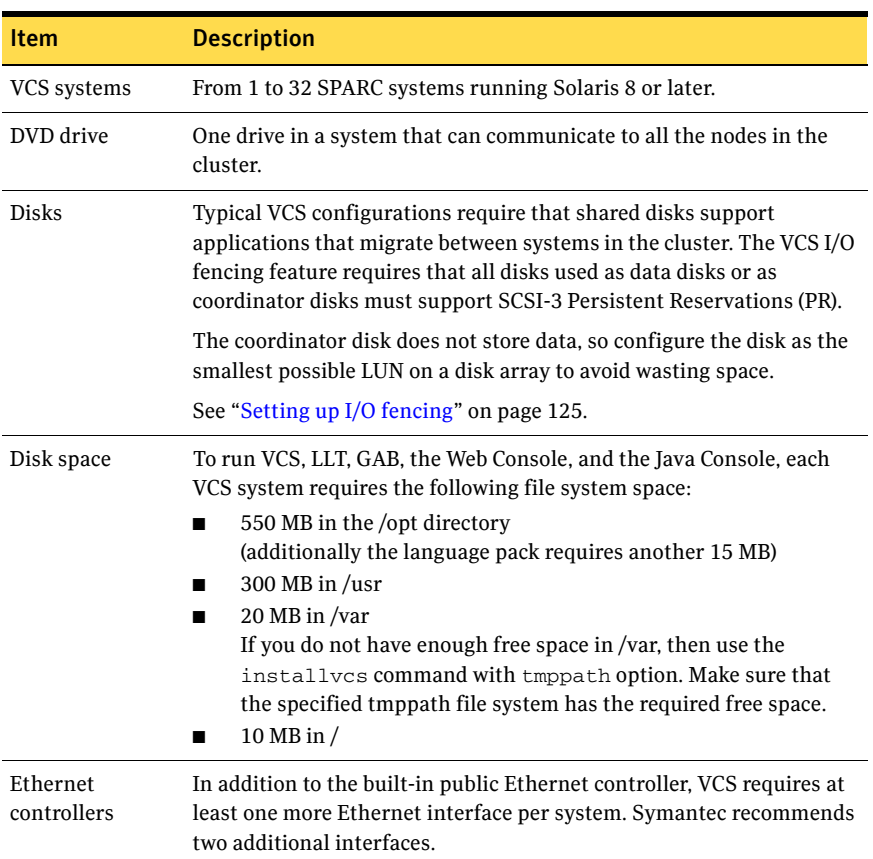

Table 2-1 Hardware requirements for a cluster

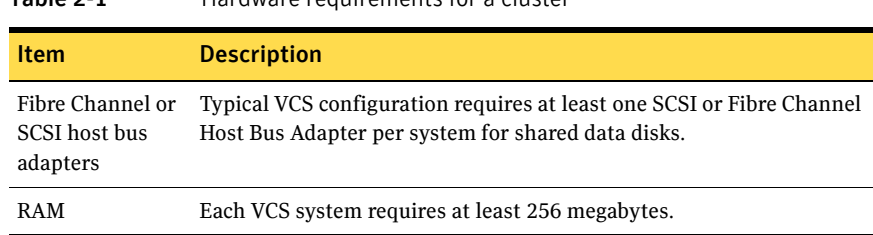

#### Table 2-1 Hardware requirements for a cluster

### <span id="page-30-0"></span>Supported operating systems

Run VCS 5.0 on these operating systems at the suggested patch levels.

■ Solaris 8, 9, and 10 (32-bit and 64-bit) operating systems For each platform, Symantec recommends applying the latest cumulative operating system patches available from Sun. Visit the Sun web site for more information.

## <span id="page-30-1"></span>Supported software

- Veritas Volume Manager (VxVM) 4.0 (Solaris 8 and 9 only), 4.1, and 5.0
- Veritas File System (VxFS) 4.0 (Solaris 8 and 9 only), 4.1, and 5.0

Note: If you plan to set up VCS I/O fencing in a shared storage environment, Symantec recommends using VxVM versions 4.1 or 5.0.

## <span id="page-30-2"></span>Supported software for the Veritas Cluster Management Console

You can install the Cluster Management Console on a standalone system to manage multiple clusters or you can install the console on cluster nodes to manage a local cluster.

When you set up a management server to manage multiple clusters, you can connect to the clusters directly or install the cluster connector on cluster nodes to enable connection across firewalls.

#### Install Mode Supported software

- Multi-cluster mode Solaris 8, 9, and 10, with patches indicated by Sun
- To manage multiple clusters. Windows 2000 Server, Advanced Server, and Installed on a standalone Datacenter, with SP4 or patches as indicated by <br>
microsoft Microsoft system designated the *management server*. ■ Windows Server 2003 Standard Edition, Datacenter Edition, Enterprise Edition, and Web Edition, with patches as indicated by Microsoft Note: Windows Management Instrumentation (WMI) must be installed on Windows 2003 systems prior to installing Cluster Management Console. Single cluster mode Install Cluster Management Console in this mode only with To manage a single cluster. VCS 5.0 in a fresh installation or upgrade scenario. Installed on cluster nodes.

#### Install Mode Supported software

Cluster Connector AIX

enable a management server to manage a cluster across a

firewall

Installed on cluster nodes to ■ VCS versions: 4.0, 4.0 MP1, 4.0 MP2, 4.0 MP3, and 5.0

OS versions: AIX 5.2 ML6 (legacy) or later; AIX 5.3 TL4 with SP 3

Note: Cluster connector installations are not supported on clusters running AIX 5.1. Use direct connection to manage clusters running AIX 5.1.

HP-UX

- VCS versions: 4.1 and 5.0
- OS versions: HP-UX 11i v2

Linux

- VCS versions: 4.0, 4.0 MP1, 4.0 MP2, 4.1, 4.1 MP1, 4.1 MP2, and 5.0
- OS versions: RHEL 4 Update 3, SLES 9.

Note: Cluster connector installations are not supported on clusters running RHEL 3.0. Use direct connection to manage clusters running RHEL 3.0.

Solaris

- VCS versions: 4.0, 4.0 MP1, 4.0 MP2, 4.1, 4.1 MP1, and 5.0
- OS versions: 8, 9, and 10

Note: Cluster connector installations are not supported on clusters running Solaris 7. Use direct connection to manage clusters running Solaris 7.

Windows

- VCS versions: 4.1, 4.2, 4.2 RP1, 4.2 RP2, 4.3, 4.3 MP1
- OS versions: Windows 2000 Server, Advanced Server, and Datacenter, with SP4 or patches as indicated by
- Microsoft. Windows Server 2003<sup>\*</sup> Standard Edition. Datacenter Edition, Enterprise Edition, and Web Edition, with patches as indicated by Microsoft

\* Windows Management Instrumentation (WMI) must be installed on Windows 2003 systems prior to installing Cluster Management Console.

### <span id="page-32-0"></span>Supported browsers for the Cluster Management Console

Veritas Cluster Management Console is supported on the following browsers:

■ Microsoft Internet Explorer 6.0 or later

■ Firefox 1.5 or later

Veritas Cluster Management requires the Macromedia Flash Plugin v8.0.

## <span id="page-33-0"></span>Installing root broker for Symantec Product Authentication Service

Install the root broker only if you plan on using Symantec Product Authentication Service. The root broker administrator must install and configure the root broker before you configure the Authentication Service for VCS. Symantec recommends that you install the root broker on a stable system that is outside the cluster. You can install the root broker on an AIX, HP-UX, Linux, or Solaris system. See *Veritas Cluster Server User's Guide* for more information. You can configure the Authentication Service during or after VCS installation.

See ["Symantec Product Authentication Service" on page 22.](#page-21-1)

#### To install the root broker

- 1 Change to the directory where you can start the installvcs program: # **cd cluster\_server**
- 2 Start the Root Broker installation program:
	- # **./installvcs -security**
- 3 Select to install the Root Broker from the three choices that the installer presents:

3 Install Symantec Security Services Root Broker

- 4 Enter the name of the system where you want to install the Root Broker. Enter the system name on which to install VxSS: **east**
- 5 Review the output as the installer:
	- checks to make sure that the VCS supports the operating system
	- verifies that you are installing from the global zone (only on Solaris)
	- checks if the system already runs the security package
- 6 Review the output as the installvcs program checks for the installed packages on the system. The installvcs program lists the packages that will be installed on the system. Press Enter to continue.
- 7 Review the output as the installer installs the root broker on the system.
- 8 Enter **y** when the installer prompts you to configure the Symantec Product Authentication Service.
- 9 Enter a password for the root broker. Make sure the password contains a minimum of five characters.
- 10 Enter a password for the authentication broker. Make sure the password contains a minimum of five characters.
- 11 Press Enter to start the Authentication Server processes. Do you want to start Symantec Product Authentication Service processes now? [y,n,q] **y**
- 12 Review the output as the installer starts the Authentication Service.
- 13 If you plan to configure the Authentication Service during VCS installation, choose to configure the cluster in secure mode when the installer prompts you.

[See "Installing and configuring VCS 5.0" on page 63.](#page-62-2) 

## <span id="page-34-0"></span>Creating encrypted files for Symantec Product Authentication Service

Create encrypted files only if you plan on choosing the semiautomatic mode that uses an encrypted file to configure the Authentication Service. The encrypted files must be created by the administrator on the root broker node. The administrator must create encrypted files for each node that would be a part of the cluster before you configure the Authentication Service for VCS. See *Veritas Cluster Server User's Guide* for more information. You can configure the Authentication Service during or after VCS installation.

[See "Symantec Product Authentication Service" on page 22.](#page-21-1)

#### To create encrypted files

1 Determine the root broker domain name. Enter the following command on the root broker system:

east> # **vssat showalltrustedcreds** For example, the domain name would resemble

"Domain Name: root@east.symantecexample.com" in the output.

2 For each node in the cluster, make sure that you have created an account on root broker system.

For example, to verify on node north:

east> # **vssat showprpl --pdrtype root \** 

**--domain root@east.symantecexample.com --prplname north** 

■ If the output displays the principal account on root broker for the authentication broker on the node, then delete the existing principal accounts. For example:

```
east> # vssat deleteprpl --pdrtype root \
--domain root@east.symantecexample.com \
--prplname north --silent
```
- If the output displays an error similar to "Failed To Get Attributes For Principal," then the account for given authentication broker is not created on this root broker. Proceed to step 3.
- 3 Create a principal account for each authentication broker in the cluster. For example:

```
east> # vssat addprpl --pdrtype root --domain \

root@east.symantecexample.com --prplname north \
--password password --prpltype service

You must use this password that you create in the input file for the 
encrypted file.
```
- 4 Make a note of the following information that is required for the input file for the encrypted file.
	- hash The root hash string that consists of 40 characters, as shown by the command:

east> # **vssat showbrokerhash** 

- identity Authentication broker identity The value that you provide for **--prplname** in step 3 (for example, north).
- password Authentication broker password The value that you provide for **--password** in step 3.
- root\_domain Domain name of the root broker system The value that you determined in step 1.
- broker\_admin\_password Authentication broker password for Administrator account on the node Provide a password of at least five characters long.
- 5 For each node in the cluster, create the input file for the encrypted file. The installer presents the format of the input file for the encrypted file when you proceed to configure the Authentication Service using encrypted file. For example, the input file for authentication broker on north would resemble:

```
[setuptrust]

broker=east.symantecexample.com

hash=758a33dbd6fae751630058ace3dedb54e562fe98
securitylevel=high
```

```
[configab]
identity=north

password=password

root_domain=vx:root@east.symantecexample.com

root_broker=east.symantecexample.com:2821
broker_admin_password=ab_admin_password

start_broker=true

enable_pbx=false
```
6 Back up these input files that you created for the authentication broker on each node in the cluster.

Note that for security purposes, the command to create the output file for the encrypted file deletes the input file.

7 For each node in the cluster, create the output file for the encrypted file from the root broker system using the following command.

RootBroker> # vssat createpkg --in */path/to/blob/input/file.txt*  --out */path/to/encrypted/blob/file.txt* --host\_ctx *AB-hostname*  For example:

east> # **vssat createpkg --in /tmp/north.blob.in \ --out /tmp/north.blob.out --host\_ctx north** 

Note that this command creates a encrypted file even if you provide wrong password for "password=" entry, but the encrypted file will fail to install on authentication broker node.

- 8 After you complete creating output files for the encrypted file, you must copy these files to the installer node.
- 9 If you plan to configure the Authentication Service during VCS installation, choose to configure the cluster in secure mode when the installer prompts you.

[See "Installing and configuring VCS 5.0" on page 63.](#page-62-0) 

## Installing the management server for the Veritas Cluster Management Console

Install the Cluster Management Console management server only if you plan to centrally manage multiple clusters. Make sure you have a root broker in your domain. VCS clusters need not be secure to configure Cluster Management Console to manage multiple clusters.

[See "Veritas Cluster Management Console" on page 25.](#page-24-0)

Install the Cluster Management Console management server and supporting components on a standalone system (outside any cluster but on the local network). Configure the management server to use a previously installed root broker or install and configure a root broker on the management server host.

You can install the management server on one of the following supported operating systems:

- Installing the management server on Solaris
- [Installing the management server on Windows 2003 systems](#page-40-0)

### <span id="page-37-0"></span>Installing the management server on Solaris

You must install the management server on a system outside the cluster. This procedure follows a script of a successful installation. If at any step you experience a result other than the expected result that is documented here, you can click "n" to re-enter information. If you continue to have problems, click "q" to quit the installation and then verify the installation prerequisites.

### To install the management server on Solaris

1 Insert the distribution media into the disc drive on the local system. At the command prompt, type the following command to run the setup program: ./installer -rsh

The setup program (setup) presents copyright information followed by a menu titled, "Storage Foundation and High Availability Solutions 5.0".

2 Enter **i** to specify a task.

Enter a Task: [I,C,L,P,U,D,Q,?] **i**  Setup displays another menu that lists products that are available for installation.

3 Select the menu number that corresponds to Veritas Cluster Management Console.

Select a product to install: [1-13,b,q] Setup presents a description of the product.

4 Enter 1 to select a product component.

Enter '1' to install the Management Server, '2' to install the Cluster Connector: [1-2,q] (1) **1** 

Setup presents a message stating that it will install the management server.

5 Enter **y** to verify that the information up to this point is correct.

Is this information correct? [y,n,q] (y) Setup performs an initial system check of the local system and checks for installed packages on the local system. If these checks are satisfactory,

setup lists the packages to be installed.

```
Storage Foundation and High Availability Solutions 5.0 
installer will install the following CMC packages:
VRTSat Symantec Product Authentication Service

VRTSperl Veritas Perl 5.8.8 Redistribution
VRTSdbms3 Symantec Shared DBMS

VRTSjre15 Veritas Java Runtime Environment Redistribution

VRTSweb Veritas Java Web Server

VRTScmcm Veritas Cluster Management Console

VRTScmcdc Veritas Cluster Management Console Documentation

Press [Return] to continue:
```
6 Press Enter.

You may install Cluster Management Console packages without performing configuration. The setup program gives you the option to configure Cluster Management Console now, and provides instructions for configuring Cluster Management Console later.

7 Enter **y** to configure Cluster Management Console.

Are you ready to configure CMC?  $[y,n,q]$  (y)

- 8 Enter a unique management server display name, such as: Enter a unique management server display name: [?] **mgmtserver1\_sol9**
- 9 Enter the network address used by the management server, such as: Enter the network address used by the management server [b,?] **mgmtserver1.symantec.com**
- 10 When prompted, enter a location for the management server database. Enter the desired location of the database to be used by the management server [b,?] (/opt/VRTScmc/db) Setup repeats the management server display name, the management server network address, and the database location.
- 11 Enter **y** to verify that the information up to this point is correct. Is this information correct?  $[y,n,q,b]$  (y) Setup describes local user configuration and custom user configuration.
- 12 Configure a local user or a custom user as the initial management server administrator. This is the first user account that is enabled to log in to the Cluster Management Console.

Make your selection and then specify the following user authentication details:

- For a local user, setup assumes that the domain name is the name of the local system and that the domain type is unixpwd, or UNIX password. When prompted for the initial management server user name, enter root or another administrator-level user for the local system.
- For a custom user, you must explicitly specify the domain name and the domain type along with the user name. Follow the three separate prompts to enter this user information.

```
Local User:
Configure a user on the local machine as the initial admin user.
Custom User:
Configure a user manually.
1) Local User

2) Custom User
Enter '1' to enter the name of a local user, '2' to set up a 
custom user:

[1-2,q] (1) 1

Storage Foundation and High Availability Solutions 5.0 
Local admin user selection:
To log in to the CMC Management Server, enter the name of a local 
user to be set as the administrator. The domain and domain type 
will be automatically selected for you.
Enter the initial management server user name: [b,?] (root)
Storage Foundation and High Availability Solutions 5.0 
Management Server admin user verification:
Management Server User Name: root
```
13 Enter **y** to verify that the information up to this point is correct.

Is this information correct?  $[y,n,q,b]$  (y) Setup describes a particular management server service account, which the management server uses for secure internal communications with cluster connector. This account is named CMC\_CC@CMC\_SERVICES.

14 Enter a password for the management server service account and confirm it at the next prompt.

```
Enter a password for the CMC service account:xxxxx

Confirm the password you entered for the CMC service 
account:xxxxx
```
When you install and configure cluster connector, you must provide this same password for the CMC\_CC@CMC\_SERVICES account.

15 Specify whether or not you want the management server to use a remote root broker for user authentication.

If you have already configured a root broker in your network, Symantec recommends that you enter **y** to use that existing root. Specify the additional details for that remote root broker exactly as specified.

If you do not have a currently-configured root broker, enter **n** to install and configure a root broker on the management server host.

After you enter **y** or **n**, setup installs an authentication broker on the management server and configures it to use whichever root broker you selected. When finished, setup presents:

- Installation progress percentages
- Status for writing the management server configuration file
- Status for creating secure internal service accounts
- 16 Enter **y** to start Veritas Cluster Management Console processes now.

Do you want to start Veritas Cluster Management Console processes now? [y,n,q,b] (y)

Setup presents startup progress percentages and, if successful, displays the following message:

Startup completed successfully on all systems.

17 Enter an encryption key of at least five characters.

Enter five or more characters to be used an encryption key: [b] *xxxxx* 

This key must be retained in a secure file and referenced using the -enckeyfile option if the generated responsefile is to be used again.

Press [Return] to continue:

18 Press Enter to continue.

Record the location that setup provides for the installation log files, summary file, and response file. Also ensure that you record the initial admin user information. You *must* use this account to log in to the Cluster Management Console for the first time.

### <span id="page-40-0"></span>Installing the management server on Windows 2003 systems

You must install the management server on a system outside all clusters. Windows Management Instrumentation (WMI) is a prerequisite for installing and using the management server and cluster connector.

### To install WMI

- 1 Log on as a user that has administrator privileges on the system on which you want to install WMI.
- 2 On the **Start** menu, click **Settings**, and then click **Control Panel.**
- 3 In the Control Panel window, double-click **Add or Remove Programs**.
- 4 In the task pane, click **Add/Remove Windows Components**.
- 5 Click **Management and Monitoring Tools**, then click **Details**.
- 6 Ensure that the WMI Windows Installer Provider is checked, and then click **OK**.
- 7 Click **Next**.
- 8 If prompted, insert the Windows CD and click **OK**.
- 9 After installation is complete, click **Finish**.
- 10 Restart your computer.

### To install the management server on Windows

- 1 On the distribution disc, locate the **\installer** directory.
- 2 Double-click the **setup** file.

Depending upon the operating system, you may or may not receive the following warning message:

The publisher could not be verified. Are you sure you want to run this software?

If you receive this message, click **Run**.

- 3 In the Welcome to the Veritas Cluster Management Console Installation Manager dialog box, read the introduction and then click **Next**.
- 4 In the Installation and Configuration Options dialog box, click **Install a new management server on the local node**, and then click **Next**.
- 5 In the Management Server Installation Directory dialog box, leave the default installation path provided in the text box or click **Browse** to search for another installation location. Click **Next** to accept the path.
- 6 In the Management Server Information dialog box, enter the system name and IP address of the intended management server host. You cannot change the port specification, 14145, but it is provided to help you to prevent port conflicts when configuring other software. The other ports used by the Cluster Management Console are 8181 (HTTP), 8443 (HTTPS), and 2994 (DBMS; this port can be shared with other Symantec products)
- 7 In the Database File Path box, leave the default database path provided or click **Browse** to search for another location for the database. Click **Next** to accept the path.
- 8 In the Services Account Password dialog box, enter a password for the user account that cluster connector uses for management server communications, and then click **Next**.

Record the password that you enter in a safe place. You must use it again whenever you install or configure cluster connector.

9 In the User Credential Confirmation dialog box, leave the automaticallydetected user information provided or specify another user name, domain, and domain type.

This user becomes the initial management server user. You must provide the credentials entered at this step when logging in to the management server for the first time.

- 10 In the Summary dialog box, review the information you have specified and, if satisfactory, click **Next** to accept it and start the installation. The Installing Veritas Cluster Management Console dialog box displays a progress bar and a status message window for the installation.
- 11 When you receive the following message, click **Next**: "Done deleting installation files from node...,"
- 12 In the Completed the Symantec Veritas Cluster Management Console Installation Manager dialog box, review the information about how to connect to the management server and log in for the first time. Record this information in a safe place and then click **Finish**.

The installer creates log files at the following locations:

- Installation  $\log s C$ : \Documents and Settings\All Users\Application Data\VERITAS\Cluster Management Console. The file names are Install GUI 0.log and Install MSI 0.log.
- Management server logs C:\Program Files\VERITAS\Cluster Management Console\log

### Copying the VCS installation guide and release notes to each node

After you install the management server, copy the Install Guide and the Release Notes over to the management server. The documentation locations on the distribution disc are:

- Install Guide cluster\_server/docs/vcs\_install.pdf
- Release Notes cluster\_server/release\_notes/vcs\_notes.pdf

## Accessing Cluster Management Console information

Information about administering clusters in multi-cluster mode is available in the Veritas Cluster Server Centralized Management Guide. The online help includes information about administering clusters in both single-cluster and multi-cluster mode. If you want to access the information about managing a

single cluster in printed documentation, you can install the documentation package to the desired system.

The documentation package name for each supported operating system is:

- AIX-VRTSvcs.doc
- HP-UX-VRTSvcsdc Note that you can copy the documents from depot/VRTSvcsdc/VRTSvcsdc/opt/VRTS/docs.
- Linux-VRTSvcsdc
- Solaris–VRTSvcsdc

# Performing pre-installation tasks

[Table 2-2](#page-43-0) lists the tasks you must perform before proceeding to install VCS.

| <b>Task</b>                                                 | <b>Reference</b>                                                                |
|-------------------------------------------------------------|---------------------------------------------------------------------------------|
| Set the PATH and MANPATH variables.                         | "Setting the PATH variable" on page 45                                          |
|                                                             | "Setting the MANPATH variable" on<br>page 45                                    |
| Set up the private network.                                 | "Setting up the private network" on<br>page 45                                  |
| Set up shared storage for I/O fencing<br>(optional)         | "Setting up shared storage" on page 47                                          |
| Disable the abort sequence on SPARC<br>systems.             | "Disabling the abort sequence on SPARC<br>systems" on page 50                   |
| Enable communication between systems.                       | "Enabling communication between<br>systems" on page 50                          |
| Review basic instructions to optimize LLT<br>media speeds.  | "Optimizing LLT media speed settings on<br>private NICs" on page 51             |
| Review guidelines to help you set the LLT<br>interconnects. | "Guidelines for setting the media speed of<br>the LLT interconnects" on page 51 |
| Set up ssh on cluster systems.                              | "Setting up ssh on cluster systems" on<br>page 51                               |
| Obtain license keys.                                        | "Obtaining VCS license keys" on page 54                                         |

<span id="page-43-0"></span>Table 2-2 Pre-installation tasks

#### Table 2-2 Pre-installation tasks

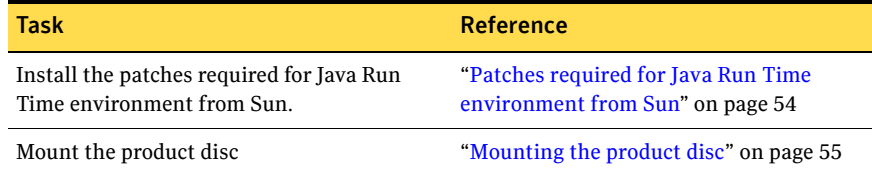

## <span id="page-44-0"></span>Setting the PATH variable

Installation commands as well as other commands reside in the /sbin, /usr/ sbin, /opt/VRTS/bin, and /opt/VRTSvcs/bin directories. Add these directories to your PATH environment variable.

### To set the PATH variable

- ◆ Do one of the following:
	- For the Bourne Shell (sh or ksh), type: \$ **PATH=/usr/sbin:/sbin:/opt/VRTS/bin:/opt/VRTSvcs/bin:**\ **\$PATH; export PATH**
	- For the C Shell (csh or tcsh), type: % **setenv PATH /usr/sbin:/sbin:/opt/VRTS/bin:**\ **/opt/VRTSvcs/bin:\$PATH**

## <span id="page-44-2"></span>Setting the MANPATH variable

### To set the MANPATH variable

- Do one of the following:
	- For the Bourne Shell (sh or ksh), type: \$ **MANPATH=/usr/share/man:/opt/VRTS/man; export MANPATH**
	- For the C Shell (csh or tcsh), type: % **setenv MANPATH /usr/share/man:/opt/VRTS/man**

## <span id="page-44-1"></span>Setting up the private network

VCS requires you to setup a private network between the systems that will form part of a cluster.

### To set up the private network

1 Install the required network interface cards (NICs).

- 2 Connect the VCS private Ethernet controllers on each system.
- 3 Use cross-over Ethernet cables (supported only on two systems), or independent hubs, for each VCS communication network. Ensure that power to the hubs comes from separate sources. On each system, use two independent network cards to provide redundancy. During the process of setting up heartbeat connections, note that a chance for data corruption exists if a failure removes all communications between the systems and still leaves the systems running and capable of accessing shared storage.

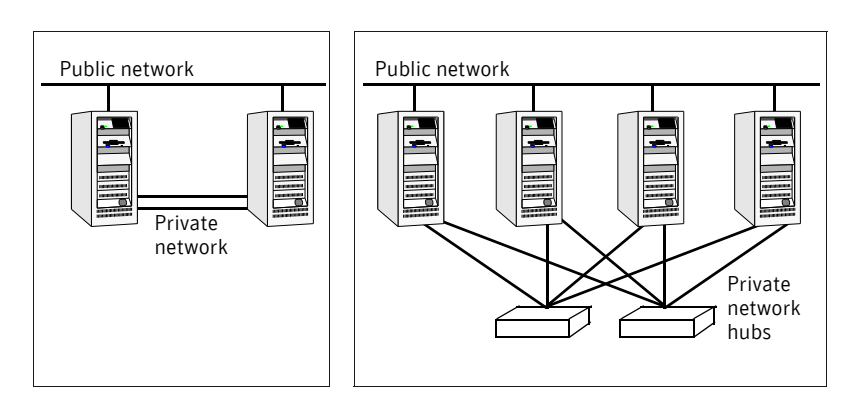

### **Figure 2-7** Private network setups: two-node and four-node clusters

4 Configure the Ethernet devices used for the private network such that the auto-negotiation protocol is not used. This ensures a more stable configuration with cross-over cables.

You can achieve this either by editing the /etc/system file to disable autonegotiation on all Ethernet devices system-wide or by creating a qfe.conf file in the /kernel/drv directory to disable auto-negotiation for the individual devices used for private network. Refer to the Sun Ethernet driver product documentation for information on these methods.

5 Test network connections by temporarily assigning network addresses and use telnet or ping to verify communications.

LLT uses its own protocol, and does not use TCP/IP. Therefore, to ensure the private network connections are used only for LLT communication and not for TCP/IP traffic, unplumb and unconfigure the temporary addresses after testing.

The installvcs program configures the private network in the cluster during installation.

See ["Installing and configuring VCS" on page 61](#page-60-0).

More information about configuring LLT for the private network links is in the manual installation chapter.

See ["Manually installing and configuring VCS" on page 111.](#page-110-0)

### Using network switches

You can use network switches instead of hubs. However, by default, Sun systems assign the same MAC address to all interfaces. Thus, connecting two or more interfaces to a network switch can cause problems. For example, if IP is configured on one interface and LLT on another, and both interfaces are connected to a switch (assuming separate VLANs), the duplicate MAC address on the two switch ports can cause the switch to incorrectly redirect IP traffic to the LLT interface and vice-versa. To avoid this, configure the system to assign unique MAC addresses by setting the  $\epsilon_{\text{ePTOM}}(1M)$  parameter local-mac-address to true.

Note: Because of their performance characteristics, network switches are recommended for clusters supporting the Veritas Storage Foundation Cluster File System and Veritas Storage Foundation for Oracle RAC, which make extensive use of the private cluster interconnects for distributed locking. See the *Veritas Cluster Server User's Guide* and review the chapter on VCS performance considerations.

## <span id="page-46-0"></span>Setting up shared storage

The following sections describe setting up SCSI and Fibre Channel devices that the cluster systems share. For VCS I/O fencing, the data disks must support SCSI-3 persistent reservations. You need to configure a coordinator disk group that supports SCSI-3 PR and verify that it works.

See ["Setting up I/O fencing" on page 125.](#page-124-0)

See also the *Veritas Cluster Server User's Guide* for a description of I/O fencing.

## Setting up shared storage: SCSI disks

When SCSI devices are used for storage shared between nodes, the SCSI address, or SCSI initiator ID, of each node must be unique. Since each node typically has the default SCSI address of "7," the addresses of one or more nodes must be changed to avoid a conflict. In the following example, two nodes share SCSI devices. The SCSI address of one node is changed to "5" by using nvedit commands to edit the nvramrc script.

1 Install the required SCSI host adapters on each node that connects to the storage, and make cable connections to the storage.

Refer to the documentation shipped with the host adapters, the storage, and the systems.

- 2 With both nodes powered off, power on the storage devices.
- 3 Power on one system, but do not allow it to boot. Halt the system, if necessary, so that you can use the ok prompt. (Note that, to avoid address conflicts, it is important that only one system be running at a time.)
- 4 Find the paths to the host adapters:

```
{0} ok show-disks
```

```
...b) /sbus@6,0/QLGC,isp@2,10000/sd
```
The example output shows the path to one host adapter. You must include the path information, excluding the "/sd" directory, in the nvramrc script. The path information varies from system to system.

5 Edit the nvramrc script on to change the scsi-initiator-id to 5. (The *Solaris OpenBoot 3.x Command Reference Manual* contains a full list of nvedit commands and keystrokes.) For example:

```
{0} ok nvedit
```
As you edit the script, note the following points:

- Each line is numbered, 0:, 1:, 2:, and so on, as you enter the nvedit commands.
- On the line where the scsi-initiator-id is set, insert exactly one space after the first quotation mark and before scsi-initiator-id.

In this example, edit the nvramrc script as follows:

```
0: probe-all
1: cd /sbus@6,0/QLGC,isp@2,10000
2: 5 " scsi-initiator-id" integer-property

3: device-end

4: install-console

5: banner
6: <CTRL-C>
```
6 Store the changes you make to the normal script. The changes you make are temporary until you store them.

{0} ok **nvstore** 

If you are not sure of the changes you made, you can re-edit the script without risk before you store it. You can display the contents of the  $\eta v_{\text{ramrc}}$ script by entering:

{0} ok **printenv nvramrc** 

You can re-edit the file to make corrections:

{0} ok **nvedit** 

Or, if necessary, discard the changes by entering:

- {0} ok **nvquit**
- 7 Instruct the OpenBoot PROM Monitor to use the noral next script on the node.
	- {0} ok **setenv use-nvramrc? true**
- 8 Reboot the node. Halt the system, if necessary, so that you can use the ok prompt.
- 9 Verify that the scsi-initiator-id has changed. Go to the ok prompt. Use the output of the show-disks command to find the paths for the host adapters. Then, display the properties for the paths. For example:

```
{0} ok show-disks
...b) /sbus@6,0/QLGC,isp@2,10000/sd

{0} ok cd /sbus@6,0/QLGC,isp@2,10000

{0} ok .properties

scsi-initiator-id 00000005
Permit the system to continue booting.
```
10 Boot the second node, halting the system, if necessary, to use the ok prompt. Verify that the scsi-initiator-id is 7. Use the output of the show-disks command to find the paths for the host adapters. Then, display the properties for that paths. For example:

```
{0} ok show-disks

...b) /sbus@6,0/QLGC,isp@2,10000/sd
{0} ok cd /sbus@6,0/QLGC,isp@2,10000
{0} ok .properties

scsi-initiator-id 00000007
Permit the system to continue booting.
```
If you have more than two systems sharing the SCSI bus, use the same procedure, making sure that the storage devices have power before any of the systems, and that only one node is running at one time until each node's address is set to a unique value.

## Setting up shared storage: Fibre channel

- 1 Install the required FC-AL controllers.
- 2 Connect the FC-AL controllers and the shared storage devices to the same hub or switch. If a fibre switch is being used, be sure that no zoning is implemented which would prevent all systems from seeing all shared devices required to run the critical application.
- 3 Boot each system with the reconfigure devices option:

ok **boot -r** 

- 4 Once all systems have booted, use the  $format(1m)$  command to verify that each system can see all shared devices.
	- If Volume Manager is being used, the same number of external disk devices must appear, but device nodes (c#t#d#s#) may differ.
	- If Volume Manger is not being used, the same number of external disk devices must appear and device nodes must be identical for all devices on all systems.

## <span id="page-49-0"></span>Disabling the abort sequence on SPARC systems

Most UNIX operating systems provide a method to perform a "break" or "console abort." The inherent problem when you abort a hung system is that it ceases to heartbeat in the cluster. Other cluster members may begin corrective action when they believe that the aborted node is really a failed node.

In order to preserve data integrity and to prevent the cluster from taking additional corrective actions, it is critical that the only action that you perform following an abort is to reset the system in question. Do not resume the processor as cluster membership may have changed and failover actions may already be in progress.

To remove this potential problem on Sun SPARC systems, you should alias the go function in the OpenBoot eeprom to display a message.

### To alias the go function to display a message

- 1 At the ok prompt, enter: nvedit
- 2 Press Ctrl+L to display the current contents of the nvramrc buffer.
- 3 Press Ctrl+N until the editor displays the last line of the buffer.
- 4 Add the following lines exactly as shown. Press Return after adding each line.

```
." Aliasing the OpenBoot 'go' command! "
: go ." It is inadvisable to use the 'go' command in a clustered 
environment. " cr

." Please use the 'power-off' or 'reset-all' commands instead. " 
cr
." Thank you, from your friendly neighborhood sysadmin. " ;
```
- 5 Next, press Ctrl+C to exit the nvramrc editor.
- 6 To verify that no errors exist, type the nvrun command. You should see only the following text:

Aliasing the OpenBoot 'go' command!

- 7 Type the nvstore command to commit your changes to the non-volatile RAM (NVRAM) for use in subsequent reboots.
- 8 After performing these commands, at reboot you see this output: Aliasing the OpenBoot 'go' command! go isn't unique.

## <span id="page-49-1"></span>Enabling communication between systems

When you install VCS using the installvcs program, to install and configure the entire cluster at one time, make sure that communication between systems exists. By default the installer uses ssh. You must grant permissions for the

system where you run installvcs program to issue ssh or rsh commands as root on all systems in the cluster. If ssh is used to communicate between systems, it must be configured in a way such that it operates without requests for passwords or passphrases. Similarly, rsh must be configured in such a way to not prompt for passwords.

If system communication is not possible between systems using  $\sinh$  or rsh, you have recourse.

See ["Performing VCS installation in a secure environment" on page 92.](#page-91-0) See ["Manually installing and configuring VCS" on page 111.](#page-110-0)

## <span id="page-50-0"></span>Optimizing LLT media speed settings on private NICs

For optimal LLT communication among the cluster nodes, the interface cards on each node must use the same media speed settings. Also, the settings for switches or hubs used for the interconnects must match that of the interface cards. Incorrect settings can cause poor network performance or even network failure.

## <span id="page-50-2"></span>Guidelines for setting the media speed of the LLT interconnects

If you have hubs or switches for LLT interconnects, Symantec recommends using the Auto Negotiation media speed setting on each Ethernet card on each node.

If you have hubs or switches for LLT interconnects and you do not use the Auto Negotiation media speed setting, set the hub or switch port to the same setting as that used on the cards on each node.

If you use directly connected Ethernet links (using crossover cables), set the media speed to the highest value common to both cards, typically 100 Full Duplex.

Symantec does not recommend using dissimilar network cards for private links.

Details for setting the media speeds for specific devices are outside of the scope of this manual. Consult the device's documentation for more information.

## <span id="page-50-1"></span>Setting up ssh on cluster systems

Use the Secure Shell  $(ssh)$  to install VCS on all systems in a cluster from a system outside of the cluster. Verify that ssh is configured correctly before starting the installation process.

Secure Shell (ssh) is a program to log on to another computer over a network, to execute commands on a remote system, and to copy files from one system to another. The ssh provides strong authentication and secure communications over channels. It is intended to replace rlogin, rsh, and rcp.

## Configuring ssh

The procedure to configure ssh uses OpenSSH example file names and commands.

### To configure ssh

- 1 Log in as root on the source system from which you want to install the Veritas product.
- 2 To generate a DSA key pair on the source system, type the following:

```
# ssh-keygen -t dsa
System output similar to the following is displayed: 
Generating public/private dsa key pair.
Enter file in which to save the key \frac{1}{1.5} (\frac{1}{1.5} dsa):
```
- 3 Press Enter to accept the default location of /.ssh/id\_dsa. System output similar to the following is displayed:
	- Enter passphrase (empty for no passphrase):
- 4 Do not enter a passphrase. Press Enter: Enter same passphrase again: Press Enter again.
- 5 Make sure the /.ssh directory is on all the target installation systems. If that directory is missing, create it on the target system and set the write permission to root only:

```
# mkdir /.ssh
# chmod go-w /
# chmod 700 /.ssh
# chmod go-rwx /.ssh
```
6 Make sure the secure file transfer program (SFTP) is enabled on all the target installation systems. To enable SFTP, the /etc/ssh/sshd\_config file must contain the following two lines:

```
PermitRootLogin yes

Subsystem sftp /usr/lib/ssh/sftp-server
```
7 If the lines are not there, add them and restart SSH. To restart SSH on Solaris 10, type the following command:

```
# svcadm restart ssh

To restart on Solaris 9, type the following commands:
```

```
# /etc/init.d/sshd stop

# /etc/init.d/sshd start
```
8 To copy the public DSA key, /.ssh/id\_dsa.pub to each target system, type the following commands:

# **sftp** *target\_sys*  If this is the first time this step is run on a system, output similar to the following displays:

```
Connecting to target_sys...
```

```
The authenticity of host 'target_sys (10.182.00.00)'
can't be established. DSA key fingerprint is
fb:6f:9e:61:91:9e:44:6b:87:86:ef:68:a6:fd:87:7d.
Are you sure you want to continue connecting (yes/no)?
```

```
9 Enter yes. Output similar to the following is displayed: 
    Warning: Permanently added 'target_sys,10.182.00.00'
    (DSA) to the list of known hosts.
    root@target_sys password:
```
- 10 Enter the root password.
- 11 At the sftp prompt, type the following command: sftp> **put /.ssh/id\_dsa.pub**  The following output is displayed: Uploading /.ssh/id\_dsa.pub to /id\_dsa.pub
- 12 To quit the SFTP session, type the following command: sftp> **quit**
- 13 To begin the ssh session on the target system, type the following command: # **ssh** *target\_sys*
- 14 Enter the root password at the prompt:

password:

- 15 After logging in, enter the following command to append the authorization key to the id dsa.pub file:
	- # **cat /id\_dsa.pub >> /.ssh/authorized\_keys**
- 16 To delete the id dsa.pub public key file after it is copied to the target (host) system and added to the authorized keys file, type the following command: # **rm /id\_dsa.pub**
- 17 To log out of the ssh session, type the following command: # **exit**
- 18 When installing from a source system that is also an installation target, add the local system id\_dsa.pub key to the local /.ssh/authorized\_key file. The installation can fail if the installation source system is not authenticated.
- 19 Run the following commands on the source installation system. These commands bring the private key into the shell environment and makes the key globally available for the user root:

```
# exec /usr/bin/ssh-agent $SHELL
```
# **ssh-add** 

Identity added: /.ssh/identity

This is a shell-specific step and is valid only while the shell is active. You must execute the procedure again if you close the shell during the session. 20 To verify that you can connect to the target system, type the following command:

```
# ssh -l root target_sys uname -a
```
The commands should execute on the remote system without the system requesting a passphrase or password.

Note: You can configure ssh in other ways. Regardless of how ssh is configured, complete the last step in the example above to verify the configuration.

## <span id="page-53-0"></span>Obtaining VCS license keys

This product includes a License Key certificate. The certificate specifies the product keys and the number of product licenses purchased. A single key lets you install the product on the number and type of systems for which you purchased the license. A key may enable the operation of more products than are specified on the certificate; however, you are legally limited to the number of product licenses purchased.

The product installation procedure describes how to activate the key. If you encounter problems while licensing this product, visit the Symantec licensing support website at:

<http://www.veritas.com/buy/vLicense/vLicenseHome.jhtml>

The VRTSvlic package enables product licensing. After the VRTSvlic is installed, the following commands and their manual pages are available on the system:

- vxlicinst Installs a license key for a Symantec product
- vxlicrep Displays currently installed licenses
- vxlictest Retrieves features and their descriptions encoded in a license key

Even though other products are included on the enclosed software discs, you can only install the Symantec software products for which you have purchased a license.

## <span id="page-53-1"></span>Patches required for Java Run Time environment from Sun

The GUI modules for VCS use the Java Run Time Environment from Sun Microsystems. You need to obtain and install the latest Solaris specific patches to enable the modules to function properly. Visit the Sun web site to download the packages.

## <span id="page-54-0"></span>Mounting the product disc

You must have superuser ( $_{\text{root}}$ ) privileges to load the VCS software.

### To mount the product disc

- 1 Log in as superuser on a system connected by the network to the systems where you are installing VCS. The system that you are using to install VCS need not be part of the cluster.
- 2 Insert the product disc into a DVD drive connected to your system.
- 3 If Solaris volume management software is running on your system, the software disc automatically mounts as /cdrom/cdrom0.
- 4 If Solaris volume management software is not available to mount the DVD, you must mount it manually. After inserting the software disc, enter:

# **mount –F hsfs –o ro /dev/dsk/c0t6d0s2 /cdrom**  Where c0t6d0s2 is the default address for the disc drive.

# Getting your VCS installation and configuration information ready

The VCS installation and configuration program prompts you for information about certain VCS components. When you perform the installation, prepare the following information.

To install VCS packages you need:

The system names where you plan to Example: **north**, **south**  install VCS

The required license keys The required license keys

- A valid site license key
- A valid demo license key
- A valid license key for VCS global clusters

[See "Obtaining VCS license keys" on page 54.](#page-53-0) 

To decide whether to install: Install only the required packages if you do

- 
- $\blacksquare$  all the VCS packages.

■ the required VCS packages not want to configure any optional<br>■ ell the VCS packages components or features.

The default option is to install all packages.

[See "Optional VCS packages" on page 59.](#page-58-0) 

### ■ To configure the Veritas Cluster Server you need:

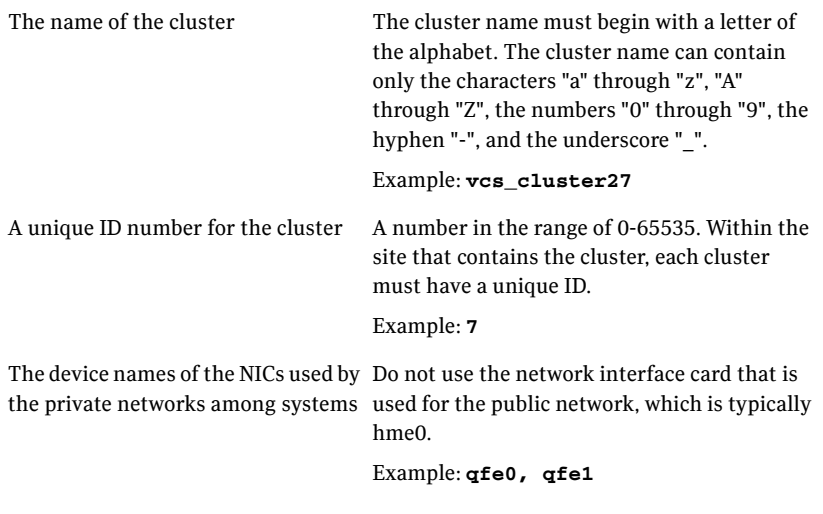

■ To configure VCS clusters in secure mode (optional), you need:

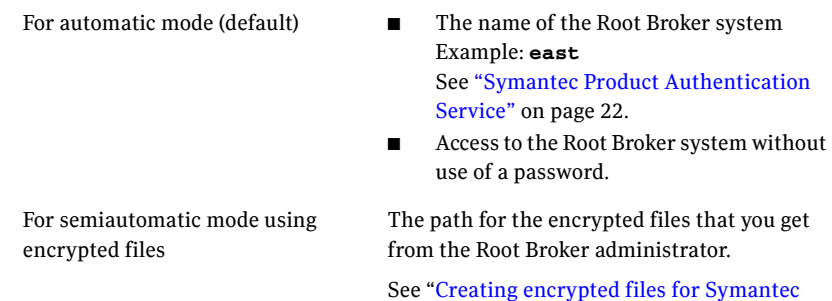

[Product Authentication Service" on page 35](#page-34-0).

### Preparing to install and configure VCS  $\vert$  57 Getting your VCS installation and configuration information ready

For semiautomatic mode without using encrypted files

- The fully-qualified hostname (FQDN) of the Root Broker . (e.g. east.symantecexample.com) The above example given posits a system in the (DNS) domain symantecexample.com with the unqualified hostname east, which is designated as the Root Broker.
- The root broker's security domain (e.g. root@east.symantecexample.com)
- The root broker's port (e.g. 2821)
- The path to the local root hash (e.g. /var/ tmp/privatedir/root\_hash)
- The authentication broker's principal name on the each cluster node (e.g. north.symantecexample.com and south.symantecexample.com)
- To add VCS users, which is not required if you configure your cluster in secure mode, you need:

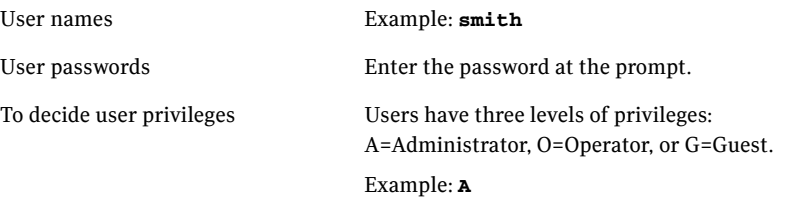

■ To configure the Cluster Management Console to locally manage this cluster (optional), you need:

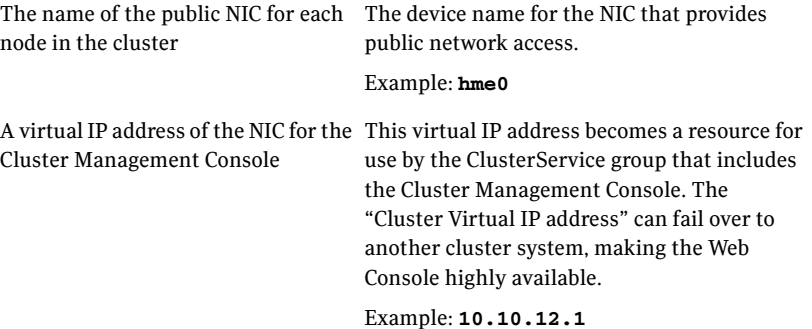

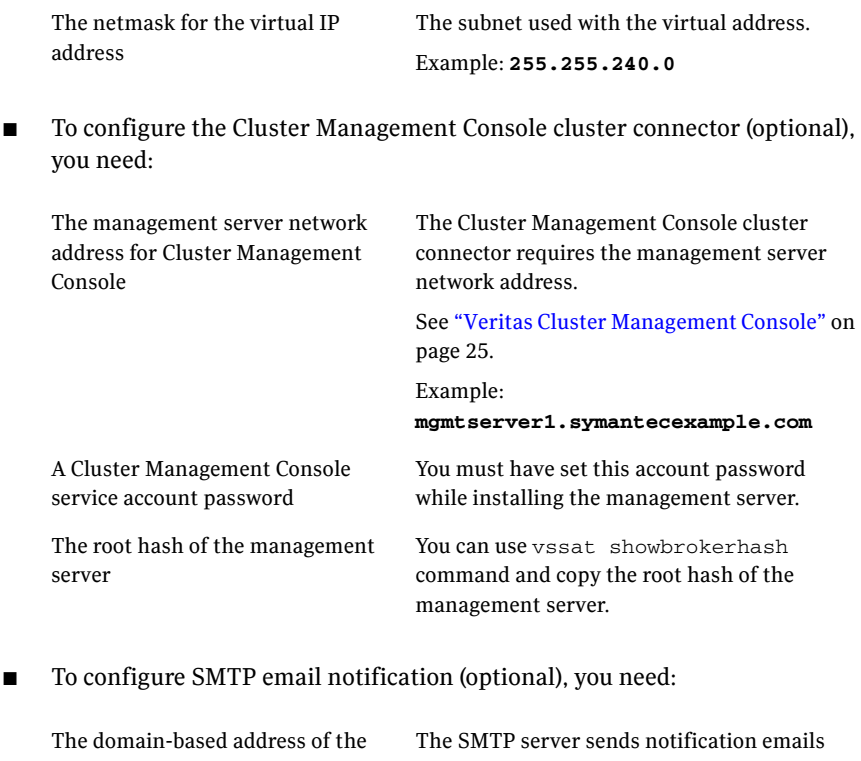

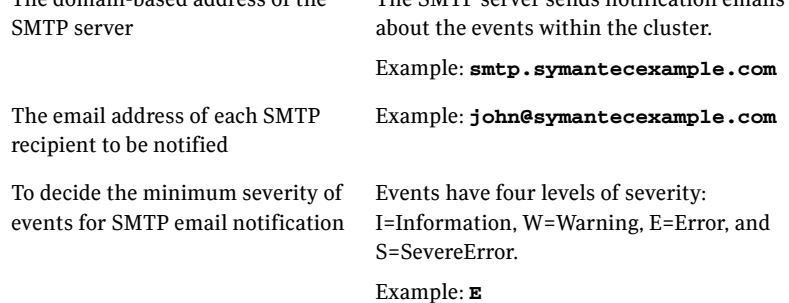

■ To configure SNMP trap notification (optional), you need:

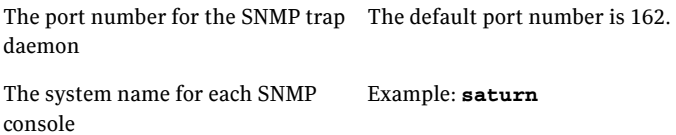

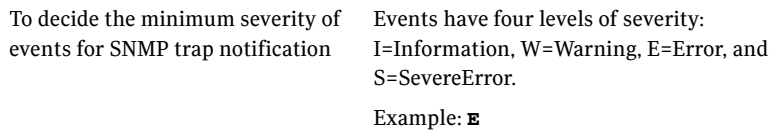

■ To configure global clusters (optional), you need:

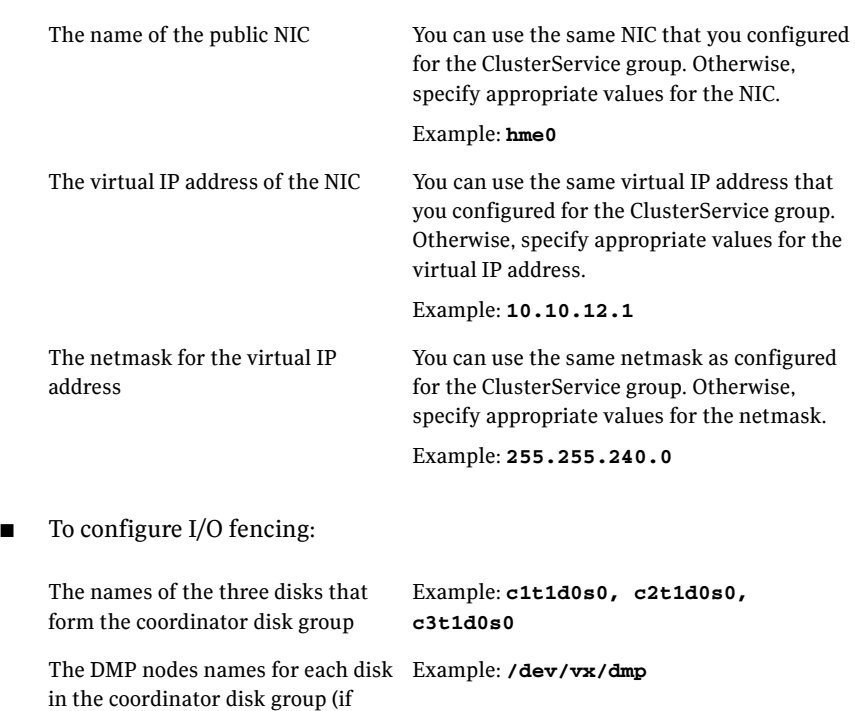

## <span id="page-58-0"></span>Optional VCS packages

The optional VCS packages include:

using DMP)

- VRTScmccc Veritas Cluster Management Console Cluster Connector
- VRTScmcs Veritas Cluster Management Console
- VRTScssim VCS Simulator
- VRTScscm Veritas Cluster Server Cluster Manager
- VRTSvcsdc VCS documentation
- VRTSvcsmn Manual pages for VCS commands

60 | Preparing to install and configure VCS

Getting your VCS installation and configuration information ready

# Chapter

# <span id="page-60-0"></span>Installing and configuring VCS

This chapter contains the following topics:

- [About installing and configuring VCS](#page-60-1)
- [About the VCS installation program](#page-61-0)
- [Installing and configuring VCS 5.0](#page-62-1)
- Installing VCS using installonly option
- Configuring VCS using configure option
- Performing VCS installation in a secure environment
- [Performing automated installations](#page-93-0)
- [Checking licensing information on the system](#page-99-0)
- Updating product licenses using vxlicinst
- [About installvcs command options](#page-100-1)
- About the uninstallvcs program
- [Uninstalling VCS 5.0](#page-104-0)

# <span id="page-60-1"></span>About installing and configuring VCS

You can install Veritas Cluster Server on clusters of up to 32 systems. You can install VCS using one of the following:

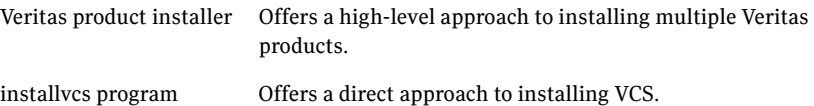

The Veritas product installer and the installvcs program use ssh to install by default. See the *Getting Started Guide* for more information.

# <span id="page-61-0"></span>About the VCS installation program

You can access the installvcs program from the command line or through the Veritas product installer. The VCS installation program is interactive and manages the following tasks:

- Licensing VCS
- Installing VCS packages on multiple cluster systems
- Configuring VCS, creating several detailed configuration files on each system
- Starting VCS processes

You can choose to configure the optional: Web-based Cluster Management Console, SNMP and SMTP notification features in the cluster, Symantec Product Authentication Services feature, or the wide area Global Cluster feature. Review the highlights of the information for which installvcs program prompts you as you proceed to configure.

See ["Preparing to install and configure VCS" on page 21.](#page-20-0)

The uninstallvcs program, a companion to installvcs program, uninstalls VCS packages.

[See "About the uninstallvcs program" on page 104.](#page-103-0)

## Optional features of the installvcs program

Table 3-3 specifies the optional actions that the installvcs program can perform.

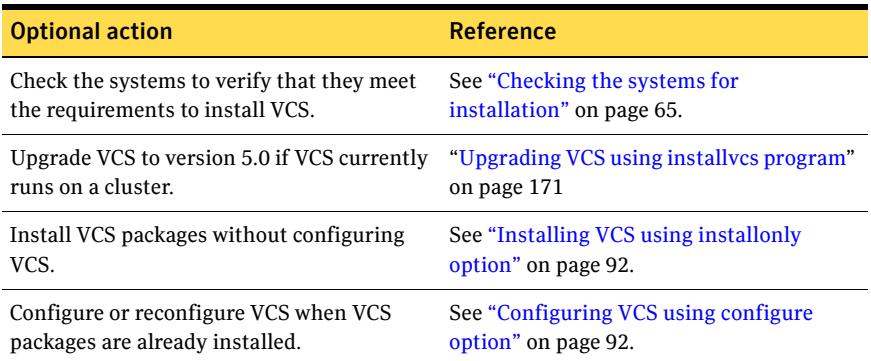

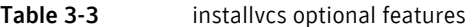

#### Table 3-3 installvcs optional features

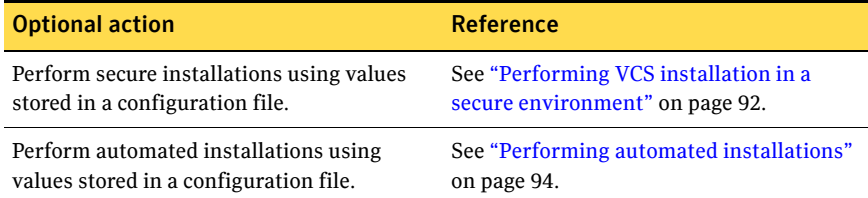

## Interacting with the installvcs program

As you run the program, you are prompted to answer "yes or no" questions that are typically followed by a set of responses resembling **[y, n, q, ?] (y)**. The response within parentheses is the default, which you can select by pressing Return. Enter the **?** character to get help to answer the prompt. Enter **q** to quit the installation.

Note: Installation of VCS packages takes place only after you have confirmed the information. However, you must remove the partially installed VCS files before running the installvcs program again. See ["Uninstalling VCS 5.0" on page 105](#page-104-0).

At some points during the installation, the installer prompts you to type information and expects your responses to be within a certain range or in a specific format. The installer provides examples. If you are prompted to enter an item from a list, enter your selection exactly as it is shown in the list.

When the installer prompts you to answer a series of questions related to a configuration activity, you can enter the **b** character to return to the first prompt in the series. When the installer displays a set of information items you have entered, you are prompted to confirm it. If you answer **n**, the program lets you re-enter all of the information for the set.

You can install the VCS Java Console on a single system, which is not required to be part of the cluster.

[See "Installing the VCS Java Console" on page 80.](#page-79-0)

# <span id="page-62-1"></span><span id="page-62-0"></span>Installing and configuring VCS 5.0

Figure 3-8 illustrates the systems on which you would install and run VCS. The example installation demonstrates how to install VCS on two systems: north and south. The example installation chooses to install all VCS packages and configures all optional features. For this example, the cluster's name is vcs\_cluster2 and the cluster's ID is 7.

See ["Sample VCS installation and configuration output" on page 235](#page-234-0).

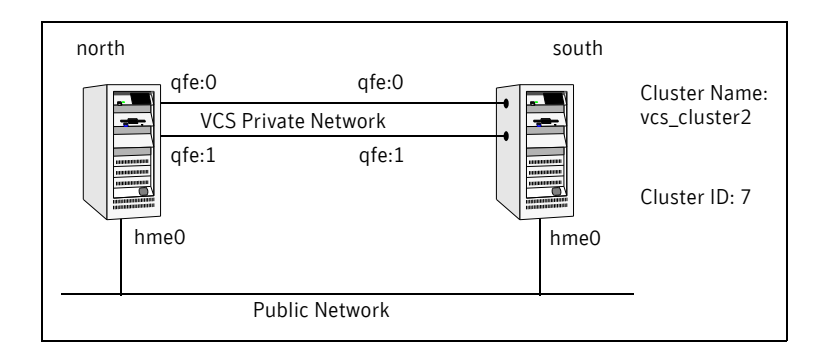

### Figure 3-8 An example of a VCS installation on a two-node cluster

## Overview of tasks

Table 3-4 lists the installation and configuration tasks.

### Table 3-4 Installation and configuration tasks

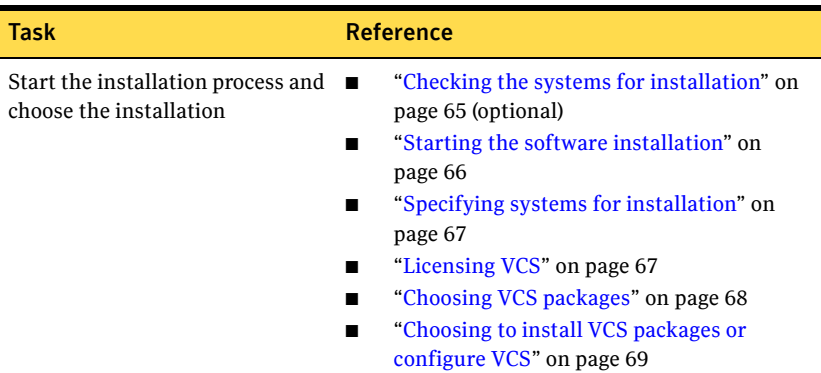

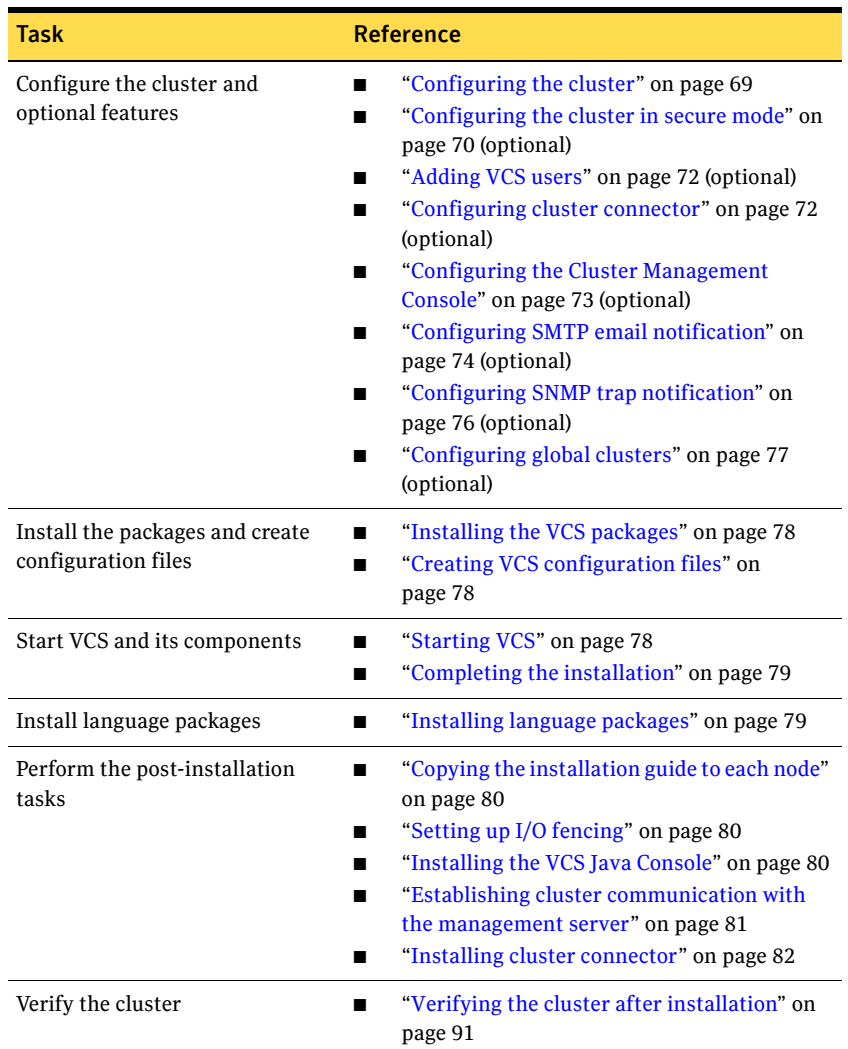

### Table 3-4 Installation and configuration tasks

## <span id="page-64-0"></span>Checking the systems for installation

Before beginning the installation of VCS software, you can check the readiness of the systems where you plan to install VCS. The command to start the pre-installation check is:

installvcs -precheck *system1 system2* ...

### To check the systems

- 1 Navigate to the folder containing the installvcs program.
	- # **cd /cdrom/cdrom0/cluster\_server**
- 2 Start the pre-installation check:

# **./installvcs -precheck north south** The program proceeds in a non-interactive mode, examining the systems for licenses, packages, disk space, and system-to-system communications.

3 Review the output as the program displays the results of the check and saves the results of the check in a log file. See ["About installvcs command options" on page 101](#page-100-1).

## <span id="page-65-0"></span>Starting the software installation

You can install VCS using the Veritas product installer or the installvcs program.

### To install VCS using the product installer

- 1 Confirm that you are logged in as the superuser and mounted the product disc.
- 2 Start the installer.

### # **./installer**

The installer starts the product installation program with a copyright message and specifies the directory where the logs are created.

- 3 From the opening Selection Menu, choose: "**I**" for "Install/Upgrade a Product."
- 4 From the displayed list of products to install, choose: **Veritas Cluster Server**.

### To install VCS using the installvcs program

- 1 Confirm that you are logged in as the superuser and mounted the product disc.
- 2 Navigate to the folder containing the installvcs program.
	- # **cd cluster\_server**
- 3 Start the installvcs program.

# **./installvcs** The installer begins with a copyright message and specifies the directory where the logs are created.

## <span id="page-66-0"></span>Specifying systems for installation

The installer prompts for the system names on which you want to install and then performs an initial system check.

### To specify system names for installation

- 1 Enter the names of the systems where you want to install VCS. Enter the system names separated by spaces on which to install VCS: **north south** For a single node installation, enter one name for the system. [See "Starting the installer for the single node cluster" on page 202.](#page-201-0)
- 2 Review the output as the installer verifies the systems you specify. The installer does the following:
	- Checks that the local node running the installer can communicate with remote nodes If the installer finds ssh binaries, it confirms that ssh can operate without requests for passwords or passphrases.
	- Makes sure the systems use the proper operating system
	- Makes sure the systems are installing from the global zone
	- Checks whether a previous version of VCS is installed If a previous version of VCS is installed, the installer provides an option to upgrade to VCS 5.0. [See "Upgrading VCS using installvcs program" on page 171.](#page-170-0)

## <span id="page-66-1"></span>Licensing VCS

The installer checks whether VCS license keys are currently in place on each system. If license keys are not installed, the installer prompts you for the license keys.

See ["Checking licensing information on the system" on page 100](#page-99-0).

### To license VCS

- 1 Review the output as the utility checks system licensing and installs the licensing package.
- 2 Enter the license key for Veritas Cluster Server as the installer prompts for each node.

Enter a VCS license key for north: [?] *XXXX-XXXX-XXXX-XXXX-XXX XXXX-XXXX-XXXX-XXXX-XXX* successfully registered on north VCS license registered on north

3 Enter keys for additional product features.

Do you want to enter another license key for north?  $[y,n,q,?)$ (n) **y**  Enter a VCS license key for north: [?] *XXXX-XXXX-XXXX-XXXX-XXX XXXX-XXXX-XXXX-XXXX-XXX* successfully registered on north Do you want to enter another license key for north? [y,n,q,?]  $(n)$ 

4 Review the output as the installer registers the license key on the other nodes. Enter keys for additional product features on the other nodes when the installer prompts you.

```
XXXX-XXXX-XXXX-XXXX-XXX successfully registered on south

VCS license registered on south
```

```
Do you want to enter another license key for south? [y,n,q,?)(n)
```
## <span id="page-67-0"></span>Choosing VCS packages

The installer verifies for any previously installed packages and then based on your choice installs all the VCS packages or only the required packages.

### To install VCS packages

- 1 Review the output as the installer checks the packages that are already installed.
- 2 Review the output as the installer makes sure that the required OS patches are available on all nodes. If the installer reports that any of the patches are not available, install the

patches on the node before proceeding with the VCS installation.

3 Choose the VCS packages to be installed. Select the packages to be installed on all systems?  $[1-3,q,?)$  $(3)$  **2** 

Based on what packages you want to install, enter one of the following:

- **1** Installs only the required VCS packages.
- **2** Installs all the VCS packages.

You must choose this option to configure any optional VCS feature. Note that this option is the default if you already installed the SF HA packages.

**3** Installs all the VCS and SF HA packages. (default option)

If you already installed the SF HA packages, the installer does not list this option.

4 View the list of packages that the installer would install on each node. If the current version of a package is on a system, the installer removes it from the package installation list for the system.

## <span id="page-68-0"></span>Choosing to install VCS packages or configure VCS

While you must configure VCS before you can use VCS, you can do one of the following:

- Choose to install and configure VCS now. [See "Configuring the cluster" on page 69.](#page-68-1)
- Install packages on the systems and leave the cluster configuration steps for later.

### To install VCS packages now and configure VCS later

- 1 If you do not want to configure VCS now, enter **n** at the prompt. Are you ready to configure VCS? [y,n,q] (y) **n**  The utility checks for the required file system space and makes sure that any processes that are running do not conflict with the installation. If requirements for installation are not met, the utility stops and indicates the actions required to proceed with the process.
- 2 Review the output as the installer uninstalls any previous versions and installs the VCS 5.0 packages.
- 3 Configure the cluster later. See ["Configuring VCS using configure option" on page 92.](#page-91-2)

## <span id="page-68-1"></span>Configuring the cluster

The installer provides you an option to configure VCS and its optional features.

Note: You can use installves -configure command to configure the cluster later and enter the system names where you want to configure VCS when the installer prompts you.

### To configure the cluster

1 Enter **y** or press **Enter** at the prompt to configure VCS.

It is optional to configure VCS now. If you choose to configure VCS later, you can either do so manually or run the installvcs -configure command. Are you ready to configure VCS? [y,n,q] (y) **y** 

- 2 Review the configuration requirements that the installer lists.
- 3 Enter the unique cluster name and cluster ID.

```
Enter the unique cluster name: [?] vcs_cluster2

Enter the unique Cluster ID number between 0-65535: [b,?] 7
```
- 4 Review the NICs available on the first system as the installer discovers and reports them.
- 5 Enter the details for the private heartbeat links.

You must not enter the network interface card that is used for the public network (typically hme0.)

Enter the NIC for the first private heartbeat NIC on north: [b,?] **qfe0**  Would you like to configure a second private heartbeat link?  $[y,n,q,b,?) (y)$ Enter the NIC for the second private heartbeat NIC on north: [b,?] **qfe1**  Would you like to configure a third private heartbeat link? [y,n,q,b,?](n) Do you want to configure an additional low priority heartbeat link? [y,n,q,b,?] (n)

- 6 Choose whether to use the same NICs on all nodes.
	- If you want to use the same NICs for private heartbeat links on all nodes, make sure the same NICs are available on each system and enter **y**.
	- Enter **n** to use NICs with different device names on some of the nodes. Are you using the same NICs for private heartbeat links on all systems? [y,n,q,b,?] (y)
- 7 Verify and confirm the information that the installer summarizes.

## <span id="page-69-0"></span>Configuring the cluster in secure mode

Before you configure a cluster in a secure mode, make sure to meet the requirements for automatic or semiautomatic mode of configuration. You can also enable Symantec Product Authentication Service later.

[See "Symantec Product Authentication Service" on page 22.](#page-21-1)

### To configure the cluster in secure mode

1 Choose whether to configure VCS to use Symantec Product Authentication Service.

Would you like to configure VCS to use Symantec Security Services? [y,n,q] (n) **y** 

■ If you want to configure the cluster in secure mode, make sure you have installed the root broker and enter **y**.

- If you do not want to configure the cluster in secure mode and want to proceed to adding VCS users, enter **n**. [See "Adding VCS users" on page 72.](#page-71-1)
- 2 Select one of the options to enable security. Select the Security option you would like to perform [1-3,q,?] Based on the mode of configuration you want to use, enter one of the following:

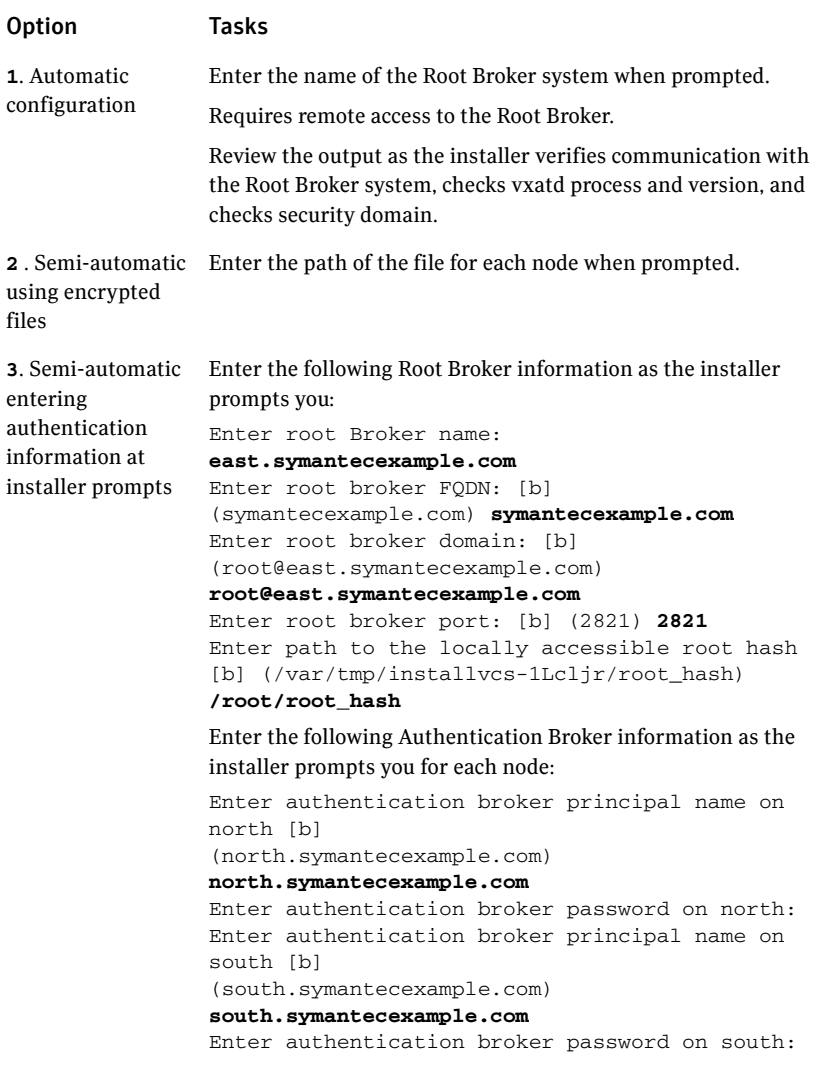

3 After configuring the cluster in secure mode, proceed to configure the Cluster Management Console cluster connector. [See "Configuring cluster connector" on page 72.](#page-71-0) 

## <span id="page-71-1"></span>Adding VCS users

If you have enabled Symantec Product Authentication Service, you do not need to add VCS users now.

Proceed to configure the Cluster Management Console cluster connector. Otherwise, on systems operating under an English locale, you can add VCS users at this time.

See ["Configuring the cluster in secure mode" on page 70](#page-69-0).

See ["Configuring cluster connector" on page 72.](#page-71-0)

### To add VCS users

1 Review the required information to add VCS users.

```
2 Reset the password for the Admin user, if necessary.
    Do you want to set the password for the Admin user

    (default password='password')? [y,n,q] (n) y
```
Enter New Password:**\*\*\*\*\*\*** 

Enter Again:**\*\*\*\*\*\*** 

- 3 To add a user, enter **y** at the prompt. Do you want to add another user to the cluster?  $[y,n,q]$  (y)
- 4 Enter the user's name, password, and level of privileges.

```
Enter the user name: [?] smith

Enter New Password:*******
```

```
Enter Again:*******
Enter the privilege for user smith (A=Administrator, O=Operator, 
G=Guest): [?] a
```
- 5 Enter **n** at the prompt if you have finished adding users. Would you like to add another user?  $[y,n,q]$  (n)
- 6 Review the summary of the newly added users and confirm the information.

## <span id="page-71-0"></span>Configuring cluster connector

If you configured the Cluster Management Console management server to centrally manage this cluster, you can now configure cluster connector for the buffering feature. If a firewall exists between the management server and this cluster, then you must configure cluster connector to enable centralized
management. Make sure you meet the prerequisites to configure cluster connector.

[See "Veritas Cluster Management Console" on page 25.](#page-24-0)

### To configure cluster connector

- 1 Review the information to configure Cluster Management Console.
- 2 Choose whether to configure cluster connector or not. Do one of the following:
	- To configure cluster connector on the systems, press Enter. Do you want this cluster to be managed by a management server? Enter 'y' if you have set up a management server. [y,n,q] (y) **y**
	- To skip configuring cluster connector and advance to configuring Cluster Management Console for local cluster management, enter **n**. [See "Configuring the Cluster Management Console" on page 73.](#page-72-0)
- 3 Review the required information to configure cluster connector.
- 4 Enter the management server network address for the Cluster Management Console.

Enter the network address used by the management server [?] (north) **mgmtserver1.symantecexample.com** 

- 5 Verify and confirm the management server information.
- 6 Enter the following information that is required to securely communicate with the management server.
	- Password for the service account that is created during the management server installation
	- Hash of the Cluster Management Console management server's root broker
- 7 Verify and confirm the information.

## <span id="page-72-0"></span>Configuring the Cluster Management Console

If you want to locally manage this cluster, then you must configure the Cluster Management Console. Note that this cluster can also be a part of the clusters that are centrally managed by the management server.

[See "Veritas Cluster Management Console" on page 25.](#page-24-0)

### To configure the Cluster Management Console

1 Review the required information to configure the Cluster Management Console.

- 2 Choose whether to configure the Cluster Management Console or not. Do one of the following:
	- To configure the Cluster Management Console on the systems, press **Enter**.

Do you want to configure the Cluster Management Console [y,n,q](y)

■ To skip configuring the Cluster Management Console and advance to configuring SMTP, enter **n**. [See "Configuring SMTP email notification" on page 74.](#page-73-0) 

3 Confirm whether you want to use the discovered public NIC on the first system. Do one of the following:

- If the discovered NIC is the one to use, press **Enter**.
- If you want to use a different NIC, type the name of a NIC to use and press **Enter**.

```
Active NIC devices discovered on north: hme0
Enter the NIC for Cluster Management Console to use on north:
[b,?](hme0)
```
- 4 Confirm whether you want to use the same public NIC on all nodes. Do one of the following:
	- If all nodes use the same public NIC, enter **y**.
	- If unique NICs are used, enter **n** and enter a NIC for each node.

```
Is hme0 to be the public NIC used by all systems [y,n,q,b,?] (y)
```
5 Enter the virtual IP address for the Cluster Management Console.

```
Enter the Virtual IP address for Cluster Management Console: 
[b,?] 10.10.12.1
```
6 Confirm the default netmask or enter another one:

Enter the netmask for IP 10.10.12.1: [b,?] (255.255.240.0)

7 Verify and confirm the Cluster Management Console information.

Cluster Management Console verification:

NIC: hme0 IP: 10.10.12.1 Netmask: 255.255.240.0

Is this information correct?  $[y,n,q]$  (y)

# <span id="page-73-0"></span>Configuring SMTP email notification

You can choose to configure VCS to send event notifications to SMTP e-mail services. You need to provide the SMTP server name and e-mail addresses of people to be notified. Note that it is also possible to configure notification after installation. Refer to the *Veritas Cluster Server User's Guide* for more information.

### To configure SMTP email notification

- 1 Review the required information to configure the SMTP email notification.
- 2 Specify whether you want to configure the SMTP notification. Do one of the following:
	- To configure SMTP notification, press **Enter**. Do you want to configure SMTP notification? [y,n,q] (y) **y**
	- To skip configuring SMTP notification and advance to configuring SNMP notification, enter **n**. See ["Configuring SNMP trap notification" on page 76.](#page-75-0)

3 Provide information to configure SMTP notification.

■ Enter the SMTP server's host name.

Enter the domain-based hostname of the SMTP server (example: smtp.yourcompany.com): [b,?] **smtp.example.com** 

■ Enter the email address of each recipient.

Enter the full email address of the SMTP recipient (example: user@yourcompany.com): [b,?] **ozzie@example.com** 

■ Enter the minimum security level of messages to be sent to each recipient.

Enter the minimum severity of events for which mail should be sent to ozzie@example.com [I=Information, W=Warning, E=Error, S=SevereError]: [b,?] **w** 

### 4 Add more SMTP recipients, if necessary.

■ If you want to add another SMTP recipient, enter **y** and provide the required information at the prompt.

Would you like to add another SMTP recipient? [y,n,q,b] (n) **y** 

Enter the full email address of the SMTP recipient (example: user@yourcompany.com): [b,?] **harriet@example.com** 

Enter the minimum severity of events for which mail should be sent to harriet@example.com [I=Information, W=Warning, E=Error, S=SevereError]: [b,?] **E** 

#### ■ If you do not want to add, answer **n**.

Would you like to add another SMTP recipient? [y,n,q,b] (n)

### 5 Verify and confirm the SMTP notification information.

SMTP Address: smtp.example.com Recipient: ozzie@example.com receives email for Warning or higher events Recipient: harriet@example.com receives email for Error or higher events

Is this information correct?  $[y,n,q]$  (y)

# <span id="page-75-0"></span>Configuring SNMP trap notification

You can choose to configure VCS to send event notifications to SNMP management consoles. You need to provide the SNMP management console name to be notified and message severity levels. Note that it is also possible to configure notification after installation. Refer to the *Veritas Cluster Server User's Guide* for more information.

### To configure the SNMP trap notification

- 1 Review the required information to configure the SNMP notification feature of VCS.
- 2 Specify whether you want to configure the SNMP notification. Do one of the following:
	- To configure SNMP notification, press **Enter**. Do you want to configure SNMP notification?  $[y,n,q]$  (y)
	- To skip configuring SNMP notification and advance to configuring global clustering option, enter **n**. See ["Configuring global clusters" on page 77.](#page-76-0)
- 3 Provide information to configure SNMP trap notification.
	- Enter the SNMP trap daemon port. Enter the SNMP trap daemon port: [b,?] (162)
	- Enter the SNMP console system name. Enter the SNMP console system name: [b,?] **saturn**
	- Enter the minimum security level of messages to be sent to each console.

Enter the minimum severity of events for which SNMP traps should be sent to saturn [I=Information, W=Warning, E=Error, S=SevereError]: [b,?] **E** 

- 4 Add more SNMP consoles, if necessary.
	- If you want to add another SNMP console, enter **y** and provide the required information at the prompt.

Would you like to add another SNMP console? [y,n,q,b] (n) **y**  Enter the SNMP console system name: [b,?] **jupiter**  Enter the minimum severity of events for which SNMP traps should be sent to jupiter [I=Information, W=Warning, E=Error, S=SevereError]: [b,?] **S** 

■ If you do not want to add, answer **n**. Would you like to add another SNMP console?  $[y,n,q,b]$  (n) 5 Verify and confirm the SNMP notification information.

```
SNMP Port: 162
Console: saturn receives SNMP traps for Error or 
higher events
Console: jupiter receives SNMP traps for SevereError or

higher events

Is this information correct? [y,n,q] (y)
```
# <span id="page-76-0"></span>Configuring global clusters

You can configure global clusters to link clusters at separate locations and enable wide-area failover and disaster recovery. Note that you must have entered a valid license key for VCS global clusters.

### To configure the global cluster option

- 1 Review the required information to configure the global cluster option.
- 2 Specify whether you want to configure the global cluster option. Do one of the following:
	- To configure global cluster option, press **Enter**. Do you want to configure the Global Cluster Option? [y,n,q] (y)
	- To skip configuring global cluster option and advance to installing VCS packages, enter **n**. [See "Installing the VCS packages" on page 78.](#page-77-0)
- 3 Provide information to configure the Global Cluster option. If you configured Cluster Management Console to manage this cluster locally, the installer discovers and displays the virtual IP address and netmask used by the Cluster Management Console. You can use the same virtual IP address and netmask.

[See "Configuring the Cluster Management Console" on page 73.](#page-72-0) Do one of the following:

- If you want to use the default values, press **Enter**.
- If you do not want to use the default value, enter another IP address. The installer prompts you for a NIC and value for the netmask. Enter the Virtual IP address for Global Cluster Option: [b,?] (10.10.12.1)

### 4 Verify and confirm the configuration of the global cluster.

Global Cluster Option configuration verification:

```
NIC: hme0
IP: 10.10.12.1
Netmask: 255.255.240.0
```
Matching Cluster Management Console Virtual IP configuration

```
Is this information correct? [y,n,q] (y)
```
## <span id="page-77-0"></span>Installing the VCS packages

After the installer gathers all the configuration information, the installer installs the packages on the cluster systems. If you already installed the packages and chose to configure or reconfigure the cluster, the installer proceeds to create the configuration files.

[See "Creating VCS configuration files" on page 78.](#page-77-1)

The utility checks for the required file system space and makes sure that any processes that are running do not conflict with the installation. If requirements for installation are not met, the utility stops and indicates the actions required to proceed with the process. Review the output as the installer uninstalls any previous versions and installs the VCS 5.0 packages.

# <span id="page-77-1"></span>Creating VCS configuration files

After installing the packages, the installer continues to create configuration files and copies them to each system:

```
Creating Cluster Server configuration files ............ Done
Copying configuration files to north....................... Done
Copying configuration files to south.................... Done
```
Cluster Server configured successfully.

If you chose to configure the cluster in secure mode, the installer also configures the Symantec Product Authentication Service. Depending on the mode you chose to set up Authentication Service, the installer creates security principal or executes the encrypted file to create security principal on each node in the cluster. The installer creates the VxSS service group, creates Authentication Server credentials on each node in the cluster, and Web credentials for VCS users, and sets up trust with the root broker. Then, the installer proceeds to start VCS in secure mode.

# Starting VCS

You can now start VCS and its components on each system. If you chose to configure the cluster in secure mode, the installer also starts the Authentication Service processes on each node in the cluster.

### To start VCS

Confirm to start VCS and its components on each node.

Do you want to start Veritas Cluster Server processes now? [y,n,q] (y) **y** 

## Completing the installation

After VCS 5.0 installation completes successfully, the installer creates summary, log, and response files. The files provide useful information that can assist you with the installation and can also assist future installations. Table 3-5 specifies the files created at the end of the installation.

Review the location of the installation log files, summary file, and response file that the installer displays.

|               | .                                                                                                    |
|---------------|----------------------------------------------------------------------------------------------------|
| <b>File</b>   | <b>Description</b>                                                                                                    |
| summary file  | Lists packages installed on each system.<br>Describes the cluster and its configured resources.<br>Provides information for managing the cluster.                 |
| log file      | Details the entire installation.                                                                                                    |
| response file | Contains configuration information that can be used to perform secure<br>or unattended installations on other systems.<br>See "Example response file" on page 94. |

Table 3-5 File description

## Installing language packages

If you are installing a language version, install the language packages required by the Veritas packages you have installed. Before installing the language packages:

- $\blacksquare$  Make sure install\_lp command uses the ssh or rsh commands as root on all systems in the cluster.
- Make sure that permissions are granted for the system on which install\_lp is run.

### To install the language packages

- 1 Insert the language disc into the drive. The Solaris volume-management software automatically mounts the disc as /cdrom/cdrom0.
- 2 Change to the /cdrom/cdrom0 directory.
	- # **cd /cdrom/cdrom0**

3 Install the language package: **# ./install\_lp** 

# Copying the installation guide to each node

After you install VCS, Symantec recommends that you copy the PDF version of this guide from the installation disc (cluster\_server/docs/vcs\_install.pdf) to the directory /opt/VRTS/docs on each node to make it available for reference.

# Setting up I/O fencing

Symantec recommends you to set up the I/O fencing feature to prevent data corruption in the event of a communication breakdown in the cluster. Make sure that you do the following before you set up I/O fencing:

- Install a version of Veritas Volume Manager (VxVM) that supports SCSI-3 persistent reservations.
- Verify that the disks you intend to use for shared data storage and for coordinator disks support SCSI-3 PR (Persistent Reservations).

See ["Setting up I/O fencing" on page 125.](#page-124-0)

# Installing the VCS Java Console

You can administer VCS using the VCS Java-based graphical user interface, Java Console. After VCS has been installed, install the Java Console on a Windows NT, Windows 2000 Professional system, Windows XP, or Windows 2003 system, or Solaris system with X-Windows. The system from which you run the Java Console can be a system in the cluster or a remote workstation; the latter enables each system in the cluster to be administered remotely.

When installing the Java Console on a Solaris system, make sure a printer is configured to that system. On a system without a configured printer, printing from the online JavaHelp could cause the Java Console to hang.

For information about using the Cluster Manager and the Configuration Editor components of the Java Console, see the applicable chapter in the *Veritas Cluster Server User's Guide*.

## Installing the Java Console on Solaris

### To install Java console on Solaris

- 1 Create a directory for installation of the Java Console:
	- # **mkdir /tmp/install**
- 2 Insert the software disc with the VCS software into a drive connected to the system. The Solaris volume-management software automatically mounts the disc as /cdrom/cdrom0. Type the command: # **cd /cdrom/cdrom0**
- 3 Copy the compressed package files from the software disc to the temporary directory:
	- # **cp -r cluster\_server/pkgs/VRTScscm\* /tmp/install**
- 4 If your system does not have the gunzip utility, copy it from the disc: # **cp /***cdrom\_path***/gnu/gunzip /tmp/install**
- 5 Go to the temporary directory and unzip the compressed package file:

```
# cd /tmp/install
```
# **gunzip VRTScscm.tar.gz** 

The file VRTScscm.tar is now present in the temporary directory.

- 6 Extract the compressed file from the tar file:
	- # **tar -xvf VRTScscm.tar**
- 7 Install the software:

# **pkgadd -d . VRTScscm** 

8 Answer **Yes** if prompted.

## Installing the Java Console on a Windows system

You can install the VCS Java Console (Cluster Manager) on a Windows NT, Windows 2000 Professional, Windows XP, or Windows 2003 system to administer the cluster.

### To install the Java Console on a Windows system

- 1 Insert the software disc with the VCS software into a drive on your Windows system.
- 2 Using Windows Explorer, select the disc drive.
- 3 Go to \windows\VCSWindowsInstallers\ClusterManager.
- 4 Open the language folder of your choice, for example EN.
- 5 Double-click setup.exe.
- 6 The Veritas Cluster Manager Install Wizard guides you through the installation process.

## Establishing cluster communication with the management server

Use the following list to prepare clusters for administration and management through the Cluster Management Console.

■ Ensure that all clusters that you want to manage run a supported version of VCS.

["Supported software for the Veritas Cluster Management Console" on](#page-30-0)  [page 31](#page-30-0).

■ Decide which clusters are to use cluster connector to communicate with the management server, and then install cluster connector on each cluster. Cluster connector is a process agent. You must use cluster connector if a firewall exists between the management server and any clusters. You can install cluster connector when you install VCS 5.0. For other VCS versions, you must install cluster connector on each cluster node to establish a connection to the management server. Only certain

versions of VCS can connect to the management server. See ["Installing cluster connector" on page 82](#page-81-0).

■ Decide which clusters are to use a direct connection to communicate with the management server. If these clusters run a supported version of VCS, they require no further preparation.

Refer to the *Veritas Cluster Server Centralized Management Guide* for more information on direct connection.

After you prepare the clusters for management server administration, start the Cluster Management Console and use it to configure the management server to connect to clusters using direct connection. Clusters using cluster connector connect to the management server automatically.

Refer to the *Veritas Cluster Server Centralized Management Guide* for more information on cluster connector.

## <span id="page-81-0"></span>Installing cluster connector

Cluster connector is a process agent, which you must use if a firewall exists between the management server and any clusters. You can install cluster connector on UNIX-based or Windows-based clusters. You can also use a batch feature to install cluster connector on UNIX-based clusters.

Note: You must stop all VCS Web consoles, VCS Java consoles, and agent wizards that are running on any cluster nodes before you install cluster connector.

For all cluster connector installations, cluster connector installs or upgrades Symantec Product Authentication Service (version 4.3) on target systems that do not already have it.

For Windows, you must install the authentication broker on the local system (the system from which you run the cluster connector installation). You can install cluster connector from the management server or from any other system that runs the authentication broker. For UNIX, one of the following two conditions must be true:

- You are installing cluster connector (locally or remotely) from a system running the authentication broker.
- You are installing cluster connector (locally or remotely) from a cluster node and that cluster node is in your install list.

For example, assume that you have nodes A, B, and C each in their own cluster; each have the authentication broker installed. You also have system X with no authentication broker. You cannot install cluster connector from X. You can install cluster connector from A to B and C to other nodes.

## Installing the cluster connector on UNIX systems

Perform this procedure to use cluster connector for management server communications when the cluster is a supported VCS cluster. You can also use this procedure if you want to install or configure cluster connector after installing VCS 5.0 on a cluster.

### To install cluster connector on a UNIX system

1 Insert the distribution disc into the drive on the local system. At the command prompt, type the following command to run the installer program:

```
./installer -rsh
```
The installer program presents copyright information followed by a menu titled, "Storage Foundation and High Availability Solutions 5.0".

2 Enter **i** to specify a task.

```
Enter a Task: [I,C,L,P,U,D,Q,?] i

The installer displays another menu that lists products that are available 
for installation.
```
3 Enter the menu number that corresponds to **Veritas Cluster Management Console**.

Select a product to install:**nn**  The installer presents a description of the product.

4 Enter **2** if you are prompted to select a product component.

Enter '1' to install the Management Server, '2' to install the Cluster Connector: [1-2,q] (1) **2**  The installer presents a message stating that it will install cluster connector. Note that option 1 only appears on Solaris systems.

5 Enter the name of one system in each cluster to be managed. Separate the system names with spaces.

Storage Foundation and High Availability Solutions 5.0

Enter the name of a system in each cluster that you want the management server to manage. Separate system names with spaces: **system1 system2 system3** 

The installer detects the systems that you enter, performs an initial check of those systems, and then checks for installed packages on those systems. If these checks are satisfactory, the installer lists the packages to be installed.

6 Enter **y** to verify that the information up to this point is correct.

Is this information correct?  $[y,n,q]$   $(y)$ 

The installer performs an initial system check of the local system and checks for installed packages on the local system. If these checks are satisfactory, the installer program lists the packages to be installed.

Storage Foundation and High Availability Solutions 5.0 installer will install the following CMC packages: VRTSat Symantec Product Authentication Service VRTSperl Veritas Perl 5.8.8 Redistribution VRTSjre15 Veritas Java Runtime Environment Redistribution VRTScmccc Veritas Cluster Management Console Cluster Connector Press [Return] to continue:

7 Press Enter.

You may install Cluster Management Console packages without performing configuration. The installer program gives you the option to configure Cluster Management Console now, and provides instructions for configuring Cluster Management Console later.

- 8 Enter **y** to configure Cluster Management Console. Are you ready to configure CMC?  $[y,n,q]$  (y)
- 9 Enter the fully-qualified management server network address, such as: Enter the network address used by the management server [?] **mgmtserver1.symantec.com**
- 10 Enter **y** to verify that the information up to this point is correct. Is this information correct?  $[y,n,q]$   $(y)$
- 11 Enter a password for the cluster connector service account. The password is the password that was entered for the cluster connector service account during management server installation.

Enter the password for the CMC service account:*xxxxx* 

- 12 Enter the root hash of the authentication broker installed on the management server, which you can get from the Root Broker administrator. Enter the hash of the Management Server's root broker [?]
	- On Windows: **\program files\veritas\security\authentication\bin\vssat showbrokerhash**

■ On UNIX systems:

**/opt/VRTSat/bin/vssat showbrokerhash** 

The output of this command looks similar to the following: Root Hash: 9dfde3d9aaebee084f8e35819c1fed7e6b01d2ae Enter the alphanumeric string (the string you receive is different from the one shown).

13 Enter **y** to verify that the information up to this point is correct.

Is this information correct?  $[y,n,q]$   $(y)$ The installer presents:

- Installation progress percentages
- Authentication status messages
- Cluster connector configuration status messages
- 14 Enter **y** to start Veritas Cluster Management Console processes.

```
Do you want to start Veritas Cluster Management Console 
processes now?
[y,n,q] (y)
```
The installer presents startup progress percentages and, if successful, displays the following message:

Startup completed successfully on all systems

15 Enter an encryption key of at least five characters.

This key is used to encrypt passwords in the response file. It must be referred to using the -enckeyfile option if the generated installation response file is to be used again.

```
A string of five or more characters is required to encrypt 
passwords in the responsefile

Enter five or more characters to be used an encryption key:
xxxxx
```
Press [Return] to continue:

16 Press Enter.

Record the location that the installer program provides for the installation log files, summary file, and response file.

## Batch installation of cluster connector on UNIX systems

This process is available for a new installation on supported UNIX clusters and for the upgrade of UNIX clusters running CommandCentral Availability cluster monitor.

### To perform a batch installation of cluster connector on UNIX

1 Insert the distribution disc into the drive on the local system. At the command prompt, type the following command to run the installer program:

```
./installer -rsh
```
The installer program presents copyright information followed by a menu titled, "Storage Foundation and High Availability Solutions 5.0".

2 Enter **i** to specify a task.

```
Enter a Task: [I,C,L,P,U,D,Q,?] i

The installer displays another menu that lists products that are available 
for installation.
```
3 Enter the menu number that corresponds to Veritas Cluster Management Console.

Select a product to install:**nn** 

The installer presents a description of the product. The installer may also display the prompt:

4 Enter **2** if you are prompted to select a product component.

The installer presents a message stating that it will install cluster connector.

```
Enter '1' to install the Management Server, '2' to install the 
Cluster Connector: [1-2,q] (1)
```
5 Enter **y** to verify that the information up to this point is correct.

Is this information correct?  $[y,n,q]$  (y)

The installer performs an initial system check of the local system and checks for installed packages on the local system. If these checks are satisfactory, the installer program lists the packages to be installed.

```
Storage Foundation and High Availability Solutions 5.0 
installer will install the following CMC packages:

VRTSat Symantec Product Authentication Service

VRTSperl Veritas Perl 5.8.8 Redistribution
VRTSjre15 Veritas Java Runtime Environment Redistribution

VRTScmccc Veritas Cluster Management Console Cluster 
Connector
Press [Return] to continue:
```
6 Enter the name of one system in each cluster to be managed. Separate the system names with spaces.

Storage Foundation and High Availability Solutions 5.0 Enter the name of a system in each cluster that you want the management server to manage. Separate system names with spaces: **system1 system2 system3** 

The installer detects the systems that you enter, performs an initial check of those systems, and then checks for installed packages on those systems. If these checks are satisfactory, the installer lists the packages to be installed.

```
Storage Foundation and High Availability Solutions 5.0 
The following CMC packages will be installed:
VRTSat Symantec Product Authentication Service

VRTSperl Veritas Perl 5.8.8 Redistribution
```

```
VRTSjre15 Veritas Java Runtime Environment Redistribution
VRTScmccc Veritas Cluster Management Console cluster 
connector

Press [Return] to continue:
```
7 Press Enter.

You may install Cluster Management Console packages without performing configuration. The installer program gives you the option to configure Cluster Management Console now and provides instructions for configuring Cluster Management Console later.

8 Enter **y** to configure Cluster Management Console.

Are you ready to configure CMC?  $[y,n,q]$  (y)

9 Enter the fully-qualified management server network address.

Enter the network address used by the management server [?] **mgmtserver1.symantec.com**  The installation program repeats the management server address.

10 Enter **y** to verify that the information up to this point is correct.

Is this information correct?  $[y,n,q]$   $(y)$ 

- 11 Enter a password for the cluster connector service account. The password is the password that was entered for the cluster connector service account during management server installation. Enter the password for the CMC service account: **xxxxx**
- 12 Enter the root hash of the authentication broker installed on the management server.

Enter the hash of the Management Server's root broker [?] To retrieve the root hash of the management server authentication broker, run the following command:

■ On Windows·

**\program files\veritas\security\authentication\bin\vssat showbrokerhash** 

■ On UNIX systems:

**/opt/VRTSat/bin/vssat showbrokerhash** 

The output of this command looks similar to the following:

Root Hash: 9dfde3d9aaebee084f8e35819c1fed7e6b01d2ae Enter the alphanumeric string (the string you receive is different from the one shown).

13 Enter **y** when prompted to verify that the information up to this point is correct.

Is this information correct?  $[y,n,q]$  (y) The installer presents:

- Installation progress percentages
- Authentication status messages
- Cluster connector configuration status messages
- 14 Enter **y** to start Veritas Cluster Management Console processes now.

```
Do you want to start Veritas Cluster Management Console 
processes now?
```
[y,n,q] (y)

The installer program presents startup progress percentages and, if successful, displays the following message:

Startup completed successfully on all systems

15 Enter an encryption key of at least five characters.

This key is used to encrypt passwords in the response file. It must be referred to using the -enckeyfile option if the generated installation response file is to be used again.

A string of five or more characters is required to encrypt passwords in the responsefile Enter five or more characters to be used an encryption key: *xxxxx*

Press [Return] to continue:

16 Press Enter.

Record the location that the installer program provides for the installation log files, summary file, and response file.

### Installing cluster connector on Windows platforms

Cluster Management Console can manage VCS clusters that run on Windows. You can manage these clusters using cluster connector or direct connect just like the UNIX clusters.

Note: When installing cluster connector on 64-bit Windows platforms from a 32 bit system, the default install directory will show up as c:\Program Files. Symantec recommends that you change the 64-bit installation directory to C:\Program Files (x86).

### To install cluster connector on Windows

- 1 Insert the distribution disc into the DVD drive on the local system.
- 2 On the distribution disc, locate the locate the \installer directory under \windows\cluster management console directory.
- 3 Double-click the setup.bat file. Depending upon the operating system, you may or may not receive the following warning message: The publisher could not be verified. Are you sure you want to

run this software?

If you receive this message, click **Run**.

- 4 In the Welcome to the Veritas Cluster Management Console Installation Manager dialog box, read the introduction and then click **Next**.
- 5 In the Installation and Configuration Options dialog box, click **Add Clusters or clustered systems to a management server**, and then click **Next**.
- 6 In the Cluster Connector Cluster Selection dialog box, follow the dialog box instructions exactly as specified, and then click **Next**. The installer performs a check for WMI on the specified nodes to ensure that they are ready for cluster connector installation.
- 7 When prompted, enter user account information for each cluster. If a cluster is secure, you are prompted for a domain name in addition to a user name and password that is valid for the cluster.
- 8 In the Cluster Connector Directory Selection dialog box, do one of the following:
	- Leave the default directories provided
	- Click a directory and then click **Select** to specify another directory
	- Click **Reset** all to specify new directories on each node Click **Next** to accept the directories.
- 9 In the Management Server Information dialog box, provide the IP address for the management server to which cluster connector is intended to connect.

You cannot change the port specification, 14145, but it is provided to help you to prevent port conflicts when configuring other software. The other ports used by the Cluster Management Console are 8181 (HTTP), 8443 (HTTPS), and 2994 (DBMS; this port can be shared with other Symantec products)

- 10 In the Services Account Password dialog box:
	- Enter a password for the user account that cluster connector uses for management server communications
	- Enter the root hash of the authentication broker used by the authentication broker installed on the management server

The password is the password that was entered for the cluster connector service account during management server installation.

To retrieve the root hash of the management server authentication broker, run the following command:

- On Windows: **\program files\veritas\security\authentication\bin\vssat showbrokerhash**
- On UNIX systems:

### **/opt/VRTSat/bin/vssat showbrokerhash**

The output of this command looks similar to the following: Root Hash: 9dfde3d9aaebee084f8e35819c1fed7e6b01d2ae Enter or copy the alphanumeric string into the Root Hash text box (the string you receive is different from the one shown).

- 11 In the Summary dialog box, review the information you have specified and, if satisfactory, click **Next** to accept it and start the installation. The Installing Veritas Cluster Management Console dialog box displays a progress bar and a status message window for the installation.
- 12 When you receive the following message, click **Next**:

"Done deleting installation files from node...,"

13 In the Completed the Symantec Veritas Cluster Management Console Installation Manager dialog box, click **Finish**.

The installer creates log files at  $C:\D$ ocuments and Settings $\Delta 11$ Users\Application Data\VERITAS\Cluster Management Console. The file names are Install\_GUI\_0.log and Install\_MSI\_0.log. The installer creates Install GUI 0.log on the system from which you run the cluster connector installation. The installer creates Install\_MSI\_0.log on the target systems.

### Avoiding potential service group faults on secure Windows clusters

During cluster connector installation on secure Windows clusters, the CMC\_CC@CMC\_SERVICES service account fails to authenticate on the cluster nodes. After installation, the ClusterConnector resource faults on the node where the CMC\_CC@CMC\_SERVICES account is not authenticated. This result causes the CMC service group to fault. The ClusterConnector.log file contains the error message:

Can not get Cache Credential for CMC\_CC

#### To avoid potential service group faults on secure Windows clusters

- 1 At a command prompt, change directory to the following directory: Veritas\Security\Authentication\bin This may be in C:\Program Files or C:\Program Files\Common Files
- 2 Run the following command to verify if the CMC\_CC credential was created: **vssat showcred | grep CMC\_CC**
- 3 Run the following command:

```
"vssat authenticate --domain vx:CMC_SERVICES --prplname CMC_CC

--password password_for_CMC_CC_user_created_during_MS_install

--broker MS_IPAddress:2821
```
#### Usage for this command is

```
vssat authenticate --domain <type:name> [--prplname <prplname>
[--password <password>]] [--broker <host:port>]
```
4 Repeat these steps on each node of the cluster.

### Accessing Cluster Management Console information

Information about administering clusters in multi-cluster mode is available in the Veritas Cluster Server Centralized Management Guide. The online help includes information about administering clusters in both single-cluster and multi-cluster mode. If you want to access the information about managing a single cluster in printed documentation, you can install the documentation package to the desired system.

The documentation package name for each supported operating system is:

- AIX-VRTSvcs.doc
- HP-UX-VRTSvcsdc Note that you can copy the documents from depot/VRTSvcsdc/ VRTSvcsdc/ opt/ VRTS/docs.
- Linux—VRTSvcsdc
- Solaris—VRTSvcsdc

## Verifying the cluster after installation

When you have used installvcs program and chosen to configure and start VCS, it is expected that VCS and all components are properly configured and can start correctly. You must verify that your cluster is operating properly after the installation.

See ["Verifying the VCS installation" on page 157.](#page-156-0)

# <span id="page-91-1"></span>Installing VCS using installonly option

In certain situations, users may choose to install the VCS packages on a system before they are ready for cluster configuration. During such situations, the installvcs -installonly option can be used. The installation program licenses and installs VCS packages on the systems entered without creating any VCS configuration files.

# <span id="page-91-0"></span>Configuring VCS using configure option

If you installed VCS and did not choose to configure VCS immediately, use the installvcs -configure option to configure VCS when you are ready for cluster configuration. The installvcs program prompts for cluster information, and creates VCS configuration files without performing installation.

[See "Configuring the cluster" on page 69.](#page-68-0)

The -configure option can be used to reconfigure a VCS cluster. VCS must not be running on systems when this reconfiguration is performed.

# <span id="page-91-2"></span>Performing VCS installation in a secure environment

In secure enterprise environments, ssh or rsh communication is not allowed between systems. In such cases, the installvcs program can install and configure VCS only on systems with which it can communicate—most often the local system only. When installation is complete, a "response" file is created.

See ["Example response file" on page 94.](#page-93-0)

Note that a response file generated by the installvcs program contains descriptions and explanations of the variables and their values. By copying this file to the other systems in the cluster and editing it to reflect the current local system, you can use the installation program with the -responsefile option to install and configure VCS identically on each system without being prompted.

### To use installvcs in a secure environment

1 On one node in the cluster, start VCS installation using the installvcs program.

See ["Starting the software installation" on page 66](#page-65-0).

2 Review the output as the installer performs the initial system checks. The installer detects the inability to communicate between systems.

3 Press Enter to install VCS on one system and create a response file with which you can install on other systems. Would you like to install Cluster Server on systems north only

```
and create a responsefile for systems south? [y,n,q] (y)
```
- 4 Enter all cluster information. Proceed with the installation and configuration tasks. [See "Installing and configuring VCS 5.0" on page 63.](#page-62-0)  The installvcs program installs and configures VCS on systems where communication is possible.
- 5 After the installation is complete, review the installer report. The installer stores the response file within the file /opt/VRTS/install/logs/ installvcs*-universaluniqueidentifier/*installvcs*universaluniqueidentifier*.response.
- 6 If you start VCS before VCS is installed and started on all nodes in the cluster, you will see the output similar to: VCS:11306:Did not receive cluster membership, manual intervention may be needed for seeding
- 7 Using a method of your choice (for example, by using NFS, ftp, or a floppy disk), place a copy of the response file in a directory such as /tmp on the next system to install VCS.
- 8 On the next system, edit the response file.

For the variables described in the example, change the name of the system to reflect the current local system:

```
.
$CFG{SYSTEMS} = ["east"];
.
.
$CFG{KEYS}{east} = ["XXXX-XXXX-XXXX-XXXX-XXXX-XXX"];
```
For demo or site licenses, the license key need not be changed. When license keys are "node-locked" to specific cluster nodes, you must edit the license key.

9 On the next system:

.

- Mount the product disc. [See "Mounting the product disc" on page 55.](#page-54-0)
- Start the software installation using the installvcs -responsefile option.

# **./installvcs -responsefile /tmp/installvcs***-uui***.response**  Where uui is the Universal Unique Identifier that the installer automatically assigned to the response file.

See ["Starting the software installation" on page 66](#page-65-0).

10 Repeat step 7 through step 9 until VCS has been installed on all nodes in the cluster.

# <span id="page-93-1"></span>Performing automated installations

Using installvcs program with the -responsefile option is useful not only for installing and configuring VCS within a secure environment, but for conducting unattended installations to other clusters as well. Typically, you can use the response file generated during the installation of VCS on one cluster to install VCS on other clusters. You can copy the file to a system in another cluster and manually edit the file to contain appropriate values.

Assuming the systems are set up and meet the requirements for installation, you can perform unattended installation from one of the cluster systems where you have copied the response file.

### To perform unattended installation

- 1 Navigate to the folder containing the installvcs program.
	- # **cd /cdrom/cdrom0/cluster\_server**
- 2 Start the installation from one of the cluster systems where you have copied the response file.

```
# ./installvcs -responsefile /tmp/response_file

Where /tmp/response_file is the response file's full path name.
```
## Syntax used in response file

The syntax of Perl statements included in the response file varies, depending on whether "Scalar" or "List" values are required by the variables.

### For example,

```
$CFG{Scalar_variable}="value";
```
or, in the case of an integer value:

\$CFG{*Scalar\_variable*}=123*;* 

```
or, in the case of a list: 
    $CFG(List_variable}=["value", "value", "value"];
```
## <span id="page-93-0"></span>Example response file

The example response file resembles the file created by installvcs after the example VCS installation. It is a modified version of the response file generated on vcs\_cluster2 that you can use to install VCS on vcs\_cluster3. Review the variables required for installation.

```
See Table 3-6, "Response file variables."
```

```
#
```

```
# installvcs configuration values:
#
$CPI::CFG{AT_ROOTDOMAIN}="root\@east.symantecexample.com";
$CPI::CFG{CMC_CC_CONFIGURED}=1;
$CPI::CFG{CMC_CLUSTERID}{east}=1146235600;
$CPI::CFG{CMC_MSADDR}{east}="mgmtserver1";
$CPI::CFG{CMC_MSADDR}{west}="mgmtserver1";
$CPI::CFG{CMC_MS_ROOT_HASH}="758a33dbd6fae751630058ace3dedb54e5
62fe98";
$CPI::CFG{CMC_SERVICE_PASSWORD}="U2FsdGVkX18vE5tn0hTSWwodThACc+
rX";
$CPI::CFG{ENCRYPTED}="U2FsdGVkX1+k2DHKVcnW7b6vrVghdh+zW4G0WFj5I

JA = ";
$CPI::CFG{KEYS}{east}=[ qw(XXXX-XXXX-XXXX-XXXX-XXXX-XXX) ];
$CPI::CFG{KEYS}{west}=[ qw(XXXX-XXXX-XXXX-XXXX-XXXX-XXX) ];
$CPI::CFG{OBC_IGNOREWARNINGS}=0;
$CPI::CFG{OBC_MODE}="STANDALONE";
$CPI::CFG{OPT}{INSTALL}=1;
$CPI::CFG{OPT}{NOEXTRAPKGS}=1;
$CPI::CFG{OPT}{RSH}=1;
$CPI::CFG{SYSTEMS}=[ qw(east west) ];
$CPI::CFG{UPI}="VCS";
$CPI::CFG{VCS_ALLOWCOMMS}="Y";
$CPI::CFG{VCS_CLUSTERID}=13221;
$CPI::CFG{VCS_CLUSTERNAME}="vcs_cluster3";
$CPI::CFG{VCS_CSGNETMASK}="255.255.240.0";
$CPI::CFG{VCS_CSGNIC}{ALL}="hme0";
$CPI::CFG{VCS_CSGVIP}="10.10.12.1";
$CPI::CFG{VCS_LLTLINK1}{east}="qfe0";
$CPI::CFG{VCS_LLTLINK1}{west}="qfe0";
$CPI::CFG{VCS_LLTLINK2}{east}="qfe1";
$CPI::CFG{VCS_LLTLINK2}{west}="qfe1";
$CPI::CFG{VCS_SMTPRECP}=[ qw(earnie@symantecexample.com) ];
$CPI::CFG{VCS_SMTPRSEV}=[ qw(SevereError) ];
$CPI::CFG{VCS_SMTPSERVER}="smtp.symantecexample.com";
$CPI::CFG{VCS_SNMPCONS}=[ qw(neptune) ];
$CPI::CFG{VCS_SNMPCSEV}=[ qw(SevereError) ];
$CPI::CFG{VCS_SNMPPORT}=162;
```
## Response file variable definitions

Table 3-6 lists the variables used in the response file and their definitions. Note that while some variables are labeled as required and others as optional, some of the optional variables, if used, make it necessary to define other optional variables. For example, all variables related to the cluster service group (CSGNIC, CSGVIP, and CSGNETMASK) must be defined if any are defined. The same is true for the SMTP notification (SMTPSERVER, SMTPRECP, and SMTPRSEV), SNMP trap notification (SNMPPORT, SNMPCONS, and

SNMPCSEV), and the Global Cluster Option (CGONIC, GCOVIP, and GCONETMASK).

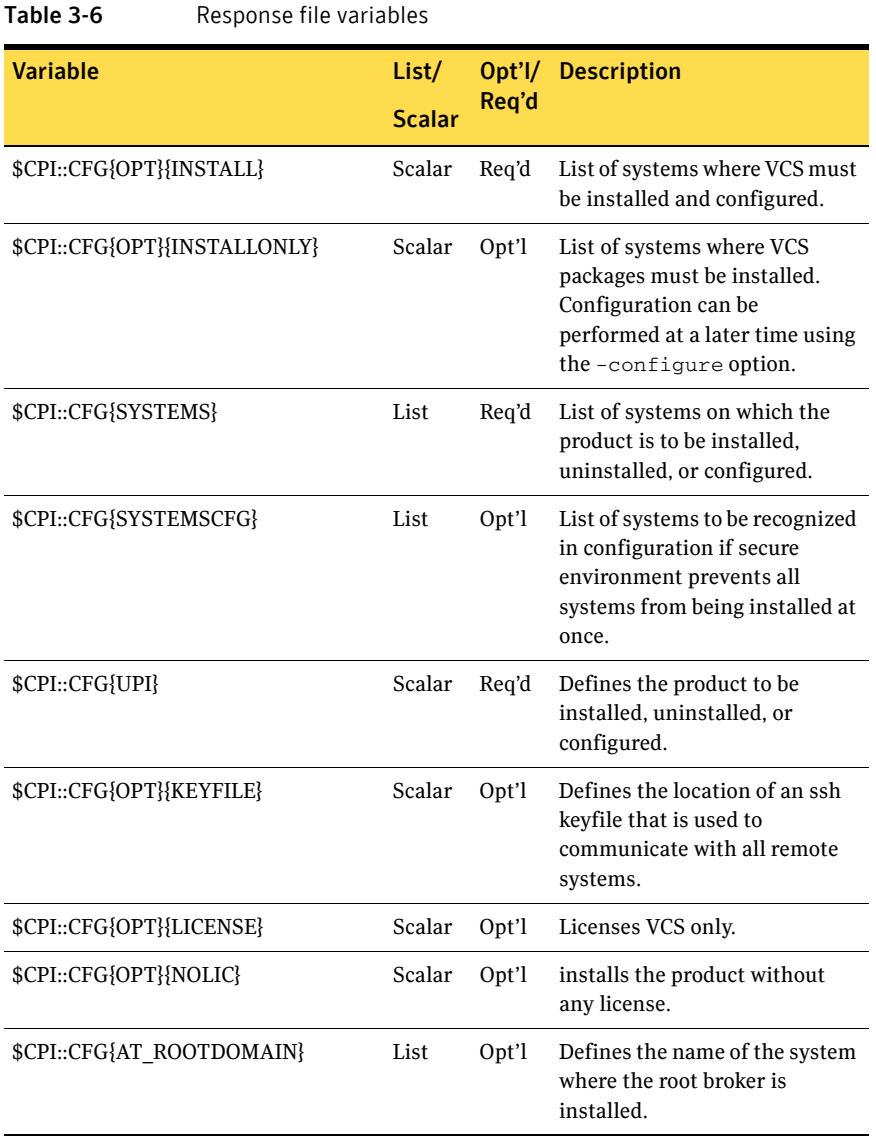

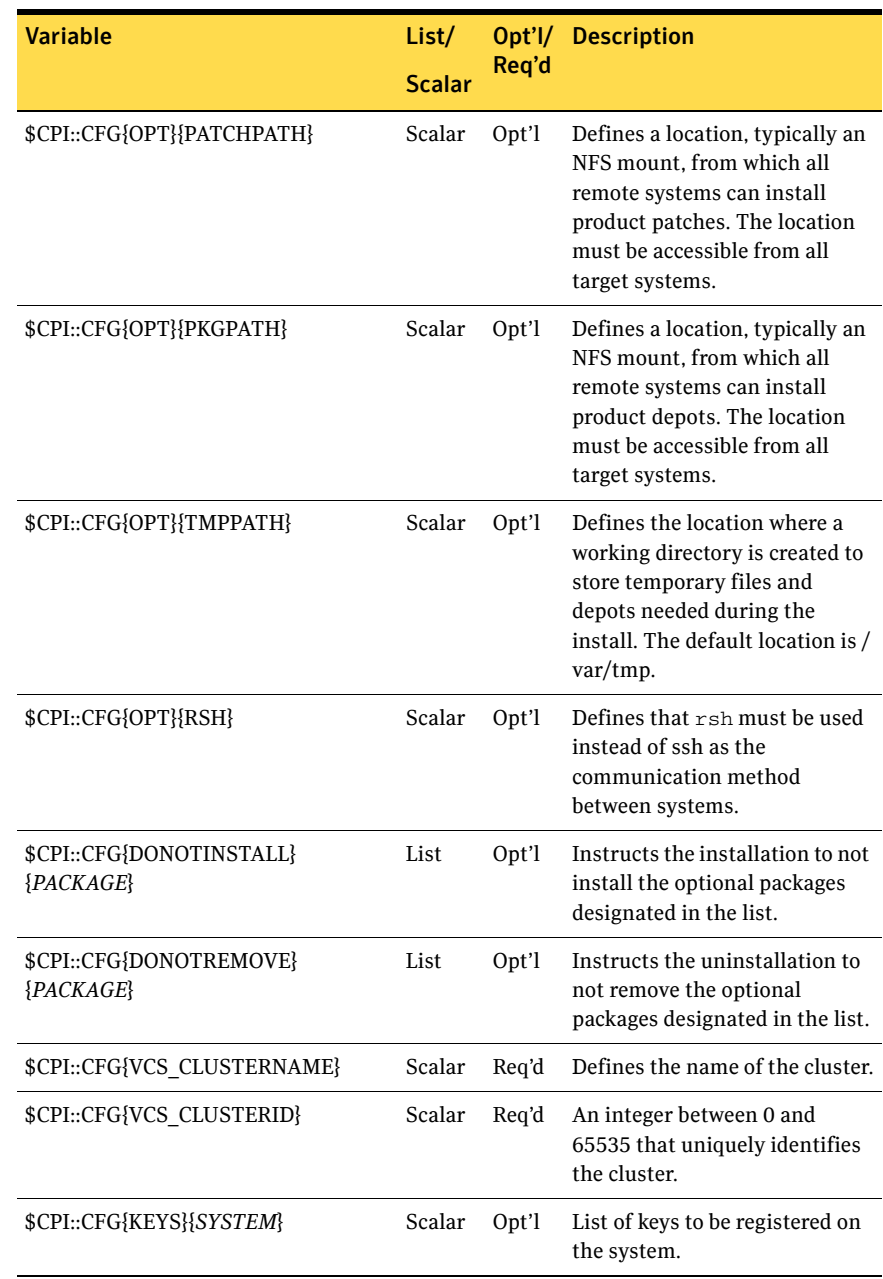

### Table 3-6 Response file variables

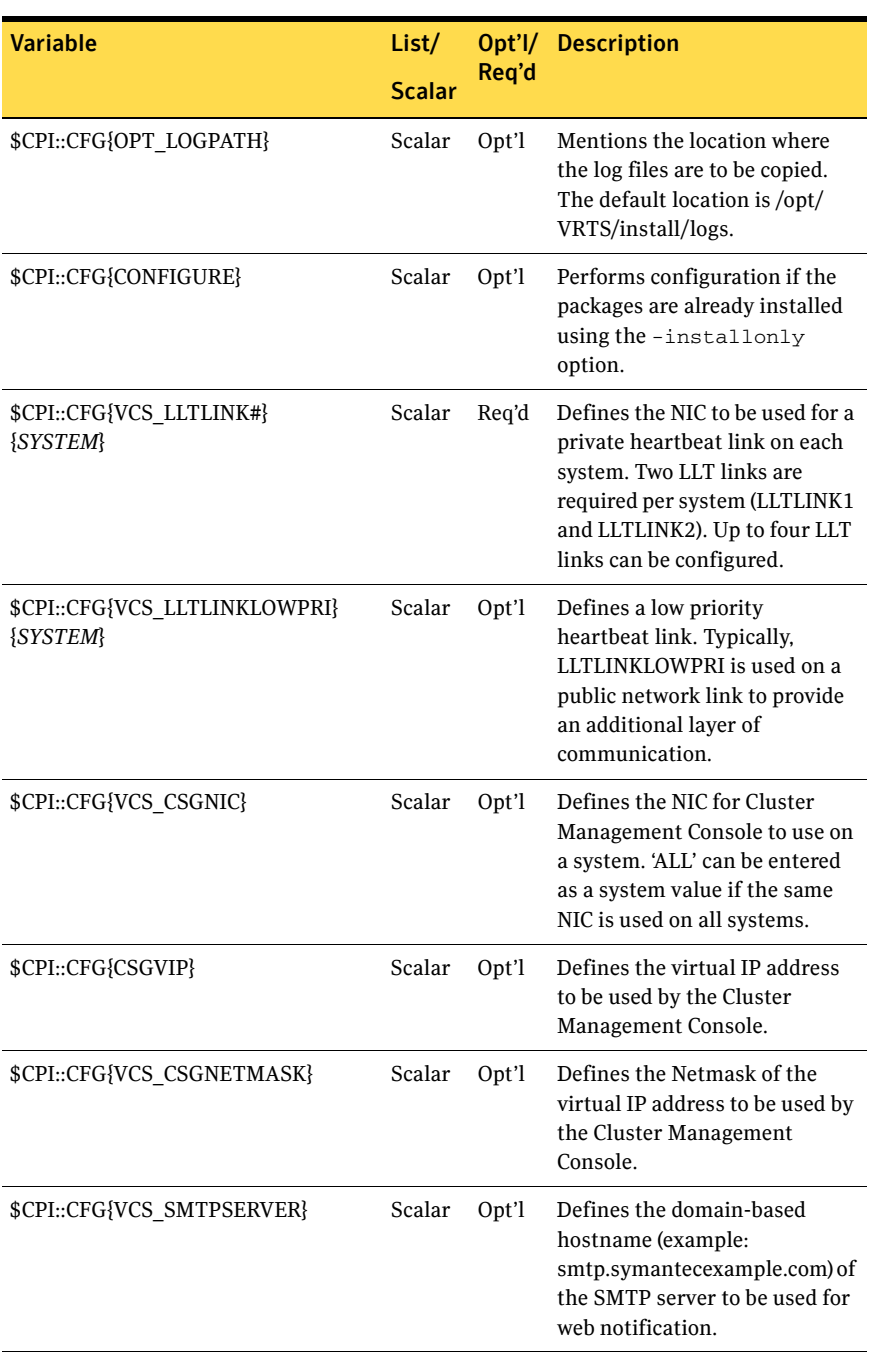

### Table 3-6 Response file variables

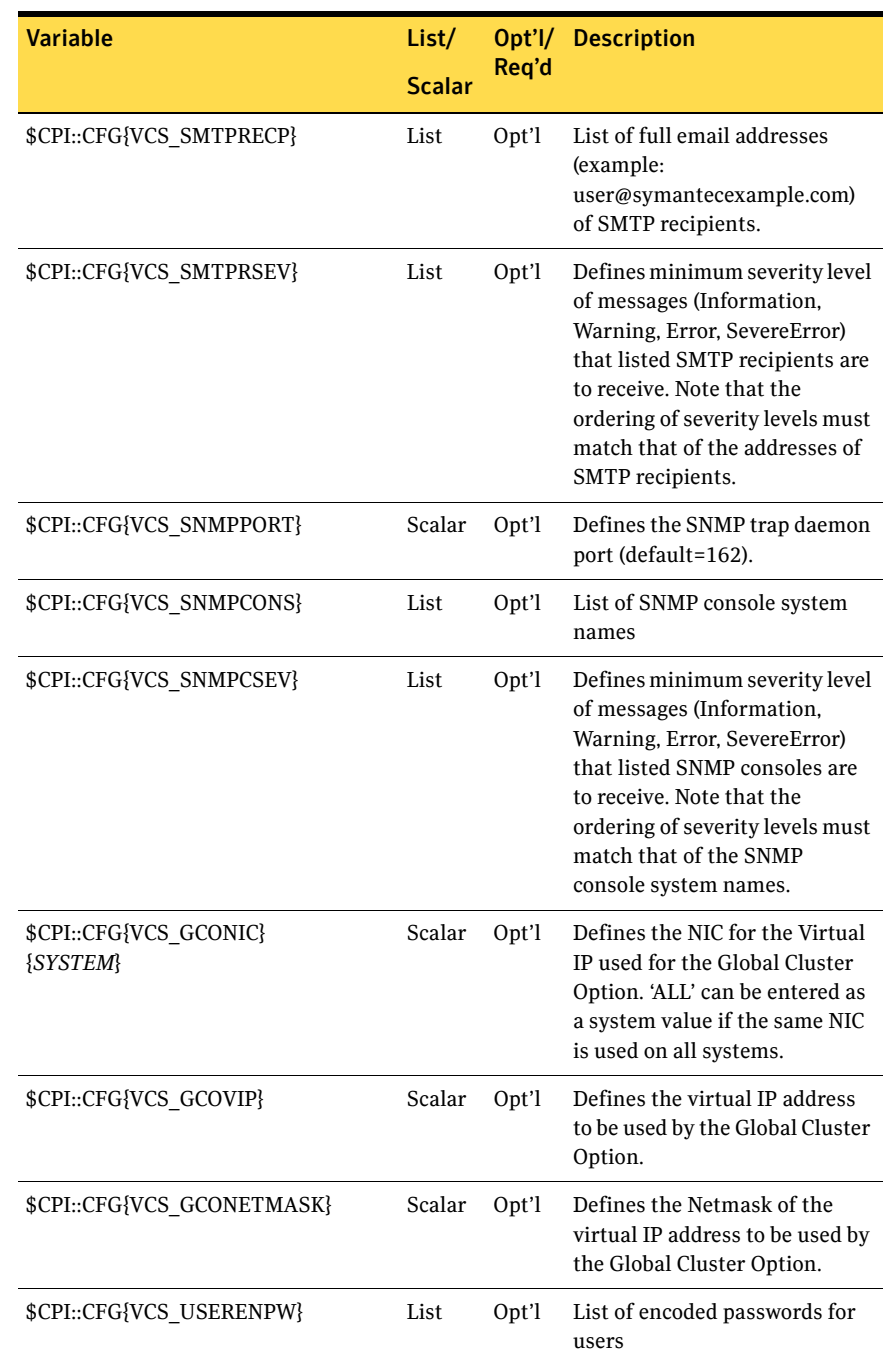

### Table 3-6 Response file variables

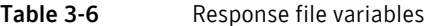

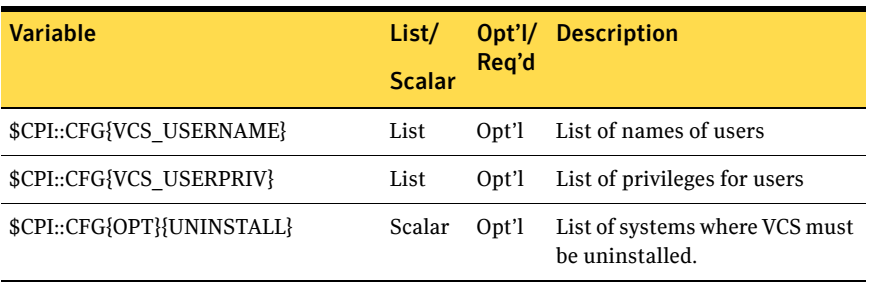

# Checking licensing information on the system

You can use the vxlicrep program to display information about the licenses on a system.

### To check licensing information

- 1 Navigate to the folder containing the vxlicrep program and enter:
	- # **cd /opt/VRTS/bin**
	- # **./vxlicrep**
- 2 Review the output to determine:
	- The license key
	- The type of license
	- The product for which it applies
	- Its expiration date, if any. Demo keys have expiration dates, permanent keys and site keys do not.

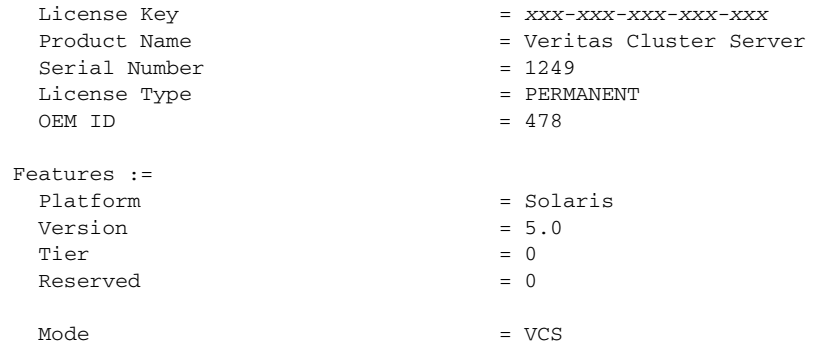

# Updating product licenses using vxlicinst

You can use the vxlicinst command to add the VCS license key on each node. If you have VCS already installed and configured and you are using a demo license, you can replace the demo license.

See ["Replacing a VCS demo license with a permanent license" on page 101.](#page-100-0)

### To update product licenses

- On each node, enter the license key using the command:
	- # **cd /opt/VRTS/bin**
	- # **./vxlicinst -k** *XXXX-XXXX-XXXX-XXXX-XXXX-XXX*

## <span id="page-100-0"></span>Replacing a VCS demo license with a permanent license

When a VCS demonstration key license expires, you can replace it with a permanent license using the vxlicinst(1) program.

### To replace a demo key

- 1 Make sure you have permissions to log in as root on each of the nodes in the cluster.
- 2 Shut down VCS on all nodes in the cluster:
	- # **hastop -all -force**

This does not shut down any running applications.

3 Enter the permanent license key using the following command on *each*  node:

# **cd /opt/VRTS/bin** 

- # **./vxlicinst -k** *XXXX-XXXX-XXXX-XXXX-XXXX-XXX*
- 4 Make sure demo licenses are replaced on all cluster nodes before starting VCS.
- 5 Start VCS on each node:

# **hastart** 

# About installvcs command options

Table 3-7 lists the installvcs command options. In addition to the -precheck, -responsefile, -installonly, and -configure options, the installvcs program has other useful options.

The installvcs command usage takes the following form:

```
installvcs [ system1 system2... ] [ options ]
```
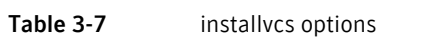

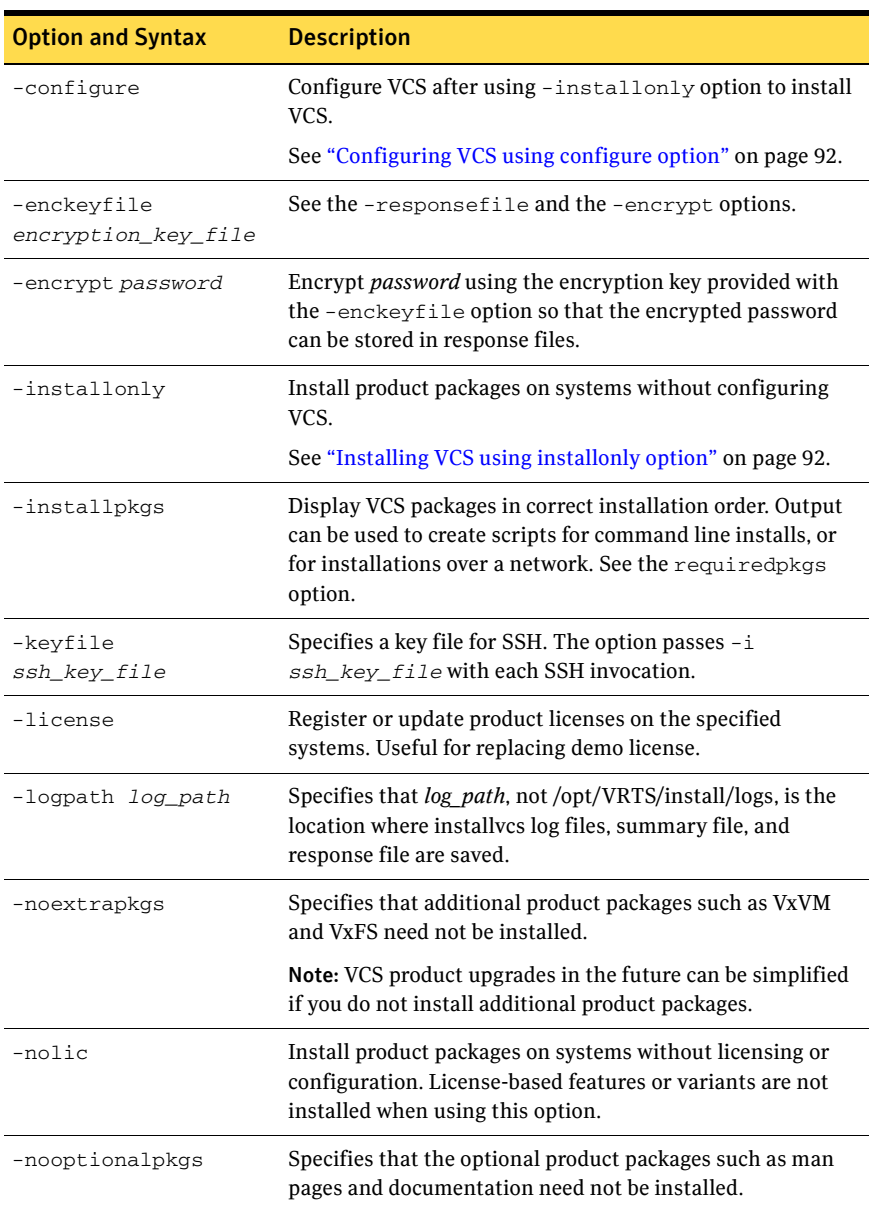

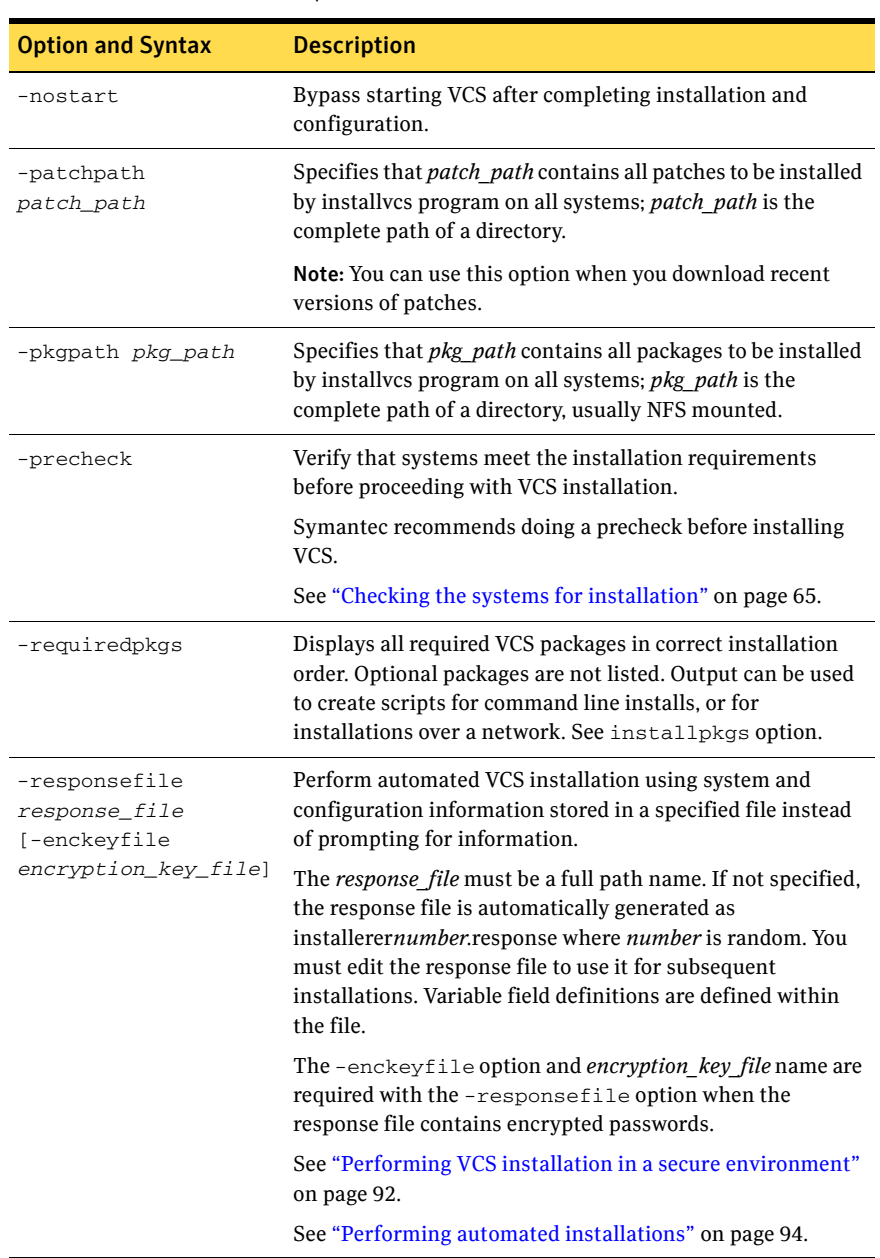

### Table 3-7 installvcs options

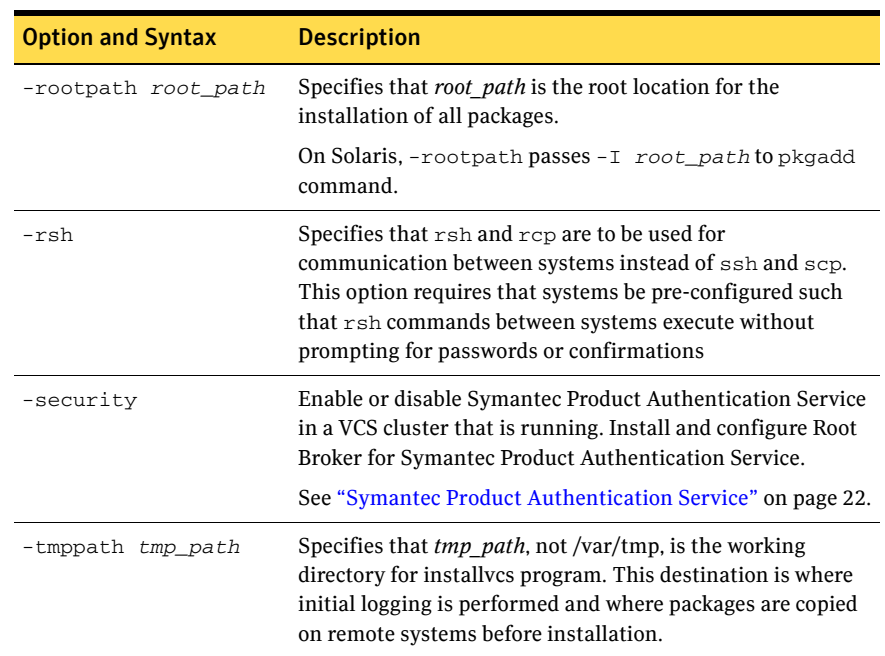

### Table 3-7 installvcs options

# About the uninstallvcs program

You can uninstall VCS from all nodes in the cluster or from specific nodes in the cluster using the uninstallvcs program. The uninstallvcs program does not automatically uninstall VCS enterprise agents, but offers uninstallation if proper package dependencies on VRTSvcs are found.

If uninstallvcs program does not remove an enterprise agent, see the documentation for the specific enterprise agent for instructions on removing it.

## Prerequisites

- Before removing VCS from any node in the cluster, you must shut down applications such as Java Console or any VCS enterprise agents that depend on VCS.
- Before removing VCS from fewer than all nodes in a cluster, make sure that no service groups are running on the nodes from which VCS is uninstalled. You must also reconfigure VCS on the remaining nodes.

See ["Adding and removing cluster nodes" on page 191.](#page-190-0)

# Uninstalling VCS 5.0

The example demonstrates how to uninstall VCS on two nodes: north and south. See ["Sample VCS installation and configuration output" on page 235](#page-234-0).

## Removing VCS 5.0 packages

The program stops the VCS processes that are currently running during the uninstallation process.

### To uninstall VCS

- 1 Do one of the following to begin uninstalling:
	- If you can execute commands as superuser on the remote nodes in the cluster using ssh or rsh without supplying a password, run uninstallvcs program on one node to uninstall VCS on all nodes in the cluster.
	- If you cannot execute commands as superuser on remote nodes in the cluster using ssh or rsh, you must run uninstallvcs program on each node in the cluster.
- 2 Start uninstallvcs program.
	- # **cd /opt/VRTS/install**
	- # **./uninstallvcs**

The program specifies the directory where the logs are created and displays a copyright notice followed by a description of the cluster:

VCS configuration files exist on this system with the following information:

```
Cluster Name: VCS_cluster2
Cluster ID Number: 7
Systems: north south

Service Groups: ClusterService groupA groupB
```
- 3 Answer the prompt to proceed with uninstalling the software.
	- To uninstall VCS on all nodes, press **Enter**.
	- To uninstall VCS only on specific nodes, enter **n**. Note that if you enter **n** or if no VCS configuration files are found on the local node, the uninstallvcs program prompts you to enter a list of nodes from which you want to uninstall VCS.

Do you want to uninstall VCS from these systems?  $[y,n,q]$  (y)

4 Review the output as the uninstallvcs program continues to verify communication between systems and check the installations on each system to determine the packages to be uninstalled.

- 5 If packages, such as enterprise agents, are found to be dependent on a VCS package, the uninstaller prompt you on whether you want them removed. Enter **y** to remove the designated packages.
- 6 Review the uninstaller report after the verification.
- 7 Press Enter to uninstall the VCS packages. Are you sure you want to uninstall VCS packages?  $[y,n,q]$  (y)
- 8 Review the output as the uninstaller stops processes, unloads kernel modules, and removes the packages.
- 9 Note the location of summary and log files that the uninstaller creates after removing all the packages.

# Running uninstallvcs from the VCS 5.0 disc

If you need to uninstall VCS after an incomplete installation, or if the uninstallvcs program is not available in /opt/VRTS/install, you may need to use the uninstallvcs program on the VCS 5.0 disc.

## Uninstalling the Cluster Management Console management server

You must run the management server uninstallation on the management server host system.

## Uninstalling the management server from Solaris systems

Use this procedure to remove the Cluster Management Console management server from the standalone management server host system.

The default installer option is -ssh. If you are performing a remote uninstallation and ssh is not enabled, run the installer program with the -rsh option. Otherwise, the installer generates an error during the uninstallation.

### To uninstall the management server from Solaris systems

1 Insert the product disc into the drive on the local system. At the command prompt, type the following command to run the installer program:

./installer [-rsh] The installer program presents copyright information followed by a menu titled, "Storage Foundation and High Availability Solutions 5.0".

2 Enter **u** to specify uninstallation. Enter a Task: [I,C,L,P,U,D,Q,?] **u** The installer program displays another menu that lists products that are available for uninstallation.

3 Enter the menu number that corresponds to Veritas Cluster Management Console.

Select a product to uninstall:*nn* The installer program presents a description of the product.

- 4 Enter **1** if you are prompted to select a product component. Enter '1' to uninstall the Management Server, '2' to install the Cluster Connector: [1-2,q] (1) **1**  The installer program presents a message.
- 5 Enter **y** to verify that the information up to this point is correct. Is this information correct?  $[y,n,q]$   $(y)$ It performs an initial system check of the local system and checks for installed packages on the local system. If these checks are satisfactory, the installer program lists the packages to be uninstalled.
- 6 Enter **y** to verify that you want to uninstall the management server.

Are you sure you want to uninstall CMC?  $[y,n,q]$  (y) The installer program lists package dependencies and uninstallation progress percentages. If the uninstallation is successful, the installer program displays this message followed by the location of the uninstallation logs:

Uninstall completed successfully

## Uninstalling the management server from Windows systems

Use this procedure to remove the Cluster Management Console management server from the standalone management server host system.

### To uninstall the management server on Windows

- 1 On the Windows task bar, click **Start** > **Settings** > **Control Panel** > **Add or Remove Programs**.
- 2 In the Add or Remove Programs control panel, in the Currently installed programs list, click **Veritas Cluster Management Console Management Server**.

You may have to scroll through the list to find this entry.

- 3 On the right side of the selected entry, click **Remove**.
- 4 Follow the prompts in the uninstallation wizard, if any.

## Uninstalling the Cluster Management Console cluster connector

Perform the following procedure to remove the cluster connector from UNIX or Windows systems.

## Uninstalling cluster connector from UNIX systems

Use this procedure to remove the Cluster Management Console cluster connector from each cluster.

On UNIX systems, the default installer option is -ssh. If you are performing a remote uninstallation and ssh is not enabled, run the installer program with the -rsh option. Otherwise, the installer generates an error during the uninstallation.

### To uninstall cluster connector from UNIX systems

- 1 Insert the product disc into the drive on the local system. At the command prompt, type the following command to run the installer program: ./installer [-rsh] The installer program presents copyright information followed by a menu titled, "Storage Foundation and High Availability Solutions 5.0".
- 2 Enter **u** to specify uninstallation.

```
Enter a Task: [I,C,L,P,U,D,Q,?] u
```
The installer program displays another menu that lists products that are available for uninstallation.

3 Enter the menu number that corresponds to Veritas Cluster Management Console.

Select a product to uninstall:*nn*  The installer program presents a description of the product.

4 Enter **2** if you are prompted to select a product component. Otherwise, proceed to step 6.

```
Enter '1' to install the Management Server, '2' to install the 
Cluster Connector: [1-2,q] (1) 2
```
The installer program presents a message stating that it will uninstall cluster connector.

5 The uninstall program prompts you for the name of at least one node in the cluster.

Enter one system name from each cluster separated by spaces from which to uninstall CMC: *sysA* 

Based on this, it determines the nodes from which to uninstall and perform the necessary checks.

Note: If you get an error message similar to this:

```
Checking ssh communication with sysA Enter passphrase for key 
'/.ssh/id_dsa'
You must return and set up ssh.
```
6 Enter **y** to verify that the information up to this point is correct.
Is this information correct? [y,n,q] (y) The installer program performs an initial system check of the cluster nodes and checks for installed packages on the cluster nodes. If these checks are satisfactory, the installer program lists the packages to be uninstalled.

7 Enter **y** to verify that you want to uninstall cluster connector.

Are you sure you want to uninstall CMC? [y,n,q] (y) The installer program lists package dependencies and uninstallation progress percentages. If the uninstallation is successful, the installer program displays this message followed by the location of the uninstallation logs:

Uninstall completed successfully

# Uninstalling cluster connector from Windows platforms

Use this procedure to remove the Cluster Management Console cluster connector from each cluster node.

#### To uninstall cluster connector on Windows

- 1 Insert the product disc into the DVD drive on the local system.
- 2 On the product disc, locate the \install directory for Cluster Management Console in the \windows folder.
- 3 Double-click the **setup.bat** file.

Depending upon the operating system, you may or may not receive the following warning message:

The publisher could not be verified. Are you sure you want to run this software?

If you receive this message, click **Run**.

- 4 In the Welcome to the Veritas Cluster Management Console Installation Manager dialog box, read the introduction and then click **Next**.
- 5 In the Installation and Configuration Options dialog box, click **Uninstall cluster connectors** and then click **Next**.
- 6 Follow the prompts in the uninstallation wizard. When available, click **Finish** to close the wizard.

110 | Installing and configuring VCS Uninstalling VCS 5.0

# Chapter

# Manually installing and configuring VCS

This chapter contains the following topics:

- [About VCS manual installation](#page-110-0)
- [Requirements for installing VCS](#page-110-1)
- [JumpStart](#page-111-1)
- Installing VCS software manually
- [Removing VCS packages manually](#page-121-0)

# <span id="page-110-0"></span>About VCS manual installation

You can manually install and configure VCS instead of using the installvcs program. Perform a manual installation when:

- You are installing a single VCS package.
- You are installing VCS to one system in a cluster already running VCS 5.0.
- You are unable to install on a system over the network. This can occur when you do not have remote root user access.

A manual installation takes a lot of time, patience, and care. Symantec strongly recommends that you use the installvcs program instead of the manual installation when possible.

# <span id="page-110-1"></span>Requirements for installing VCS

Review requirements and verify that you are ready to install the VCS software. See ["Preparing to install and configure VCS" on page 21.](#page-20-0)

# <span id="page-111-1"></span>JumpStart

VCS is JumpStart compliant. When configuring the JumpStart server, make sure to install the following sections, and the packages and patches therein, in this order:

- "Installing VCS packages for a manual installation" on page 113
- "Installing Japanese language packages in a manual installation" on [page 115](#page-114-0)

For more information on using JumpStart, refer to the appropriate Sun Solaris documentation.

# <span id="page-111-0"></span>Installing VCS software manually

[Table 4-1](#page-111-2) lists the tasks involved in manually installing and configuring VCS 5.0.

| Task                                                                    | <b>Reference</b>                                                       |
|-------------------------------------------------------------------------|------------------------------------------------------------------------|
| Install VCS software manually on each node<br>in the cluster.           | "Installing VCS packages for a manual"<br>installation" on page 113    |
| Add a license key.                                                      | "Adding a license key" on page 116                                     |
| Restore the configuration files from your<br>previous VCS installation. | "Upgrading the configuration files" on<br>page 116                     |
| Install the VCS cluster manager.                                        | "Installing the Cluster Manager" on<br>page 116                        |
| Copy the installation guide to each node.                               | "Copying the installation guide to each<br>node" on page 116           |
| Configure LLT and GAB.                                                  | "Configuring LLT and GAB" on page 116                                  |
| Configure VCS.                                                          | "Configuring VCS" on page 119                                          |
| Start LLT, GAB, and VCS services.                                       | "Starting LLT, GAB, and VCS" on page 120                               |
| Modify the VCS configuration.                                           | "Modifying the VCS configuration" on<br>page 121                       |
| Replace demo license with a permanent<br>license.                       | "Replacing a VCS demo license with a<br>permanent license" on page 121 |

<span id="page-111-2"></span>Table 4-1 Tasks involved in manually installing VCS 5.0

# Preparing for a manual installation

Before you install, log in as the superuser. You then mount the disc and put the files in a temporary folder for installation.

See ["Mounting the product disc" on page 55](#page-54-0).

### To prepare for installation

1 Copy the compressed package files from the software disc to the temporary directory:

```
# cp -r cluster_server/pkgs/* /tmp/install
```
- 2 Go to the temporary directory and unzip the compressed package files:
	- # **cd /tmp/install**  # **gunzip \*.gz**
- 3 If your system does not have the quartity utility, copy it from the disc:
	- # **cp /cdrom/cdrom0/gnu/gunzip /tmp/install**

### 4 List the files:

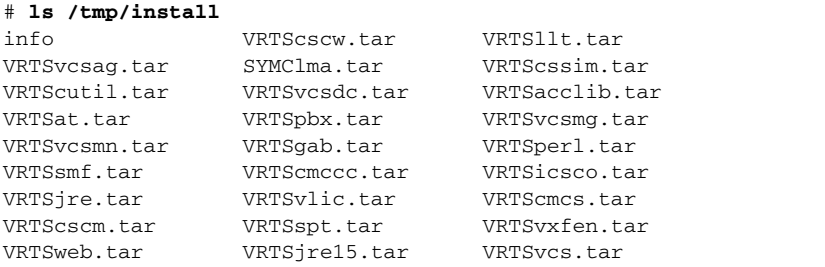

# <span id="page-112-0"></span>Installing VCS packages for a manual installation

VCS has both required and optional packages. Install the required packages first. All packages are installed in the /opt directory.

When selecting the optional packages, note:

- Symantec recommends that you install the packages for VCS manual pages (VRTSvcsmn) and VCS documentation (VRTSvcsdc). Install the documentation package on nodes where you want access to the documentation.
- The I/O fencing package (VCSvxfen) can be used only with shared disks that support SCSI-3 Persistent Reservations (PR) or customized SANVM. See the *Veritas Cluster Server User's Guide* for a conceptual description of I/O fencing. You need to test shared storage for SCSI-3 PR and to implement I/O fencing.

See ["Setting up I/O fencing" on page 125.](#page-124-0)

- The VCS configuration wizard (VRTScscw) package includes wizards for the installation and configuration of Veritas products that require VCS configuration.
- To use the Java Console with VCS Simulator, you must install the VRTScssim and VRTScscm packages.

Perform the steps to install VCS packages on each node in the cluster.

#### To install VCS packages on a node

1 Extract the required VCS files from the compressed files:

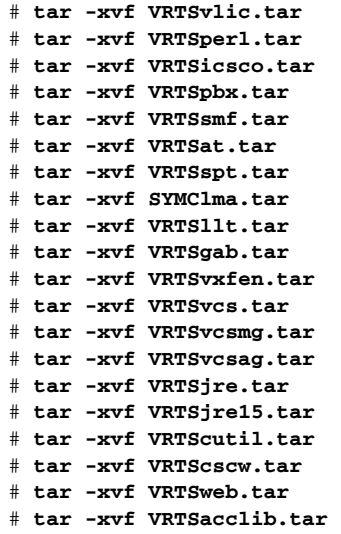

2 Install the required packages in the order shown:

# **pkgadd -d . VRTSvlic VRTSperl VRTSicsco VRTSpbx VRTSsmf VRTSat VRTSspt SYMClma VRTSllt VRTSgab VRTSvxfen VRTSvcs VRTSvcsmg VRTSvcsag VRTSjre VRTSjre15 VRTScutil VRTScscw VRTSweb VRTSacclib** 

3 Extract the optional packages:

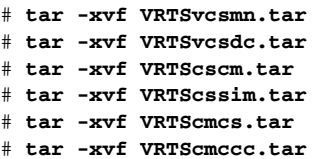

4 Install the optional packages, in the order shown. Omit the packages that you do not want to install.

# **pkgadd -d . VRTSvcsmn VRTSvcsdc VRTScscm VRTScssim VRTScmcs VRTScmcc** 

# <span id="page-114-0"></span>Installing Japanese language packages in a manual installation

If you are installing the Japanese language version of VCS, you can install the language packages required by VCS after you have installed the base VCS packages. The Japanese language packages are:

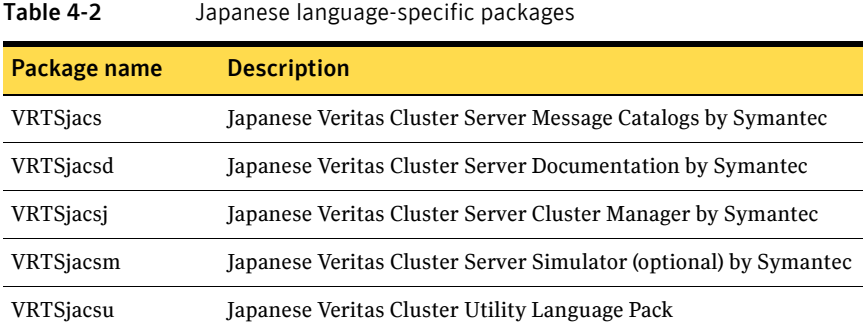

Perform the steps on each node in the cluster to install Japanese language packages.

#### To install the Japanese language packages on a node

- 1 Insert the language disc into its drive.
- 2 Go to the directory containing the Japanese language packages required for VCS:
	- # **cd /cdrom/cdrom0/ja/cluster\_server/pkgs**
- 3 Copy the compressed package files from the software disc to the temporary directory.
	- # **cp -r \* /tmp/install**
- 4 If your system does not have the gunzip utility, copy it from the disc.
	- # **cp /***cdrom\_path***/gnu/gunzip /tmp/install**
- 5 Go to the temporary directory and unzip the compressed package files.

```
# cd /tmp/install
# gunzip VRTS*.gz
```
6 List the files in the temporary directory.

```
# ls /tmp/install

VRTSjacs.tar VRTSjacsd.tar VRTSjacsm.tar VRTSjacsu.tar
```
7 Extract the compressed files:

# **tar -xvf VRTSjacs.tar**  # **tar -xvf VRTSjacsd.tar**  # **tar -xvf VRTSjacsf.tar** # **tar -xvf VRTSjacsm.tar** # **tar -xvf VRTSjacsu.tar** 

- 8 Install the packages using pkgadd command.
	- # **pkgadd -d . VRTSjacs**
	- # **pkgadd -d . VRTSjacsd**
	- # **pkgadd -d . VRTSjacsj**
	- # **pkgadd -d . VRTSjacsm**
	- # **pkgadd -d . VRTSjacsu**

# <span id="page-115-0"></span>Adding a license key

After you have installed all packages on each cluster node, use the vxlicinst command to add the VCS license key on each system:

```
# cd /opt/VRTS/bin
```
# **./vxlicinst -k XXXX-XXXX-XXXX-XXXX-XXXX-XXX** 

### Checking licensing information on the system

Use the vxlicrep utility to display information about all Veritas licenses on a system. For example, enter:

- # **cd /opt/VRTS/bin**
- # **./vxlicrep**

From the output, you can determine the license key, the type of license, the product for which it applies, and its expiration date, if any. Demo keys have expiration dates, while permanent keys and site keys do not.

# <span id="page-115-1"></span>Upgrading the configuration files

You need to restore the configuration files from your previous VCS installation if you manually added 5.0 packages to upgrade your cluster to VCS.

# <span id="page-115-2"></span>Installing the Cluster Manager

If you did not install Cluster Manager (the VCS Java-based graphical user interface package), VRTScscm, you can do it later.

# <span id="page-115-3"></span>Copying the installation guide to each node

After you install VCS, Symantec recommends that you copy the PDF version of this guide from the installation disc (cluster\_server/docs/vcs\_install.pdf) to the directory /opt/VRTS/docs on each node to make it available for reference.

# <span id="page-115-4"></span>Configuring LLT and GAB

VCS uses LLT and GAB to replace the functions of TCP/IP for VCS private network communications. LLT and GAB provide the performance and reliability required by VCS for these and other functions.

LLT and GAB must be configured as described in the following sections.

# Configuring low latency transport (LLT)

To configure LLT, set up two files: /etc/llthosts and /etc/llttab on each node in the cluster.

### Setting up /etc/llthosts

The file llthosts(4) is a database, containing one entry per system that links the LLT system ID (in the first column) with the LLT host name. You must create an identical file on each node in the cluster.

Use vi, or another editor, to create the file /etc/llthosts that contains entries that resemble:

0 north 1 south

### Setting Up /etc/llttab

The /etc/llttab file must specify the system's ID number (or, its node name), and the network links that correspond to the system. In addition, the file can contain other directives. Refer also to the sample llttab file in /opt/VRTSllt.

See "LLT directives" on page 118.

Using vi or another editor, create the file /etc/llttab that contains entries that resemble:

```
set-node north
set-cluster 2
link qfe0 qfe:0 -ether - -
link qfe1 qfe:1 -ether - -
```
The first line must identify the system on which the file exists. In the example above, the value for set-node could be north, 0, or the file name /etc/nodename, provided the file contains the name of the system (north in this example). The next two lines, beginning with the link command, identify the two private network cards that the LLT protocol uses. The order of directives must be the same as in the sample file /opt/VRTSllt/llttab.

### LLT directives

For more information about LLT directives, refer to the 11ttab(4) manual page.

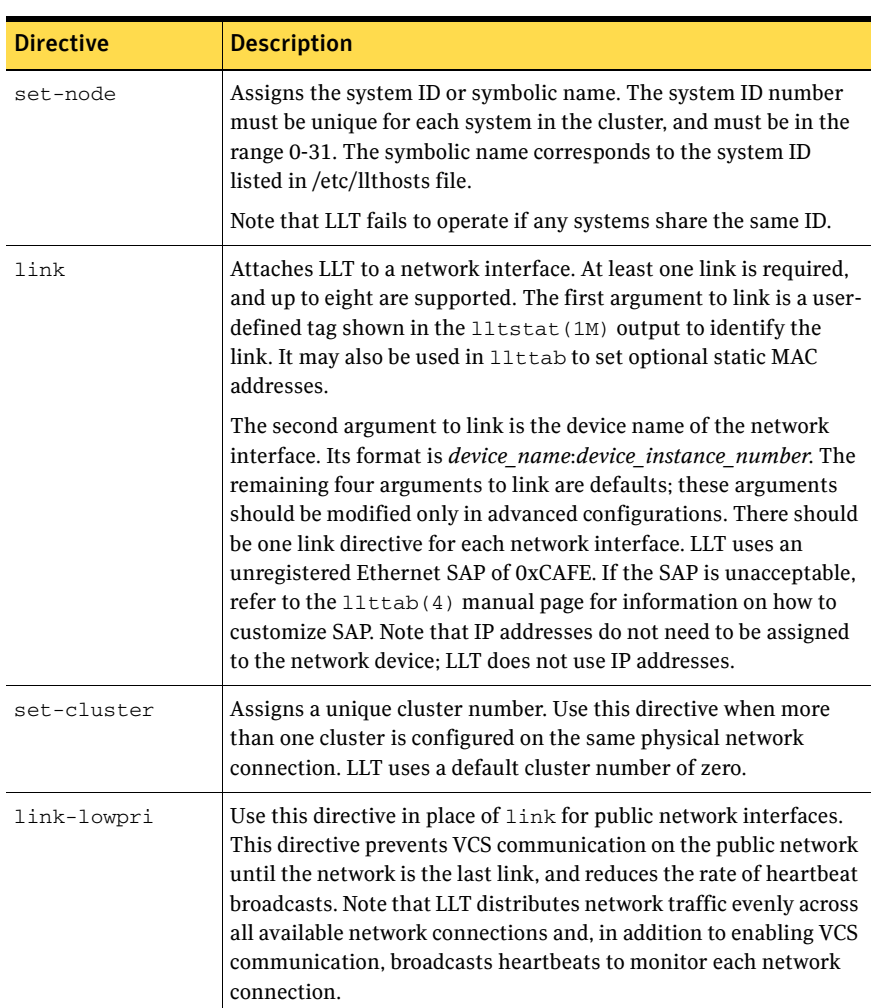

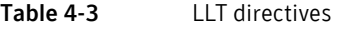

For more information about LLT directives, refer to the 11ttab(4) manual page.

### Additional considerations for LLT

You must attach each network interface that is configured for LLT to a separate and distinct physical network.

By default, Sun systems assign the same MAC address to all interfaces. Thus, connecting two or more interfaces to a network switch can cause problems. For example, if IP is configured on one public interface and LLT on another, and both interfaces are connected to a switch, the duplicate MAC address on the two switch ports can cause the switch to incorrectly redirect IP traffic to the LLT interface and vice-versa. To avoid this, configure the system to assign unique MAC addresses by setting the eeprom(1M) parameter local-mac-address? to true.

### Configuring group membership and atomic broadcast (GAB)

To configure GAB, use vi or another editor to set up an /etc/gabtab configuration file on each node in the cluster. The following example shows a simple /etc/gabtab file:

/sbin/gabconfig -c -n*N* 

Where the -c option configures the driver for use and -n*N* specifies that the cluster is not formed until at least *N* systems are ready to form the cluster. By default, *N* is the number of systems in the cluster.

**Note:** Symantec does not recommend the use of the  $-c$   $-x$  option for  $/s\sin/$ gabconfig. Using  $-c$  -x dramatically increases configuration time for the Gigabit Ethernet controller and can lead to a split-brain condition.

# <span id="page-118-0"></span>Configuring VCS

VCS configuration requires the types.cf and main.cf files on each system in the cluster. Both of the files are in the /etc/VRTSvcs/conf/config directory.

### main.cf file

The main.cf configuration file requires the following minimum essential elements:

- An "include" statement that specifies the file, types.cf, which defines the VCS bundled agent resources.
- The name of the cluster.
- The name of the systems that make up the cluster.

### Editing the main.cf file

When you manually install VCS, the file /etc/VRTSvcs/conf/config/main.cf contains only the line: include "types.cf"

#### To edit the main.cf file

- 1 Log in as superuser, and move to the directory containing the configuration file:
	- # **cd /etc/VRTSvcs/conf/config**
- 2 Using vi, or another text editor, edit the main.cf file, defining your cluster name and system names. Refer to the following example.
- 3 Save and close the file.

Refer to the *Veritas Cluster Server User's Guide* for a full description of the main.cf file, how to edit it and verify it.

### Example, main.cf

An example main.cf for a two-node cluster:

```
include "types.cf" 
cluster VCSCluster2 ( )
system north

system south
```
An example main.cf for a single-node cluster:

```
include "types.cf" 
cluster VCSCluster1 ( )
system sn1
```
### types.cf file

Note that the "include" statement in main.cf refers to a file named types.cf. This text file describes the VCS bundled agent resources. During new installations, the types.cf file is automatically copied in to the /etc/VRTSvcs/conf/config directory.

# <span id="page-119-0"></span>Starting LLT, GAB, and VCS

### To start LLT

- ◆ On each node, type:
	- # **/etc/rc2.d/S70llt start**

If LLT is configured correctly on each node, the console output resembles: Apr 5 14:46:18 north llt: LLT:10009: LLT Protocol available See ["Verifying LLT" on page 164](#page-163-0).

### To start GAB

- ◆ On each node, type:
	- # **/etc/rc2.d/S92gab start**

If GAB is configured correctly on each node, the console output resembles:

Apr 5 14:46:29 north gab: GAB:20021: GAB available Apr 5 14:51:50 north gab: GAB:20026: Port a registration waiting for seed port membership See ["Verifying GAB" on page 166.](#page-165-0)

### To start VCS

- On each node, type:
	- # **/etc/rc3.d/S99vcs start**

If VCS is configured correctly on each node, the console output resembles:

```
Apr 5 14:52:02 north gab: GAB:20036: Port h gen 3972a201
   membership 01
See "Verifying the cluster" on page 166.
```
<span id="page-120-0"></span>Modifying the VCS configuration

After the successful installation of VCS, you can modify the configuration of VCS using several methods. You can dynamically modify the configuration by using the command line, the Central Management Console, or Cluster Manager (the VCS Java GUI). Refer to the *Veritas Cluster Server User's Guide* for information on using the Central Management Console and the Java Console.

You can also edit the main.cf file directly. See the *Veritas Cluster Server User's Guide* for information on the structure of the main.cf file.

### Configuring the ClusterService group

When you have successfully installed VCS, and verified that LLT, GAB, and VCS work correctly, you can create a service group to include the optional features including the Central Management Console, the VCS notification components, and the Global Cluster option. If you manually added VCS to your cluster systems, you must manually create the ClusterService group. Presented in this guide is a reference example of a system configured with a ClusterService group.

See the ["Example main.cf, for clusters without the GCO option" on page 160.](#page-159-0)

# <span id="page-120-1"></span>Replacing a VCS demo license with a permanent license

When a VCS demonstration key license expires, you can replace it with a permanent license using the vxlicinst(1) program.

See ["Checking licensing information on the system" on page 100](#page-99-0).

# <span id="page-121-0"></span>Removing VCS packages manually

You must remove the VCS packages from each node in the cluster to uninstall VCS.

#### To manually remove VCS packages on a node

- 1 Shut down VCS on the local system using the hastop  $(1m)$  command. # **hastop -local**
- 2 Unconfigure the GAB and LLT utilities.
	- # **/sbin/gabconfig -U**
	- # **/sbin/lltconfig -U**
- 3 Determine the GAB kernel module ID:

```
# modinfo | grep gab

The module ID is in the left-hand column of the output.
```
4 Unload the GAB module from the kernel:

```
# modunload -i gab_id
```
5 Determine the LLT kernel module ID:

```
# modinfo | grep llt

The module ID is in the left-hand column of the output.
```
- 6 Unload the LLT module from the kernel:
	- # **modunload -i** *gab\_id*  # **modunload -i** *llt\_id*
- 7 Remove the VCS 5.0 packages in the following order:

```
# pkgrm VRTScmccc
# pkgrm VRTScmcs
# pkgrm VRTSacclib
# pkgrm VRTScssim

# pkgrm VRTScscm
# pkgrm VRTSweb

# pkgrm VRTScscw
# pkgrm VRTScutil
# pkgrm VRTSjre15
# pkgrm VRTSjre
# pkgrm VRTSvcsdc
# pkgrm VRTSvcsmn

# pkgrm VRTSvcsag
# pkgrm VRTSvcsmg
# pkgrm VRTSvcs
# pkgrm VRTSvxfen

# pkgrm VRTSgab
# pkgrm VRTSllt
# pkgrm SYMClma

# pkgrm VRTSspt
# pkgrm VRTSat
```
# **pkgrm VRTSsmf** 

- # **pkgrm VRTSpbx**
- # **pkgrm VRTSicsco**
- # **pkgrm VRTSperl**
- # **pkgrm VRTSvlic**
- 8 Use pkgrm to remove the language packages in the following order:
	- # **pkgrm VRTSjacsu**
	- # **pkgrm VRTSjacsm**
	- # **pkgrm VRTSjacsj**
	- # **pkgrm VRTSjacsd**
	- # **pkgrm VRTSjacs**

124 | Manually installing and configuring VCS Removing VCS packages manually

# Chapter

# <span id="page-124-0"></span>Setting up I/O fencing

This chapter contains the following topics:

- [About I/O fencing](#page-124-1)
- Preparing to configure I/O fencing
- Setting up I/O fencing for VCS
- Additional I/O fencing information
- [How I/O fencing works in different event scenarios](#page-143-0)
- About the vxfenadm utility
- [Troubleshooting I/O fencing](#page-149-0)

# <span id="page-124-1"></span>About I/O fencing

I/O Fencing is a feature that prevents data corruption in the event of a communication breakdown in a cluster.

Note: Symantec strongly recommends that you use VCS I/O fencing to deter potential split brain scenarios in your cluster.

# Preventing data corruption with I/O fencing

To provide high availability, the cluster must be capable of taking corrective action when a node fails. In this situation, VCS configures its components to reflect the altered membership.

Problems arise when the mechanism that detects the failure breaks down because symptoms appear identical to those of a failed node. For example, if a system in a two-node cluster fails, the system stops sending heartbeats over the private interconnects and the remaining node takes corrective action. However, the failure of private interconnects (instead of the actual nodes) would present identical symptoms and cause each node to determine its peer has departed. This situation typically results in data corruption because both nodes attempt to take control of data storage in an uncoordinated manner.

In addition to a broken set of private networks, other scenarios can generate this situation. If a system is so busy that it appears to stop responding or "hang," the other nodes could declare it as dead. This declaration may also occur for nodes using hardware that supports a "break" and "resume" function. When a node drops to PROM level with a break and subsequently resumes operations, the other nodes may declare the system dead even though the system later returns and begins write operations.

VCS uses a technology called I/O fencing to remove the risk associated with split brain. I/O fencing allows write access for members of the active cluster and blocks access to storage from non-members; even a node that is alive is unable to cause damage.

# SCSI-3 persistent reservations

SCSI-3 Persistent Reservations (SCSI-3 PR) are required for I/O fencing and resolve the issues of using SCSI reservations in a clustered SAN environment. SCSI-3 PR enables access for multiple nodes to a device and simultaneously blocks access for other nodes.

SCSI-3 reservations are persistent across SCSI bus resets and support multiple paths from a host to a disk. In contrast, only one host can use SCSI-2 reservations with one path. If the need arises to block access to a device because of data integrity concerns, only one host and one path remain active. The requirements for larger clusters, with multiple nodes reading and writing to storage in a controlled manner, make SCSI-2 reservations obsolete.

SCSI-3 PR uses a concept of registration and reservation. Each system registers its own "key" with a SCSI-3 device. Multiple systems registering keys form a membership and establish a reservation, typically set to "Write Exclusive Registrants Only." The WERO setting enables only registered systems to perform write operations. For a given disk, only one reservation can exist amidst numerous registrations.

With SCSI-3 PR technology, blocking write access is as simple as removing a registration from a device. Only registered members can "eject" the registration of another member. A member wishing to eject another member issues a "preempt and abort" command. Ejecting a node is final and atomic; an ejected node cannot eject another node. In VCS, a node registers the same key for all paths to the device. A single preempt and abort command ejects a node from all paths to the storage device.

# I/O fencing components

Fencing in VCS involves coordinator disks and data disks. Each component has a unique purpose and uses different physical disk devices. The fencing driver is vxfen.

# Data disks

Data disks are standard disk devices for data storage and are either physical disks or RAID Logical Units (LUNs). These disks must support SCSI-3 PR and are part of standard VxVM or CVM disk groups.

CVM is responsible for fencing data disks on a disk group basis. Disks added to a disk group are automatically fenced, as are new paths discovered to a device.

# Coordinator disks

Coordinator disks are three standard disks or LUNs set aside for I/O fencing during cluster reconfiguration. Coordinator disks do not serve any other storage purpose in the VCS configuration. Users cannot store data on these disks or include the disks in a disk group for user data. The coordinator disks can be any three disks that support SCSI-3 PR. Coordinator disks cannot be special devices that array vendors use. For example, you cannot use EMC gatekeeper devices as coordinator disks.

Symantec recommends using the smallest possible LUNs for coordinator disks. Because coordinator disks do not store any data, cluster nodes need only register with them and do not need to reserve them.

These disks provide a lock mechanism to determine which nodes get to fence off data drives from other nodes. A node must eject a peer from the coordinator disks before it can fence the peer from the data drives. This concept of racing for control of the coordinator disks to gain the ability to fence data disks is key to understanding prevention of split brain through fencing.

### Dynamic Multipathing devices with I/O fencing

DMP allows coordinator disks to take advantage of the path failover and the dynamic adding and removal capabilities of DMP. You can configure coordinator disks to use Veritas Volume Manager Dynamic Multipathing (DMP) feature.

For more information on using DMP, see the *Veritas Volume Manager Administrator's Guide*.

See ["Updating /etc/vxfenmode file" on page 135](#page-134-0) 

# I/O fencing operations

I/O fencing, provided by the kernel-based fencing module ( $vxfen$ ), performs identically on node failures and communications failures. When the fencing module on a node is informed of a change in cluster membership by the GAB module, it immediately begins the fencing operation. The node attempts to eject the key for departed nodes from the coordinator disks using the preempt and abort command. When the node successfully ejects the departed nodes from the coordinator disks, it ejects the departed nodes from the data disks. In a split brain scenario, both sides of the split would race for control of the coordinator disks. The side winning the majority of the coordinator disks wins the race and fences the loser. The loser then panics and reboots the system.

# <span id="page-127-0"></span>Preparing to configure I/O fencing

Make sure you performed the following tasks before configuring I/O fencing for VCS:

- Install the correct operating system.
- Install the VRTSvxfen package when you installed VCS.
- Install a version of Veritas Volume Manager (VxVM) that supports SCSI-3 persistent reservations (SCSI-3 PR). Refer to the installation guide accompanying the Storage Foundation product that you are using.

The shared storage that you add for use with VCS software must support SCSI-3 persistent reservations, a functionality that enables the use of I/O fencing.

# Checking shared disks for I/O fencing

The shared storage for VCS must support SCSI-3 persistent reservations to enable I/O fencing. VCS involves two types of shared storage:

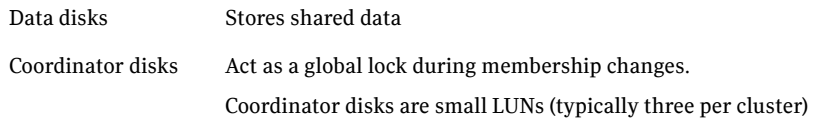

[See "Setting up shared storage" on page 47.](#page-46-0) 

Perform the following checks for I/O fencing disks:

Identify three SCSI-3 PR compliant shared disks as coordinator disks.

List the disks on each node and pick three disks as coordinator disks. For example, execute the following commands to list the disks:

- # **lsdev -Cc disk**
- Test the shared disks using the vxfentsthdw script. [See "Testing the shared disks for SCSI-3" on page 129.](#page-128-0)

### <span id="page-128-0"></span>Testing the shared disks for SCSI-3

Use the vxfentsthdw utility to test the shared storage arrays support SCSI-3 persistent reservations and I/O fencing. Review the guidelines to run vxfentsthdw program, verify that the systems see the same disk, and proceed to test the disks. Make sure to test disks serving as coordinator disks.

[See "Setting up coordinator disk groups" on page 132.](#page-131-0)

The vxfentsthdw utility has additional options suitable for testing many disks. Review the options for testing disk groups  $(-g)$  and disks listed in a file  $(-f)$ . You can also test disks without destroying data using the  $-r$  option.

### Review these guidelines for using vxfentsthdw

Verify the connection of the shared storage for data to two of the nodes on which you installed VCS.

Warning: The tests overwrite and destroy data on the disks unless you use the -r option.

- The two nodes must have ssh (default) or rsh communication. If you use rsh, launch the vxfentsthdw utility with the -n option. [See "Enabling communication between systems" on page 50.](#page-49-0)  After completing the testing process, remove permissions for communication and restore public network connections. [See "Removing permissions for communication" on page 137.](#page-136-1)
- To ensure both nodes are connected to the same disk during the testing, use the vxfenadm -i *diskpath* command to verify the disk serial number. [See "Verifying the nodes see the same disk" on page 129.](#page-128-1)

### <span id="page-128-1"></span>Verifying the nodes see the same disk

To confirm whether a disk (or LUN) supports SCSI-3 persistent reservations, two nodes must simultaneously have access to the same disks. Because a shared disk is likely to have a different name on each node, check the serial number to verify the identity of the disk. Use the  $v$ xfenadm command with the  $-i$  option to verify that the same serial number for the LUN is returned on all paths to the LUN.

For example, an EMC disk is accessible by the /dev/rdsk/c2t13d0s2 path on node A and the /dev/rdsk/c2t11d0s2 path on node B.

From node A, enter:

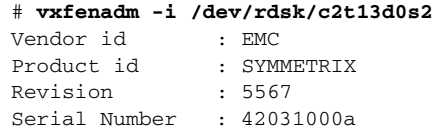

The same serial number information should appear when you enter the equivalent command on node B using the /dev/rdsk/c2t11d0s2 path.

On a disk from another manufacturer, Hitachi Data Systems, the output is different and may resemble:

```
# vxfenadm -i /dev/rdsk/c2t0d2s2
Vendor id : HITACHI 
Product id : OPEN-3 -SUN
           : OPEN-3 - SUN
Revision : 0117
           : 0117Serial Number : 0401EB6F0002
```
Refer to the vxfenadm(1M) manual page.

### Testing the disks using vxfentsthdw script

This procedure uses the /dev/rdsk/c2t13d0s2 disk in the steps.

If the utility does not show a message stating a disk is ready, verification has failed. Failure of verification can be the result of an improperly configured disk array. It can also be caused by a bad disk.

If the failure is due to a bad disk, remove and replace it. The vxfentsthdw utility indicates a disk can be used for I/O fencing with a message resembling: The disk /dev/rdsk/c2t13d0s2 is ready to be configured for I/O Fencing on node north

[See "Adding or removing coordinator disks" on page 153.](#page-152-0)

#### To test disks using vxfentsthdw script

- 1 Make sure system-to-system communication is functioning properly. [See "Enabling communication between systems" on page 50.](#page-49-0)
- 2 From one node, start the utility. Do one of the following:
	- If you use ssh for communication:
		- # **/opt/VRTSvcs/vxfen/bin/vxfentsthdw**
	- If you use rsh for communication:
		- # **/opt/VRTSvcs/vxfen/bin/vxfentsthdw -n**
- 3 After reviewing the overview and warning that the tests overwrite data on the disks, confirm to continue the process and enter the node names.

```
******** WARNING!!!!!!!! ********
THIS UTILITY WILL DESTROY THE DATA ON THE DISK!!
```
Do you still want to continue : [y/n] (default: n) **y**  Enter the first node of the cluster: **north**  Enter the second node of the cluster: **south** 

4 Enter the names of the disks you are checking. For each node, the same disk may be known by a different name:

Enter the disk name to be checked for SCSI-3 PGR on node north in the format: /dev/rdsk/cxtxdxsx **/dev/rdsk/c2t13d0s2**  Enter the disk name to be checked for SCSI-3 PGR on node south in the format: /dev/rdsk/cxtxdxsx Make sure it's the same disk as seen by nodes north and south **/dev/rdsk/c2t13d0s2**  If the disk names are not identical, then the test terminates.

5 Review the output as the utility performs the checks and report its activities.

- 6 If a disk is ready for I/O fencing on each node, the utility reports success: The disk is now ready to be configured for I/O Fencing on node north ALL tests on the disk /dev/rdsk/c2t13d0s2 have PASSED The disk is now ready to be configured for I/O Fencing on node north
- 7 Run the vxfentsthdw utility for each disk you intend to verify.

# <span id="page-130-0"></span>Setting up I/O fencing for VCS

Tasks involved in setting up I/O fencing include:

- [Initializing disks](#page-130-1)
- Setting up coordinator disk groups
- [Stopping VCS on all nodes](#page-133-0)
- Configuring /etc/vxfendg disk group for I/O fencing
- Updating /etc/vxfenmode file
- [Starting I/O fencing](#page-134-1)
- [Modifying VCS configuration to use I/O fencing](#page-135-0)
- [Verifying I/O fencing configuration](#page-136-2)

# <span id="page-130-1"></span>Initializing disks

Install the driver and HBA card. Refer to the documentation from the vendor for instructions.

After you physically add shared disks to the nodes, you must initialize them as VxVM disks and verify that all the nodes see the same disk. Use the example procedure; see the *Veritas Volume Manager Administrator's Guide* for more information on adding and configuring disks.

### To initialize disks

1 Make the new disks recognizable. On each node, enter:

```
# lsdev -Cc disk
```
- 2 If the Array Support Library (ASL) for the array you are adding is not installed, obtain and install it on each node before proceeding. The ASL for the supported storage device you are adding is available from the disk array vendor or Symantec technical support.
- 3 Verify that the ASL for the disk array is installed on each of the nodes. Run the following command on each node and examine the output to verify the installation of ASL. The following output is a sample:

```
# vxddladm listsupport all
LIBNAME VID
==============================================================
libvxCLARiiON.so DGC
libvxcscovrts.so CSCOVRTS
libvxemc.so EMC
```
4 Scan all disk drives and their attributes, update the VxVM device list, and reconfigure DMP with the new devices. Type:

```
# vxdisk scandisks
```
See the Veritas Volume Manager documentation for details on adding and configuring disks.

- 5 To initialize the disks as VxVM disks, use one of the following methods:
	- Use the interactive vxdiskadm utility to initialize the disks as VxVM disks.

For more information see the *Veritas Volume Managers Administrator's Guide*.

■ Use the vxdisksetup command to initialize a disk as a VxVM disk. vxdisksetup -i *device\_name* format=cdsdisk The example specifies the CDS format:

# **vxdisksetup -i c2t13d0s2 format=cdsdisk**  Repeat this command for each disk you intend to use as a coordinator disk.

# <span id="page-131-0"></span>Setting up coordinator disk groups

I/O fencing requires coordinator disks that are configured in a disk group and accessible to each node in the cluster. These disks enables the vxfen driver to

resolve potential split brain conditions and prevent data corruption. Make sure to meet the requirements for coordinator disks and then create the coordinator disk group.

## Requirements for coordinator disks

After adding and initializing disks for use as coordinator disks, make sure coordinator disks meet the following requirements:

- You must have three coordinator disks.
- Each of the coordinator disks must use a physically separate disk or LUN.
- Each of the coordinator disks should exist on a different disk array, if possible.
- You must initialize each disk as a VxVM disk.
- The coordinator disks must support SCSI-3 persistent reservations. [See "Testing the shared disks for SCSI-3" on page 129.](#page-128-0)
- The coordinator disks must exist in a disk group (for example, vxfencoorddg). [See "Creating the coordinator disk group and setting the coordinator](#page-132-0)  [attribute" on page 133.](#page-132-0)
- Symantec recommends using hardware-based mirroring for coordinator disks.

### <span id="page-132-0"></span>Creating the coordinator disk group and setting the coordinator attribute

From one node, create a disk group named vxfencoorddg. This group must contain three disks or LUNs.

You must also set the coordinator attribute for the coordinator disk group. VxVM uses this attribute to prevent the reassignment of coordinator disks to other disk groups.

Note that if you create a coordinator disk group as a regular disk group, you can turn on the coordinator attribute in Volume Manager. You do this with a vxdg set coordinator=on command.

Refer to the *Veritas Volume Manager Administrator's Guide* for details on creating disk groups.

The example procedure assumes that the disks have the device names c1t1d0s0, c2t1d0s0, and c3t1d0s0.

#### To create the vxfencoorddg disk group

1 On any node, create the disk group by specifying the device name of the disks:

# **vxdg -o coordinator=on init vxfencoorddg c1t1d0s0** 

- 2 Add the other two disks to the disk group:
	- # **vxdg -g vxfencoorddg adddisk c2t1d0s0**
	- # **vxdg -g vxfencoorddg adddisk c3t1d0s0**

# <span id="page-133-0"></span>Stopping VCS on all nodes

Before configuring the coordinator disk for use, you must stop VCS on all nodes.

### To stop VCS on all nodes

On one node, enter: # **hastop -all** 

# <span id="page-133-1"></span>Configuring /etc/vxfendg disk group for I/O fencing

After setting up the coordinator disk group, configure it for use.

### To configure the disk group for fencing

- 1 Deport the disk group:
	- # **vxdg deport vxfencoorddg**
- 2 Import the disk group with the  $-\epsilon$  option to avoid automatically importing it when the nodes restart:
	- # **vxdg -t import vxfencoorddg**
- 3 Deport the disk group. Deporting the disk group prevents the coordinator disks from serving other purposes:
	- # **vxdg deport vxfencoorddg**
- 4 On all nodes, type:

```
# echo "vxfencoorddg" > /etc/vxfendg
```
Do not use spaces between the quotes in the "vxfencoorddg" text. This command creates the /etc/vxfendg file, which includes the name of the coordinator disk group.

Based on the contents of the /etc/vxfendg and /etc/vxfenmode files, the rc script creates the /etc/vxfentab file for use by the vxfen driver when the system starts. The rc script also invokes the  $v$ *x* $f$ enconfiq command, which configures the vxfen driver to start and use the coordinator disks listed in /etc/vxfentab. The /etc/vxfentab file is a generated file; do not modify this file.

### Example /etc/vxfentab file

The /etc/vxfentab file gets created when you start the I/O fencing driver.

See ["Starting I/O fencing" on page 135](#page-134-1).

An example of the /etc/vxfentab file on one node resembles:

■ Raw disk

/dev/rdsk/c1t1d0s2 /dev/rdsk/c2t1d0s2 /dev/rdsk/c3t1d0s2

■ DMP disk

/dev/vx/rdmp/c1t1d0s2 /dev/vx/rdmp/c2t1d0s2 /dev/vx/rdmp/c3t1d0s2

In some cases you must remove disks from or add disks to an existing coordinator disk group.

[See "Adding or removing coordinator disks" on page 153.](#page-152-0)

# <span id="page-134-0"></span>Updating /etc/vxfenmode file

You must update the /etc/vxfenmode file to operate in SCSI-3 mode. You can configure the vxfen module to use either DMP devices or the underlying raw character devices. Note that you must use the same SCSI-3 disk policy, either raw or dmp, on all the nodes.

#### To update /etc/vxfenmode file

- On all cluster nodes, depending on the SCSI-3 mechanism you have chosen, type:
	- For DMP configuration: cp /etc/vxfen.d/vxfenmode\_scsi3\_dmp /etc/vxfenmode
	- For raw device configuration:
		- cp /etc/vxfen.d/vxfenmode\_scsi3\_raw /etc/vxfenmode

# <span id="page-134-1"></span>Starting I/O fencing

You now need to start I/O fencing on each node. VxFEN, the I/O fencing driver, may already be running, so you need to restart the driver for the new configuration to take effect.

#### To stop I/O fencing on a node

- ◆ Stop the I/O fencing driver.
	- # **/etc/init.d/vxfen stop**

### To start I/O fencing on a node

- Start the I/O fencing driver.
	- # **/etc/init.d/vxfen start**

# <span id="page-135-0"></span>Modifying VCS configuration to use I/O fencing

After adding coordinator disks and configuring I/O fencing, add the UseFence = SCSI3 cluster attribute to the VCS configuration file, /etc/VRTSvcs/ conf/config/main.cf. If you reset this attribute to UseFence = None, VCS does not make use of I/O fencing abilities while failing over service groups. However, I/O fencing needs to be disabled separately.

### To modify VCS configuration to enable I/O fencing

1 Save the existing configuration:

```
# haconf -dump -makero
```
- 2 Stop VCS on all nodes:
	- # **hastop -all**
- 3 Make a backup copy of the main.cf file:

```
# cd /etc/VRTSvcs/conf/config

# cp main.cf main.orig
```
4 On one node, use vi or another text editor to edit the main.cf file. Modify the list of cluster attributes by adding the UseFence attribute and assigning its value of SCSI3.

```
cluster rac_cluster101 
UserNames = { admin = "cDRpdxPmHpzS." }
Administrators = { admin }
HacliUserLevel = COMMANDROOT
CounterInterval = 5

UseFence = SCSI3
\lambda
```
- 5 Save and close the file.
- 6 Verify the syntax of the file /etc/VRTSvcs/conf/config/main.cf:

```
# hacf -verify /etc/VRTSvcs/conf/config
```
7 Using rcp or another utility, copy the VCS configuration file from a node (for example, north) to the remaining cluster nodes.

For example, on each remaining node, enter:

```
# rcp north:/etc/VRTSvcs/conf/config/main.cf \
/etc/VRTSvcs/conf/config
```
8 On each node enter the following sequence of commands. These commands brings up VCS processes:

# **/opt/VRTS/bin/hastart** 

# <span id="page-136-2"></span>Verifying I/O fencing configuration

Verify from the vxfenadm output that the SCSI-3 disk policy reflects the configuration in the /etc/vxfenmode file.

### To verify I/O fencing configuration

- ◆ On one of the nodes, type:
	- # **vxfenadm -d**

I/O Fencing Cluster Information: ================================ Fencing Protocol Version: 201 Fencing Mode: SCSI3 Fencing SCSI3 Disk Policy: raw Cluster Members: \* 0 (north) 1 (south) RFSM State Information: node 0 in state 8 (running) node 1 in state 8 (running)

# <span id="page-136-1"></span>Removing permissions for communication

After completing the installation of VCS and verification of disk support for I/O fencing, if you used rsh, remove the temporary rsh access permissions you set for the nodes and restore the connections to the public network.

If the nodes use ssh for secure communications, and you temporarily removed the connections to the public network, restore the connections.

# <span id="page-136-0"></span>Additional I/O fencing information

Review additional information about I/O fencing, including an extended description of the vxfentsthdw command, vxfenadm command, and a description of I/O fencing behavior to protect data in certain scenarios.

# vxfentsthdw options

Table 5-4 describes the methods the utility provides to test storage devices.

| vxfentsthdw<br>option | <b>Description</b>                                                                                                    | When to use                                                                                                    |
|-----------------------|----------------------------------------------------------------------------------------------------|----------------------------------------------------------------------------------------------------|
| -n                    | Utility uses rsh for<br>communication.                                                                                                    | Use when rsh is used for<br>communication.                                                                                                    |
| -r                    | Non-destructive testing. Testing<br>of the disks for SCSI-3 persistent<br>reservations occurs in a non-<br>destructive way; that is, there is<br>only testing for reads, not<br>writes. May be used with -m, -f,<br>or -g options. | Use during non-destructive testing.                                                                                                    |
| -t                    | Testing of the return value of<br>SCSI TEST UNIT (TUR)<br>command under SCSI-3<br>reservations. A warning is<br>printed on failure of TUR<br>testing.                                                                              | When you want to perform TUR<br>testing.                                                                                                    |
| -d                    | Use DMP devices.<br>May be used with -c or -g<br>options.                                                                                                    | By default, the script picks up the OS<br>paths for disks in the disk group. If<br>you want the script to use the DMP<br>path, use the -d option. |
| $-c$                  | Utility tests the coordinator disk<br>group prompting for systems<br>and devices, and reporting<br>success or failure.                                                                                                    | For testing disks in coordinator disk<br>group.                                                                                                   |
| -m                    | Utility runs manually, in<br>interactive mode, prompting for<br>systems and devices, and<br>reporting success or failure.                                                                                                    | For testing a few disks or for<br>sampling disks in larger arrays.                                                                                |
|                       | May be used with -r and -t<br>options.                                                                                                    |                                                                                                    |
|                       | -m is the default option.                                                                                                    |                                                                                                    |

Table 5-4 vxfentsthdw options

| vxfentsthdw<br>option | <b>Description</b>                                                                                           | When to use                                                                                                    |
|-----------------------|----------------------------------------------------------------------------------------------------|----------------------------------------------------------------------------------------------------|
| -f <i>filename</i>    | Utility tests system/device<br>combinations listed in a text file.<br>May be used with -r and -t<br>options. | For testing several disks.                                                                                                    |
| -g disk group         | Utility tests all disk devices in a<br>specified disk group.<br>May be used with -r and -t<br>options.       | For testing many disks and arrays of<br>disks. Disk groups may be<br>temporarily created for testing<br>purposes and destroyed (ungrouped)<br>after testing. |

Table 5-4 vxfentsthdw options

### Testing the coordinator disk group using vxfentsthdw -c

Use the vxfentsthdw utility to verify disks are configured to support I/O fencing. In this procedure, the vxfentsthdw utility tests the three disks one disk at a time from each node.

- From the node north, the disks are /dev/rdsk/c1t1d0s2, /dev/rdsk/c2t1d0s2, and /dev/rdsk/c3t1d0s2.
- From the node south, the same disks are seen as /dev/rdsk/c4t1d0s2, /dev/ rdsk/c5t1d0s2, and /dev/rdsk/c6t1d0s2.

Note: To test the coordinator disk group using the vxfentsthdw utility, the utility requires that the coordinator disk group, vxfencoorddg, be accessible from two nodes.

#### To test the coordinator disk group using vxfentsthdw -c

- 1 Use the vxfentsthdw command with the -c option. For example:
	- # **/opt/VRTSvcs/vxfen/bin/vxfentsthdw -c vxfencoorddg**
- 2 Enter the nodes you are using to test the coordinator disks:

```
Enter the first node of the cluster:
north

Enter the second node of the cluster:
south
```
3 Review the output of the testing process for both nodes for all disks in the coordinator disk group. Each disk should display output that resembles:

```
ALL tests on the disk /dev/rdsk/c1t1d0s2 have PASSED.
The disk is now ready to be configured for I/O Fencing on node 
north as a COORDINATOR DISK.
```
ALL tests on the disk /dev/rdsk/c4t1d0s2 have PASSED. The disk is now ready to be configured for I/O Fencing on node south as a COORDINATOR DISK.

4 After you test all disks in the disk group, the vxfencoorddg disk group is ready for use.

### Removing and replacing a failed disk

If a disk in the coordinator disk group fails verification, remove the failed disk or LUN from the vxfencoorddg disk group, replace it with another, and retest the disk group.

If you need to replace a disk in an active coordinator disk group, refer to the troubleshooting procedure.

[See "Adding or removing coordinator disks" on page 153.](#page-152-0)

### To remove and replace a failed disk

- 1 Use the vxdiskadm utility to remove the failed disk from the disk group. Refer to the *Veritas Volume Manager Administrator's Guide*.
- 2 Add a new disk to the node, initialize it, and add it to the coordinator disk group. [See "Initializing disks" on page 131.](#page-130-1)

[See "Setting up coordinator disk groups" on page 132.](#page-131-0)

3 Retest the disk group.

### Using the -r option for non-destructive testing

To test disk devices containing data you want to preserve, you can use the -r option with the -m, -f, or -g options, which are described in the following sections. For example, to use the -m option and the -r option, you can run the utility by entering:

```
# /opt/VRTSvcs/vxfen/bin/vxfentsthdw -rm
```
When invoked with the -r option, the utility does not use tests that write to the disks. Therefore, it does not test the disks for all of the usual conditions of use.

### Using the -m option

Review the procedure to test the shared disks. The utility uses the -m option. [See "Testing the shared disks for SCSI-3" on page 129.](#page-128-0)

## Using the -f option

Use the -f option to test disks that are listed in a text file. For example, you can create a file to test two disks shared by systems north and south that might resemble:

```
north /dev/rdsk/c2t2d1s2 south /dev/rdsk/c3t2d1s2
north /dev/rdsk/c2t2d1s2 south /dev/rdsk/c3t2d1s2
```
where the first disk is listed in the first line and is seen by north as /dev/rdsk/ c2t2d1s2 and by south as /dev/rdsk/c3t2d1s2. The other disk, in the second line, is seen as /dev/rdsk/c2t2d2s2 from north and /dev/rdsk/c3t2d2s2 from south. Typically, the list of disks could be extensive.

Suppose you created the file named disks\_blue. To test the disks, you would enter:

# **/opt/VRTSvcs/vxfen/bin/vxfentsthdw -f disks\_blue** 

The utility reports the test results one disk at a time, just as for the -m option.

You can redirect the test results to a text file. Precede the command with "yes" to acknowledge that the testing destroys any data on the disks to be tested.

Caution: Be advised that by redirecting the command's output to a file, a warning that the testing destroys data on the disks cannot be seen until the testing is done.

For example:

```
# yes | /opt/VRTSvcs/vxfen/bin/vxfentsthdw -f disks_blue > 
blue_test.txt
```
### Using the -g option

Use the -g option to test all disks within a disk group. For example, you create a temporary disk group consisting of all disks in a disk array and test the group.

```
Note: Do not import the test disk group as shared; that is, do not use the -s 
option.
```
The utility reports the test results one disk at a time. You can redirect the test results to a text file for review.

```
# /opt/VRTSvcs/vxfen/bin/vxfentsthdw -g red_disks_dg > 
redtest.txt
```
After testing, destroy the disk group and put the disks into disk groups as you need.

## Testing a disk with existing keys

If the utility detects that a coordinator disk has existing keys, you see a message that resembles:

There are Veritas I/O Fencing keys on the disk. Please make sure that I/O Fencing is shut down on all nodes of the cluster before continuing.

\*\*\*\*\*\*\*\* WARNING!!!!!!!! \*\*\*\*\*\*\*\*

THIS SCRIPT CAN ONLY BE USED IF THERE ARE NO OTHER ACTIVE NODES IN THE CLUSTER! VERIFY ALL OTHER NODES ARE POWERED OFF OR INCAPABLE OF ACCESSING SHARED STORAGE.

If this is not the case, data corruption will result.

Do you still want to continue : [y/n] (default: n) **y** 

The utility prompts you with a warning before proceeding. You may continue as long as I/O fencing is not yet configured.

# About VXFEN tunable parameters

On each node, edit the file /kernel/drv/vxfen.conf to change the value of the vxfen driver tunable global parameter, vxfen\_max\_delay and vxfen\_min\_delay. You must restart the system to put change into effect.

Table 5-5 describes tunable parameters for the VXFEN driver.

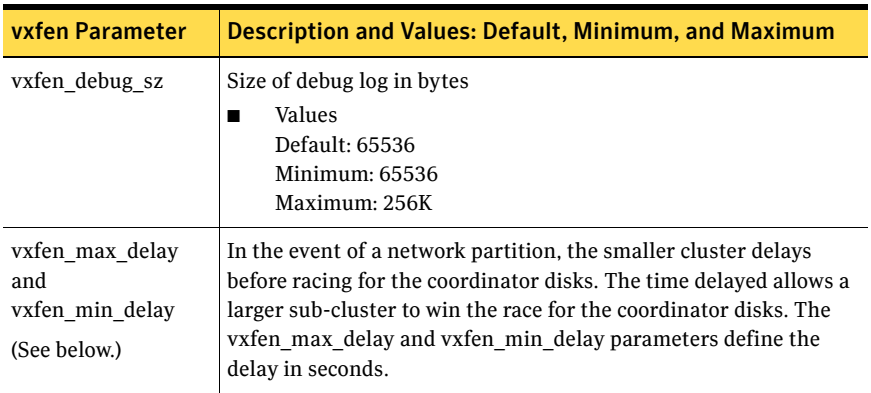

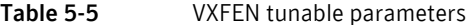

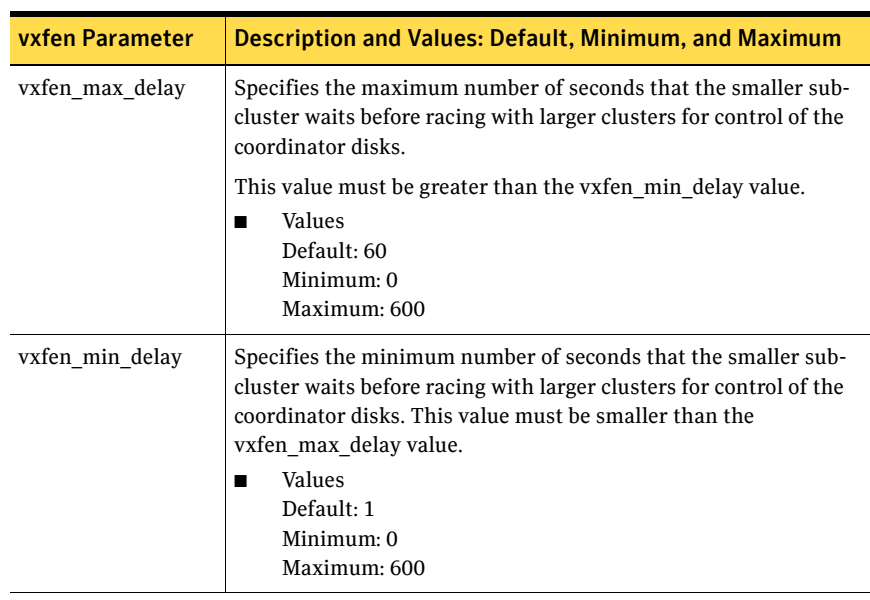

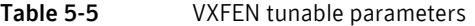

### Example of implementing the vxfen\_max\_delay parameter

The following is an example of changing the vxfen\_max\_delay parameter. The default file /kernel/drv/vxfen.conf looks like this:

```
# VXFEN configuration file

#
name="vxfen" parent="pseudo" instance=0 vxfen_debug_sz=65536 
vxfen_max_delay=60 vxfen_min_delay=1;
```
Change the min\_delay value to 30.

#

```
#

# VXFEN configuration file

#
name="vxfen" parent="pseudo" instance=0 vxfen_debug_sz=65536 
vxfen_max_delay=60 vxfen_min_delay=30;
```
Close and save the file. For the changes to take effect, either restart the system, or reconfigure the VXFEN module.

[See "Configuring the VXFEN parameters" on page 143.](#page-142-0)

# <span id="page-142-0"></span>Configuring the VXFEN parameters

For the parameter changes to take effect, reconfigure the VXFEN module.

### To reconfigure the VXFEN module

- 1 Unconfigure the VXFEN module.
	- # **/sbin/vxfenconfig -U**
- 2 Determine the VXFEN module ID: # **/usr/sbin/modinfo | grep -i vxfen**  The module ID is the number in the first column of the output.
- 3 Unload the VXFEN module, using the module ID you determined:

```
# /usr/sbin/modunload -i module_ID
```
- 4 Configure the VXFEN module:
	- # **/sbin/vxfenconfig -c**
- 5 Start VCS.
	- # hastart
- 6 Bring the service groups online.
	- # **hagrp -online oragrp -sys north**

# <span id="page-143-0"></span>How I/O fencing works in different event scenarios

Table 5-6 describes how I/O fencing works to prevent data corruption in different failure event scenarios. For each event, corrective operator actions are indicated.

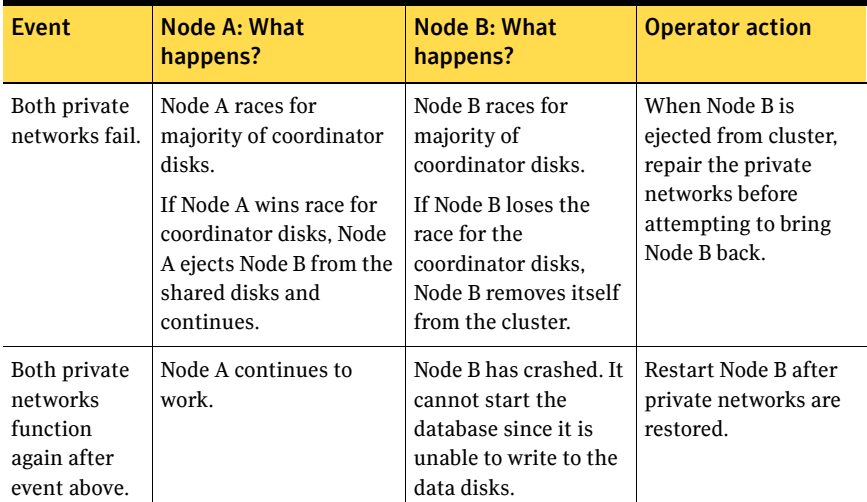

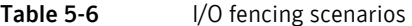
| <b>Event</b>                  | Node A: What<br>happens?                                                                                                    | <b>Node B: What</b><br>happens?                                                                 | <b>Operator action</b>                                                                          |
|-------------------------------|----------------------------------------------------------------------------------------------------|-------------------------------------------------------------------------------------------------|-------------------------------------------------------------------------------------------------|
| One private<br>network fails. | Node A prints message<br>about an IOFENCE on<br>the console but<br>continues.                                                                                                    | Node B prints<br>message about an<br><b>IOFENCE</b> on the<br>console but continues.            | Repair private<br>network. After<br>network is repaired.<br>both nodes<br>automatically use it. |
| Node A<br>hangs.              | Node A is extremely<br>busy for some reason or<br>is in the kernel<br>debugger.                                                                                                    | Node B loses<br>heartheats with Node<br>A. and races for a<br>majority of<br>coordinator disks. |                                                                                                 |
|                               | When Node A is no<br>longer hung or in the<br>kernel debugger, any<br>queued writes to the<br>data disks fail because<br>Node A is ejected. When<br>Node A receives message<br>from GAB about being<br>ejected, it removes itself<br>from the cluster. | Node B wins race for<br>coordinator disks and<br>ejects Node A from<br>shared data disks.       | Verify private<br>networks function<br>and restart Node A.                                      |

Table 5-6 I/O fencing scenarios

| <b>Event</b>                                                                                                    | <b>Node A: What</b><br>happens?                                                                                                    | <b>Node B: What</b><br>happens?                                                                                                    | <b>Operator action</b>                                                                                                    |
|----------------------------------------------------------------------------------------------------|----------------------------------------------------------------------------------------------------|----------------------------------------------------------------------------------------------------|----------------------------------------------------------------------------------------------------|
| Nodes A and<br>B and private<br>networks lose<br>power.<br>Coordinator<br>and data<br>disks retain<br>power.<br>Power<br>returns to<br>nodes and<br>they restart,<br>but private<br>networks still<br>have no<br>power. | Node A restarts and I/O<br>fencing driver (vxfen)<br>detects Node B is<br>registered with<br>coordinator disks. The<br>driver does not see Node<br>B listed as member of<br>cluster because private<br>networks are down. This<br>causes the I/O fencing<br>device driver to prevent<br>Node A from joining the<br>cluster. Node A console<br>displays:<br>Potentially a<br>preexisting split<br>brain. Dropping<br>out of the<br>cluster. Refer to<br>the user<br>documentation for<br>steps required to<br>clear preexisting<br>split brain. | Node B restarts and I/<br>O fencing driver<br>(vxfen) detects Node A<br>is registered with<br>coordinator disks. The<br>driver does not see<br>Node A listed as<br>member of cluster<br>because private<br>networks are down.<br>This causes the I/O<br>fencing device driver<br>to prevent Node B<br>from joining the<br>cluster. Node B<br>console displays:<br>Potentially a<br>preexisting<br>split brain.<br>Dropping out of<br>the cluster.<br>Refer to the user<br>documentation<br>for steps<br>required to<br>clear<br>preexisting<br>split brain. | Resolve preexisting<br>split brain condition.<br>See "System panics to"<br>prevent potential data<br>corruption" on<br>page 151. |

Table 5-6 I/O fencing scenarios

| <b>Event</b>                                                                                     | Node A: What<br>happens? | Node B: What<br>happens?                                                                                                    | <b>Operator action</b>                                                                                                    |
|--------------------------------------------------------------------------------------------------|--------------------------|----------------------------------------------------------------------------------------------------|----------------------------------------------------------------------------------------------------|
| Node A<br>crashes while<br>Node B is<br>down. Node B<br>comes up and<br>Node A is still<br>down. | Node A is crashed.       | Node B restarts and<br>detects Node A is<br>registered with the<br>coordinator disks. The<br>driver does not see<br>Node A listed as<br>member of the cluster.<br>The I/O fencing device<br>driver prints message<br>on console: | Resolve preexisting<br>split brain condition.<br>See "System panics to<br>prevent potential data<br>corruption" on<br>page 151. |
|                                                                                                  |                          | Potentially a<br>preexisting<br>split brain.<br>Dropping out of<br>the cluster.<br>Refer to the user<br>documentation<br>for steps<br>required to<br>clear<br>preexisting<br>split brain.                                        |                                                                                                    |

Table 5-6 I/O fencing scenarios

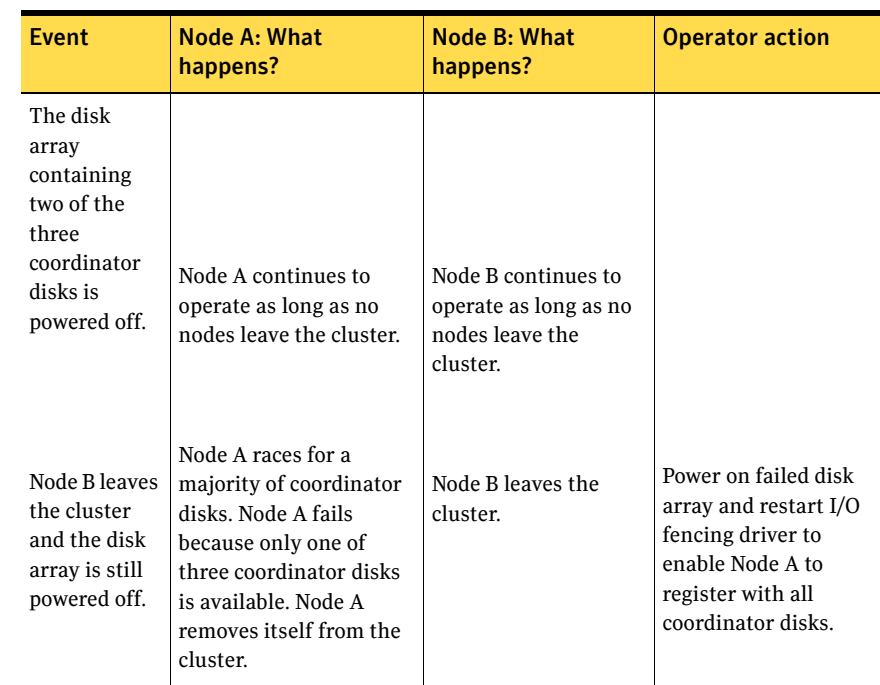

### Table 5-6 I/O fencing scenarios

# About the vxfenadm utility

Administrators can use the vxfenadm command to troubleshoot and test fencing configurations. The command's options for use by administrators are:

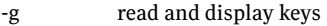

- -i read SCSI inquiry information from device
- -m register with disks
- -n make a reservation with disks
- -p remove registrations made by other systems
- -r read reservations
- -x remove registrations

# Registration key formatting

The key defined by VxVM associated with a disk group consists of seven bytes maximum. This key becomes unique among the systems when the VxVM prefixes it with the ID of the system. The key used for I/O fencing, therefore, consists of eight bytes.

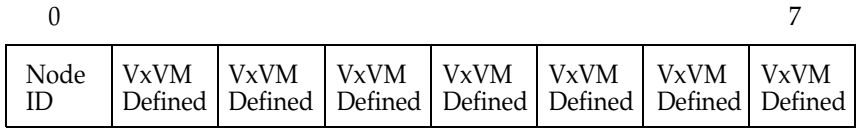

The keys currently assigned to disks can be displayed by using the vxfenadm command.

For example, from the system with node ID 1, display the key for the disk /dev/ rdsk/c2t1d0s2 by entering:

```
# vxfenadm -g /dev/rdsk/c2t1d0s2

Reading SCSI Registration Keys...
Device Name: /dev/rdsk/c2t1d0s2

Total Number of Keys: 1

key[0]:

        Key Value [Numeric Format]: 65,45,45,45,45,45,45,45

       Key Value [Character Format]: A------
```
The -g option of vxfenadm displays all eight bytes of a key value in two formats. In the numeric format, the first byte, representing the Node ID, contains the system ID plus 65. The remaining bytes contain the ASCII values of the letters of the key, in this case, "-------". In the next line, the node ID 0 is expressed as "A;" node ID 1 would be "B."

# Troubleshooting I/O fencing

Headings indicate likely symptoms or procedures required for a solution.

# Node is unable to join cluster while another node is being ejected

A cluster that is currently fencing out (ejecting) a node from the cluster prevents a new node from joining the cluster until the fencing operation is completed. The following are example messages that appear on the console for the new node:

```
...VCS FEN ERROR V-11-1-25 ... Unable to join running cluster 
...VCS FEN ERROR V-11-1-25 ... since cluster is currently 
fencing 
...VCS FEN ERROR V-11-1-25 ... a node out of the cluster.
```
...VCS GAB.. Port b closed

If you see these messages when the new node is booting, the vxfen startup script on the node makes up to five attempts to join the cluster. If this is not sufficient to allow the node to join the cluster, restart the new node or attempt to restart vxfen driver with the command:

# **/etc/init.d/vxfen start** 

## vxfentsthdw fails when SCSI TEST UNIT READY command fails

#### If you see a message resembling:

Issuing SCSI TEST UNIT READY to disk reserved by other node FAILED.

Contact the storage provider to have the hardware configuration fixed.

The disk array does not support returning success for a SCSI TEST UNIT READY command when another host has the disk reserved using SCSI-3 persistent reservations. This happens with Hitachi Data Systems 99XX arrays if bit 186 of the system mode option is not enabled.

### Removing existing keys from disks

Review the procedure to remove the registration and reservation keys created by another node from a disk.

To remove the registration and reservation keys from disk

1 Create a file to contain the access names of the disks:

```
# vi /tmp/disklist
For example: 
/dev/rdsk/c1t0d11s2
```
2 Read the existing keys:

```
# vxfenadm -g all -f /tmp/disklist

The output from this command displays the key: 
Device Name: /dev/rdsk/c1t0d11s2
Total Number Of Keys: 1
key[0]:

       Key Value [Numeric Format]: 65,49,45,45,45,45,45,45
       Key Value [Character Format]: A1-----
```
3 If you know on which node the key was created, log in to that node and enter the following command:

```
# vxfenadm -x -kA1 -f /tmp/disklist

The key is removed.
```
- 4 If you do not know on which node the key was created, follow [step 5](#page-150-2) through [step 7](#page-150-1) to remove the key.
- <span id="page-150-2"></span>5 Register a second key "A2" temporarily with the disk:

```
# vxfenadm -m -k A2 -f /tmp/disklist
Registration completed for disk path /dev/rdsk/c1t0d11s2
```
- 6 Remove the first key from the disk by preempting it with the second key: # **vxfenadm -p -kA2 -f /tmp/disklist -vA1**  key: A2------ prempted the key: A1------ on disk /dev/rdsk/c1t0d11s2
- <span id="page-150-1"></span>**7** Remove the temporary key assigned in [step 5.](#page-150-2) # **vxfenadm -x -kA2 -f /tmp/disklist** Deleted the key : [A2------] from device /dev/rdsk/c1t0d11s2 No registration keys exist for the disk.

## <span id="page-150-0"></span>System panics to prevent potential data corruption

When a node experiences a split brain condition and is ejected from the cluster, it panics and displays the following console message:

VXFEN:vxfen\_plat\_panic: Local cluster node ejected from cluster to prevent potential data corruption.

### How vxfen driver checks for pre-existing split brain condition

The vxfen driver functions to prevent an ejected node from rejoining the cluster after the failure of the private network links and before the private network links are repaired.

For example, suppose the cluster of system 1 and system 2 is functioning normally when the private network links are broken. Also suppose system 1 is the ejected system. When system 1 restarts before the private network links are restored, its membership configuration does not show system 2; however, when it attempts to register with the coordinator disks, it discovers system 2 is

registered with them. Given this conflicting information about system 2, system 1 does not join the cluster and returns an error from  $v$ *x* fenconfig that resembles:

vxfenconfig: ERROR: There exists the potential for a preexisting split-brain. The coordinator disks list no nodes which are in the current membership. However, they also list nodes which are not in the current membership.

I/O Fencing Disabled!

Also, the following information is displayed on the console:

<date> <system name> vxfen: WARNING: Potentially a preexisting <date> <system name> split-brain. <date> <system name> Dropping out of cluster. <date> <system name> Refer to user documentation for steps <date> <system name> required to clear preexisting split-brain. <date> <system name> <date> <system name> I/O Fencing DISABLED! <date> <system name> <date> <system name> gab: GAB:20032: Port b closed

However, the same error can occur when the private network links are working and both systems go down, system 1 restarts, and system 2 fails to come back up. From the view of the cluster from system 1, system 2 may still have the registrations on the coordinator disks.

### Case 1: system 2 up, system 1 ejected (actual potential split brain)

Determine if system1 is up or not. If it is up and running, shut it down and repair the private network links to remove the split brain condition. restart system 1.

### Case 2: system 2 down, system 1 ejected (apparent potential split brain)

- 1 Physically verify that system 2 is down.
- 2 Verify the systems currently registered with the coordinator disks. Use the following command:

```
# vxfenadm -g all -f /etc/vxfentab
```
The output of this command identifies the keys registered with the coordinator disks.

- 3 Clear the keys on the coordinator disks as well as the data disks using the command /opt/VRTSvcs/rac/bin/vxfenclearpre. [See "Clearing keys after split brain using vxfenclearpre command" on](#page-152-0)  [page 153.](#page-152-0)
- 4 Make any necessary repairs to system 2 and restart.

# <span id="page-152-0"></span>Clearing keys after split brain using vxfenclearpre command

When you have encountered a split brain condition, use the vxfenclearpre command to remove SCSI-3 registrations and reservations on the coordinator disks as well as on the data disks in all shared disk groups.

### To clear keys after split brain

- 1 Shut down all other nodes in the cluster that have access to the shared storage. This prevents data corruption.
- 2 Start the script:
	- # **cd /opt/VRTSvcs/vxfen/bin**
	- # **./vxfenclearpre**
- 3 Read the script's introduction and warning. Then, you can choose to let the script run.

Do you still want to continue: [y/n] (default : n) **y**  Informational messages resembling the following may appear on the console of one of the nodes in the cluster when a node is ejected from a disk/ LUN:

<date> <system name> scsi: WARNING: /sbus@3,0/lpfs@0,0/ sd@0,1(sd91): <date> <system name> Error for Command: <undecoded cmd 0x5f> Error Level: Informational <date> <system name> scsi: Requested Block: 0 Error Block 0 <date> <system name> scsi: Vendor: <vendor> Serial Number: 0400759B006E <date> <system name> scsi: Sense Key: Unit Attention <date> <system name> scsi: ASC: 0x2a (<vendor unique code 0x2a>), ASCQ: 0x4, FRU: 0x0

These informational messages may be ignored.

Cleaning up the coordinator disks...

Cleaning up the data disks for all shared disk groups...

Successfully removed SCSI-3 persistent registration and reservations from the coordinator disks as well as the shared data disks.

Reboot the server to proceed with normal cluster startup... #

4 Restart all nodes in the cluster.

# Adding or removing coordinator disks

Review the following information to:

■ Replace coordinator disk in the coordinator disk group

Destroy a coordinator disk group

Note: Adding or removing coordinator disks requires all services be shut down.

Note the following about the procedure:

- A coordinator disk group requires three disks/LUNs.
- **■** When adding a disk, add the disk to the disk group  $vx$  fencoorddg and retest the group for support of SCSI-3 persistent reservations.
- You can destroy the coordinator disk group such that no registration keys remain on the disks. The disks can then be used elsewhere.

### To remove and replace a disk in the coordinator disk group

- 1 Log in as superuser on one of the cluster nodes.
- 2 If VCS is running, shut it down:
	- # **hastop -all**
- 3 Stop I/O fencing on all nodes: # **/etc/init.d/vxfen stop**  This removes any registration keys on the disks.
- 4 Import the coordinator disk group. The file /etc/vxfendg includes the name of the disk group (typically,  $vxfencoorddq)$  that contains the coordinator disks, so use the command:

```
# vxdg -tfC import 'cat /etc/vxfendg'
where:
```
-t specifies that the disk group is imported only until the node restarts. -f specifies that the import is to be done forcibly, which is necessary if one or more disks is not accessible.

-C specifies that any import blocks are removed.

5 To remove disks from the disk group, use the VxVM disk administrator utility, vxdiskadm.

You may also destroy the existing coordinator disk group. For example:

- # **vxdg destroy vxfencoorddg**
- 6 Add the new disk to the node, initialize it as a VxVM disk, and add it to the vxfencoorddg disk group. [See "Creating the coordinator disk group and setting the coordinator](#page-132-0)  [attribute" on page 133.](#page-132-0)
- 7 Test the recreated disk group for SCSI-3 persistent reservations compliance. [See "Testing the coordinator disk group using vxfentsthdw -c" on page 139.](#page-138-0)
- 8 After replacing disks in a coordinator disk group, deport the disk group: # **vxdg deport 'cat /etc/vxfendg'**
- 9 On each node, start the I/O fencing driver:
	- **# /etc/init.d/vxfen start**
- 10 If necessary, restart VCS on each node:
	- # **hastart**

156 | Setting up I/O fencing Troubleshooting I/O fencing

Chapter

# <span id="page-156-2"></span>Verifying the VCS installation

This chapter contains the following topics:

- About verifying the VCS installation
- [Verifying LLT and GAB configuration files](#page-156-1)
- Verifying the main.cf file
- [Verifying LLT, GAB, and cluster operation](#page-163-0)
- Accessing the Veritas Cluster Management Console
- [Accessing the VCS documentation](#page-169-0)

# <span id="page-156-0"></span>About verifying the VCS installation

After successful installation, you can inspect the contents of the key configuration files that you have installed and modified during the process. These files reflect the configuration based on the information you supplied.

# <span id="page-156-1"></span>Verifying LLT and GAB configuration files

Low Latency Transport (LLT) and Group Membership and Atomic Broadcast (GAB) are VCS communication services. LLT requires /etc/llthosts and /etc/ llttab files. GAB requires /etc/gabtab file.

# /etc/llthosts

The file llthosts( $4$ ) is a database, containing one entry per system, that links the LLT system ID (in the first column) with the LLT host name. This file is identical on each node in the cluster.

For example, the file /etc/llthosts contains entries that resemble:

- 0 north
- 1 south

# /etc/llttab

The file  $11$ ttab(1M) contains information that is derived during installation and used by the utility  $\text{llt}$  and  $\text{llm}$ . After installation, this file lists the private network links that correspond to the specific system.

For example, the file /etc/llttab contains entries that resemble:

```
set-node north
set-cluster 2
link qfe:0 /dev/qfe:0 - ether - -
link qfe:1 / dev/qfe:1 - ether - -
```
The first line identifies the system. The second line identifies the cluster (that is, the cluster ID you entered during installation). The next two lines, beginning with the link command, identify the two network cards used by the LLT protocol.

Refer to the  $\text{lttab}(4)$  manual page for details about how the LLT configuration may be modified. The manual page describes the ordering of the directives in the llttab file.

# /etc/gabtab

After you install VCS, the file /etc/gabtab contains a  $qabconfiq(1)$  command that configures the GAB driver for use.

The file /etc/gabtab contains a line that resembles:

/sbin/gabconfig -c -n*N* 

where the -c option configures the driver for use and -n*N* specifies that the cluster is not formed until at least *N* nodes are ready to form the cluster. By default, *N* is the number of nodes in the cluster.

Note: The use of the  $-c$  -x option for  $/sbin/gabconfig$  is not recommended. The Gigabit Ethernet controller does not support the use of  $-c$  -x.

# <span id="page-157-0"></span>Verifying the main.cf file

The VCS configuration file /etc/VRTSvcs/conf/config/main.cf is created during the installation process.

[See "Example main.cf, for clusters without the GCO option" on page 160.](#page-159-0)

[See "Example main.cf, for clusters with the GCO option" on page 162.](#page-161-0)

### [See "Example main.cf for a centrally managed cluster using Cluster](#page-161-1) [Management Console" on page 162.](#page-161-1)

The main.cf file contains the minimum information that defines the cluster and its nodes. In addition, the file types.cf, which is listed in the include statement, defines the VCS bundled types for VCS resources. The file types.cf is also located in the directory /etc/VRTSvcs/conf/config after installation.

Note the following information about the VCS configuration file after installing and configuring VCS:

- The cluster definition includes the cluster information that you provided during the configuration. This includes the cluster name, cluster address, and the names of users and administrators of the cluster. Notice that the cluster has an attribute UserNames. The installvcs program creates a user "admin" whose password is encrypted; the word "password" is the default password.
- If you set up the optional I/O fencing feature for VCS, then the UseFence = SCSI3 attribute that you added is present.
- If you configured the cluster in secure mode, the main.cf includes the VxSS service group and "SecureClus = 1" cluster attribute.
- The installvcs program creates the ClusterService service group and includes the following:
	- The ClusterService service group includes the IP, NIC, and VRTSWebApp resources.
	- If you configured Cluster Management Console to manage this cluster locally, the main.cf includes the VRTSWebApp resource that includes AppName = cmc attribute.
	- If you configured Cluster Connector so that Cluster Management Console can centrally manage this cluster, the main.cf includes the CMC service group.

The CMC service group includes the ClusterConnectorConfig and Process resources.

- The service group also includes the notifier resource configuration, which is based on your input to instally cs program prompts about notification.
- The installvcs program also creates a resource dependency tree.
- If you installed VCS with the Global Cluster Option, the ClusterService service group contains an Application resource, wac (wide-area connector), whose attributes contain definitions for controlling the cluster in a Global Cluster environment.

Refer to the *Veritas Cluster Server User's Guide* for information about managing VCS global clusters.

Refer to the *Veritas Cluster Server User's Guide* and review the chapter on configuration concepts for descriptions and examples of main.cf and types.cf files for Solaris systems.

# <span id="page-159-0"></span>Example main.cf, for clusters without the GCO option

The following sample main.cf is for a secure cluster that is managed locally by Cluster Management Console.

```
include "types.cf"
cluster vcs_cluster2 (
   UserNames = { admin = cDRpdxPmHpzS, smith = dKLhKJkHLh }
   ClusterAddress = "10.10.12.1"
   Administrators = { admin, smith }
   CounterInterval = 5
    SecureClus = 1

\lambdasystem north (
       )
   system south (
       )
   group ClusterService (
       SystemList = \{ north = 0, south = 1)
       UserStrGlobal = "LocalCluster@https://10.182.2.76:8443;"
       AutoStartList = { north, south ) 
       OnlineRetryLimit = 3
       OnlineRetryInterval = 120
       )
    IP webip (

       Device = hme0
       Address = "10.10.12.1"
       NetMask = "255.255.240.0"
       )
    NIC csgnic (

       Device = hme0
       \lambdaNotifierMngr ntfr (

       SnmpConsoles = { "saturn" = Error, "jupiter" = SevereError }
       SmtpServer = "smtp.example.com"
           SmtpRecipients = { "ozzie@example.com" = Warning }
       )
```

```
VRTSWebApp VCSweb (

      Critical = 0

      AppName = cmc

     InstallDir = "/opt/VRTSweb/VERITAS"
      TimeForOnline = 5

      RestartLimit = 3

     \lambdaVCSweb requires webip

      ntfr requires csgnic

     webip requires csgnic
// resource dependency tree

      //

      // group ClusterService

      // {

      // VRTSWebApp VCSweb

     \frac{1}{2} \frac{1}{2} \frac{1}{2} \frac{1}{2} \frac{1}{2} \frac{1}{2} \frac{1}{2} \frac{1}{2} \frac{1}{2} \frac{1}{2} \frac{1}{2} \frac{1}{2} \frac{1}{2} \frac{1}{2} \frac{1}{2} \frac{1}{2} \frac{1}{2} \frac{1}{2} \frac{1}{2} \frac{1}{2} \frac{1}{2} \frac{1}{2} // IP webip 
     \frac{1}{2} \frac{1}{2} \frac{1}{2} \frac{1}{2} \frac{1}{2} \frac{1}{2} \frac{1}{2} \frac{1}{2} \frac{1}{2} \frac{1}{2} \frac{1}{2} \frac{1}{2} \frac{1}{2} \frac{1}{2} \frac{1}{2} \frac{1}{2} \frac{1}{2} \frac{1}{2} \frac{1}{2} \frac{1}{2} \frac{1}{2} \frac{1}{2} // NIC csgnic 
     11 }
     \frac{1}{2} }
      // NotifierMngr ntfr

// {

      // NIC csgnic

     11 \t3// }
group VxSS (

     SystemList = \{ north = 0, south = 1 \}Parallel = 1

      OnlineRetryLimit = 3

     OnlineRetryInterval = 120
     )
     Phantom phantom_vxss (
           )
     ProcessOnOnly vxatd (
            IgnoreArgs = 1

           PathName = "/opt/VRTSat/bin/vxatd"
            )

// resource dependency tree

      //

      // group VxSS

      // {

      // Phantom phantom_vxss

      // ProcessOnOnly vxatd
```
// }

# <span id="page-161-0"></span>Example main.cf, for clusters with the GCO option

.

.

If you installed VCS with the Global Cluster option, note that the ClusterService group also contains the Application resource, wac, required to control the cluster in a Global Cluster environment.

```
.
group ClusterService (

   SystemList = \{ north = 0, south = 1 }
   AutoStartList = { north, south }
   OnlineRetryLimit = 3

   OnlineRetryInterval = 120
   )
   Application wac (
       StartProgram = "/opt/VRTSvcs/bin/wacstart"
       StopProgram = "/opt/VRTSvcs/bin/wacstop"
       MonitorProcesses = { "/opt/VRTSvcs/bin/wac" }
      RestartLimit = 3
      )
.
```
<span id="page-161-1"></span>Example main.cf for a centrally managed cluster using Cluster Management Console

```
include "types.cf"
include "ClusterConnectorConfigType.cf"
cluster vcs_cluster2 (
   UserNames = { "admin" = hqrJqlQnrMrrPzrLqo }
   Administrators = { "admin" }
   ClusterAddress = "10.10.12.1"
    CounterInterval = 5

   \lambdasystem north (
    )

system south (
    )

group ClusterService (

   SystemList = { north, south }
   AutoStartList = { north, south }
    OnlineRetryLimit = 3

   OnlineRetryInterval = 120
   )
   IP webip (
```

```
Device = hme0Address = "10.10.12.1"
       NetMask = "255.255.240.0"
       \lambdaNIC csgnic (

       Device = hme0
       \lambdaVRTSWebApp VCSweb (
        Critical = 0

        AppName = cmc

       InstallDir = "/opt/VRTSweb/VERITAS"
        TimeForOnline = 5

        RestartLimit = 3

       \lambdaVCSweb requires webip
   webip requires csgnic
group CMC (
   SystemList = { north, south }
   AutoStartList = { north, south }
    OnlineRetryLimit = 3

    OnlineRetryInterval = 120

   \lambdaClusterConnectorConfig CMC_ClusterConfig (
       MSAddress = "mgmtserver1.symantecexample.com"
       MSPort = 14145ClusterId = "1145613636"
       ClusterType = "vcs"
       ClusterPort = 14141
       VCSLoggingLevel = "TAG_A"
       Logging = "/opt/VRTScmccc/conf/cc_logging.properties"
       ClusterConnectorVersion = "5.0.1000.0"
   \lambdaProcess CMC_ClusterConnector (
       PathName = "/bin/sh"
       Arguments = "/opt/VRTScmccc/bin/cluster_connector.sh"
    )CMC_ClusterConnector requires CMC_ClusterConfig
```
# <span id="page-163-0"></span>Verifying LLT, GAB, and cluster operation

Before attempting to verify the operation of LLT, GAB, or the cluster, you must:

- Log in to any node in the cluster as superuser.
- Place the VCS command directory in your PATH variable: # **export PATH=\$PATH:/usr/sbin:/sbin:/opt/VRTS/bin:/opt/VRTSvcs/ bin**

Note: If you are using SUN SCI adapters for your private network, move the scripts  $s$ 7011t and  $s$ 92gab from the directory /etc/rc2.d to directory /etc/rc3.d. so that they are run after the s19sci and s23scid scripts.

# Verifying LLT

Use the lltstat command to verify that links are active for LLT. This command returns information about the links for LLT for the node on which you typed the command. Refer to the *lltstat* (1M) manual page for more information.

### Using lltstat -n

In the following example,  $11$ tstat  $-n$  is typed on each node in the cluster:

### Node 1

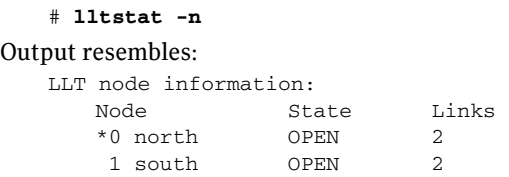

### Node 2

```
# lltstat -n
```
Output resembles:

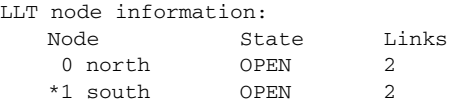

Note that each node has two links and that each node is in the OPEN state. The asterisk (\*) denotes the node on which you typed the command.

### Using lltstat -nvv

With LLT configured correctly, the output of  $\text{llt}$  at  $\text{m}$  shows all the nodes in the cluster and two links for each node. If the output shows otherwise, you can use the verbose option of lltstat.

For example, type lltstat  $\lnot$ rv  $\lnot$  more on a node to view additional information about LLT. In the following example,  $11$ tstat -nvv | more is typed on node north in a two-node cluster:

# **lltstat -nvv | more** 

Output resembles:

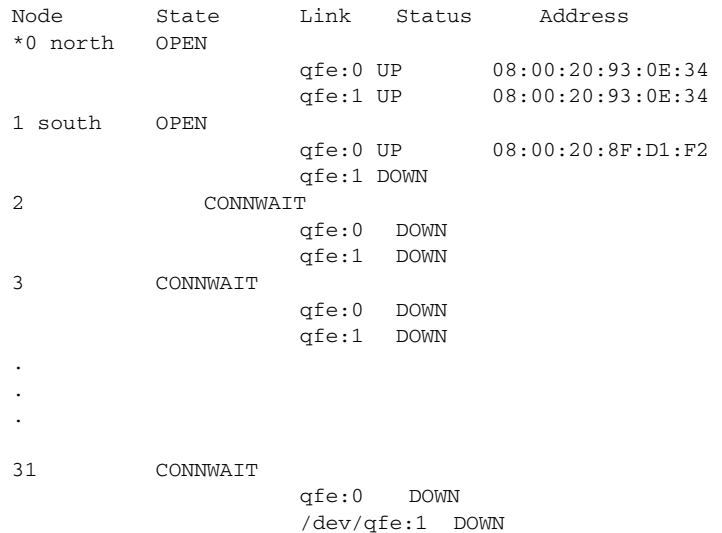

Note that the output lists 32 nodes. It reports on the two nodes in the cluster, north and south, plus non-existent nodes. For each correctly configured node, the information should show a state of OPEN, a status for each link of UP, and an address for each link. However, the output in the example shows that for the node south the private network connection is possibly broken or the information in the /etc/llttab file may be incorrect.

To obtain information about the ports open for LLT, type  $11$ tstat  $-p$  on any node. In the following example,  $11$ tstat -p is typed on one node in a two-node cluster:

#### Node 1

# **lltstat -p** 

Output resembles:

LLT port information: Port Usage Cookie

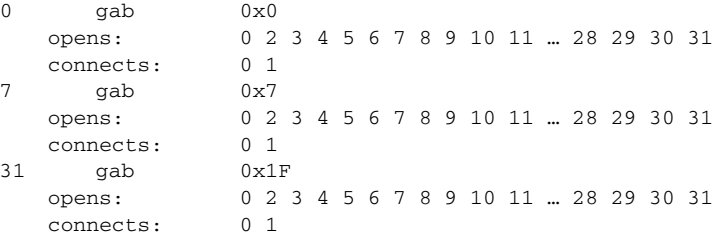

# Verifying GAB

To verify that GAB is operating, type the following command on each node:

```
# /sbin/gabconfig -a
```
If GAB is operating, the following GAB port membership information is returned:

```
GAB Port Memberships
===================================
Port a gen a36e0003 membership 01
Port h gen fd570002 membership 01
```
Port a indicates that GAB is communicating, gen a36e0003 is a randomly generated number, and membership 01 indicates that nodes 0 and 1 are connected.

Port h indicates that VCS is started, gen fd570002 is a randomly generated number, and membership 01 indicates that nodes 0 and 1 are both running VCS.

If GAB is not operating, the command does not return any GAB port membership information:

```
GAB Port Memberships

===================================
```
If only one network is connected, the command returns the following GAB port membership information:

```
GAB Port Memberships
===================================
Port a gen a36e0003 membership 01
Port a gen a36e0003 jeopardy 1
Port h gen fd570002 membership 01
Port h gen fd570002 jeopardy 1
```
For more information on GAB, refer to the *Veritas Cluster Server User's Guide*.

### Verifying the cluster

To verify that the cluster is operating, type the following command:

# **hastatus -summary** 

The output resembles:

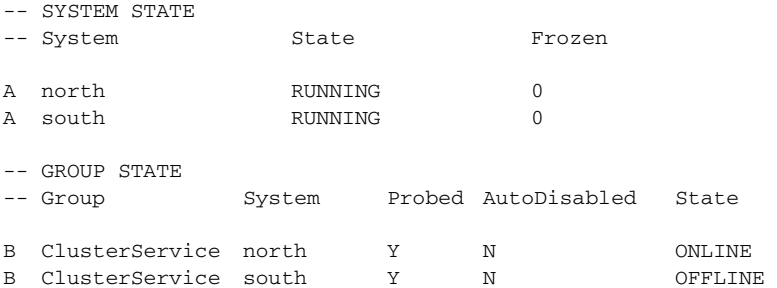

Note the system state. If the value is RUNNING, VCS is successfully installed and running. The group state lists the ClusterService group, which is ONLINE on north and OFFLINE on south. Refer to the hastatus(1M) manual page. In the *Veritas Cluster Server User's Guide*, look for a description of system states and the transitions between them.

### hasys -display

On one of the nodes, use the hasys(1M) command:

```
# /opt/VRTSvcs/bin/hasys -display
```
On each node, the output should be similar. For more information on the hasys -display command, refer to the hasys(1M) manual page. Also refer to the *Veritas Cluster Server User's Guide* for information about administering VCS from the command-line.

The example shows the output when the hasys -display command is run on the node north; the list continues with similar information for south (not shown) and any other nodes in the cluster:

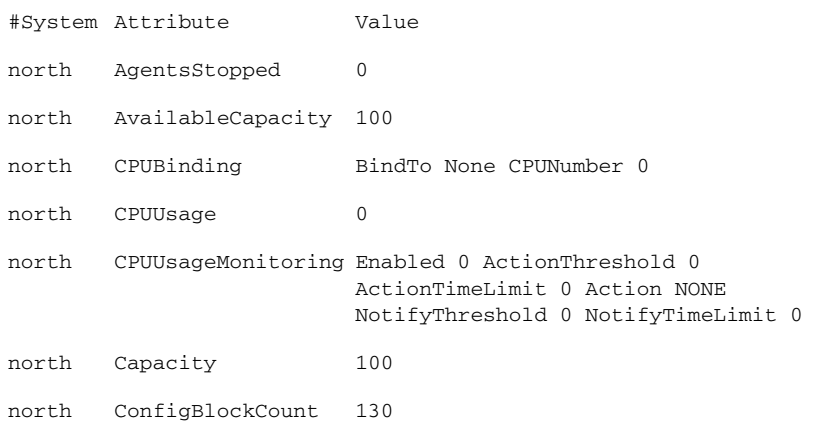

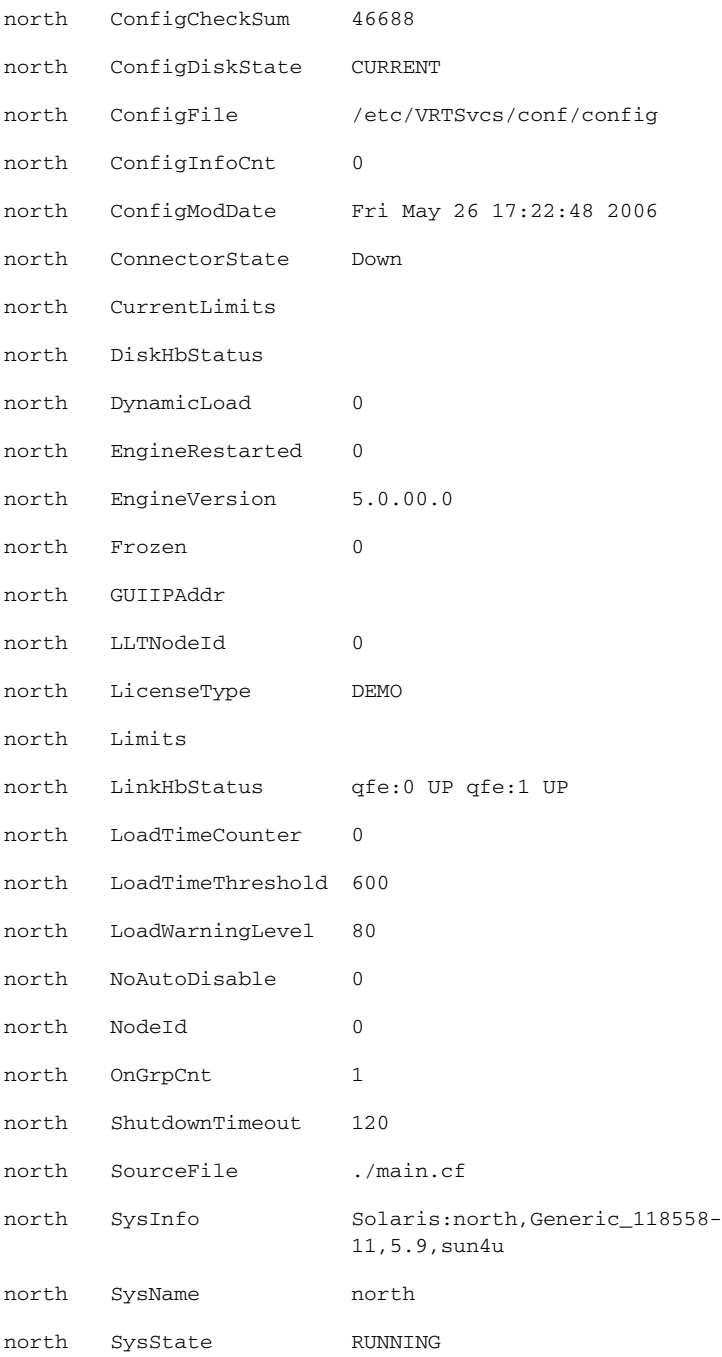

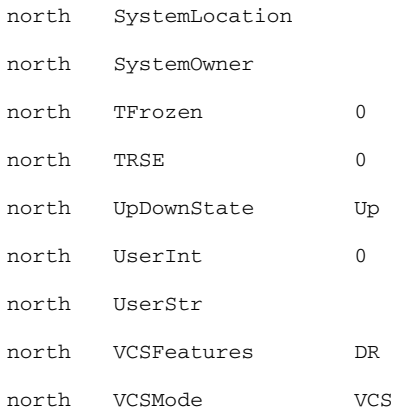

# <span id="page-168-0"></span>Accessing the Veritas Cluster Management Console

The VCS web-based Cluster Management Console enables you to monitor the cluster from any workstation on the public network. Supported browsers are Netscape Navigator 4.0 or later, or Internet Explorer 4.0 or later.

When VCS starts running in the cluster and the ClusterService Group comes up, the Web Console server starts.

#### To access the Web Console

1 From the browser, navigate to the Web Console by entering: **http://***hostname***:8443/cmc** 

or **http://***hostname***:8181/cmc**  Where hostname is the system name or IP address.

For example:

**http://10.10.12.1:8443/cmc**  The IP address is the "Cluster virtual IP address" configured into the ClusterService Group.

- 2 On the Login screen, enter a valid user name and password. By default, the administrator of a new installation can log in as "admin" and use "password" as a password. For security, change your password at your earliest convenience.
- 3 Click Login to enter the Cluster Summary view.

# <span id="page-169-0"></span>Accessing the VCS documentation

If you had chosen to install the optional package VRTSvcsdc, then the directory /opt/VRTS/docs contains the documentation for VCS in Portable Document Format (PDF). The directory contains the following documents:

- vcs\_users.pdf, *Veritas Cluster Server User's Guide*
- vcs\_bundled\_agents.pdf, *Veritas Cluster Server Bundled Agents Reference Guide*
- vcs\_agent\_dev.pdf, *Veritas Cluster Server Agent Developer's Guide*
- vcs\_appnote\_e10k.pdf, *Veritas Cluster Server Application Note: F12/F15K Dynamic Reconfiguration*
- vcs\_appnote\_f15k.pdf, *Veritas Cluster Server Application Note: S6800 Dynamic Reconfiguration*
- vcs\_appnote\_s6800.pdf, *Veritas Cluster Server Application Note: E10K Dynamic Reconfiguration*

# Chapter

# Upgrading to VCS 5.0

This chapter includes the following topics:

- [About upgrading to VCS 5.0](#page-170-0)
- [Upgrading VCS using installvcs program](#page-170-1)
- Upgrading VCS in a secure environment
- Upgrading to the VCS 5.0 Java Console
- Upgrading from CommandCentral Availability 4.1 MP1
- Upgrading Japanese language packages

# <span id="page-170-0"></span>About upgrading to VCS 5.0

VCS 5.0 supports the following upgrade paths:

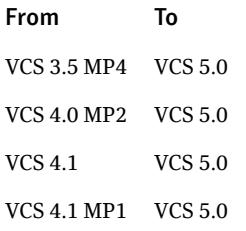

For CommandCentral Availability upgrade from 4.1 MP1, see: ["Upgrading from CommandCentral Availability 4.1 MP1" on page 181.](#page-180-0)

# <span id="page-170-1"></span>Upgrading VCS using installvcs program

If you are currently running a VCS cluster, including a VCS global cluster, you can run the installer to upgrade to VCS 5.0. The program detects the current

configuration and prompts you to indicate whether you want to upgrade. While the installer is not able to verify the validity of the existing configuration, it is able to run extensive upgrade requirement checks before proceeding.

See ["About the VCS installation program" on page 62](#page-61-0).

If you want to upgrade from an earlier version of VCS to VCS 5.0 and use the Global Cluster option, you must first upgrade to standard VCS 5.0. After adding a license for the Global Cluster option, you can run the gcoconfig wizard. Note that the Global Cluster option requires a VCS HA/DR license. See the *Veritas Cluster Server User's Guide* for instructions.

# Upgrading VCS to 5.0

When you run installvcs on cluster systems that currently run VCS 3.5 MP4, 4.0 MP2, 4.1, and 4.1 MP1, the program guides you through an upgrade procedure. The upgrade example demonstrates how to upgrade VCS 4.1 MP1 to VCS 5.0 on nodes north and south using installvcs program.

Upgrade tasks include:

- "Removing deprecated resource types" on page 172
- "Starting the upgrade" on page 173
- "Checking upgrade requirements" on page 174
- "Removing VCS packages from previous versions and installing VCS 5.0 [packages" on page 175](#page-174-0)
- ["Starting VCS" on page 176](#page-175-0)
- ["Completing the upgrade" on page 177](#page-176-0)
- "Using the halogin command for native OS accounts with VCS" on page 178

### <span id="page-171-0"></span>Removing deprecated resource types

With VCS 5.0, certain resource type definitions are no longer used. Before you start the upgrade process, you must remove the resources of the deprecated resource types from your cluster configuration. The list of resource types that are not used in VCS 5.0 are:

- Disk
- DiskReservation
- NFSLock
- ServiceGroupHB
- CampusCluster
- ClusterMonitorConfig

Note: The ClusterConnectorConfig resource type has replaced the ClusterMonitorConfig resource type.

If you are using the resource type ServiceGroupHB, Symantec recommends the use of I/O fencing.

Perform the following steps to remove the deprecated resource types.

#### To remove the deprecated resource types

- 1 Save the VCS configuration and stop the VCS engine.
	- # **haconf -dump -makero**
	- # **hastop -all -force**
- 2 Back up the configuration file,  $\text{main} \cdot \text{cf}$  to a location on the cluster node.
- 3 Edit the main.cf located under /etc/VRTSvcs/conf/config.
	- a Remove the resource of the deprecated resource types. You must modify the resource dependencies to ensure that the configuration works properly.
	- b Save the main.cf.
- 4 Verify the configuration.
	- # **cd /etc/VRTSvcs/conf/config**  # **hacf -verify config**
- 5 Start VCS on the local node.
- 6 Start VCS on other nodes.

VCS 5.0 does not support gabdiskhb. So, the installvcs program removes the gabdiskhb entry from the /etc/gabtab file.

Note: Make sure you start VCS on the local node before starting on the other nodes. This ensures that HAD reads the configuration from the local node and updates it on the remaining nodes.

### <span id="page-172-0"></span>Starting the upgrade

Start the installvcs program to automatically upgrade the cluster nodes.

#### To start the upgrade

- 1 Log in as superuser.
- 2 Mount the software disc. [See "Mounting the product disc" on page 55.](#page-54-0)
- 3 Ensure that HAD is running.
- 4 On the node where the disk was mounted, browse to the cluster\_server directory and start the installvcs program: # **./installvcs**

See ["Starting the software installation" on page 66](#page-65-0).

5 After viewing a copyright notice, review the report after the program examines the configuration files and discovers the existing cluster configuration (including the ClusterService group, if it is defined):

```
VCS configuration files exist on this system with the following 
information:
```
Cluster Name: vcs\_cluster2 Cluster ID Number: 7 Systems: north south Service Groups: ClusterService XYZ\_group

No checks have been made to ensure the validity of the configuration. VCS version 4.1 is installed on this system

6 To upgrade to VCS 5.0, press **Enter**.

```
Do you want to upgrade to version 5.0 on these systems using the 
current configuration? [y,n,q,?] (y) y
```
### <span id="page-173-0"></span>Checking upgrade requirements

The installer program verifies that you systems meet the requirements for upgrading.

#### To check upgrade requirements

1 Review the output as the program verifies that the upgrade can proceed on the systems.

The installvcs program checks the operating system level and system-tosystem communication. It also creates logs for the VCS update.

installvcs requires that ssh commands used between systems execute without prompting for passwords or confirmations. If installvcs hangs or asks for a login password or hangs, stop installvcs and run it again with the ssh configured for passwordless logins, or configure rsh and use the -rsh option.

Checking ssh communication with north................SunOS 5.10 Checking VCS installation on north............................ 4.1 Checking VCS installation on south........................... 4.1

2 Review the output as the installer checks the licenses that are currently in place on the cluster nodes. The installer also prompts to add additional license keys:

Checking system licensing

Installing licensing packages VCS license registered on north

Do you want to enter another license key for north? [y,n,q](n) **n**  VCS license registered on south

Do you want to enter another license key for south? [y,n,q](n) **n** 

### <span id="page-174-0"></span>Removing VCS packages from previous versions and installing VCS 5.0 packages

The installer program is ready to remove the packages from VCS version 4.1 and install the 5.0 packages on each node after verifying the requirements.

#### To remove VCS packages from previous versions and add 5.0 packages

1 Review the output as the installer checks for existing packages.

Checking installed packages on north Checking installed packages on south

2 Specify the packages to be installed on the cluster systems.

Additional packages are typically installed to simplify future upgrades.

1) Required Veritas Cluster Server packages - 524 MB required 2) All Veritas Cluster Server packages - 1199 MB required Select the packages to be installed on all systems? [1-2,q,?] **2** 

3 The installer lists the packages that will be installed or upgraded. Press **Enter** at the prompt.

installvcs will upgrade or install the following VCS packages: VRTSperl Veritas Perl 5.8.8 Redistribution VRTSvlic Veritas Licensing VRTSicsco Symantec Common Infrastructure VRTSpbx Symantec Private Branch Exchange VRTSsmf Symantec Service Management Framework VRTSat Symantec Product Authentication Service VRTSspt Veritas Software Support Tools SYMClma Symantec License Inventory Agent VRTSllt Veritas Low Latency Transport VRTSgab Veritas Group Membership and Atomic Broadcast VRTSvxfen Veritas I/O Fencing VRTSvcs Veritas Cluster Server VRTSvcsmg Veritas Cluster Server Message Catalogs VRTSvcsag Veritas Cluster Server Bundled Agents VRTSvcsmn Veritas Cluster Server Man Pages VRTSvcsdc Veritas Cluster Server Documentation VRTSjre Veritas Java Runtime Environment Redistribution VRTSjre15 Veritas Java Runtime Environment Redistribution VRTScutil Veritas Cluster Utilities

```
VRTScscw Veritas Cluster Server Configuration Wizards 
   VRTSweb Veritas Java Web Server 
   VRTScscm Veritas Cluster Server Cluster Manager 
   VRTScssim Veritas Cluster Server Simulator 
   VRTSacclib Veritas ACC Library 
   VRTScmcs Veritas Cluster Management Console for single 
               cluster environments 
   VRTScmccc Veritas Cluster Management Console cluster 
               connector 
   Press [Enter] to continue:
4 The installer is now ready to upgrade VCS. Press Enter at the prompt. 
   installvcs is now ready to upgrade VCS.
```
All VCS processes that are currently running must be stopped.

Are you sure you want to upgrade VCS? [y,n,q] (y) **y**  Updating gabtab on north................................... Done

installvcs must now make configuration updates and stop the cluster before upgrading VCS packages

Are you ready to begin the Veritas Cluster Server upgrade at this time? [y,n,q] (y) **y** 

5 View the output as the program backs up the types.cf and main.cf and freezes the service group configured in the cluster.

```
Backing up types.cf and main.cf............................ Done

Freezing group XYZ_group................................... Done
Updating types.cf file .................................... Done

Updating gabtab on north................................... Done
Updating gabtab on south................................... Done
```
- 6 The program attempts to stop VCS and uninstall the packages. Progress indicators show the status of these tasks.
- 7 The program now attempts to install VCS 5.0 packages. A progress indicator shows the status of the task.

### <span id="page-175-0"></span>Starting VCS

After the installvcs program upgrades the nodes, you can proceed to start VCS using the installvcs program.

### To start VCS

1 The program prompts you to start VCS.

```
Do you want to start Veritas Cluster Server processes now?
[y,n,q] (y)
```
■ If you have an NFS resource configured in the cluster, enter **n** and do not start VCS here. Edit the main.cf file to include details about the NFSRestart agent.

Refer to the *Veritas Cluster Server Bundled Agents Reference Guide* for details about editing the main.cf file. After editing this file, attempt to start VCS.

■ If you have configured resources for Oracle, Sybase, or DB2 databases, enter **n** and do not start VCS here.

Refer to the respective Enterprise agent documentation for upgrade information. After upgrading the agents, attempt to start VCS.

■ If you have none of the above resources configured on the node, enter **y** to start VCS.

Starting VCS: 0% Starting VCS: 100%

2 The program attempts to unfreeze the service group and online the ClusterService group.

```
Unfreezing NFSGroup....................................... Done
Unfreezing myshare........................................ Done

Unfreezing testgrp........................................ Done

Onlining ClusterService Group on north.................... Done
```
### <span id="page-176-0"></span>Completing the upgrade

After starting the cluster server processes, the upgrade is complete.

### To complete upgrade

1 Note the locations of the summary and log files that the program creates. Upgrade log files and summary file are saved at:

/opt/VRTS/install/logs/installvcs-*unique string*/

- 2 Other files specific to the installer program are also created in the  $\sqrt{\text{opt}}$ VRTS/install/logs/installvcs-*unique string*/ directory.
- 3 Verify that the cluster is operating properly after the upgrade. See ["Verifying the VCS installation" on page 157.](#page-156-2)

Note: You must reboot your systems if the upgrade is from VCS 4.1 on Solaris 10, or if GAB or LLT cannot be stopped or unloaded successfully during the VCS 5.0 upgrade. Use the following procedure to unfreeze and online service groups as needed.

#### To unfreeze and online service groups after a system reboot

- 1 After VCS has started on all systems, verify all resources have been probed. On any system, type:
	- # **hastatus -summary**
- 2 Unfreeze all service groups. On any system, type:
	- # **haconf -makerw**
	- # **hagrp -unfreeze service\_group -persistent**
	- # **haconf -dump -makero**

Where service group is the name of the service group.

- 3 Online the groups, if necessary. On any system type:
	- # **hagrp -online service\_ group -sys system**  Where system is the system name.

# <span id="page-177-0"></span>Using the halogin command for native OS accounts with VCS

VCS has deprecated the AllowNativeCliUsers attribute. To use native OS accounts with VCS, use the halogin command. Once you run halogin, VCS encrypts and stores your VCS credentials in the your home directory for a specific time period. After running halogin, you do not need to authenticate yourself every time you run a VCS command. In secure clusters, the command also sets up a trust relationship and retrieves a certificate from an authentication broker.

Follow the instructions below if you used the AllowNativeCliUsers attribute.

### To set up VCS authentication for clusters running in secure mode

Ensure that each native user running VCS commands must have a home directory on the system from which the user runs VCS commands.

- 1 Create VCS user accounts for all users and assign privileges to these users.
- 2 If you run VCS commands from a remote host, set these environment variables:
	- VCS HOST-Name of the VCS node on which you run commands. You may specify the virtual IP address associated with the cluster.
	- VCS\_DOMAIN–Name of the VxSS domain to which the user belongs.
	- VCS\_DOMAINTYPE—Type of VxSS domain: unixpwd, nt, nis, nisplus, or vx.
- 3 Run the halogin command:

#### # **halogin** *vcsusername password*

Perform steps 2 and 3 for each VCS user.

#### To set up VCS authentication for clusters not running in secure mode

Ensure that each native user running VCS commands must have a home directory on the system from which the user runs VCS commands.

- 1 Create VCS user accounts for all users and assign privileges to these users.
- 2 For each VCS user, run the halogin command: # **halogin** *vcsusername password*

# <span id="page-178-0"></span>Upgrading VCS in a secure environment

In a secure environment, run the installvcs program on each node to upgrade a cluster to VCS 5.0. On the first node, the program updates the configuration and stops the cluster before upgrading the system. On the other nodes, it uninstalls the previous version and installs VCS 5.0. After the last node is upgraded and started, the upgrade is complete.

# Using the halogin command for native OS accounts with VCS

VCS has deprecated the AllowNativeCliUsers attribute. To use native OS accounts with VCS, use the halogin command. Once you run halogin, VCS encrypts and stores your VCS credentials in the your home directory for a specific time period. After running halogin, you do not need to authenticate yourself every time you run a VCS command. In secure clusters, the command also sets up a trust relationship and retrieves a certificate from an authentication broker.

Follow the instructions below if you used the AllowNativeCliUsers attribute.

### To set up VCS authentication for clusters running in secure mode

Ensure that each native user running VCS commands must have a home directory on the system from which the user runs VCS commands.

- 1 Create VCS user accounts for all users and assign privileges to these users.
- 2 If you run VCS commands from a remote host, set these environment variables:
	- VCS HOST-Name of the VCS node on which you run commands. You may specify the virtual IP address associated with the cluster.
	- VCS\_DOMAIN–Name of the VxSS domain to which the user belongs.
	- VCS DOMAINTYPE-Type of VxSS domain: unixpwd, nt, nis, nisplus, or vx.

3 Run the halogin command:

# **halogin** *vcsusername password*  Perform steps 2 and 3 for each VCS user.

#### To set up VCS authentication for clusters not running in secure mode

Ensure that each native user running VCS commands must have a home directory on the system from which the user runs VCS commands.

- 1 Create VCS user accounts for all users and assign privileges to these users.
- 2 For each VCS user, run the halogin command:
	- # **halogin** *vcsusername password*

# <span id="page-179-0"></span>Upgrading to the VCS 5.0 Java Console

When you upgrade to VCS release 5.0, you must also upgrade the Java Console (GUI) that you installed on a separate system. VCS 5.0 supports earlier versions of the Java Console, but earlier VCS versions cannot support later versions of Java Console.

Note: The VCS 5.0 Java Console requires JRE version 1.5. If necessary, you can add it when you add the Java Console package.

Use one of the following applicable procedures:

### To upgrade Java console on Solaris

- 1 Log in as superuser on the node where you intend to install the package.
- 2 Remove the GUI from the previous installation.

# **pkgrm VRTScscm** 

- 3 Create a directory for installation of the Java Console. # **mkdir /tmp/install**
- 4 Insert the software disc with the VCS software into a drive connected to the system.

The Solaris volume-management software automatically mounts the disc as /cdrom/cdrom0. If it does not, type the command:

# **cd /cdrom/cdrom0** 

5 Copy the compressed package files from the software disc to the temporary directory.

```
# cp -r cluster_server/pkgs/VRTScscm* /tmp/install
```
- 6 If your system does not have the gunzip utility, copy it from the disc.
	- # **cp /***cdrom\_path***/gnu/gunzip /tmp/install**
7 Go to the temporary directory and unzip the compressed package file.

# **cd /tmp/install**  # **gunzip VRTScscm.tag.gz**  The file VRTScscm.tar is now present in the temporary directory.

- 8 Extract the compressed file from the tar file. # **tar -xvf VRTScscm.tar**
- 9 Install the software:

# **pkgadd -d . VRTScscm** 

10 Answer **Yes** if prompted.

#### To upgrade Java console on Windows Systems

- 1 Remove the Java-based cluster manager from previous installations.
	- From the Control Panel, double-click **Add/Remove Programs**.
	- Select **Symantec Cluster Manager**.
	- Click **Add/Remove**.
	- Follow the uninstall wizard instructions.
- 2 Add the new Java-based Cluster Manager. See ["Installing the Java Console on a Windows system" on page 81.](#page-80-0)

# Upgrading from CommandCentral Availability 4.1 MP1

You can upgrade CommandCentral Availability 4.1 MP1 to the Cluster Management Console configured in multi-cluster mode.

This upgrade requires that you:

- Upgrade the management server in CommandCentral Availability to the management server in the Cluster Management Console. You must perform this upgrade on a standalone server that is outside of all clusters.
- Upgrade cluster monitor, the cluster communications agent in CommandCentral Availability, to cluster connector, the cluster communications agent in the Cluster Management Console. You must perform this upgrade on each cluster that uses cluster monitor.

## Upgrade order

The management server in the Cluster Management Console cannot communicate with cluster monitor. To minimize the amount of management downtime and to maintain cluster histories in the database, Symantec recommends that you upgrade the management server first.

The upgraded management server can immediately begin to monitor and manage any direct-connection clusters in your enterprise. It cannot monitor or manage any clusters connected through cluster monitor until you upgrade each cluster monitor to cluster connector. From the time that you finish upgrading the management server until you upgrade cluster monitor, the status of the associated cluster is UNKNOWN.

## Upgrading the management server on Solaris

You must perform this upgrade on a standalone server system that is outside all clusters and available on the local network. The system must currently host the CommandCentral Availability management server (predecessor to the Cluster Management Console management server). Symantec Product Authentication Service, a shared component, is installed during management server upgrade. If an older version of the service is installed, it is upgraded to the latest version.

This procedure follows a script of a successful upgrade. If at any step you experience a result other than the expected result that is documented here, you can click "n" to re-enter information. If you continue to have problems, click "q" to quit the installation and then verify the installation prerequisites.

#### To upgrade the management server on Solaris

1 Insert the disc into the drive on the local system. At the command prompt, type the following command to run the setup program:

./installer -rsh

The setup program presents copyright information followed by a menu titled, "Storage Foundation and High Availability Solutions 5.0".

2 Enter **i** to specify a task.

Enter a Task: [I,C,L,P,U,D,Q,?] **i** The setup program displays another menu that lists products that are available for installation.

3 Select the menu number that corresponds to Veritas Cluster Management Console.

Select a product to install: [1-13,b,q] The setup program presents a description of the product.

4 Enter **1** to select a product component.

```
Enter '1' to install the management server, '2' to install the 
cluster
connector: [1-2,q] (1) 1
```
The setup program presents a message stating that it will install the management server.

5 Enter **y** to verify that the information up to this point is correct.

Is this information correct?  $[y,n,q]$   $(y)$ 

The setup program performs an initial system check of the local system and checks for installed packages on the local system. If these checks are satisfactory, the setup program lists the packages to be installed.

Storage Foundation and High Availability Solutions 5.0 installer will upgrade or install the following Cluster Management Console packages: VRTSat Symantec Product Authentication Service VRTSperl Veritas Perl 5.8.8 Redistribution VRTSjre15 Veritas Java Runtime Environment Redistribution VRTSweb Veritas Java Web Server VRTSdbms3 Symantec Shared DBMS VRTScmcm Veritas Cluster Management Console for multiple cluster environments VRTScmcdc User Documentation for Veritas Cluster Management Console

Press [Return] to continue:

#### 6 Press Enter.

#### The setup program displays the following message:

Installer is now ready to upgrade Cluster Management Console. All Cluster Management Console processes that are currently running must be stopped.

7 Enter **y** to confirm that you want to upgrade the Cluster Management Console.

Are you sure you want to upgrade Cluster Management Console?  $[y,n,q]$   $(y)$ 

8 Enter a password for the management server service account and confirm it at the next prompt.

Enter a password for the CMC service account:*xxxxx*  Confirm the password you entered for the CMC service account:*xxxxx* 

When you install and configure cluster connector, you must provide this same password for the CMC\_CC@CMC\_SERVICES account.

After you confirm the password for the service account, the setup program displays:

- A list of pre-upgrade tasks as it performs them
- Uninstallation progress percentages for prior components
- Installation progress percentages for the upgrade components

If the installation is successful, the setup program displays the following message:

Installation completed successfully on all systems. Upgrading management server configuration.

#### 9 Enter **y** to start Veritas Cluster Management Console processes now.

Do you want to start Veritas Cluster Management Console processes now? [y,n,q,?] (y)

The setup program displays progress percentages for starting the console. After the console starts, the setup program displays the location of the upgrade log files and then logs in with the initial user account. The account information for this user is echoed to the screen so that you can see the initial user information.

The setup program reports the state of any managed clusters as EXITED. This is because the CommandCentral Availability cluster monitor cannot communicate with the Cluster Management Console management server. After you upgrade each cluster monitor to cluster connector, all clusters except for direct connection clusters show up in the Cluster Management Console. You must add direct connection clusters manually using the Administration tab in the Cluster Management Console.

The setup program eventually displays the following message: End of upgrade

## <span id="page-183-0"></span>Copying the VCS installation guide and release notes to each node

After you install the management server, copy the Install Guide and the Release Notes over to the management server. The documentation locations on the distribution disc are:

- Install Guide cluster\_server/docs/vcs\_install.pdf
- Release Notes cluster\_server/release\_notes/vcs\_notes.pdf

## <span id="page-183-1"></span>Accessing Cluster Management Console information

Information about administering clusters in multi-cluster mode is available in the Veritas Cluster Server Centralized Management Guide. The online help includes information about administering clusters in both single-cluster and multi-cluster mode. If you want to access the information about managing a single cluster in printed documentation, you can install the documentation package to the desired system.

The documentation package name for each supported operating system is:

- AIX—VRTSvcs.doc
- HP-UX—VRTSvcsdc

Note that you can copy the documents from depot/VRTSvcsdc/VRTSvcsdc/ opt/VRTS/docs.

- Linux—VRTSvcsdc
- Solaris—VRTSvcsdc

## Upgrading the management server on Windows systems

You must perform this upgrade on a standalone server system that is outside all clusters and available on the local network. The system must currently host the CommandCentral Availability management server (predecessor to the Cluster Management Console management server). Symantec Product Authentication Service, a shared component, is installed during management server upgrade. If an older version of the service is installed, it is upgraded to the latest version.

#### To upgrade the management server on Windows

- 1 Insert the disc into the drive on the local system.
- 2 On the distribution disc, locate the **\installer** directory.
- 3 Double-click the **setup** file.

Depending upon the operating system, you may or may not receive the following warning message:

#### **The publisher could not be verified. Are you sure you want to run this software?**

If you receive this message, click **Run**.

- 4 In the Welcome to the Veritas Cluster Management Console Installation Manager dialog box, read the introduction and then click **Next**.
- 5 In the Installation and Configuration Options dialog box, click **Upgrade the management server on the local node** and then click **Next**.
- 6 In the warning message box, read the information about:
	- Backing up your database using the Settings tab in your current (nonupgraded) console. This task can help to protect your cluster configurations, historical cluster data, and console settings if the upgrade fails or produces unexpected results.
	- Upgrading existing cluster connectors (CommandCentral Availability cluster monitors) to enable cluster management in the upgraded console. The Cluster Management Console cannot manage clusters that currently run cluster monitor until you perform this upgrade.

#### Click **OK**.

7 When prompted, enter the password for the management server service account for cluster connector, CC\_CMC@CMC\_SERVICES.

Record the password that you enter in a safe place. You must use it again whenever you install or configure cluster connector.

- 8 In the Summary dialog box, read the summarized record of the upgrade and then click **Next**.
- 9 In the Upgrading to Cluster Management Console dialog box, when you see the following message, click **Next**:

Restoration of databaes on node *NodeName* complete. where *NodeName* if the name of the system on which are performing the upgrade.

10 Click **Finish**.

## Upgrading cluster monitor to cluster connector on UNIX systems

You must perform this upgrade on each cluster that formerly used CommandCentral Availability cluster monitor to communicate with the CommandCentral Availability management server. This procedure follows a script of a successful upgrade. If at any step you experience a result other than the expected result that is documented here, you can click "n" to re-enter information. If you continue to have problems, click "q" to quit the installation and then verify the installation prerequisites.

#### To upgrade cluster monitor to cluster connector

1 Insert the disc into the drive on the local system. At the command prompt, type the following command to run the setup program:

```
./installer -rsh
```
The setup program presents copyright information followed by a menu titled, "Storage Foundation and High Availability Solutions 5.0".

2 Enter **i** to specify a task.

```
Enter a Task: [I,C,L,P,U,D,Q,?] i 
The setup program displays another menu that lists products that are 
available for installation.
```
3 Select the menu number that corresponds to Veritas Cluster Management Console.

Select a product to install: [1-13,b,q] The setup program presents a description of the product.

#### 4 Enter **2** to select a product component.

```
Enter '1' to install the management server, '2' to install the 
cluster
connector: [1-2,q] (1) 2
```
The setup program presents a message stating that it will install cluster connector.

5 Enter **y** to verify that the information up to this point is correct.

Is this information correct?  $[y,n,q]$   $(y)$ The setup program performs an initial system check of the local system and checks for installed packages on the local system. If these checks are satisfactory, the setup program lists the packages to be installed.

Storage Foundation and High Availability Solutions 5.0 installer will upgrade or install the following Cluster Management Console

```
packages:

VRTSat Symantec Product Authentication Service

VRTSperl Veritas Perl 5.8.8 Redistribution

VRTSjre15 Veritas Java Runtime Environment Redistribution

VRTScmccc Veritas Cluster Management Console Cluster 
Connector

Press [Return] to continue:
```
#### 6 Press Enter.

The setup program displays the following message:

Installer is now ready to upgrade Cluster Management Console. All Cluster Management Console processes that are currently running must be stopped.

7 Enter **y** to confirm that you want to upgrade the Cluster Management Console.

Are you sure you want to upgrade Cluster Management Console? [y,n,q] (y)

## 8 Enter a password for the cluster connector service account.

The password is the password that was entered for the cluster connector service account during management server installation.

Enter the password for the CMC service account:*xxxxx* 

#### 9 Enter the root hash of the authentication broker installed on the management server.

Enter the hash of the Management Server's root broker [?] To retrieve the root hash of the management server authentication broker, run the following command:

■ On Windows:

**\program files\veritas\security\authentication\bin\vssat showbrokerhash** 

■ On UNIX systems:

**/opt/VRTSat/bin/vssat showbrokerhash** 

The output of this command looks similar to the following: Root Hash: 9dfde3d9aaebee084f8e35819c1fed7e6b01d2ae Enter the alphanumeric string (the string you receive is different from the one shown).

- 10 Enter **y** to verify that the information up to this point is correct. The setup program presents a list of:
	- Prior component shutdown progress percentages
	- Prior component uninstallation progress percentages
	- Upgrade component installation progress percentages
	- Cluster connector deployment messages
	- Cluster connector configuration messages
- 11 Enter **y** to start Veritas Cluster Management Console processes now.

Do you want to start Veritas Cluster Management Console processes now? [y,n,q] (y)

The setup program presents startup progress percentages and, if successful, displays the following message:

Installation completed successfully on all systems After the console starts, the setup program displays the location of the upgrade log files and then displays:

- Information about each upgrade package that was installed.
- Status information for each system, service group, and resource in the cluster.
- A message that is an evaluation of the state of the upgrade (success or failure).

The setup program eventually displays the following message: End of upgrade

## Upgrading cluster monitor to cluster connector on Windows platforms

You must perform this upgrade on each cluster that formerly used CommandCentral Availability cluster monitor to communicate with the CommandCentral Availability management server.

#### To upgrade cluster monitor to cluster connector

- 1 In CommandCentral Availability, locate and record the value of the GUID attribute. This attribute is on the CCAvail\_ClusterConfig resource.
- 2 Uninstall cluster monitor on each cluster node. Refer to the CommandCentral Availability documentation for cluster monitor uninstallation instructions.
- 3 Insert the distribution disc into the DVD drive on the cluster node.
- 4 Obtain a command prompt and navigate to the **\installer** directory.
- 5 At the command line, enter the following command: **setup.bat -guid** *xxxxxx*  where *xxxxxx* is the value of the GUID attribute you recorded in step 1. The setup program installs the Cluster Management Console cluster connector.

For information on the documentation that comes with this release, see:

- "Copying the VCS installation guide and release notes to each node" on [page 184](#page-183-0)
- ["Accessing Cluster Management Console information" on page 184](#page-183-1)

## Upgrading Japanese language packages

Before upgrading VCS to 5.0, you must remove any previous VCS Japanese language packages.

#### To remove previous VCS Japanese language packages

1 For the Japanese language pack, use the  $\beta$ <sub>pkgrm</sub> command to remove previous VCS release 4.0 or 4.1 language packages, enter:

# **pkgrm VRTSjacsu VRTSjacsp VRTSjacs VRTSmuobg** \ **VRTSmuob VRTSmulic** 

- 2 For the Japanese language pack, remove optional VCS 4.0 or 4.1 packages you might have previously installed.
	- To remove VCS Web Console and VCS Web GUI engine, enter: # **pkgrm VRTSjacsw VRTSjaweb**
	- To remove the VCS documentation package, enter: # **pkgrm VRTSjacsd**
	- To remove the Java Console, enter:
		- # **pkgrm VRTSjacsj**
- 3 As the packages are removed, answer **Yes** when prompted.

See ["Installing Japanese language packages in a manual installation" on](#page-114-0)  [page 115](#page-114-0).

190 Upgrading to VCS 5.0

Upgrading Japanese language packages

Chapter

# Adding and removing cluster nodes

This chapter contains the following topics:

- About adding and removing nodes
- [Adding a node to a cluster](#page-190-1)
- Removing a node from a cluster

# <span id="page-190-0"></span>About adding and removing nodes

After installing VCS and creating a cluster, you can add and remove nodes from the cluster. You can create a clusters of up to 32 nodes.

# <span id="page-190-1"></span>Adding a node to a cluster

The system you add to the cluster must meet the hardware and software requirements.

See ["Preparing to install and configure VCS" on page 21.](#page-20-0)

Table 8-1 specifies the tasks involved in adding a cluster. The example demonstrates how to add a node east to already existing nodes, north and south.

| .                    | Tasks involved in adding a noue to a claster |                                                                                                    |
|----------------------|----------------------------------------------|----------------------------------------------------------------------------------------------------|
| <b>Task</b>          |                                              | Reference                                                                                             |
| Set up the hardware. |                                              | "Setting up the hardware" on page 192                                                                 |
| key.                 |                                              | Install the software manually and add a license "Installing the VCS software manually"<br>on page 193 |

Table 8-1 Tasks involved in adding a node to a cluster

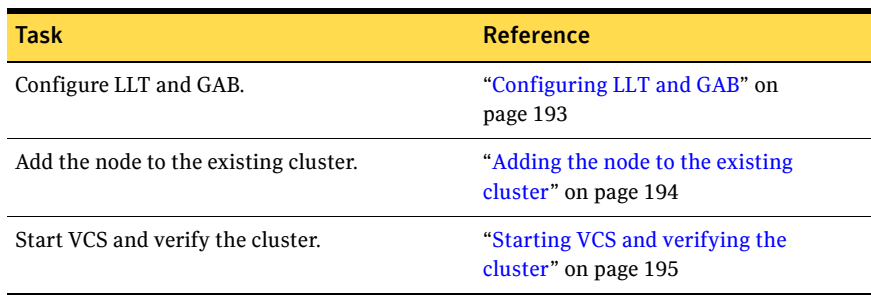

#### Table 8-1 Tasks involved in adding a node to a cluster

## <span id="page-191-0"></span>Setting up the hardware

Before configuring a new system to an existing cluster, you must physically add the system to the cluster.

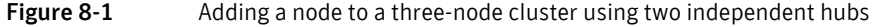

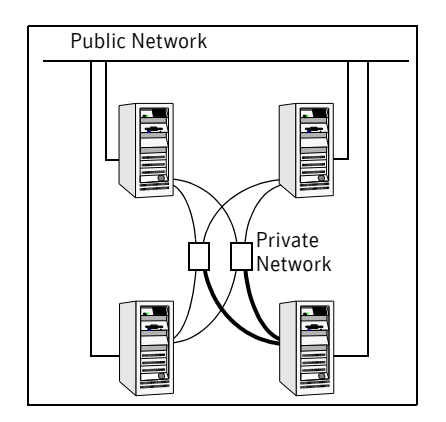

#### To set up the hardware

- 1 Connect the VCS private Ethernet controllers.
	- If you are expanding from a two-node cluster, you need to use independent hubs for the private network connections, replacing crossover cables if they are used.
	- If you already use independent hubs, connect the two Ethernet controllers on the new node to the independent hubs.

Figure 8-1 illustrates a new node being added to an existing three-node cluster using two independent hubs.

2 Connect the system to the shared storage, if required.

## <span id="page-192-0"></span>Installing the VCS software manually

Install the VCS 5.0 packages manually and install the license key. See ["Installing VCS software manually" on page 112.](#page-111-0) See ["Adding a license key" on page 116.](#page-115-0)

## <span id="page-192-1"></span>Configuring LLT and GAB

Create the LLT and GAB configuration files on the new node and update the files on the existing nodes.

#### To configure LLT

1 Create the file /etc/llthosts on the new node. You must also update it on each of the current nodes in the cluster.

For example, suppose you are adding east to a cluster consisting of north and south:

- If the file on one of the existing nodes resembles:
	- 0 north
	- 1 south
- Update the file for all nodes, including the new one, resembling:
	- 0 north
	- 1 south
	- 2 east
- 2 Create the file /etc/llttab on the new node, making sure that line beginning "set-node" specifies the new node.

The file /etc/llttab on an existing node can serve as a guide.

See ["/etc/llttab" on page 158](#page-157-0).

The following example describes a system where node east is the new node on cluster number 2:

```
set-node east
set-cluster 2
link qfe0 qfe:0 - ether - -
link qfe1 qfe:1 - ether - -
```
3 On the new system, run the command:

```
# /sbin/lltconfig -c
```
#### To configure GAB

- 1 Create the file /etc/gabtab on the new system.
	- If the /etc/gabtab file on the existing nodes resembles: /sbin/gabconfig -c

then the file on the new node should be the same, although it is recommended to use the -c -n*N* option, where *N* is the number of cluster nodes.

 $\blacksquare$  If the /etc/gabtab file on the existing nodes resembles: /sbin/gabconfig -c -n2 then, the file on all nodes, including the new node, should change to reflect the change in the number of cluster nodes. For example, the new file on each node should resemble:

/sbin/gabconfig -c -n3

See ["/etc/gabtab" on page 158.](#page-157-1)

The -n flag indicates to VCS the number of nodes required to be ready to form a cluster before VCS starts.

2 On the new node, run the command, to configure GAB:

```
# /sbin/gabconfig -c
```
#### To verify GAB

1 On the new node, run the command:

```
# /sbin/gabconfig -a
```
The output should indicate that *Port a* membership shows all nodes including the new node. The output should resemble:

```
GAB Port Memberships
====================================
Port a gen a3640003 membership 012

See "Verifying GAB" on page 166.
```
2 Run the same command on the other nodes (north and south) to verify that the *Port a* membership includes the new node:

```
# /sbin/gabconfig -a
GAB Port Memberships
====================================
Port a gen a3640003 membership 012
Port h gen fd570002 membership 01

Port h gen fd570002 visible ; 2
```
## <span id="page-193-0"></span>Adding the node to the existing cluster

Perform the tasks on one of the existing nodes in the cluster.

To add the new node to the existing cluster

- 1 Enter the command:
	- # **haconf -makerw**
- 2 Add the new system to the cluster:
	- # **hasys -add east**
- 3 Stop VCS on the new node:
	- # **hastop -sys east**
- 4 Copy the main.cf file from an existing node to your new node: # **rcp /etc/VRTSvcs/conf/config/main.cf east:/etc/VRTSvcs/conf/ config/**
- 5 Start VCS on the new node:
	- # **hastart**
- 6 If necessary, modify any new system attributes.
- 7 Enter the command:
	- # **haconf -dump -makero**

## <span id="page-194-1"></span>Starting VCS and verifying the cluster

Start VCS after adding the new node to the cluster and verify the cluster.

#### To start VCS and verify the cluster

- 1 From the new system, start VCS with the new system added to the cluster: # **hastart**
- 2 Run the GAB configuration command on each node to verify that *Port a* and *Port h* include the new node in the membership:
	- # **/sbin/gabconfig -a**  GAB Port Memberships =================================== Port a gen a3640003 membership 012 Port h gen fd570002 membership 012

## <span id="page-194-2"></span><span id="page-194-0"></span>Removing a node from a cluster

Table 8-2 specifies the tasks involved in removing a node from a cluster. In the example procedure, the cluster consists of nodes A, B, and C; node C is to leave the cluster.

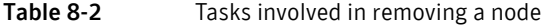

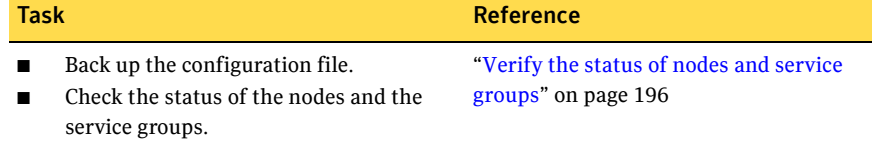

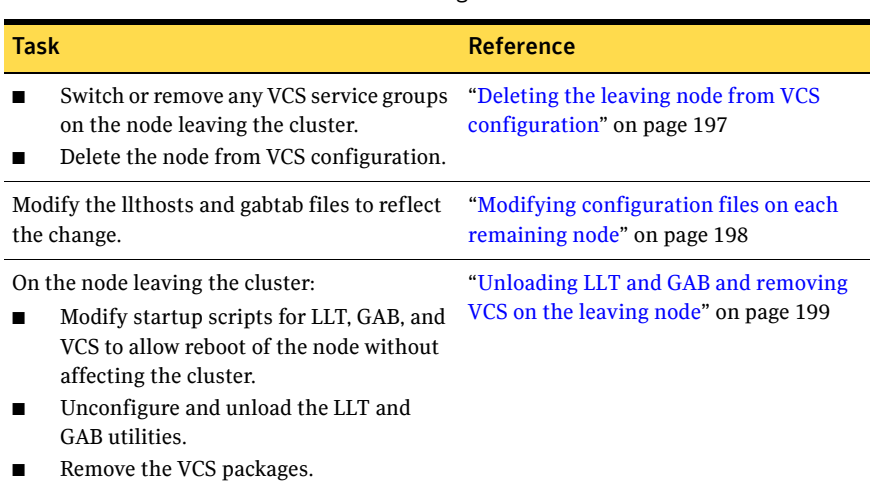

#### Table 8-2 Tasks involved in removing a node

## <span id="page-195-0"></span>Verify the status of nodes and service groups

Start by issuing the following commands from one of the nodes to remain, node A or node B.

#### To verify the status of the nodes and the service groups

1 Make a backup copy of the current configuration file, main.cf.

```
# cp -p /etc/VRTSvcs/conf/config/main.cf \

/etc/VRTSvcs/conf/config/main.cf.goodcopy
```
2 Check the status of the systems and the service groups.

```
# hastatus -summary
```
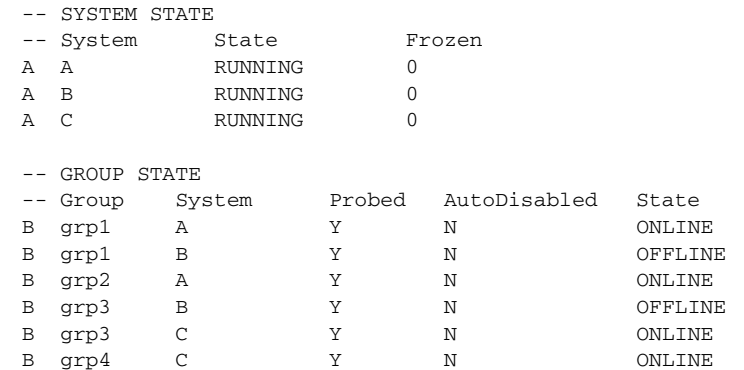

The example output from the hastatus command shows that nodes A, B, and C are the nodes in the cluster. Also, service group grp3 is configured to run on node B and node C, the leaving node. Service group grp4 runs only on node C. Service groups grp1 and grp2 do not run on node C.

## <span id="page-196-0"></span>Deleting the leaving node from VCS configuration

Before removing a node from the cluster, you must remove or switch from the leaving node the service groups on which other service groups depend.

#### To remove or switch service groups from the leaving node

1 Switch failover service groups from the leaving node. You can switch grp3 from node C to node B.

```
# hagrp -switch grp3 -to B
```
2 Check for any dependencies involving any service groups that run on the leaving node; for example, grp4 runs only on the leaving node.

# **hagrp -dep** 

3 If the service group on the leaving node requires other service groups, that is, if it is a parent to service groups on other nodes, then unlink the service groups.

```
# haconf -makerw
```

```
# hagrp -unlink grp4 grp1
```
These commands enable you to edit the configuration and to remove the requirement grp4 has for grp1.

4 Stop VCS on the leaving node:

```
# hastop -sys C
```
5 Check the status again. The state of the leaving node should be EXITED. Also, any service groups set up for failover should be online on other nodes:

# **hastatus -summary** 

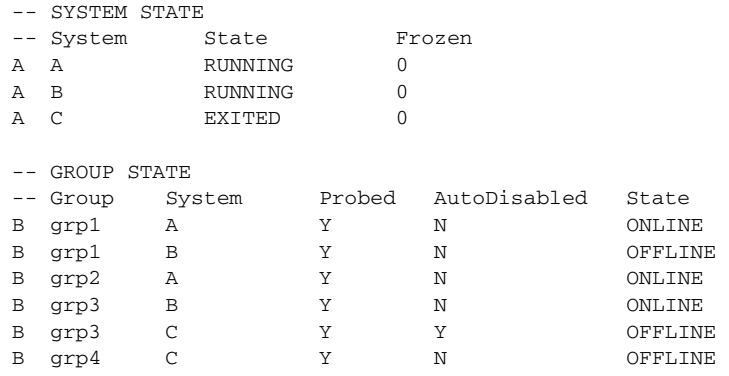

6 Delete the leaving node from the SystemList of service groups grp3 and grp4.

```
# hagrp -modify grp3 SystemList -delete C

# hagrp -modify grp4 SystemList -delete C
```
7 For service groups that run only on the leaving node, delete the resources from the group before deleting the group.

```
# hagrp -resources grp4
   processx_grp4
   processy_grp4
# hares -delete processx_grp4
# hares -delete processy_grp4
```
8 Delete the service group configured to run on the leaving node.

```
# hagrp -delete grp4
```
9 Check the status.

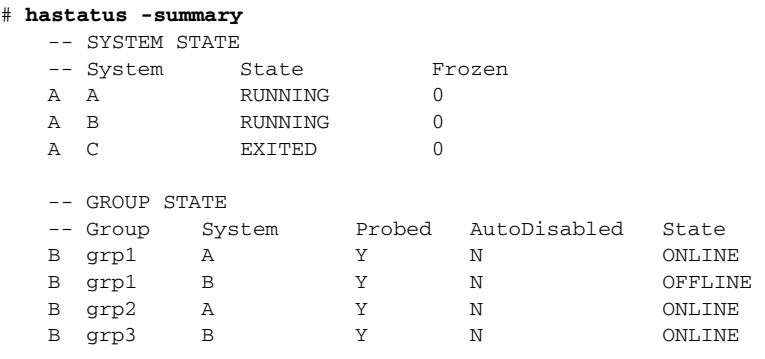

10 Delete the node from the cluster.

# **hasys -delete C** 

- 11 Save the configuration, making it read only.
	- # **haconf -dump -makero**

## <span id="page-197-0"></span>Modifying configuration files on each remaining node

Perform the following tasks on each of the remaining nodes of the cluster.

#### To modify the configuration files on a remaining node

1 If necessary, modify the /etc/gabtab file.

No change is required to this file if the  $/\sin/\text{gab}$  command has only the argument -c, although Symantec recommends using the -n*N* option, where *N* is the number of cluster systems.

If the command has the form /sbin/gabconfig -c -n*N*, where *N* is the number of cluster systems, then make sure that *N* is not greater than the actual number of nodes in the cluster, or GAB does not automatically seed. Note: Symantec does not recommend the use of the  $-c$   $-x$  option for  $/s$ bin/ gabconfig. The Gigabit Ethernet controller does not support the use of  $-c$   $-x$ .

2 Modify /etc/llthosts file on each remaining nodes to remove the entry of the leaving node.

For example, change:

```
0 A
    1 B
    2 C
to: 
    0 A
    1 B
```
## <span id="page-198-0"></span>Unloading LLT and GAB and removing VCS on the leaving node

Perform the tasks on the node leaving the cluster.

To unconfigure and unload LLT and GAB and remove VCS

1 Unconfigure GAB and LLT:

```
# /sbin/gabconfig -U
```

```
# /sbin/lltconfig -U
```
- 2 Unload the GAB and LLT modules from the kernel.
	- Determine the kernel module IDs:
		- # **modinfo | grep gab** # **modinfo | grep llt**  The module IDs are in the left-hand column of the output.
	- Unload the module from the kernel:

```
# modunload -i gab_id

# modunload -i llt_id
```
3 Rename the startup files to prevent LLT, GAB, or VCS from starting up in the future:

```
# mv /etc/rc2.d/S70llt /etc/rc2.d/s70llt

# mv /etc/rc2.d/S92gab /etc/rc2.d/s92gab

# mv /etc/rc3.d/S99vcs /etc/rc3.d/s99vcs
```
4 To determine the packages to remove, enter:

# **pkginfo | grep VRTS** 

- 5 To permanently remove the VCS packages from the system, use the  $pkgrm$ command. Start by removing the following packages, which may have been optionally installed, in the order shown:
	- # **pkgrm VRTScscm** # **pkgrm VRTSvcsw**
- # **pkgrm VRTSweb**
- # **pkgrm VRTScscw**
- # **pkgrm VRTScssim**
- # **pkgrm VRTScutil**
- # **pkgrm VRTSjre**
- # **pkgrm VRTSvcsdc**
- # **pkgrm VRTSvcsmn**
- # **pkgrm VRTSvcsag**
- # **pkgrm VRTSvcsmg**
- # **pkgrm VRTSvcs**
- # **pkgrm VRTSvxfen**
- # **pkgrm VRTSgab**
- # **pkgrm VRTSllt**
- # **pkgrm VRTSat**
- # **pkgrm VRTSperl**
- # **pkgrm VRTSvlic**
- 6 Remove the LLT and GAB configuration files.
	- # **rm /etc/llttab**
	- # **rm /etc/gabtab**
	- # **rm /etc/llthosts**

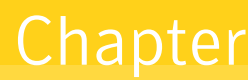

# Installing VCS on a single node

This chapter contains the following topics:

- About installing VCS on a single node
- [Creating a single-node cluster using the installer program](#page-201-0)
- [Creating a single-node cluster manually](#page-202-0)
- Adding a node to a single-node cluster

# <span id="page-200-0"></span>About installing VCS on a single node

You can install VCS 5.0 on a single node. You can subsequently add another node to the single-node cluster to form a multinode cluster. You can also prepare a single node cluster for addition into a multi-node cluster. Single node clusters can be used for testing as well.

You can install VCS onto a single node using the installer program or you can add it manually.

See ["Creating a single-node cluster using the installer program" on page 202](#page-201-0).

See ["Creating a single-node cluster manually" on page 203](#page-202-0).

# <span id="page-201-0"></span>Creating a single-node cluster using the installer program

Table 9-3 specifies the tasks involved in installing VCS on a single node using the installer program.

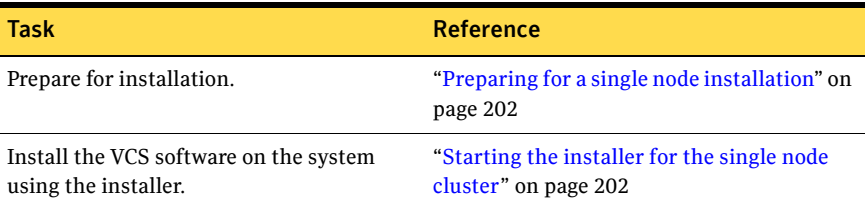

Table 9-3 Tasks to create a single-node cluster using the installer

## <span id="page-201-1"></span>Preparing for a single node installation

You can use the installer program to install a cluster on a single system for two purposes:

- To prepare the single node cluster to join a larger cluster
- To prepare the single node cluster to be a standalone single node cluster

When you prepare it to join a larger cluster, install it with LLT and GAB. For a standalone cluster, you do not need to enable LLT and GAB.

For more information about LLT and GAB:

See ["LLT and GAB" on page 17](#page-16-0).

## <span id="page-201-2"></span>Starting the installer for the single node cluster

When you install VCS on a single system, follow the instructions in this guide for installing VCS using the product installer.

See ["Starting the software installation" on page 66](#page-65-0).

During the installation, you need to answer two questions specifically for single node installations. When the installer asks:

Enter the system names separated by spaces on which to install VCS:

Enter a single system name. The installer now asks if you want to enable LLT and GAB:

If you plan to run VCS on a single node without any need for adding cluster node online, you have an option to proceed without starting GAB and LLT. Starting GAB and LLT is recommended.

Do you want to start GAB and LLT? [y,n,q,?] (n)

Answer **n** if you want to use the single node cluster as a standalone cluster.

Answer **y** if you plan to incorporate the single node cluster into a multi-node cluster in the future.

Continue with the installation.

See ["Licensing VCS" on page 67.](#page-66-0)

# <span id="page-202-0"></span>Creating a single-node cluster manually

Table 9-4 specifies the tasks involved in installing VCS on a single node.

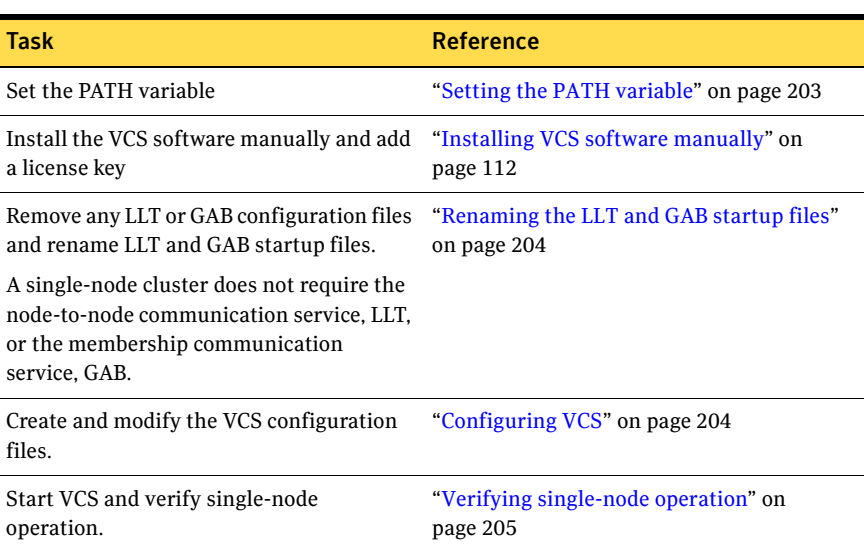

#### Table 9-4 Tasks to create a single-node cluster manually

## <span id="page-202-1"></span>Setting the PATH variable

Installation commands as well as other commands reside in the /sbin, /usr/ sbin, /opt/VRTS/bin, and /opt/VRTSvcs/bin directories. Add these directories to your PATH environment variable.

#### To set the PATH variable

- Do one of the following:
	- For the Bourne Shell (sh or ksh), type: \$ **PATH=/usr/sbin:/sbin:/opt/VRTS/bin:/opt/VRTSvcs/bin:**\

**\$PATH; export PATH** 

■ For the C Shell (csh or tcsh), type: % **setenv PATH /usr/sbin:/sbin:/opt/VRTS/bin:**\ **/opt/VRTSvcs/bin:\$PATH** 

## Installing the VCS software manually

Install the VCS 5.0 packages manually and install the license key. See ["Installing VCS software manually" on page 112.](#page-111-0) See ["Adding a license key" on page 116.](#page-115-0)

## <span id="page-203-0"></span>Renaming the LLT and GAB startup files

You may need the LLT and GAB startup files if you need to upgrade the single-node cluster to a multiple-node cluster at a later time.

#### To rename the LLT and GAB startup files

- Rename the LLT and GAB startup files.
	- # **mv /etc/rc2.d/S70llt /etc/rc2.d/X70llt**
	- # **mv /etc/rc2.d/S92gab /etc/rc2.d/X92gab**

## <span id="page-203-1"></span>Configuring VCS

VCS configuration requires the types.cf and main.cf files on each system in the cluster. Both of the files are in the /etc/VRTSvcs/conf/config directory.

### main.cf file

The main.cf configuration file requires the following minimum essential elements:

- An "include" statement that specifies the file, types.cf, which defines the VCS bundled agent resources.
- The name of the cluster.
- The name of the systems that make up the cluster.

#### Editing the main.cf file

When you manually install VCS, the file /etc/VRTSvcs/conf/config/main.cf contains only the line: include "types.cf"

#### To edit the main.cf file

- 1 Log in as superuser, and move to the directory containing the configuration file:
	- # **cd /etc/VRTSvcs/conf/config**
- 2 Using vi, or another text editor, edit the main.cf file, defining your cluster name and system names. Refer to the following example.
- 3 Save and close the file.

Refer to the *Veritas Cluster Server User's Guide* for a full description of the main.cf file, how to edit it and verify it.

#### Example, main.cf

An example main.cf for a two-node cluster:

```
include "types.cf" 
cluster VCSCluster2 ( )
system north

system south
```
An example main.cf for a single-node cluster:

```
include "types.cf" 
cluster VCSCluster1 ( )
system sn1
```
## types.cf file

Note that the "include" statement in main.cf refers to a file named types.cf. This text file describes the VCS bundled agent resources. During new installations, the types.cf file is automatically copied in to the /etc/VRTSvcs/conf/config directory.

## <span id="page-204-0"></span>Verifying single-node operation

After successfully creating a single-node cluster, start VCS and verify the cluster.

#### To verify single-node cluster

- 1 Bring up VCS manually as a single-node cluster using hastart(1M) with the -onenode option:
	- # **hastart -onenode**
- 2 Verify that the had and hashadow daemons are running in single-node mode:

```
# ps -ef | grep ha

root 285 1 0 14:49:31 ? 0:02 /opt/VRTSvcs/bin/had -onenode
root 288 1 0 14:49:33 ? 0:00 /opt/VRTSvcs/bin/hashadow
```
# <span id="page-205-0"></span>Adding a node to a single-node cluster

Table 9-5 specifies the activities involved in adding nodes to a single-node cluster. All nodes in the new cluster must run the same version of VCS. The example procedure refers to the existing single-node VCS node as Node A and the node that is to join Node A to form a multiple-node cluster as Node B.

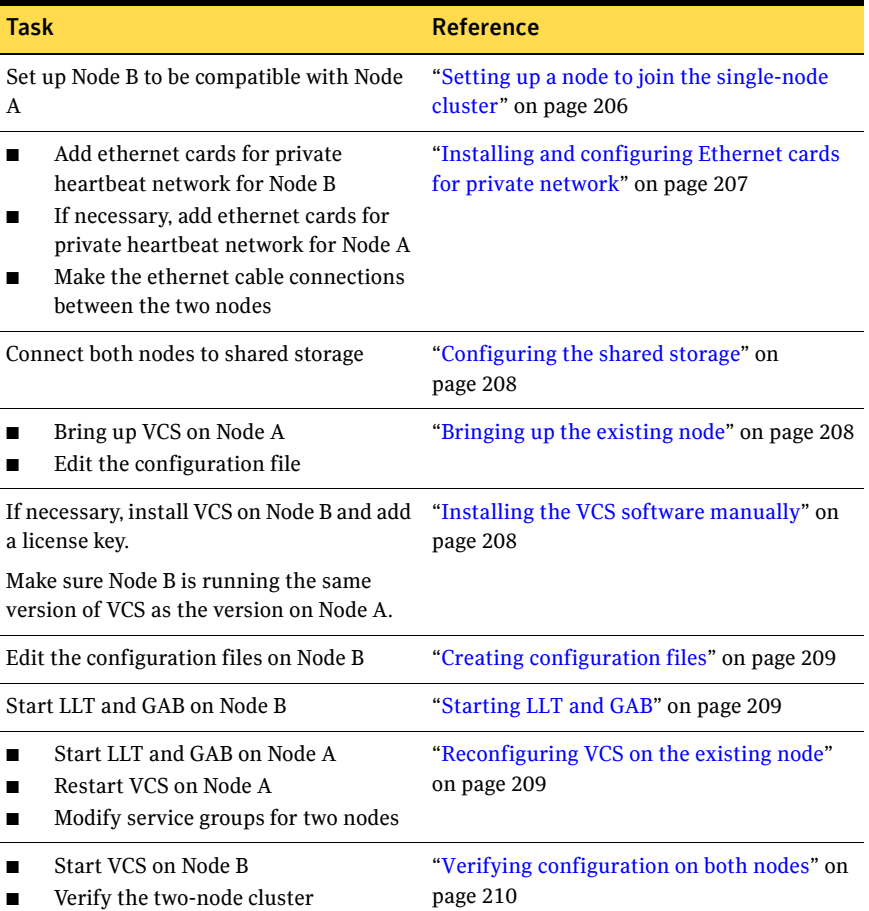

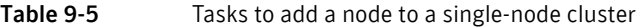

## <span id="page-205-1"></span>Setting up a node to join the single-node cluster

The new node to join the existing single node running VCS must run the same version of operating system and patch level.

To set up a node to join the single-node cluster

- 1 Do one of the following:
	- If VCS is not currently running on Node B, proceed to step 2.
	- If the node you plan to add as Node B is currently part of an existing cluster, remove the node from the cluster. After removing the node from the cluster, remove the VCS packages and configuration files. See ["Removing a node from a cluster" on page 195.](#page-194-2)
	- If the node you plan to add as Node B is also currently a single VCS node, uninstall VCS. See ["Removing VCS packages manually" on page 122](#page-121-0).
	- If you renamed the LLT and GAB startup files, remove them. See ["Renaming the LLT and GAB startup files" on page 204](#page-203-0).
- 2 If necessary, install VxVM and VxFS. See ["Installing VxVM, VxFS if necessary" on page 207.](#page-206-1)

## <span id="page-206-1"></span>Installing VxVM, VxFS if necessary

If VxVM with the cluster option or VxFS with the cluster option is installed on the existing node in the cluster, then the same versions must also be installed on the new node.

Refer to the appropriate documentation for VxVM and VxFS to verify the versions of the installed products and make sure the same version is running on all nodes that are to use any shared storage.

## <span id="page-206-0"></span>Installing and configuring Ethernet cards for private network

Both nodes require ethernet cards (NICs) that enable the private network. If both Node A and Node B have ethernet cards installed, you can ignore this step.

For high availability, two separate NICs on each node should be used, such that the failure of one NIC does not restrict heartbeating between the nodes.

See ["Setting up the private network" on page 45](#page-44-0).

#### To install and configure ethernet cards for private network

- 1 Shut down VCS on Node A.
	- # **hastop -local**
- 2 Shut down the node to get to the OK prompt:
	- # **sync;sync;init 0**
- 3 Install the ethernet card on Node A.
- 4 Install the ethernet card on Node B.
- 5 Configure the ethernet card on both nodes.
- 6 Make the two ethernet cable connections from Node A to Node B for the private networks.
- 7 Restart the nodes.

## <span id="page-207-0"></span>Configuring the shared storage

Make the connection to shared storage from Node B. Configure VxVM on Node B and reboot the node when you are prompted.

See ["Setting up shared storage" on page 47.](#page-46-0)

## <span id="page-207-1"></span>Bringing up the existing node

1 On Node A, enter the command:

ok **boot -r** 

- 2 Log in as superuser.
- 3 Make the VCS configuration writable.

# **haconf -makerw** 

- 4 Display the service groups currently configured. # **hagrp -list**
- 5 Freeze the service groups.

# **hagrp -freeze** *group* **-persistent** Repeat this command for each service group listed in step 4.

6 Make the configuration read-only.

# **haconf -dump -makero** 

- 7 Stop VCS on Node A.
	- # **hastop -local -force**
- 8 Rename the GAB and LLT startup files so they can be used.
	- # **mv /etc/rc2.d/X92gab /etc/rc2.d/S92gab**
	- # **mv /etc/rc2.d/X70llt /etc/rc2.d/S70llt**

## <span id="page-207-2"></span>Installing the VCS software manually

Install the VCS 5.0 packages manually and install the license key. See ["Installing VCS software manually" on page 112.](#page-111-0) See ["Adding a license key" on page 116.](#page-115-0)

## <span id="page-208-0"></span>Creating configuration files

- 1 Create the file /etc/llttab that lists both the nodes. See ["Setting Up /etc/llttab" on page 117.](#page-116-0)
- 2 Create the file /etc/llthosts. Set up /etc/llthosts for a two-node cluster. See to ["Setting up /etc/llthosts" on page 117](#page-116-1).
- 3 Create the file /etc/gabtab. See ["Configuring group membership and atomic broadcast \(GAB\)" on](#page-118-0)  [page 119](#page-118-0).

## <span id="page-208-1"></span>Starting LLT and GAB

On the new node, start LLT and GAB.

### To start LLT and GAB

- 1 Start LLT on Node B.
	- # **/etc/rc2.d/S70llt start**
- 2 Start GAB on Node B.
	- # **/etc/rc2.d/S92gab start**

## <span id="page-208-2"></span>Reconfiguring VCS on the existing node

- 1 On Node A, create the files /etc/llttab, /etc/llthosts, and /etc/gabtab. Use the files created on Node B as a guide, customizing the /etc/llttab for Node A.
- 2 Start LLT on Node A. # **/etc/rc2.d/S70llt start**
- 3 Start GAB on Node A.
	- # **/etc/rc2.d/S92gab start**
- 4 Check the membership of the cluster.
	- # **gabconfig -a**
- 5 Start VCS on Node A.
	- # **hastart**
- 6 Make the VCS configuration writable.
	- # **haconf -makerw**
- 7 Add Node B to the cluster.
	- # **hasys -add sysB**
- 8 Add Node B to the system list of each service group.
	- List the service groups.
		- # **hagrp -list**
- For each service group listed, add the node.
	- # **hagrp -modify** *group* **SystemList -add sysB 1**

## <span id="page-209-0"></span>Verifying configuration on both nodes

- 1 On Node B, check the cluster membership.
	- # **gabconfig -a**
- 2 Start the VCS on Node B. # **hastart**
- 3 Verify that VCS is up on both nodes.
	- # **hastatus**
- 4 List the service groups.
	- # **hagrp -list**
- 5 Unfreeze the service groups. # **hagrp -unfreeze** *group* **-persistent**
- 6 Implement the new two-node configuration.
	- # **haconf -dump -makero**

# **Appendix**

# Advanced topics related to installing VCS

This appendix contains the following topics:

- Reconciling major/minor numbers for NFS shared disks
- [Upgrading Solaris versions](#page-214-0)
- [Live Upgrade for VCS](#page-218-0)
- [LLT over UDP](#page-220-0)
- [Minimal downtime upgrade](#page-226-0)
- [Setting up a trust relationship between two authentication brokers](#page-231-0)

# <span id="page-210-0"></span>Reconciling major/minor numbers for NFS shared disks

Your configuration may include disks on the shared bus that support NFS. File systems exported by NFS can be configured on disk partitions or on Veritas Volume Manager volumes. An example disk partition name is /dev/dsk/ c1t1d0s3. An example volume name is /dev/vx/dsk/shareddg/vol3. Each name represents the block device on which the file system is to be mounted.

In a VCS cluster, block devices providing NFS service must have the same major and minor numbers on each cluster node. Major numbers identify the drivers required by the devices (such as a Solaris partition or a VxVM volume), and minor number identify the specific devices themselves. NFS also uses major and minor numbers to identify the exported file system.

Major and minor numbers must be verified to ensure that the NFS identity for the file system is the same when exported from each node.

## Checking major and minor numbers for disk partitions

The following sections describe checking and changing, if necessary, the major and minor numbers for disk partitions used by cluster nodes.

#### To check major and minor numbers on disk partitions

Use the following command on all nodes exporting an NFS file system. This command displays the major and minor numbers for the block device.

```
# ls -lL block_device
```
The variable *block\_device* refers to a partition on which a file system is mounted for export via NFS. Use this command on each NFS file system. For example, type:

# **ls -lL /dev/dsk/c1t1d0s3** Output on Node A resembles: crw-r----- 1 root sys 32,1 Dec 3 11:50 /dev/dsk/c1t1d0s3 Output on Node B resembles: crw-r----- 1 root sys 32,1 Dec 3 11:55 /dev/dsk/c1t1d0s3 Note that the major numbers (32) and the minor numbers (1) match,

satisfactorily meeting the requirement for NFS file systems.

#### To reconcile major numbers that do not match on disk partitions

1 Reconcile the major and minor numbers, if required. For example, if the output in the previous section resembles the following, perform the instructions beginning step 2:

Output on Node A:

crw-r----- 1 root sys 32,1 Dec 3 11:50 /dev/dsk/c1t1d0s3 Output on Node B:

crw-r----- 1 root sys 36,1 Dec 3 11:55 /dev/dsk/c1t1d0s3

- 2 Place the VCS command directory in your path. For example:
	- # **export PATH=\$PATH:/usr/sbin:/sbin:/opt/VRTS/bin**
- 3 Attempt to change the major number on System B (now 36) to match that of System A (32). Use the command:

# **haremajor -sd** *major\_number*  For example, on Node B, enter:

# **haremajor -sd 32** 

- 4 If the command succeeds, go to step 8.
- 5 If the command fails, you may see a message resembling:

```
Error: Preexisiting major number 32

These are available numbers on this system: 128...
Check /etc/name_to_major on all systems for
available numbers.
```
- 6 Notice that the number 36 (the major number on Node A) is not available on Node B. Run the haremajor command on Node B and change it to 128, # **haremajor -sd 128**
- 7 Run the same command on Node A. If the command fails on Node A, the output lists the available numbers. Rerun the command on both nodes, setting the major number to one available to both.
- 8 Reboot each system on which the command succeeds.
- 9 Proceed to reconcile the major numbers for your next partition.

#### To reconcile minor numbers that do not match on disk partitions

- 1 Complete the following steps. In the example, the minor numbers are 1 and 3 and are reconciled by setting to 30 on each node.
- 2 Type the following command on both nodes using the name of the block device:

#### # **ls -1 /dev/dsk/c1t1d0s3**

Output from this command resembles the following on Node A:

```
lrwxrwxrwx 1 root root 83 Dec 3 11:50 
   /dev/dsk/c1t1d0s3 -> ../../ 
   devices/sbus@1f,0/QLGC,isp@0,10000/sd@1,0:d,raw
```
The device name (in bold) includes the slash following the word devices, and continues to, but does not include, the colon.

3 Type the following command on both nodes to determine the instance numbers used by the SCSI driver:

# **grep sd /etc/path\_to\_inst | sort -n -k 2,2**  Output from this command resembles the following on Node A:

```
"/sbus@1f,0/QLGC,isp@0,10000/sd@0,0" 0 "sd"
"/sbus@1f,0/QLGC,isp@0,10000/sd@1,0" 1 "sd"
"/sbus@1f,0/QLGC,isp@0,10000/sd@2,0" 2 "sd"
"/sbus@1f,0/QLGC,isp@0,10000/sd@3,0" 3 "sd"
.
.
"/sbus@1f,0/SUNW,fas@e,8800000/sd@d,0" 27 "sd"
"/sbus@1f,0/SUNW,fas@e,8800000/sd@e,0" 28 "sd"
"/sbus@1f,0/SUNW,fas@e,8800000/sd@f,0" 29 "sd"
```
In the output, the instance numbers are in the second field. The instance number associated with the device name that matches the name for Node A displayed in step 2, is "1."

- 4 Compare instance numbers the device in the output on each node.
	- If the instance number from one node is not used on the other (that is, it does not appear in the output of  $step 3$ , edit /etc/path\_to\_inst to make the second node's instance number similar to that of the first node.
- $\blacksquare$  If the instance numbers are being used on both nodes, edit /etc/ path\_to\_inst on both nodes. Change the instance number associated with the device name to an unused number greater than the highest number used by other devices. For example, the output of step b shows the instance numbers used by all devices (from 0 to 29), so edit the file / etc/path\_to\_inst on each node and reset the instance numbers to 30.
- 5 Type the following command to reboot each node on which /etc/ path\_to\_inst was modified: # **reboot -- -rv**

## Checking the major and minor number for VxVM volumes

The following sections describe checking and changing, if necessary, the major and minor numbers for VxVM volumes used by cluster systems.

#### To check major and minor numbers on VxVM volumes

1 Place the VCS command directory in your path. For example:

```
# export PATH=$PATH:/usr/sbin:/sbin:/opt/VRTS/bin
```
2 To list the devices, use the ls -lL *block\_device* command on each node:

# ls -lL **/dev/vx/dsk/shareddg/vol3**  On Node A, the output may resemble:

brw------- 1 root root 32,43000 Mar 22 16:41 /dev/vx/dsk/shareddg/vol3

On Node B, the output may resemble:

brw------- 1 root root 36,43000 Mar 22 16:41 /dev/vx/dsk/shareddg/vol3

- 3 Import the associated shared disk group on each node.
- 4 Use the following command on each node exporting an NFS file system. The command displays the major numbers for vxio and vxspec used by Veritas Volume Manager (other major numbers are also displayed, but only vxio and vxspec are of concern for reconciliation):

```
# grep vx /etc/name_to_major 
Output on Node A: 
   vxdmp 30
   vxio 32
   vxspec 33
   vxfen 87
   vxglm 91
Output on Node B: 
   vxdmp 30
   vxio 36
```

```
vxspec 37
vxfen 87
vxglm 91
```
5 To change Node B's major numbers for vxio and vxspec to match those of Node A, use the command:

```
haremajor -vx major_number_vxio major_number_vxspec

For example, enter:
```
# **haremajor -vx 32 33** 

If the command succeeds, proceed to step 8. If this command fails, you receive a report similar to the following:

```
Error: Preexisiting major number 32

These are available numbers on this system: 128...
Check /etc/name_to_major on all systems for

available numbers.
```
6 If you receive this report, use the haremajor command on Node A to change the major number (32/33) to match that of Node B (36/37). For example, enter:

```
# haremajor -vx 36 37
```
If the command fails again, you receive a report similar to the following:

```
Error: Preexisiting major number 36
These are available numbers on this node: 126...
Check /etc/name_to_major on all systems for
available numbers.
```
7 If you receive the second report, choose the larger of the two available numbers (in this example, 128), and use this number in the haremajor command to reconcile the major numbers. Type the following command on both nodes:

```
# haremajor -vx 128 129
```
- 8 Reboot each node on which haremajor was successful.
- 9 If the minor numbers match, proceed to reconcile the major and minor numbers of your next NFS block device.
- 10 If the block device on which the minor number does not match is a volume, consult the  $vxdg(1M)$  manual page for instructions on reconciling the Veritas Volume Manager minor numbers, with specific reference to the reminor option.

Node where the vxio driver number have been changed require rebooting.

# <span id="page-214-0"></span>Upgrading Solaris versions

The operating system upgrade may take hours to finish. Symantec recommends coordinating with your system administrator to plan the outage time of the

other system. This helps reduce downtime and ensures availability of services for your customers.

When you upgrade the operating system, you must remove the GAB and LLT packages before upgrading the operating system, and reinstall GAB and LLT after upgrading the operating system.

Note: Be sure that you have the Symantec software disc with the VCS software, including the GAB and LLT packages, on hand before you begin.

You must upgrade the operating system on each node in the cluster to completely upgrade the Solaris versions in the cluster.

## Upgrading Solaris on a node

Tasks involved in upgrading the Solaris operating system include:

- Stopping VCS
- Stopping GAB and LLT and unloading the kernel modules
- Removing packages
- Upgrading Solaris operating system
- Reinstalling GAB and LLT from the software disc
- Restarting VCS

#### To stop VCS

- 1 Make the VCS configuration writable. On the first system, type: # **haconf -makerw**
- 2 Move all service groups from the system you are upgrading to another system and keep services from failing over to this server. On the system you are upgrading, type:

# **hasys -freeze -persistent -evacuate** *upgrade\_server* 

3 Check if all service groups and resources are OFFLINE on the this system and ONLINE on the other system. Type:

# **hastatus -summary** 

4 Close the configuration and unload the VCS services on the system you are upgrading. On the upgrading system, type:

```
# haconf -dump -makero

# hastop -local
```
5 Confirm that VCS has shut down. On the upgrading system, type:

```
# gabconfig -a

Output resembles:
```
```
GAB Port Memberships
   =======================================
   Port a gen 23dc0001 membership 01
Note that the output shows no membership for port h.
```
#### To stop GAB and LLT and unload the kernel modules

- 1 Unconfigure GAB. Type:
	- # **gabconfig -U**
- 2 Unload the GAB module from the kernel.
	- Determine the kernel module ID:
		- # **modinfo | grep gab**
	- Unload the module from the kernel:
		- # **modunload -i** *gab\_id*
- 3 Unconfigure LLT. On each system, type:

#### # **lltconfig -U**

The following message is displayed on the console: lltconfig: this will attempt to stop and reset LLT. Confirm (y/n)?

- 4 Type **Y** on each system in response to the message.
- 5 Unload the LLT module from the kernel.
	- Determine the kernel module ID: # **modinfo | grep llt**  The module IDs are in the left-hand column of the output.
	- Unload the module from the kernel:
		- # **modunload -i** *llt\_id*

#### To remove GAB and LLT packages

- ◆ On each node, use the pkgrm command to remove the GAB and LLT packages.
	- # **pkgrm VRTSgab VRTSllt**

#### To upgrade Solaris

- 1 Follow the Sun installation guide to upgrade the operating system kernel to the new version of Solaris.
- 2 As the system comes up, enter single-user mode.

#### To reinstall GAB, LLT from the software disc and restart

- 1 In single-user mode, log in as superuser on the system you are upgrading.
- 2 Check whether the /tmp directory is mounted.
	- # **mount**

3 If the /tmp directory is not mounted, then enter:

```
# mount /tmp
```
4 Create a directory for installation:

```
# mkdir /tmp/install
```
- 5 Insert the software disc with the VCS software into a drive connected to the system you are upgrading. The Solaris volume-management software automatically mounts the disc as /cdrom/cdrom0. Type the command: # **cd /cdrom/cdrom0**
- 6 Copy the compressed package files from the software disc to the temporary directory:

```
# cp -r cluster_server/pkgs/VRTSllt.tar.gz /tmp/install

# cp -r cluster_server/pkgs/VRTSgab.tar.gz /tmp/install
```
- 7 If your system does not have the gunzip utility, copy it from the disc: # **cp /***cdrom\_path***/gnu/gunzip /tmp/install**
- 8 Go to the temporary directory and unzip the compressed package files:

```
# cd /tmp/install

# gunzip VRTSllt.tar.gz
# gunzip VRTSgab.tar.gz

The following files are now present in the temporary directory: 
VRTSgab.tar 
VRTSllt.tar
```
9 Extract the required VCS files from the compressed files:

```
# tar -xvf VRTSllt.tar 
# tar -xvf VRTSgab.tar
```
10 Install the LLT and GAB packages. As you enter the command, be sure to list the packages in the order shown:

# **pkgadd -d . VRTSllt VRTSgab** 

11 Bring system up in multi-user mode:

```
# cd /
# init 3
```
#### To restart VCS

1 Verify that VCS services are running on the upgraded server. On the upgraded server, type:

```
# ps -ef | grep ha

root 576 1 0 16:54:12 ? 0:02 /opt/VRTSvcs/bin/had

root 578 1 0 16:54:13 ? 0:00 /opt/VRTSvcs/bin/hashadow
```
2 If the VCS services are not running, reload the VCS services. Type:

```
# hastart
```
3 Unfreeze the upgraded server and save the configuration. On the upgraded server, type:

```
# hasys -unfreeze -persistent upgraded_server
```
# **haconf -dump -makero** 

# Live Upgrade for VCS

Use Solaris Live Upgrade to perform an operating system upgrade from one disk to another disk on a single node. When you use Solaris Live Upgrade, you can keep a node operational while you upgrade its operating system. You move VCS from one disk to another after you perform the Live Upgrade. When you use Solaris Live Upgrade to upgrade the OS, downtime for your node, and VCS, is the time it takes for a reboot.

When you use VCS in conjunction with Solaris Live Upgrade, you must pay attention to VCS kernel components such as VRTSllt, VRTSgab, and VRTSvxfen. These components are unique for each operating system version. Before you reboot the target disk, you must remove these packages and re-install them for the upgraded version of the operating system.

# Requirements

Before you perform the upgrade, you must have:

- VCS installed and running on Solaris 8, 9, or 10.
- An alternate "target" boot disk of equal or greater size than your current "source" boot disk.

# Procedure

The general procedure is to install the Solaris Live Upgrade packages on the running disk, clone the current operating system onto the new disk, upgrade the operating system for the clone, mount the new disk, remove and re-install the kernel-level packages for the version of the operating system, and migrate VCS to the new disk.

#### To install the Solaris Live Upgrade packages

- 1 Format the target disk to have the same size and the same partition as the source disk.
- 2 Install the Solaris Live Upgrade packages on the current source operating system disk.

The release of the Solaris Live Upgrade packages must match the release of the operating system that you are upgrading to. For example, if your

current source disk has Solaris 9 and you want to upgrade the target boot disk to Solaris 10, install the Live Upgrade packages from the Solaris 10 disk onto your Solaris 9 operating system.

#### To create and populate the new boot environment by cloning the current operating environment

- 1 Make sure that your second alternate book disk is the same size and has the same partitions as your current boot environment.
- 2 Execute the lucreate command with the following options to create a new boot environment for the alternate boot disk.

The -c option assigns the specified name to the current boot environment. The  $-m$  option specifies the root slice (/) that is going to be copied to  $/$ dev/ dsk/c0t1d0s0.

The -n option specifies the name of boot environment.

For example:

```
# lucreate -c sol_9 -m /:/dev/dsk/c0t1d0s0:ufs 
-m -:/dev/dsk/c0t1d0s1:swap -n sol_10
```
Output from this command includes naming, analyzing, creating, checking, and populating the new environment.

After slice set up and boot environment creation, upgrade the operating system in the new boot environment.

#### To upgrade the new boot environment

1 Execute the luupgrade command with following options to upgrade the new boot environment.

The -u option specifies upgrading the operating system for the boot environment.

The -n option specifies the boot environment to upgrade.

The -s option specifies the source for the operating system's image or flash image.

For example:

# luupgrade -u -n sol\_10 -s /net/vcsinstall/netinstall/2.10 Output from this command includes validation and upgrade messages.

You now need to remove operating system specific kernel-level packages. You must then re-install the packages that match the operating system version.

To mount the new environment and remove and re-install the kernel-level packages

1 Create a new directory and mount the new disk.

```
# mkdir /tmp/a
```
# **mount /dev/dsk/c0t1d0s0 /tmp/a** 

2 Remove the old packages.

# **pkgrm -R /tmp/a VRTSvxfen VRTSgab VRTSllt** 

3 Add the packages that match the version on the operating system on the new boot environment.

# **pkgadd -d . -R /tmp/a VRTSllt VRTSgab VRTSvxfen** 

To stop VCS, boot the new environment for VCS, and verify the new environment

1 Stop VCS.

# **hastop -all** 

2 Enter the init command to select the new disk and start the node, for example:

# **init 0** OK boot disk1

- 3 Enter the luactivate command to verify that your current boot environment is the one that you want.
	- # **luactivate**

In the example, the output is:

Sol\_10

# LLT over UDP

VCS 5.0 provides the option of using LLT over the UDP (User Datagram Protocol) layer for clusters using wide-area networks and routers. UDP makes LLT packets routable and thus able to span longer distances more economically.

Note: LLT over UDP is not supported on IPV6.

# When to use LLT over UDP

Use LLT over UDP when:

- LLT must be used over WANs
- When hardware, such as blade servers, do not support LLT over Ethernet

#### Performance considerations

Because LLT over UDP is slower that LLT over Ethernet, LLT over UDP should only be used when the hardware configuration makes it necessary.

# Configuring LLT over UDP

Following is a checklist for configuring LLT over UDP. Examples are provided in the sections that follow.

- Make sure that the LLT private links are on different physical networks. If the LLT private links are not on different physical networks, then make sure that the links are on separate subnets. Set the broadcast address in / etc/llttab explicitly depending on the subnet for each link. See ["Broadcast address in the /etc/llttab file" on page 222.](#page-221-0) See the examples in the following sections.
- Make sure that each NIC has an IP address configured before configuring LLT.
- Make sure the IP addresses in the /etc/llttab files are consistent with the IP addresses of the network interfaces.
- Make sure that each link has a unique non-well known UDP port. See ["Selecting UDP ports" on page 224](#page-223-0).
- Set the broadcast address correctly for direct-attached (non-routed) links.
- For links that cross an IP router, disable broadcast features and specify the IP address of each link manually in the /etc/llttab file. See ["Sample configuration: Links crossing IP routers" on page 226](#page-225-0).

# <span id="page-221-0"></span>Broadcast address in the /etc/llttab file

The broadcast address is set explicitly for each link in the following example.

```
# cat /etc/llttab
set-node Node0
set-cluster 1
link link1 /dev/udp - udp 50000 - 10.20.30.1 10.20.30.255
link link2 /dev/udp - udp 50001 - 10.20.31.1 10.20.31.255
```
Verify the subnet mask using the ifconfig command to ensure that the two links are on separate subnets.

# The link command in the /etc/llttab file

[Table A-6](#page-222-0) describes the fields of the link command shown in the /etc/llttab file examples.

See ["Sample configuration: Direct-attached links" on page 225.](#page-224-0)

See ["Sample configuration: Links crossing IP routers" on page 226](#page-225-0).

Note that some of these fields differ from the command for standard LLT links.

| <b>Field</b>                    | <b>Description</b>                                                                                                    |
|---------------------------------|----------------------------------------------------------------------------------------------------|
| <taq-name></taq-name>           | A unique string that is used as a tag by LLT; for example link1,<br>link2                                                                                                    |
| <device></device>               | The device path of the UDP protocol; for example /dev/udp.                                                                                                    |
| <node-range></node-range>       | Nodes using the link. "-" indicates <i>all</i> cluster nodes are to be<br>configured for this link.                                                                                 |
| <link-type></link-type>         | Type of link; must be "udp" for LLT over UDP.                                                                                                    |
| <udp-port></udp-port>           | Unique UDP port in the range of 49152-65535 for the link.                                                                                                    |
|                                 | See "Selecting UDP ports" on page 224.                                                                                                    |
| $<$ MTU $>$                     | "-" is the default, which has a value of 8192. The value may be<br>increased or decreased depending on the configuration. Use the<br>11tstat -1 command displays the current value. |
| <tp address=""></tp>            | IP address of the link on the local node.                                                                                                    |
| <bcast-address></bcast-address> | For clusters having broadcasts enabled, specify the value of<br>the subnet broadcast address.<br>"-" is the default for clusters spanning routers.                                  |

<span id="page-222-0"></span>Table A-6 Field description for link command in /etc/llttab

# The set-addr command in the /etc/llttab file

The set-addr command in the /etc/llttab file is required when the broadcast feature of LLT is disabled, such as when LLT must cross IP routers. [Table A-7](#page-222-1)  describes the fields of the set-addr command.

See ["Sample configuration: Links crossing IP routers" on page 226](#page-225-0).

<span id="page-222-1"></span>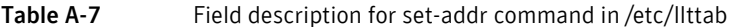

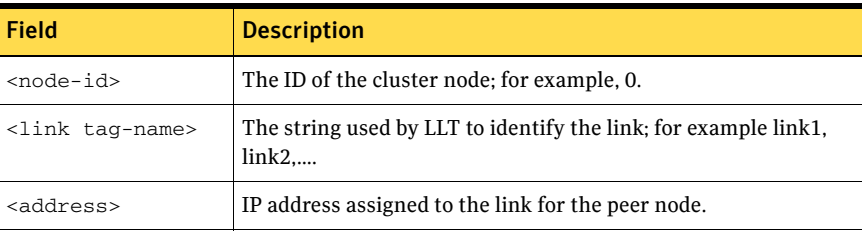

## <span id="page-223-0"></span>Selecting UDP ports

When selecting a UDP port, select an available 16-bit integer from the range described below.

- Use available ports (that is, ports that are not in use)] in the private range 49152 to 65535
- Do not use:
	- Ports from the range of well-known ports, 0 to 1023
	- Ports from the range of registered ports, 1024 to 49151

To check which ports are defined as defaults for a node, examine the file /etc/ services. You should also use the netstat command to list the UDP ports currently in use. For example:

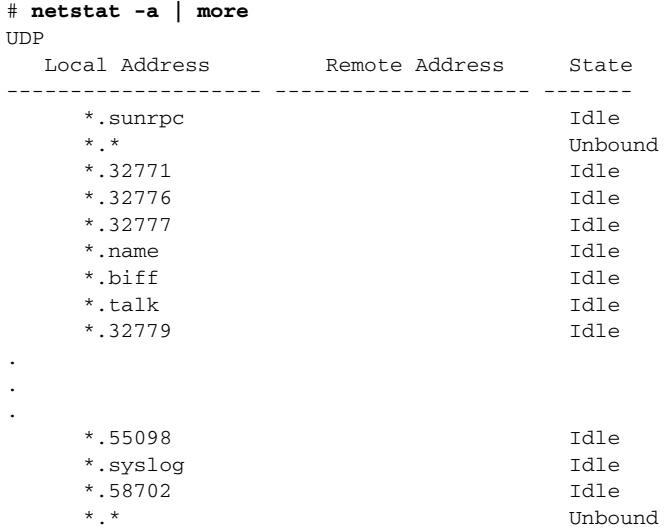

Look in the UDP section of the output; UDP ports listed under Local Address are already in use. If a port is listed in the /etc/services file, its associated name is displayed rather than the port number in the output.

# Configuring LLT on subnets

You need to make sure to properly configure the netmask and broadcast address when nodes reside on different subnets.

#### Configuring the netmask

If you have nodes on different subnets, set the netmask so that the nodes can access the subnets in use.

For example:

■ For first network interface

IP address=192.168.30.1, Broadcast address=192.168.30.255, Netmask=255.255.255.0

For second network interface

```
IP address=192.168.31.1, Broadcast address=192.168.31.255, 
Netmask=Mask:255.255.255.0
```
#### Configuring the broadcast address

If you have nodes on different subnets, set the broadcast address in /etc/llttab depending on the subnet that the links are on.

An example of a typical /etc/llttab file when nodes are on different subnets. Note the *explicitly* set broadcast address for each link.

```
# cat /etc/llttab

set-node nodexyz
set-cluster 100
link link1 /dev/udp - udp 50000 - 192.168.30.1 192.168.30.255

link link2 /dev/udp - udp 50001 - 192.168.31.1 192.168.31.255
```
# <span id="page-224-0"></span>Sample configuration: Direct-attached links

The following illustration depicts a typical configuration of direct-attached links employing LLT over UDP.

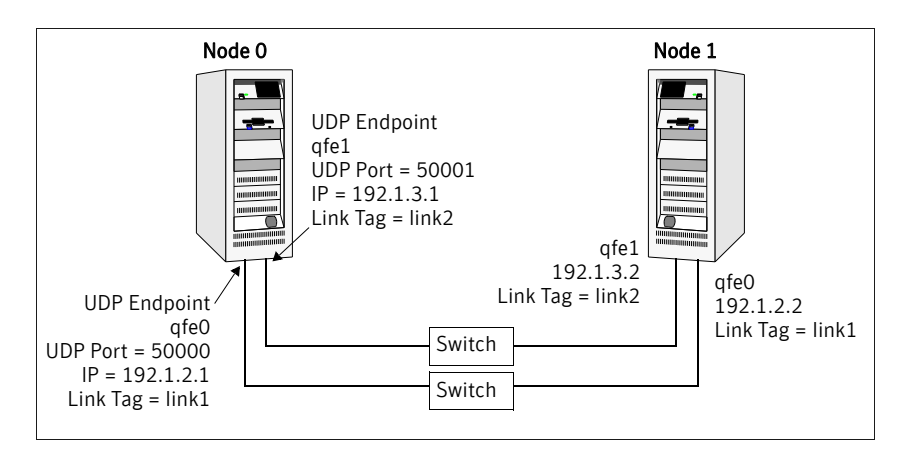

The configuration represented by the following /etc/llttab file for Node 0 has directly attached crossover links or links connected through a hub or switch. These links do not cross routers.

Because LLT broadcasts requests peer nodes to discover their addresses, the addresses of peer nodes do not need to be specified in the /etc/llttab file using the set-addr command. For direct attached links, you do need to set the

broadcast address of the links in the /etc/llttab file. Verify that the IP addresses and broadcast addresses are set correctly by using the  $ifconfig -a$  command.

```
set-node Node0
set-cluster 1
#configure Links
#link <tag-name> <device> <node-range> <link-type> <udp port> 
<MTU> <IP-address> <bcast-address>
link link1 /dev/udp - udp 50000 - 192.1.2.1 192.1.2.255

link link2 /dev/udp - udp 50001 - 192.1.3.1 192.1.3.255
```
The file for Node 1 would resemble:

```
set-node Node1
set-cluster 1
#configure Links
#link <tag-name> <device> <node-range> <link-type> <udp port> 
<MTU> <IP-address> <bcast-address>
link link1 /dev/udp - udp 50000 - 192.1.2.2 192.1.2.255

link link2 /dev/udp - udp 50001 - 192.1.3.2 192.1.3.255
```
### <span id="page-225-0"></span>Sample configuration: Links crossing IP routers

The following illustration depicts a typical configuration of links crossing an IP router employing LLT over UDP. The illustration shows just two nodes of a fournode cluster.

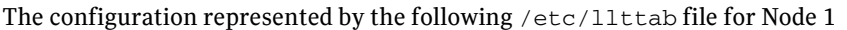

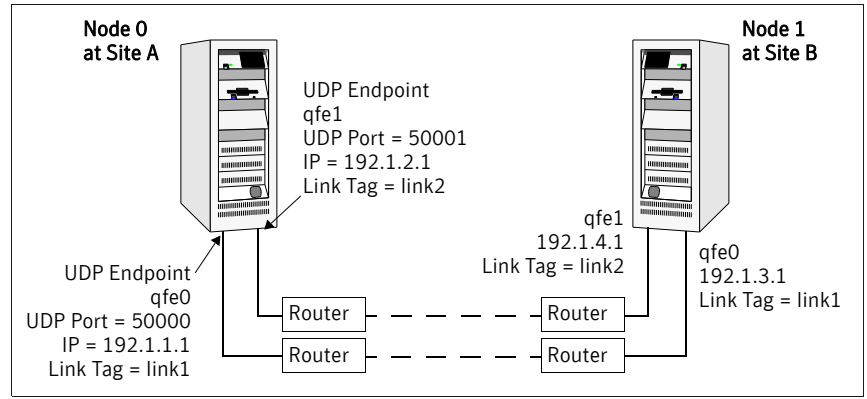

has links crossing IP routers. Notice that IP addresses are shown for each link on each peer node. In this configuration broadcasts are disabled. Hence, the broadcast address does not need to be set in the in the link command of the /etc/llttab file.

```
set-node Node1
set-cluster 1
link link1 /dev/udp - udp 50000 - 192.1.3.1 
link link2 /dev/udp - udp 50001 - 192.1.4.1
```

```
#set address of each link for all peer nodes in the cluster

   #format: set-addr <node-id> <link tag-name> <address>
   set-addr 0 link1 192.1.1.1
   set-addr 0 link2 192.1.2.1
   set-addr 2 link1 192.1.5.2
   set-addr 2 link2 192.1.6.2
   set-addr 3 link1 192.1.7.3
   set-addr 3 link2 192.1.8.3
   #disable LLT broadcasts
   set-bcasthb 0
                  \overline{0}set-arp 0
The /etc/llttab file on Node 0 would resemble:
   set-node Node0 
   set-cluster 1 
   link link1 /dev/udp - udp 50000 - 192.1.1.1 
   link link2 /dev/udp - udp 50001 - 192.1.2.1 
    #set address of each link for all peer nodes in the cluster

   #format: set-addr <node-id> <link tag-name> <address>
   set-addr 1 link1 192.1.3.1
   set-addr 1 link2 192.1.4.1<br>set-addr 2 link1 192.1.5.2<br>set-addr 2 link2 192.1.6.2
                  2 link1 192.1.5.2
                  2 link2 192.1.6.2
   set-addr 3 link1 192.1.7.3<br>set-addr 3 link2 192.1.8.3
                   3 link2 192.1.8.3
   #disable LLT broadcasts
    set-bcasthb 0

   set-arp
                  \overline{0}
```
# Minimal downtime upgrade

Use a minimal downtime upgrade to upgrade VCS. This procedure minimizes downtime for the cluster that you want to upgrade. In situations where you can fail over all your service groups to running nodes, downtime equals the time that it takes to offline and online the service groups. In situations where you have a service group that you cannot fail over to a running node during upgrade, downtime for that service group equals the time that it takes to perform an upgrade and reboot the node.

# Supported upgrades

Use this procedure to upgrade from VCS 4.0 or 4.1.

# Prerequisites for a minimal downtime upgrade

Before you start the upgrade, confirm that you have licenses for all the nodes that you plan to upgrade.

# Planning for the minimal downtime upgrade

- Plan out the movement of the service groups from node to node in order to minimize the downtime for any particular service group.
- Some rough guidelines are:
	- Split the cluster in half. If the cluster has an odd number of nodes, calculate  $(n+1)/2$ , and start the upgrade with the even number of nodes.
	- Split the cluster so that your high priority service groups remain online during the upgrade of the first subcluster.

# Minimal downtime upgrade limitations

The following limitations primarily describe not tampering with configurations or service groups during the minimum downtime upgrade.

- While you perform the upgrades, do not choose any configuration options.
- While you perform the upgrades, do not start any modules.
- When you start the installer, only select VCS.
- While you perform the upgrades, do not add or remove service groups to any of the nodes.
- Depending on your configuration, you may find that you cannot upgrade multiple nodes at the same time. You may only be able to upgrade one node at a time.
- For very large clusters, you might have to repeat these steps multiple times to upgrade your cluster.

# Minimal downtime upgrade example

In this example, you have four nodes: node01, node02, node03, and node04. You also have four service groups: sg1, sg2, sg3, and sg4. Each service group is running on one node.

- node01 runs sg2.
- node02 runs sg1.
- node03 runs sg4.
- node04 runs sg3.

In your system list, you have each service group failing over to one other node.

- sg1 can fail over between node01 and node02.
- sg2 can fail over between node01 and node03.
- sg3 can fail over between node01 and node04.
- sg4 can fail over between node03 and node04.

**Figure A-2** Four nodes, four service groups, and their failover paths

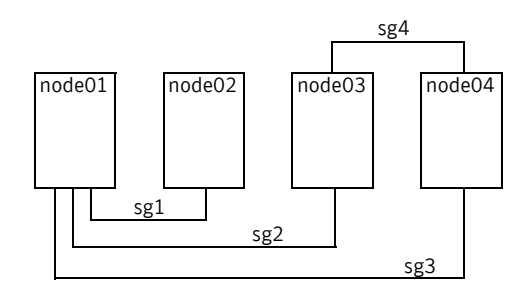

### Minimal downtime example overview

This example presumes that you have at least one service group (in this case sg3), that cannot stay online on both nodes during the upgrade. In this situation, it is best if sg3 is a low-priority service group. The cluster is split with node02 and node03 together for the first upgrade, and node01 and node04 together for the next upgrade.

You switch sg1 to run on node01. Switch sg4 to run on node04. You then perform the upgrade on node02 and node03. When you finish the upgrade on node02 and node03, you need to upgrade node01 and node04.

Your cluster is down when you stop HAD on node01 and node04, but have not yet started node02 and node03.

You have to take your service groups offline manually on node01 and node04. When you start node02 and node03, the service groups come online. Reboot node01 and node04 when the upgrade completes. They then rejoin the cluster and you can balance the load on machines by switching service groups.

### Performing the minimal downtime example upgrade

This upgrade uses four nodes with four service groups—note that in this scenario the service groups cannot stay online for part of the upgrade. Remember to not add, remove, or change resources or service groups on any nodes during the upgrade as these changes are likely to get lost after the upgrade.

#### To establish running service groups

1 Establish where your service groups are online.

```
# hagrp -state
```
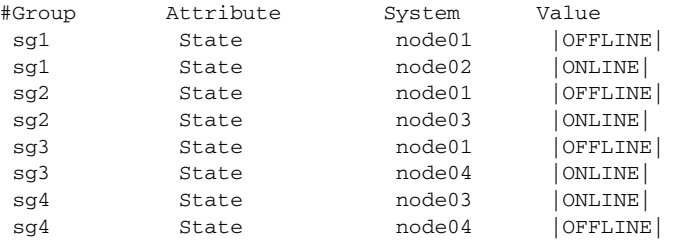

2 Switch the service groups from all the nodes that you are first upgrading (node02 and node03) to the remaining nodes (node01 and node04).

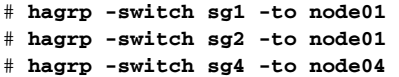

3 Verify that your service groups are offline on the nodes targeted for upgrade.

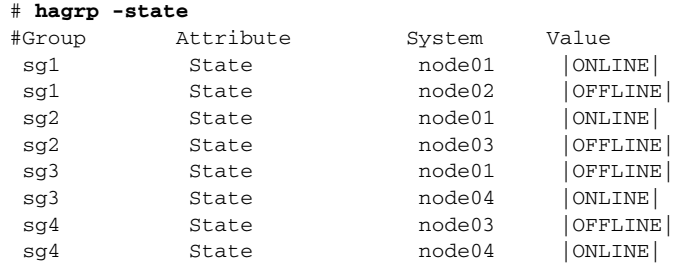

During the next procedure, do not perform any configuration tasks. Do not start any modules.

#### To perform the minimum downtime upgrade on target nodes

- 1 On the target nodes, start the 5.0 installer for VCS.
- 2 Select the VCS installation.
- 3 Answer **n** when the installer asks:

```
Do you want to upgrade to version 5.0 on these systems using 
the current configuration? [y,n,q,?] (y) n
```
4 Answer with the names of the nodes that you want to upgrade:

Enter the system names separated by spaces on which to install VCS: **node02 node03** 

5 Select either option **1** or **2** when the installer asks:

Select the packages to be installed on all systems? **2** 

6 Answer **n** when the installer completes and asks:

Do you want to start Veritas Cluster Server processes now? [y,n,q] (y) **n** 

#### To edit the configuration and prepare for upgrade node01 and node04

- 1 When HAD is down on node02 and node03, you see this message: Shutdown completed successfully on all systems.
- 2 After you see the above message, you can make the VCS configuration writable on node01 or node04. Note that you need to make the configuration writable because the installer froze the service groups during the upgrade.
	- # **haconf -makerw**
- 3 Unfreeze all service groups.
	- # **hagrp -unfreeze sg1 -persistent**  # **hagrp -unfreeze sg2 -persistent**  # **hagrp -unfreeze sg3 -persistent**  # **hagrp -unfreeze sg4 -persistent**
- 4 Dump the configuration and make it read-only.
	- # **haconf -dump -makero**

To edit the configuration on node02 and node03

- 1 Open the main.cf file, and delete the  $F_{\text{rozen}} = 1$  line for each service group as appropriate.
- 2 Save and close the file.
- 3 Reboot node02 and node03.
- 4 Wait for GAB to come up. In the console's output, look for a line that reads: Starting GAB is done.

#### To upgrade and restart your clusters

1 On node01 and node04, take the service groups offline.

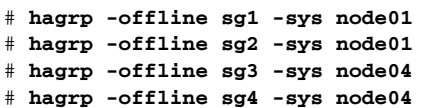

- 2 On node01 and node04, perform the upgrade. See "To perform the minimum downtime upgrade on target nodes" on page 230.
- 3 When HAD is down on node01 and node04, you see this message: Shutdown completed successfully on all systems.
- 4 Start vxfenconfig on node02 and node03.
	- # **vxfenconfig -c**
- 5 Start your cluster on node02 and node03.
	- # **hastart**
- 6 After the upgrade completes, reboot node01 and node04.

After you have rebooted the nodes, all four nodes now run the latest version of VCS.

In this example, you achieved minimal downtime because your service groups were down only from the point when you took them offline on node01 and node04, to the time VCS brought them online on node02 or node03 as appropriate.

# Setting up a trust relationship between two authentication brokers

This procedure is a general prerequisite to add secure direct connection clusters to a management server or a peer management server.

#### To set up the trust relationship

1 Identify which two systems with authentication brokers are to participate in the trust relationship.

To set up a peer management server, these systems are:

- The local management server host
- The remote management server host

For adding secure direct connection clusters, these systems are:

- The system that hosts the authentication broker used by the cluster (can be a cluster node in the cluster)
- The local management server host
- 2 On one of the two systems, run the following command (the dashes preceding the command options are double dashes):

# **vssat setuptrust --broker systemname:2821 --securitylevel low**  Where systemname is the DNS server name or the IP address of the second (other) system.

3 On the second (other) system, obtain a command prompt and run the following command:

vssat setuptrust --broker systemname:2821 --securitylevel low Where systemname is the DNS server name or the IP address of the first system.

If you are adding secure direct connection clusters, you are finished with this procedure.

If you are adding a peer management server, you must continue with the following steps:

4 On both systems, obtain a command prompt and run the following command (the dashes in steps 4–6 are single dashes):

```
# gaserver -list
```
This command returns the ID, system name, and address of the system that runs the command. Record these data for both systems.

5 On the first system, run the following command:

# **gaserver -add ID systemname address [port]**  Where ID, systemname, and address are the ID, system name, and IP address of the second (other) system, and port is the default Cluster Management Console port, 14145.

6 On the second (other) system, obtain a command prompt and run the following command:

# **gaserver -add ID systemname address [port]**  Where ID, systemname, and address are the ID, system name, and IP address of the first system, and port is the default Cluster Management Console port, 14145.

7 To verify the peer management server, run the gaserver -list command on each management server host. If both command runs return data for both systems, the peer management server is configured successfully.

234 | Advanced topics related to installing VCS Setting up a trust relationship between two authentication brokers

# Appendix

# Sample VCS installation and configuration output

This appendix contains the following topics:

- About sample VCS installation and configuration
- [Installing the Root Broker](#page-234-1)
- [Installing the Cluster Management Console Management Server](#page-236-0)
- Installing VCS 5.0
- [Configuring VCS 5.0](#page-244-0)
- [Uninstalling VCS 5.0](#page-255-0)

# <span id="page-234-0"></span>About sample VCS installation and configuration

The sample installation involves installing VCS with all the optional features on two systems, north and south. Make sure that you performed the pre-installation tasks.

# <span id="page-234-1"></span>Installing the Root Broker

The Root Broker administrator must perform this task before you configure the cluster in secure mode or configure Cluster Connector for centralized management of clusters.

```
See "Preparing to install VCS 5.0" on page 28. 
# cd cluster_server

# ./installvcs -security
```
Veritas Cluster Server 5.0 Installation Program

[**3**] Install Symantec Product Authentication Service Root Broker. Select the Security option you would like to perform [1-3,q] 3 Enter the system name on which to install VxSS: **east**  Initial system check: Checking rsh communication with east ................. SunOS 5.10 Checking VxSS installation on east ............... not installed Veritas Cluster Server 5.0 Installation Program Checking installed packages on east Veritas Cluster Server 5.0 Installation Program The following VxSS packages will be installed: VRTSperl Veritas Perl 5.8.8 Redistribution VRTSicsco Symantec Infrastructure Core Services Common VRTSpbx Symantec Private Branch Exchange VRTSat Symantec Product Authentication Service Veritas Cluster Server 5.0 Installation Program Installing VxSS: 0% Installing VxSS: 100% Veritas Cluster Server 5.0 Installation Program Installation completed successfully on all systems It is optional to configure VxSS now. If you choose to configure VxSS later, you can either do so manually or run the installvcs configure command. Are you ready to configure VxSS? [y,n,q] (y) Enter password for Root Broker administrator for the Root Broker on host venus

Password must contain at least 5 characters. Please enter a new password or <Control-C> to quit.

Enter password for Authentication Broker administrator for the Authentication Broker on host venus

Do you want to start Symantec Product Authentication Service processes now? [y,n,q] (y) Veritas Cluster Server 5.0 Installation Program Starting VxSS: 0% Starting VxSS: 100% Startup completed successfully on all systems

# <span id="page-236-0"></span>Installing the Cluster Management Console Management Server

The Cluster Management Console Management Server administrator must set up the Management Server before you configure this cluster for centralized management.

Installation Program

Copyright (c) 2006 Symantec Corporation. All rights reserved. Use of this product is subject to license terms. Federal Acquisitions: Commercial Software. Government Users Subject to Standard License Terms and Conditions.

Symantec, the Symantec Logo and all other Symantec product names and slogans are trademarks or registered trademarks of Symantec Corporation in the United States and certain other countries. Additional company and product names may be trademarks or registered trademarks of the individual companies and are respectfully acknowledged.

Logs for installer are being created in /var/tmp/installer-*xxxxxx*.

Storage Foundation and High Availability Solutions 5.0

Symantec Product Version Installed Licensed =============================================

Symantec Licensing Utilities are not installed. Unable to determine product installation status.

Task Menu:

- I) Install/Upgrade a Product C) Configure an Installed Product
- 
- 
- 
- 
- L) License a Product P) Perform a PreinstallationCheck
- U) Uninstall a Product (D) View a Product Description
- Q) Quit ?) Help

Enter a Task: [I,C,L,P,U,D,Q,?] **i** 

Storage Foundation and High Availability Solutions 5.0

1) Veritas Cluster Server

- 2) Veritas File System
- 3) Veritas Volume Manager
- 4) Veritas Volume Replicator
- 5) Veritas Storage Foundation
- 6) Veritas Storage Foundation for Oracle
- 7) Veritas Storage Foundation for DB2
- 8) Veritas Storage Foundation for Sybase
- 9) Veritas Storage Foundation for Cluster File System
- 10) Veritas Storage Foundation for Oracle RAC
- 11) Veritas Cluster Management Console
- 12) Web Server for Storage Foundation Host Management
- 13) Symantec Product Authentication Service
- b) Back to previous menu

Select a product to install: [1-13,b,q] **11** 

Storage Foundation and High Availability Solutions 5.0

Veritas Cluster Management Console component information and configuration:

Read the following component descriptions and choose the appropriate target.

Management Server:

The Management Server is the CMC component that manages your clusters.

Cluster Connector:

The Cluster Connector is the CMC component that acts as an agent to your clusters.

- 1) Management Server
- 2) Cluster Connector

Enter '1' to install the Management Server, '2' to install the Cluster Connector: [1-2,q] (1) **1** 

Setup will install the Management Server.

Is this information correct?  $[y,n,q]$  (y)

Initial system check:

Checking CMC installation on venus .................. not installed

Storage Foundation and High Availability Solutions 5.0

Checking installed packages on venus

. .

Storage Foundation and High Availability Solutions 5.0

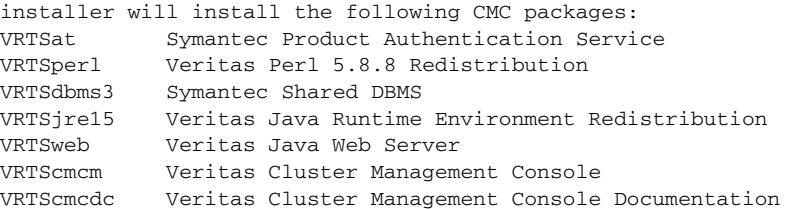

Press [Return] to continue: It is possible to install CMC packages without performing configuration.

It is optional to configure CMC now. If you choose to configure CMC later, you can either do so manually or run the installcmc configure command.

Are you ready to configure CMC?  $[y,n,q]$  (y)

Storage Foundation and High Availability Solutions 5.0

The following information is required to configure the Management Server:

 A unique Management Server display name A unique Management Server address The desired location of the Management Server database The name of the user that will be the initial administrator A service account password Optionally, the address of a remote root broker

Enter a unique management server display name: [?] **venus\_cmc\_ms**  Enter the network address used by the management server [b,?] (venus.symantecexample.com) **venus.symantecexample.com** 

Enter the desired location of the database to be used by the management server [b,?] (/opt/VRTScmc/db) **/opt/VRTScmc/db** 

Storage Foundation and High Availability Solutions 5.0

Management Server configuration verification:

 Management Server Display Name: venus\_cmc\_ms Management Server Address: venus.symantecexample.com Database location: /opt/VRTScmc/db

Is this information correct?  $[y,n,q,b]$  (y)

Storage Foundation and High Availability Solutions 5.0

Veritas Cluster Management Console initial admin user configuration:

Read the following user selection descriptions and choose the appropriate method.

Local User:

Configure a user on the local machine as the initial admin user.

Custom User:

Configure a user manually.

- 1) Local User
- 2) Custom User

Enter '1' to enter the name of a local user, '2' to set up a custom user: [1-2,q] (1) **1** 

Storage Foundation and High Availability Solutions 5.0

Local admin user selection:

To log in to the CMC Management Server, enter the name of a local user to be set as the administrator. The domain and domain type will be automatically selected for you.

Enter the initial management server user name: [b,?] (root) **root** 

Storage Foundation and High Availability Solutions 5.0

Management Server admin user verification:

Management Server User Name: root

Is this information correct?  $[y,n,q,b]$  (y)

Storage Foundation and High Availability Solutions 5.0

Set Veritas Cluster Management Console Management Server service account password:

The CMC Management Server creates a service account for secure communication between it and any managed clusters.

Enter a password for the CMC service account:

Confirm the password you entered for the CMC service account:

Storage Foundation and High Availability Solutions 5.0

Do you want to specify a remote root broker? [y,n,q,b,?] (n) **n** 

Storage Foundation and High Availability Solutions 5.0

Installing CMC: 0%

. .

Installing CMC: 100%

Installation completed successfully on all systems

Storage Foundation and High Availability Solutions 5.0

Creating Management Server configuration file ................ Done

Creating CMC service account and domain for secure communication:

 Creating service account private domain .................. Done Creating service account.................................. Done Creating CLI service account.............................. Done Authenticating the account CMC\_CLI with the broker .... success

Do you want to start Veritas Cluster Management Console processes now? [y,n,q,b] (y)

 Starting CMC: 0% . . Starting CMC: 100% Startup completed successfully on all systems

Storage Foundation and High Availability Solutions 5.0

A string of five or more characters is required to encrypt passwords in the responsefile

Enter five or more characters to be used an encryption key: [b] *password* 

This key must be retained in a secure file and referenced using the -enckeyfile option if the generated responsefile is to be used again.

```
Press [Return] to continue:
Installation log files, summary file, and response file are saved 
at:
```
/opt/VRTS/install/logs/installer-*xxxxxx* 

Initial admin user info: Management Server User Name: root Management Server User Domain: venus.symantecexample.com Management Server User Domain Type: unixpwd

# <span id="page-241-0"></span>Installing VCS 5.0

In this sample installation, the installation program installs VCS packages on two nodes, north and south.

- [Start the product installer or the installvcs program](#page-241-1)
- Installer performs initial system checks
- [License VCS](#page-243-0)
- Installer checks for installed packages
- Choose to install all VCS packages or required packages
- [Installer lists the packages](#page-243-3)

### <span id="page-241-1"></span>Start the product installer or the installvcs program

#### To start the product installer

```
# ./installer
```

```
Install/Upgrade a product I
```
#### **Veritas Cluster Server**

Veritas Cluster Server 5.0 Installation Program Copyright (c) 2006 Symantec Corporation. All rights reserved. Symantec, the Symantec Logo are trademarks or registered trademarks of Symantec Corporation or its affiliates in the U.S. and other countries. Other names may be trademarks of their respective owners.

The Licensed Software and Documentation are deemed to be "commercial computer software" and "commercial computer software documentation" as defined in FAR Sections 12.212 and DFARS Section 227.7202.

Logs for installvcs are being created in /var/tmp/installvcs *xxxxxx*.

Enter the system names separated by spaces on which to install VCS: **north south** 

#### To start the installvcs program

# **cd /cluster\_server**  # **./installvcs** 

Veritas Cluster Server 5.0 Installation Program

Copyright (c) 2006 Symantec Corporation. All rights reserved. Symantec, the Symantec Logo are trademarks or registered trademarks of Symantec Corporation or its affiliates in the U.S. and other countries. Other names may be trademarks of their respective owners.

The Licensed Software and Documentation are deemed to be "commercial computer software" and "commercial computer software documentation" as defined in FAR Sections 12.212 and DFARS Section 227.7202.

Logs for installvcs are being created in /var/tmp/installvcs *xxxxxx*.

Enter the system names separated by spaces on which to install VCS: **north south** 

### <span id="page-242-0"></span>Installer performs initial system checks

Initial system check:

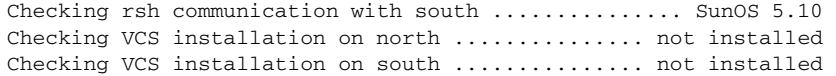

244 | Sample VCS installation and configuration output Installing VCS 5.0

# <span id="page-243-0"></span>License VCS

Checking system licensing

Installing licensing packages

VCS is not licensed on north

Enter a VCS license key for north: **XXXX-XXXX-XXXX-XXXX-XXX**  XXXX-XXXX-XXXX-XXXX-XXX successfully registered on north VCS license registered on north

Do you want to enter another license key for north?  $[y,n,q]$  (n) XXXX-XXXX-XXXX-XXXX-XXX successfully registered on south VCS license registered on south

Do you want to enter another license key for south? [y,n,q] (n)

# <span id="page-243-1"></span>Installer checks for installed packages

Checking installed packages on north Checking installed packages on south

# <span id="page-243-2"></span>Choose to install all VCS packages or required packages

VCS can be installed without optional packages to conserve diskspace.

Additional packages are typically installed to simplify future upgrades.

- 1) Required Veritas Cluster Server packages 464 MB required
- 2) All Veritas Cluster Server packages 524 MB required
- 3) Storage Foundation Enterprise HA packages 1211 MB required

Select the packages to be installed on all systems?  $[1-3,q,7]$ (3) **2** 

## <span id="page-243-3"></span>Installer lists the packages

The following VCS packages will be installed:

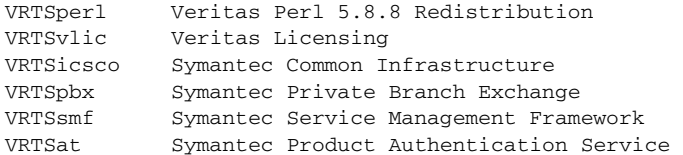

```
VRTSspt Veritas Software Support Tools 
SYMClma Symantec License Inventory Agent 
VRTSllt Veritas Low Latency Transport 
VRTSgab Veritas Group Membership and Atomic Broadcast 
VRTSvxfen Veritas I/O Fencing 
VRTSvcs Veritas Cluster Server 
VRTSvcsmg Veritas Cluster Server Message Catalogs 
VRTSvcsag Veritas Cluster Server Bundled Agents 
VRTSvcsmn Veritas Cluster Server Man Pages 
VRTSvcsdc Veritas Cluster Server Documentation 
VRTSjre Veritas Java Runtime Environment Redistribution 
VRTSjre15 Veritas Java Runtime Environment Redistribution 
VRTScutil Veritas Cluster Utilities 
Press [Return] to continue:
...continued:

VRTScscw Veritas Cluster Server Configuration Wizards
VRTSweb Veritas Java Web Server
VRTScscm Veritas Cluster Server Cluster Manager
VRTScssim Veritas Cluster Server Simulator
VRTSacclib Veritas ACC Library

VRTScmcs Veritas Cluster Management Console for single 
cluster
environments
VRTScmccc Veritas Cluster Management Console cluster 
connector
It is possible to install VCS packages without performing
```
# <span id="page-244-0"></span>Configuring VCS 5.0

configuration.

You can proceed to configure VCS now or allow to install the VCS packages and then configure VCS at a later time.

It is optional to configure VCS now. If you choose to configure VCS later, you can either do so manually or run the installvcs -configure command.

Are you ready to configure VCS? [y,n,q] (y) **y** 

To configure VCS, please answer the following sets of questions.

When a [b] is presented after a question, 'b' may be entered to go back to the first question of the configuration set.

When a [?] is presented after a question, '?' may be entered for help or additional information about the question.

Following each set of questions, the information you have entered will be presented for confirmation. To repeat the set of questions and correct any previous errors, enter 'n' at the confirmation prompt.

No configuration changes are made to the systems until all configuration questions are completed and VCS is installed successfully.

Perform the following tasks as the installer takes you through different screens:

- Configure the cluster
- Configure the cluster in secure mode
- [Add VCS users](#page-249-0)
- Configure Cluster Management Console
- [Configure cluster connector](#page-250-0)
- Configure SMTP email notification
- [Configure SNMP trap notification](#page-252-0)
- [Configure the global cluster option](#page-253-0)
- Installer installs the VCS packages
- Installer creates VCS configuration files
- [Start VCS](#page-254-1)
- Complete the installation
- [Installing language packages](#page-255-1)

### <span id="page-245-0"></span>Configure the cluster

To configure VCS the following information is required: A unique Cluster name A unique Cluster ID number between 0-65535 Two or more NIC cards per system used for heartbeat links One or more heartbeat links are configured as private links One heartbeat link may be configured as a low priority link All systems are being configured to create one cluster Enter the unique cluster name: [?] **vcs\_cluster2** Enter the unique Cluster ID number between 0-65535: [b,?] **7** Discovering NICs on north ...discovered hme0 qfe0 qfe1 qfe2 qfe3 Enter the NIC for the first private heartbeat NIC on north: [b,?] **qfe0** Would you like to configure a second private heartbeat link?  $[y, n, q, b, ?]$  (y) Enter the NIC for the second private heartbeat NIC on north: [b,?] **qfe1** Would you like to configure a third private heartbeat link? [y,n,q,b,?](n) Do you want to configure an additional low priority heartbeat link? [y,n,q,b,?] (n)

Are you using the same NICs for private heartbeat links on all systems? [y,n,q,b,?] (y)

Checking Media Speed for qfe0 on north ........ Auto negotiation Checking Media Speed for qfe1 on north ........ Auto negotiation Checking Media Speed for qfe0 on south ........ Auto negotiation Checking Media Speed for qfe1 on south ........ Auto negotiation Cluster information verification:

Cluster Name: vcs\_cluster2 Cluster ID Number: 7 Private Heartbeat NICs for north: link1=qfe0 link2=qfe1 Private Heartbeat NICs for south: link1=qfe0 link2=qfe1

Is this information correct?  $[y,n,q]$  (y)

### <span id="page-246-0"></span>Configure the cluster in secure mode

Veritas Cluster Server can be configured to utilize Symantec Security Services.

Running VCS in Secure Mode guarantees that all inter-system communication is encrypted and that users are verified with security credentials.

When running VCS in Secure Mode, NIS and system usernames and passwords are used to verify identity. VCS usernames and passwords are no longer utilized when a cluster is running in Secure Mode.

Before configuring a cluster to operate using Symantec Security Services, another system must already have Symantec Security Services installed and be operating as a Root Broker. Refer to the Veritas Cluster Server Installation Guide for more information on configuring a VxSS Root Broker.

Would you like to configure VCS to use Symantec Security Services? [y,n,q] (n) **y** 

If the VRTSat package is already installed, the installer provides you different modes to configure the cluster in secure mode.

Security can be configured completely automatically by the installer or it can also be configured semi automatically. In automatic mode, no user intervention is required. In the semi automatic mode, Authentication Broker related setup on Root Broker is expected to be performed by the Root Broker Administrator and CPI will ask for certain information that will be used to configure Authentication Brokers.

Security Menu

- 1) Configure security completely automatically
- 2) Provide AB credentials using BLOBs
- 3) Provide AB credentials without using BLOBs

```
Select the Security option you would like to perform [1-3,q,2](1)
```
Depending on the menu option you choose, the installer prompts you to select the configuration mode.

- Configuring security automatically
- Configuring security semiautomatically using encrypted files
- Configuring security semiautomatically answering prompts

#### <span id="page-247-0"></span>Configuring security automatically

```
Select the Security option you would like to perform [1-3,q,?](1) 1
```
In order to enable Symantec Security Services on a VCS Cluster, Veritas Authentication Services (VRTSat rpm) must be installed on a system and operating as a Root Broker. Refer to the Veritas Cluster Server Installation Guide for more information on installing and configuring Veritas Authorization Services.

Enter the name of the VxSS Root Broker system: **east** 

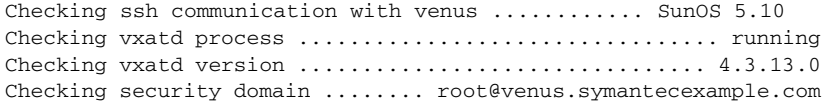

```
Systems will use root@east.symantecexample.com as its VxSS

Domain
```
#### <span id="page-247-1"></span>Configuring security semiautomatically using encrypted files

Make sure that you completed the pre-configuration tasks.

#### [See "Preparing to install VCS 5.0" on page 28.](#page-27-0)

Select the Security option you would like to perform  $[1-3,q,?)$ (1) **2** 

You need to create AB account for each cluster node on the Root Broker. Also you need to create a BLOB per cluster node. Please verify that the version of VRTSat installed on root broker supports BLOB creating. You need to use --in option to create BLOBs. Make sure that the input file is in the following format:

[setuptrust] broker=<root\_broker> hash=<root\_hash> securitylevel=high

[configab] identity=<ab\_identity> password=<ab\_password> root\_domain=<root\_FQDN> root\_broker=<root\_broker>:<root\_broker\_port> broker\_admin\_password=<root\_broker\_admin\_password> start\_broker=false enable\_pbx=false

Refer to the VxSS Documentation for steps to create BLOBs. CPI needs a locally accessible path for BLOBs. You can either copy the BLOBs on north or mount the BLOBs using some removable media.

Do you want to continue?  $[y,n,q,b]$  (y) Enter the path of BLOB for north: [b]/root/blob.north

Enter the path of BLOB for south: [b]/root/blob.south

#### <span id="page-248-0"></span>Configuring security semiautomatically answering prompts

Make sure that you completed the pre-configuration tasks.

[See "Preparing to install VCS 5.0" on page 28.](#page-27-0)

```
Select the Security option you would like to perform [1-3,q,?](1) 3
```
Veritas Cluster Server 5.0 Installation Program

You need to create authentication broker principal for each cluster node on the Root Broker. Refer to the VxSS Documentation for the configuration steps. Also make sure that the root\_hash file is either copied to the installer node or it is locally accessible (via mounted file system or any other means). CPI will ask for the locally accessible path of root\_hash file. You also need the AB principal passwords.

Press 'b' anytime (expect when prompted for passwords) to go to the previous menu. Press [Return] to continue: Enter root broker name: [b] **east.symantecexample.com**  Enter root broker FQDN: [b] (symantecexample.com) Enter root broker domain: [b] (root@east.symantecexample.com) Enter root broker port: [b] (2821) Enter path to the locally accessible root hash [b] (/var/tmp/installvcs-1Lcljr/root\_hash) Enter authentication broker principal name on north [b] (north.symantecexample.com) Enter authentication broker password on north: Enter authentication broker principal name on south [b] (south.symantecexample.com) Enter authentication broker password on south:

Proceed to configure Cluster Management Console. [See "Configure Cluster Management Console" on page 252.](#page-251-0)

# <span id="page-249-0"></span>Add VCS users

If you have enabled Symantec Product Authentication Service, you need not add VCS users now. Proceed to configure the Cluster Management Console.

```
See "Configure cluster connector" on page 251.
   The following information is required to add VCS users:
   A user name
   A password for the user
   User privileges (Administrator, Operator, or Guest)
   Do you want to set the password for the Admin user
    (default password='password')? [y,n,q] (n) y

   Enter New Password:******
   Enter Again:******
   Do you want to add another user to the cluster? [y,n,q] (y) y
   Enter the user name: [?] smith
   Enter New Password:*******
   Enter Again:*******
   Enter the privilege for user smith (A=Administrator, O=Operator, 
   G=Guest): [?] a
   Would you like to add another user? [y,n,q] (n) n
```
User: admin Privilege: Administrators User: smith Privilege: Administrators Passwords are not displayed Is this information correct?  $[y,n,q]$  (y)

### <span id="page-250-0"></span>Configure cluster connector

Veritas Cluster Server 5.0 Configuration Program

Setup will now configure Veritas Cluster Management Console. If you have configured a management server, you can configure the cluster to be managed by the management server. You can also configure Veritas Cluster Management Console on cluster nodes to manage the local cluster.

Do you want this cluster to be managed by a management server? Enter 'y' if you have set up a management server. [y,n,q] (y) **y** 

To configure the CMC Cluster Connector, the following is required:

The Management Server address

Enter the network address used by the management server [?] (north) **mgmtserver1.symantecexample.com** 

Management Server Address: mgmtserver1.symantecexample.com

Is this information correct? [y,n,q] (y) **y** 

Veritas Cluster Server 5.0 Configuration Program

The following information is required to set up secure communication with the CMC management server:

Password for the service account created during the management server install (CMC\_CC@CMC\_SERVICES)

Hash of CMC management server's root broker. See the Veritas Cluster Server Installation Guide for information on how to retrieve the hash.

Enter the password for the CMC service account:

Enter the hash of the management server's root broker [?] **e96148d6ad9ea37b9b6a13f35512cb006a75be04** 

Root broker hash: e96148d6ad9ea37b9b6a13f35512cb006a75be04

Is this information correct? [y,n,q] (y) **y** 

## <span id="page-251-0"></span>Configure Cluster Management Console

The following information is required to configure the Cluster Management Console:

A public NIC used by each system in the cluster A Virtual IP address and netmask for the Cluster Management Console

Do you want to configure the Cluster Management Console  $[y,n,q]$ (y) **y** Active NIC devices discovered on north: hme0 Enter the NIC for Cluster Manager (Web Console) to use on north: [b,?] (hme0)

Is hme0 to be the public NIC used by all systems  $[y,n,q,b,?)$  (y) **y** 

Enter the Virtual IP address for Cluster Manager: [b,?] **10.10.12.1** Enter the netmask for IP 10.10.12.1: [b,?] (255.255.240.0) Veritas Cluster Server 5.0 Configuration Program

Cluster Management Console verification:

NIC: hme0 IP: 10.10.12.1 Netmask: 255.255.240.0 Is this information correct? [y,n,q] (y) **y** 

# <span id="page-251-1"></span>Configure SMTP email notification

Veritas Cluster Server 5.0 Configuration Program

The following information is required to configure SMTP notification:

The domain-based hostname of the SMTP server The email address of each SMTP recipient A minimum severity level of messages to send to each recipient

Do you want to configure SMTP email notification [y,n,q](Y) **y** 

Enter the domain-based hostname of the SMTP server (example: smtp.yourcompany.com): [b,?] **smtp.symantecexample.com**  Enter the full email address of the SMTP recipient (example: user@yourcompany.com): [b,?] **ozzie@symantecexample.com**  Enter the minimum severity of events for which mail should be sent to ozzie@symantecexample.com [I=Information, W=Warning,
E=Error, S=SevereError]: [b,?] **w** 

Would you like to add another SMTP recipient? [y,n,q,b] (n) **n** 

Veritas Cluster Server 5.0 Configuration Program

SMTP email notification verfication

SMTP Address: smtp.symantecexample.com Recipient: ozzie@symantecexample.com receives email for Warning or higher events

Is this information correct?  $[y,n,q]$  (y)

### Configure SNMP trap notification

<span id="page-252-0"></span>Veritas Cluster Server 5.0 Configuration Program

System names of SNMP consoles to receive VCS trap messages SNMP trap daemon port numbers for each console A minimum severity level of messages to send to each console

Enter the SNMP trap daemon port: [b,?] (162) Enter the SNMP console system name: [b,?] **saturn** Enter the minimum severity of events for which SNMP traps should be sent to saturn [I=Information, W=Warning, E=Error, S=SevereError]: [b,?] **E** 

Would you like to add another SNMP console? [y,n,q,b] (n) **y**  Enter the SNMP console system name: [b,?] **jupiter** Enter the minimum severity of events for which SNMP traps should be sent to jupiter [I=Information, W=Warning, E=Error, S=SevereError]: [b,?] **S** 

Would you like to add another SNMP console? [y,n,q,b] (n)

Veritas Cluster Server 5.0 Configuration Program

SNMP Port: 162 Console: saturn receives SNMP traps for Error or higher events Console: jupiter receives SNMP traps for SevereError or higher events

Is this information correct?  $[y,n,q]$  (y)

### Configure the global cluster option

```
Veritas Cluster Server 5.0 Configuration Program

The following is required to configure the Global Cluster 
Option:
    A public NIC used by each system in the cluster
    A Virtual IP address and netmask

The Virtual IP address and NIC may be the same as those 
configured for Cluster Management Console
   Do you want to configure the Global Cluster Option? [y,n,q](y)Do you want to configure the Global Cluster Option? [y,n,q] (y)
y

Active NIC devices discovered on north: hme0
Enter the NIC for Global Cluster Option to use on north: [b,?] 
(hme0)
Is hme0 to be the public NIC used by all systems [y,n,q,b,?) (y)
y
Enter the Virtual IP address for the Global Cluster Option: 
[b,?] 10.10.12.1

Enter the netmask for IP 10.10.12.1: [b,?] (255.255.240.0)
        Veritas Cluster Server 5.0 Configuration Program

Global Cluster Option configuration verification:
NIC: hme0
IP: 10.10.12.1
Netmask: 255.255.240.0
```
Is this information correct? [y,n,q] (y) **y** 

### Installer installs the VCS packages

Veritas Cluster Server 5.0 Configuration Program

Installing VCS: 0%

Veritas Cluster Server 5.0 Configuration Program

Installing VCS: 100%

Installation completed successfully on all systems

## Installer creates VCS configuration files

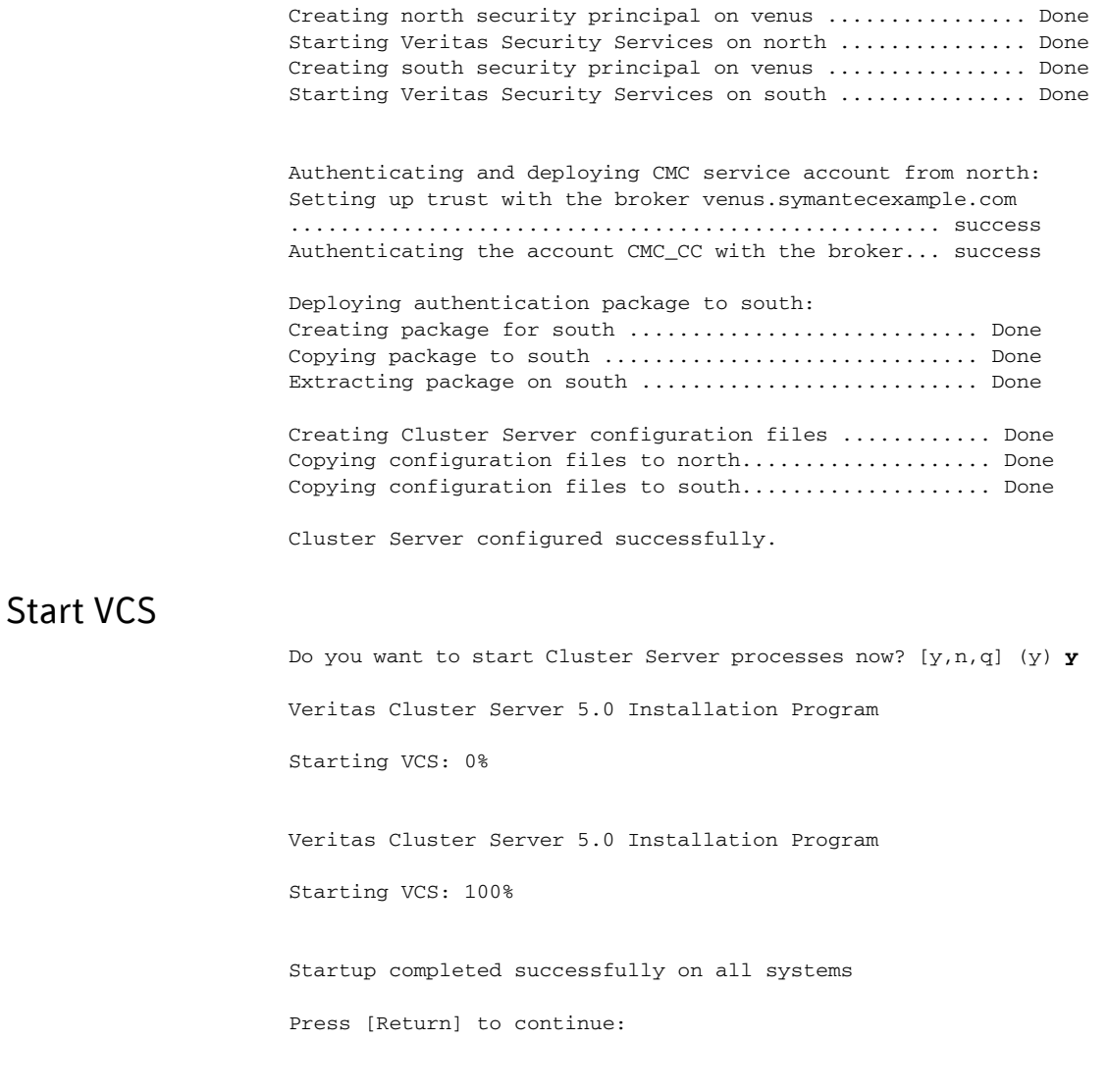

## <span id="page-254-0"></span>Complete the installation

Installation log files, summary file, and response file are saved at:

/opt/VRTS/install/logs/installvcs-*xxxxxx* 

### Installing language packages

<span id="page-255-0"></span># **cd /cdrom/cdrom0** 

<span id="page-255-1"></span>**# ./install\_lp** 

# Uninstalling VCS 5.0

# **cd /opt/VRTS/install** 

# **./uninstallvcs** 

Veritas Cluster Server 5.0 Installation Program

Logs for uninstallvcs are being created in /var/tmp/ uninstallvcs-6flUca.

VCS configuration files exist on this system with the following information:

Cluster Name: VCS\_cluster2 Cluster ID Number: 7 Systems: north south Service Groups: ClusterService groupA groupB

Do you want to uninstall VCS from these systems? [y,n,q] (y) **y** 

Veritas Cluster Server 5.0 Installation Program

Initial system check:

Checking rsh communication with south ............... SunOS 5.10

Checking system licensing

Veritas Cluster Server 5.0 Installation Program

Checking installed packages on north Checking installed packages on south uninstallvcs is now ready to uninstall VCS. All VCS processes that are currently running must be stopped.

Are you sure you want to uninstall VCS? [y,n,q] (y) **y** 

Veritas Cluster Server 5.0 Installation Program

Uninstalling VCS: 100%

Uninstall completed successfully on all systems

Uninstallation log files, summary file, and response file are saved at:

/opt/VRTS/install/logs/uninstallvcs-7DAaUt

258 | Sample VCS installation and configuration output Uninstalling VCS 5.0

Appendix

# Deploying VCS in a Storage Foundation Volume Server environment

This appendix contains the following topics:

- "About VCS in a Storage Foundation VS environment" on page 260
- ["Deploying VCS in a Storage Foundation VS environment" on page 263](#page-262-0)

Storage Foundation Volume Server (SF Volume Server) is a separately licensed feature of Veritas Storage Foundation™ by Symantec. An SF Volume Server license is currently available only through the Symantec customer access program. For information about participating in the access program and obtaining an SF Volume Server license, visit the following Symantec website:

<http://cap.symantec.com>

# <span id="page-259-0"></span>About VCS in a Storage Foundation VS environment

<span id="page-259-1"></span>In the Storage Foundation Volume Server (Storage Foundation VS) environment, both Volume Clients (VCs) and Volume Servers (VSs) are candidates for high availability. Storage Foundation VS has two main modes that you can use:

- **Share Out**
- Volume Serving

Depending on whether you use Share Out or Volume Serving, different combinations of Volume Server and Volume Client clusters are available. VCS agents help ensure high availability for different mission-critical components of your SF Volume Server setup.

VCS agents help manage different resources. For Storage Foundation VS, you can use the SANVolume and DiskGroup agents.

- The SANVolume agent exists to provide management and monitoring functions for a SAN volume.
- The Disk Group agent allows you to manage and monitor your SAN disk groups on the Volume Server in the Share Out mode.

### <span id="page-259-2"></span>Volume Serving mode using VCS

In the Volume Serving mode, you install VCS on Volume Clients. You configure the application service group on the Volume Client systems. The SAN volume is the lowest resource in the application dependency graph for shared storage.

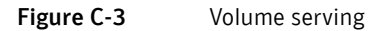

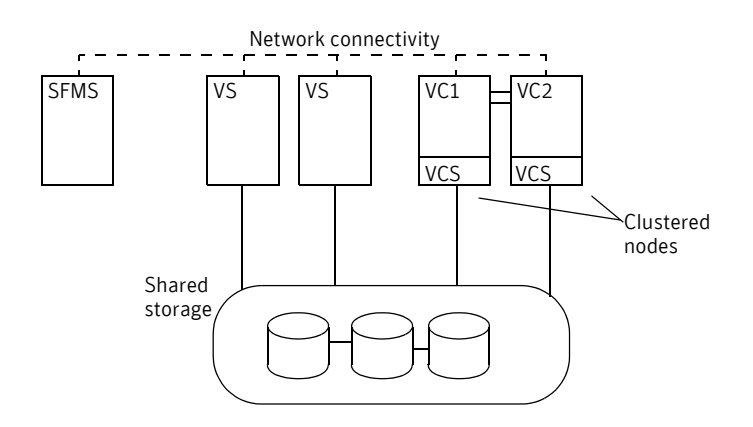

## <span id="page-260-0"></span>Share Out mode using VCS

In Share Out mode, you can make the Volume Server or the Volume Client systems highly available using VCS. Multiple clustering combinations exist in this configuration.

The SAN disk group is the lowest resource in the application dependency graph for shared storage on the Volume Server systems. Similarly the SAN volume is the lowest resource in the application dependency graph for shared storage on the Volume Client systems.

For more information see:

["Configuring application service groups" on page 269](#page-268-0).

Note: Symantec recommends that you configure the critical application service group on the Volume Server systems and the off-host processing applications in their service groups on the Volume Client systems.

Two VCS configuration options exist in the Share Out mode:

- One cluster with the Volume Client systems and the Volume Server systems.
- Figure C-4 A Volume Client and Volume Server cluster, note that this cluster does not support fencing

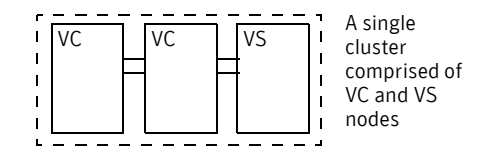

In the Share Out mode, when Volume Server and Volume Client systems are in the same cluster, maintain the start order of the SAN disk group resource and the SAN volume resources. For this, Symantec recommends the use of the service group dependencies. Make the service group containing the SAN disk group the child service group and the service group containing the SAN volume the parent service group. It is recommended that the link between the two service groups be an Online Global Firm type. For more information on service group dependencies see the section on service group dependencies in the *Veritas Cluster Server User's Guide*.

■ Two clusters: The Volume Server systems and the Volume Client systems are in separate clusters.

Use the RemoteGroup agent to create a dependency between the Volume Client group and the Volume Server group.

See "Resource dependencies for volume serving mode" on page 270.

Figure C-5 Two clusters accessing shared storage

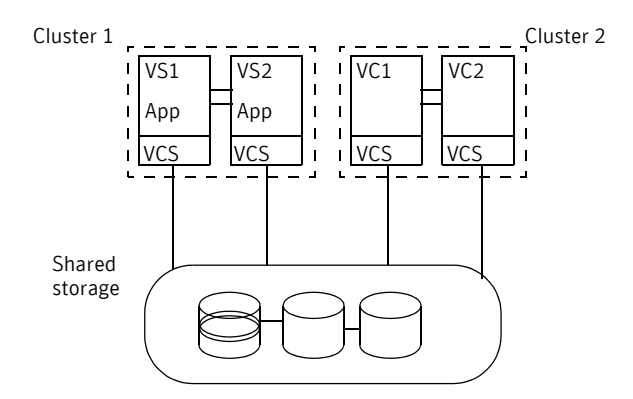

## About failover in a Storage Foundation VS environment

You can use VCS to make Volume Server and Volume Client systems highlyavailable. The Volume Servers can be made highly-available only in the Share-Out mode and the Volume Clients can be made highly-available in both the Volume Serving and Share Out modes.

SAN Volumes on Volume Client systems are made highly available using the SANVolume agent. This agent achieves high-availability of the SAN Volume by attaching, monitoring, and unattaching a SAN volume. You can configure this agent as part of a VCS service group. The SAN volumes must reside on storage arrays that support SCSI-3 persistent reservations.

SAN disk groups on Volume Server systems are made highly-available using the DiskGroup agent. This agent achieves high-availability of the SAN disk groups by importing, monitoring, and deporting the SAN disk groups as required. You need to set the DiskGroupType attribute of this agent to SAN for a Storage Foundation VS environment.

See the *Veritas Cluster Server Bundled Agents Reference Guide* for more information on these agents.

## <span id="page-262-2"></span>About I/O fencing in a SFVS environment

In a Storage Foundation VS setup, use I/O fencing to protect data on shared storage on Volume Server and Volume Client systems.

I/O fencing on Volume Server systems is supported in the Share Out mode, while Volume Client systems can implement I/O fencing in both the Volume Serving and Share Out modes.

I/O fencing can be implemented on Volume Server systems in the Share Out mode using fencing with disk groups.

Implement I/O fencing on Volume Client systems in a different way compared to the Volume Server systems. In SCSI-3 fencing, nodes race to get control of coordinator disks. In comparison, the Volume Client systems race to get control of a coordinator volume, which you create on a dedicated disk group on the SAN. You create different disk groups for data.

Note: You cannot use coordinator volume and coordinator disks together for I/O fencing on the same system or in the same cluster.

<span id="page-262-3"></span>See ["Setting up I/O fencing" on page 125.](#page-124-0)

# <span id="page-262-0"></span>Deploying VCS in a Storage Foundation VS environment

- ["Prerequisites" on page 263](#page-262-1)
- "Installing VCS" on page 264
- "Configuring I/O fencing in Volume Serving mode" on page 264
- "Configuring I/O fencing in the Share Out mode" on page 267
- ["Configuring application service groups" on page 269](#page-268-0)

### <span id="page-262-1"></span>Prerequisites

- Connectivity to both storage and to the network
	- Connect the Volume Server and the Volume Client to the same storage
	- The Volume Server, Volume Client, and Storage Foundation Management Server should be able to communicate over the network.
- SCSI-3-capable storage

## <span id="page-263-0"></span>Installing VCS

Depending on your requirements, you can install VCS on either Volume Client systems or Volume Server systems. In the Volume Serving mode, you can only install VCS on Volume Client systems. In the Share Out mode, you can install VCS on Volume Server and Volume Client systems.

## <span id="page-263-1"></span>Configuring I/O fencing in Volume Serving mode

In Volume Serving mode, you must configure a coordinator volume for I/O fencing on the Volume Clients.

See ["About I/O fencing in a SFVS environment" on page 263](#page-262-2).

### Setting up the coordinator volume

This procedure describes how to set up a coordinator volume.

### To set up the coordinator volume

1 Create the SANVM domain.

You can use the same domain as the one that the data disk groups use. You do not have to create a special domain for the coordinator volume.

2 Create the Volume Server set in the domain.

You can use the same volume server set as the one used for data disk groups. You do not have to create a special volume server set for the coordinator volume.

- 3 Put the Volume Server in a Volume Server set.
- 4 Create a SAN disk group in the Volume Server set.

```
vxadm -m sfms.example.com diskgroup create sample_cvol_dg 
Disk1_19 vsset=vsset1 dgtype=san
```
Where sfms.example.com is the SFMS hostname; sample\_cvol\_dg is the disk group name; vsset1 is the volume server set's name; and the disk group is of a SAN type.

5 Create a SAN volume in the SAN disk group. Create the coordinator volume in the coordinator disk group. Use the following command:

```
vxadm -m sfms.example.com -g sample_cvol_dg volume create 
sample_cvolsample_cvol 10m
```
Where sfms.example.com is the SFMS hostname; sample\_cvol\_dg is the disk group name; sample\_cvol is the SAN volume, and 10m is the size of the volume.

6 Export the SAN volumes to all volume clients in the cluster with read-write permissions.

> vxadm -m sfms.example.com -g sample\_cvol\_dg volume export sample\_cvol sysA.veritas.com exportperms=RDWR

Where sfms.example.com is the SFMS hostname; sample cvol dg is the disk group name; sample\_cvol is the SAN volume; and sysA is the Volume Client system.

Once you have set up the coordinator volume, you need to initialize it using the / opt/VRTSvcs/vxfen/bin/vxfencvol utility. Attach the SAN volume, and then initialize it with the following commands:

#### To attach the SAN volume and initialize the volume

1 Attach the coordinator volume on a Volume Client with read-write permissions.

```
vxadm -m sfms.example.com -g sample_cvol_dg volume attach 
sample_cvol sysA.example.com access_policy=RDWR 
io_access=ANY
```
2 Initialize the coordinator volume.

/opt/VRTSvcs/vxfen/bin/vxfencvol -init -cvol /dev/vx/rdsk/ testdom1/sample\_cvol\_dg/sample\_cvol

3 After initialization, unattach the coordinator volume.

vxadm -m sfms.example.com -g sample\_cvol\_dg volume unattach sample\_cvol sysA.example.com.

### Editing the vxfenmode file

Before you start to modify the vxfenmode file, you must stop fencing. You then need to modify the vxfenmode file. The file is in /etc/vxfenmode.

#### To edit the vxfenmode file

The following code is a sample configuration for SANVM in the vxfenmode file:

```
vxfen_mode=customized

vxfen_mechanism=sanvm
disk_group=sample_cvol_dg

cvol_name=sample_cvol
vs_host=vsA.example.com
sanvm_domain_name=domain1
```
Where the:

- disk group is the name of the coordinator SAN disk group.
- cvol\_name is the name of the coordinator SAN volume.
- vs\_host is the name of the volume server. Symantec recommends that this be the name associated with a virtual IP address residing on the volume server.
- sanvm\_domain\_name is the name of the SANVM domain that the coordinator disk group is a part of. This is optional in the Share Out mode.

### Editing the main.cf file

Edit the main.cf file to configure VCS for fencing.

### To edit the VCS configuration to add the UseFence attribute

1 Save the existing configuration:

```
# haconf -dump -makero
```
2 Stop VCS on all nodes.

```
# hastop -all
```
3 Make a backup copy of the main.cf file:

```
# cd /etc/VRTSvcs/conf/config

# cp main.cf main.orig
```
4 On one node, use vi or another text editor to edit the main.cf file. Modify the list of cluster attributes by adding the attribute, UseFence, and assign it a value of SCSI3. For example, with the attribute added this portion of the file resembles:

```
cluster vcs_cluster2 (
   UserNames = { admin = "cDRpdxPmHpzS." }
   Administrators = { admin }
   CounterInterval = 5
   UseFence = SCSI3
   )
```
- 5 Save and close the file.
- 6 Verify the syntax of the file /etc/VRTSvcs/conf/config/main.cf:

```
# hacf -verify .
```
7 Using rcp, or some other available utility, copy the VCS configuration file to the other nodes. For example, on each node:

```
# rcp north:/etc/VRTSvcs/conf/config/main.cf

           /etc/VRTSvcs/conf/config
```
8 With the configuration file in place on each system, shut down and then restart each system.

```
# shutdown -y -i6
```
Note: To ensure that I/O fencing is shut down properly, use the shutdown command instead of the reboot command.

## <span id="page-266-0"></span>Configuring I/O fencing in the Share Out mode

In Share Out mode, Volume Client systems use I/O fencing with coordinator volumes as described above. Volume Server systems, however, use I/O fencing with coordinator disks.

Note: You cannot use coordinator volume and coordinator disks together for I/O fencing on the same system or in the same cluster.

See ["Setting up I/O fencing" on page 125.](#page-124-0)

See ["About I/O fencing in a SFVS environment" on page 263](#page-262-2).

### Creating coordinator volumes

The following steps are to be executed on a volume server system:

1 Create a SAN disk group.

vxdg -o dgtype=san init sample\_cvol\_dg newdg01=Disk\_1 Where sample  $\cosh$  dg is the disk group name; and the disk group is of a SAN type.

2 Create the coordinator volume in the coordinator disk group. Use the following command:

vxassist -g sample\_cvol\_dg make sample\_cvol 10m Where sample\_cvol\_dg is the disk group name; sample\_cvol is the SAN volume, and 10m is the size of the volume.

3 Export the SAN volumes to all volume clients in the cluster with read-write permissions.

> vxadm -g sample\_cvol\_dg volume export sample\_cvol vcssysA.veritas.com exportperms=RDWR

Where vcssysA.veritas.com is a Volume Client system that the SAN volume sample cvol is being exported to.

Once you have set up the coordinator volume, you need to initialize it using the / opt/VRTSvcs/vxfen/bin/vxfencvol utility. Attach the SAN volume, and then initialize it with the following commands:

### To attach the SAN volume and initialize the volume

1 Attach the coordinator volume on a Volume Client with read-write permissions.

> vxadm -g sample\_cvol\_dg volume attach sample\_cvol sysA.example.com access\_policy=RDWR io\_access=ANY

2 Initialize the coordinator volume.

```
/opt/VRTSvcs/vxfen/bin/vxfencvol -init -cvol /dev/vx/rdsk/
vol_server/sample_cvol_dg/sample_cvol
```
3 After initialization, unattach the coordinator volume.

```
vxadm -g sample_cvol_dg volume unattach sample_cvol 
sysA.example.com.
```
### Editing the vxfenmode file

Before you start to modify the vxfenmode file, you must stop fencing. You then need to modify the vxfenmode file. The file is in /etc/vxfenmode.

### To edit the vxfenmode file

The following code is a sample configuration for SANVM in the vxfenmode file:

```
vxfen_mode=customized

vxfen_mechanism=sanvm

disk_group=example_cvol_dg
cvol_name=example_cvol

vs_host=vol_server.example.com
```
Where the:

- disk group is the name of the SAN disk group that you want to use when configuring I/O fencing for a SANVM environment.
- cvol\_name is the name of the coordinator SAN volume.
- vs\_host is the name of the volume server.

#### To edit the VCS configuration to add the UseFence attribute

- 1 Save the existing configuration:
	- # **haconf -dump -makero**
- 2 Stop VCS on all nodes.
	- # **hastop -all**
- 3 Make a backup copy of the main.cf file:
	- # **cd /etc/VRTSvcs/conf/config**
	- # **cp main.cf main.orig**

4 On one node, use vi or another text editor to edit the main.cf file. Modify the list of cluster attributes by adding the attribute, UseFence, and assign it a value of SCSI3. For example, with the attribute added this portion of the file resembles:

```
cluster vcs_cluster2 (

   UserNames = { admin = "cDRpdxPmHpzS." }
   Administrators = { admin }
    CounterInterval = 5

   UseFence = SCSI3 
   \lambda
```
- 5 Save and close the file.
- 6 Verify the syntax of the file /etc/VRTSvcs/conf/config/main.cf: # **hacf -verify .**
- 7 Using  $rcp$ , or some other available utility, copy the VCS configuration file to the other nodes. For example, on each node:
	- # **rcp north:/etc/VRTSvcs/conf/config/main.cf /etc/VRTSvcs/conf/config**
- 8 With the configuration file in place on each system, shut down and then restart each system.

# **shutdown -y -i6** 

Note: To ensure that I/O fencing is shut down properly, use the shutdown command instead of the reboot command.

### <span id="page-268-0"></span>Configuring application service groups

In Share Out mode, if the Volume Server and Volume Client nodes are configured in different clusters, the SAN volumes on Volume Clients depend on the SAN disk groups on the Volume Server. In order to maintain the start order to satisfy this dependency, you should use the RemoteGroup agent when you have two clusters.

If the Volume Server and Volume Client nodes are configured in one cluster, use service group dependencies when you have the Volume Server and the Volume Client systems in one cluster.

If the Volume Server and Volume Client nodes are configured in the same cluster, make the service group containing the SAN disk group the child service group and the service group containing the SAN volume the parent service group. The link between the two service groups should be an Online Global Firm type.

See the *Veritas Cluster Server User's Guide* and the *Veritas Cluster Server Bundled Agents Reference Guide* on information about configuring and using the RemoteGroup agent and about service group dependencies.

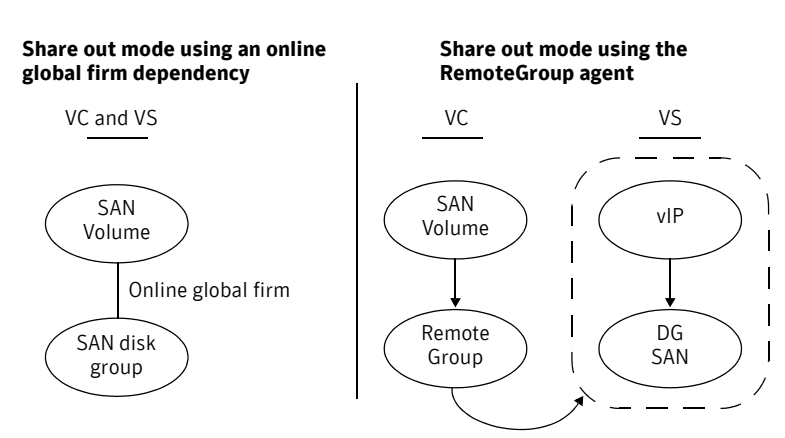

### Figure C-6 Resource dependencies for share out mode

### SANVolume resource in Share Out mode in the main.cf file

```
SANVolume svol (
    SANDiskGroup = sample_cvol_dg

   SANVolume = sample_cvol
   VolumeServer = "vol_server.example.com"
    )
```
### DiskGroup Resource in Share Out mode in the main.cf file

```
DiskGroup only_sandg_vNFS_DiskGroup (
    DiskGroup = sample_cvol_dg

    MonitorReservation = 1
    DiskGroupType = SAN

    )
```
In Volume Serving mode, the SAN volume is the lowest resource in the application dependency graph for shared storage.

Figure C-7 Resource dependencies for volume serving mode

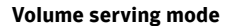

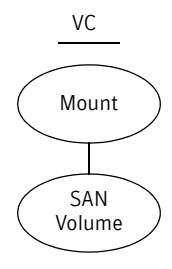

### SANVolume resource in Volume Serving mode in the main.cf file

```
SANVolume vNFS_SANVolume (
    Domain = testdom1

    SANDiskGroup = sample_cvol_dg

    SANVolume = sample_cvol

    VolumeServer = "vol_server.example.com"

    )
```
272 | Deploying VCS in a Storage Foundation Volume Server environment Deploying VCS in a Storage Foundation VS environment

# Appendix

# Configuring the Symantec License Inventory Agent

This appendix includes the following topics:

- [About the Symantec License Inventory Manager](#page-273-0)
- [When the Symantec License Inventory Agent is installed](#page-274-0)
- [When the server and access points are installed](#page-274-1)
- What you can do with the agent after it is installed
- [How to remove the agent](#page-275-0)
- How to order the Symantec License Inventory Manager license and media [kit](#page-276-0)

The Symantec License Inventory Manager installation disc is available separately. For information on how to order the full product, see ["How to order](#page-276-0)  [the Symantec License Inventory Manager license and media kit" on page 277.](#page-276-0) The installation media provides online documentation with details on all topics discussed in this appendix.

Read the following Technical Support TechNote for the latest information on updates, patches, and software issues regarding this product:

### [http://support.veritas.com/docs/282183](http://support.veritas.com/docs/282183/)

You can also download the *Symantec License Inventory Agent 4.1 Release Notes*, from this website.

# <span id="page-273-0"></span>About the Symantec License Inventory Manager

The Symantec License Inventory Manager (license inventory manager) is an enterprise asset management tracking tool that inventories Symantec Information Availability products in your network and consolidates critical information on the deployment of these products to facilitate license management and compliance tracking. Using the information provided by the license inventory manager, you can:

- Determine all the Symantec software products and licenses being used in your enterprise
- Achieve easier license self-compliance management
- Know your Enterprise License Agreement deployment status
- Reduce administrative overhead for managing license compliance
- Renew support and maintenance based on the licenses you have deployed
- Gain more control over your Symantec software usage
- Manage department chargebacks based on actual software usage
- Use more flexible licensing and pricing models
- Exploit detailed deployment data to perform return on investment analyses for purchased software

The license inventory manager is a three-tiered system that consists of a server tier, access point tier, and an agent tier. The server tier is the Symantec License Inventory Server, which consolidates and stores information that it gathers from the agents and access points.

The optional access point tier includes Symantec License Inventory Access Points and serves as a consolidation layer between the agents and server.

The agent tier includes Symantec License Inventory Agents, which are deployed on individual hosts in a network. Each agent gathers product information on the supported Symantec products that are installed on the agent's host, then sends the information to an access point or the server.

# <span id="page-274-0"></span>When the Symantec License Inventory Agent is installed

The Symantec product installer installs or upgrades the agent on the host with the Symantec product. The agent is installed in the following directory: /opt/SYMClma

The agent is installed with a default configuration that minimizes its impact on a running system. The minimum configuration prevents remote communication with the agent to keep its data and interfaces secure.

# <span id="page-274-1"></span>When the server and access points are installed

The server and access points are not installed automatically. If you want to use the Symantec License Inventory Manager, you must manually install the server and, optionally, the access points. After you install the server and access points, the agents can gather information and you can create inventory reports.

You can install the server and access points from the Symantec License Inventory Manager installation disc.

## <span id="page-274-2"></span>What you can do with the agent after it is installed

If you are already participating in a Symantec sales program that requires the use of the agent, or if you want to order and deploy the Symantec License Inventory Manager, you can use the agent to track Symantec products on the systems on which it was installed. To use the agent, however, you must manually configure it to enable remote communication between the agent and its server or access point.

Complete instructions for reconfiguring the agent are provided in the *Symantec License Inventory Manager 4.1 Release Notes*. You can download this document from the following website:

[http://support.veritas.com/docs/282183](http://support.veritas.com/docs/282183/) 

# <span id="page-275-0"></span>How to remove the agent

If you do not want to use the Symantec License Inventory Manager, you can remove the agent using the operating system package removal commands to remove the agent packages, which include SYMClma and VRTSsmf.

The server and access point also use the VRTSsmf package. If the server or access point is installed on this host with the agent, you can remove the SYMClma package, but not the VRTSsmf package. If neither the server nor the access point is installed on this host, you can remove both the SYMClma and VRTSsmf packages.

If you remove both packages, remove the SYMClma package first.

[Table D-1](#page-275-1) lists the commands required to remove these packages on the supported platforms.

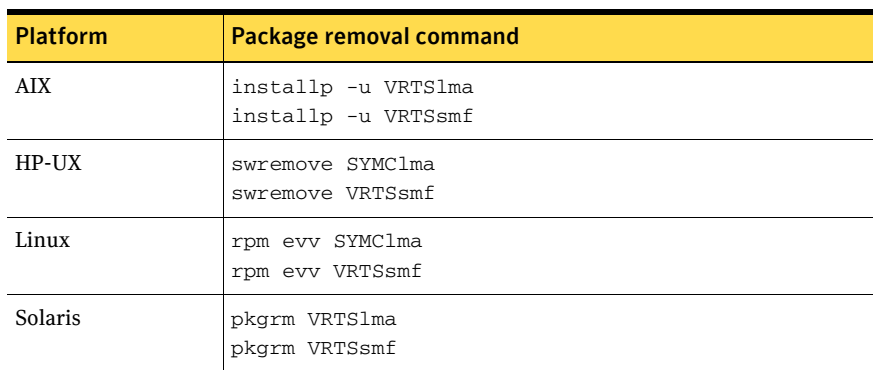

<span id="page-275-1"></span>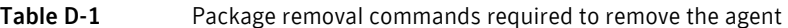

Later, you can reinstall the agent with the Symantec License Inventory Manager installation disc. This disc is available in the Symantec License Inventory Manager kit.

# <span id="page-276-0"></span>How to order the Symantec License Inventory Manager license and media kit

To order a Symantec License Inventory Manager license and media kit, contact your Symantec sales representative.

The installation media provides online documentation for the Symantec License Inventory Manager. You can contact your sales representative to order printed copies of the documentation. The documents you can order include:

- *Symantec License Inventory Manager Installation and Configuration Guide*
- *Symantec License Inventory Manager Administrator's Guide*
- *Symantec License Inventory Manager User's Guide*

278 | Configuring the Symantec License Inventory Agent

How to order the Symantec License Inventory Manager license and media kit

# Index

### **A**

[abort sequence 50](#page-49-0) accessing [documentation 43,](#page-42-0) [184](#page-183-0) [installation guide 43,](#page-42-0) [184](#page-183-0) [release notes 43,](#page-42-0) [184](#page-183-0) adding [ClusterService group 121](#page-120-0) [users 72,](#page-71-0) [250](#page-249-0) adding node [to a cluster 191](#page-190-0) [to a one-node cluster 206](#page-205-0) attributes [UseFence 136](#page-135-0)

### **B**

block device [partitions, example file name 211](#page-210-0) [volumes, example file name 211](#page-210-0) bundled agents [types.cf file 119,](#page-118-0) [204](#page-203-0)

### **C**

cables [cross-over Ethernet 192](#page-191-0) [cables, crossover Ethernet 45](#page-44-0) [centralized cluster management 72,](#page-71-1) [251](#page-250-0) [checking systems 243](#page-242-0) cluster [creating a single-node cluster, installer 202](#page-201-0) [creating a single-node cluster, manual 203](#page-202-0) [four-node configuration 16](#page-15-0) [removing a node from 195](#page-194-0) [verifying 91](#page-90-0) [verifying operation 166](#page-165-0) cluster connector [uninstalling, UNIX 108](#page-107-0) [uninstalling, Windows 109](#page-108-0) [cluster management 73,](#page-72-0) [252](#page-251-0)

[Cluster Management Console 25](#page-24-0) [accessing Web Console 169](#page-168-0) [Management Server 237](#page-236-0) [Cluster Management Console, documents 43,](#page-42-1) [184](#page-183-1) Cluster Manager [installing Java Console 80](#page-79-0) [upgrading 181](#page-180-0) ClusterService group [adding manually 121](#page-120-0) [cold start, running VCS 18](#page-17-0) CommandCentral Availability [upgrading 181](#page-180-1) [command-line options 101](#page-100-0) commands [format 49](#page-48-0) [gabconfig 119,](#page-118-1) [166](#page-165-1) [hastart 195](#page-194-1) [hastatus 166](#page-165-2) [hastop 122](#page-121-0) [hasys 167](#page-166-0) [lltconfig 158](#page-157-0) [lltstat 164](#page-163-0) [pkgrm 189](#page-188-0) [pkgrm remove 123](#page-122-0) [vxdisksetup \(initializing disks\) 132](#page-131-0) [vxfen start 135](#page-134-0) [vxfenadm 148](#page-147-0) [vxfenclearpre 153](#page-152-0) [vxlicinst 101,](#page-100-1) [116](#page-115-0) [vxlicrep 100,](#page-99-0) [116](#page-115-1) [communication channels 18](#page-17-1) [communication disk 18](#page-17-1) configuration files [main.cf 158](#page-157-1) [types.cf 120,](#page-119-0) [158,](#page-157-1) [205](#page-204-0) configuring [GAB 119](#page-118-2) [hardware 30](#page-29-0) [JumpStart 112](#page-111-0) [LLT, manual 117](#page-116-0) [private network 45](#page-44-1)

[ssh 51](#page-50-0) [switches 47](#page-46-0) configuring security [automatically 248](#page-247-0) [semiautomatically 248](#page-247-1) [semiautomatically, answering prompts 249](#page-248-0) [configuring VCS 69,](#page-68-0) [245](#page-244-0) [adding users 72,](#page-71-0) [250](#page-249-0) [basic cluster 246](#page-245-0) [Cluster Connector 72,](#page-71-2) [251](#page-250-1) [Cluster Management Console 72,](#page-71-2) [73,](#page-72-0) [251,](#page-250-1) [252](#page-251-0) [event notification 74,](#page-73-0) [76,](#page-75-0) [252,](#page-251-1) [253](#page-252-0) [global clusters 77,](#page-76-0) [254](#page-253-0) [overview 64](#page-63-0) [secure mode 70,](#page-69-0) [247](#page-246-0) controllers [private Ethernet 45](#page-44-2) [SCSI 47](#page-46-1) coordinator disks [for I/O fencing 127](#page-126-0) [setting up 132](#page-131-1) [crossover cables 45](#page-44-0)

### **D**

data disks [for I/O fencing 127](#page-126-1) [demo key 121](#page-120-1) deploying VCS [Storage Foundation VS 263](#page-262-3) [directives, LLT 118](#page-117-0) disk space [directories 30](#page-29-1) [language pack 30](#page-29-2) [disk space, required 30](#page-29-3) disks [adding and initializing 131](#page-130-0) [coordinator 132](#page-131-1) [testing with vxfentsthdw 129](#page-128-0) [verifying node access 129](#page-128-1) documentation [accessing 170](#page-169-0)

### **E**

[eeprom, parameters 47](#page-46-2) [encrypted files, security 248](#page-247-1) [error messages, vxfenclearpre command 153](#page-152-1) [Ethernet controllers 45,](#page-44-2) [192](#page-191-1)

## **F**

[FC-AL controllers 49](#page-48-1) [fibre channel 30](#page-29-3) [functions, go 50](#page-49-0)

### **G**

GAB [description 17](#page-16-0) [manual configuration 119](#page-118-2) [port membership information 166](#page-165-3) [starting 120](#page-119-1) [verifying 166](#page-165-1) [gabconfig command 119,](#page-118-1) [166](#page-165-1) [-a \(verifying GAB\) 166](#page-165-1) [in gabtab file 158](#page-157-2) gabtab file [creating 119](#page-118-2) [verifying after installation 158](#page-157-3) [Global Cluster option 28](#page-27-0) [global clusters 28](#page-27-0) [global clusters, configuration 77,](#page-76-0) [254](#page-253-0)

### **H**

hardware [configuration 16](#page-15-1) [configuring network and storage 30](#page-29-0) [hastart 195](#page-194-1) [hastatus -summary command 166](#page-165-2) [hastop command 122](#page-121-0) [hasys -display command 167](#page-166-0) [hubs 45](#page-44-3) [hubs, independent 192](#page-191-0)

## **I**

I/O fencing [checking disks 128](#page-127-0) [event scenarios 144](#page-143-0) [operations 128](#page-127-1) [setting up 131](#page-130-1) [shared storage 128](#page-127-2) [starting 135](#page-134-0) [testing and scenarios 144](#page-143-1) [Installing 38](#page-37-0) installing [language packages 79,](#page-78-0) [256](#page-255-0) [language packages, manually 115](#page-114-0)

[Management Server 237](#page-236-0) [Windows 185](#page-184-0) [management server 38](#page-37-1) [management server, Solaris 38](#page-37-2) [management server, Windows 41](#page-40-0) [manual 111](#page-110-0) [required disk space 30](#page-29-3) [Root Broker 34,](#page-33-0) [235](#page-234-0) [using installvcs program 62](#page-61-0) installing and configuring VCS [overview 64](#page-63-0) installing manually [Japanese language packages 115](#page-114-1) installing VCS [checking systems 65](#page-64-0) [choosing packages 68,](#page-67-0) [244](#page-243-0) [licensing 67,](#page-66-0) [244](#page-243-1) [overview 64](#page-63-0) [packages list 244](#page-243-2) [required information 55](#page-54-0) [starting 66](#page-65-0) [starting installer 242](#page-241-0) [system check 243](#page-242-0) [utilities 61](#page-60-0) [installing VCS, example 63](#page-62-0) [installvcs 62](#page-61-1) [options 62](#page-61-2) installvcs prompts [b 63](#page-62-1) [n 63](#page-62-1) [y 63](#page-62-1)

### **J**

[Japanese language packages 115](#page-114-1) Java Console [installing 80](#page-79-1) [installing on UNIX 80](#page-79-1) [upgrading on UNIX 180](#page-179-0) [upgrading on Windows workstation 181](#page-180-0) [upgrading VCS 180](#page-179-0) [JumpStart 112](#page-111-0)

### **L**

language packages [disk space 30](#page-29-2) [Japanese 115](#page-114-1)

license keys [adding with vxlicinst 101,](#page-100-1) [116](#page-115-0) [obtaining 54](#page-53-0) [replacing demo key 101,](#page-100-2) [121](#page-120-1) [licenses, information about 100](#page-99-0) [licenses, showing information 116](#page-115-1) licensing commands [vxlicinst 54](#page-53-1) [vxlicrep 54](#page-53-2) [vxlictest 54](#page-53-3) [licensing VCS 67,](#page-66-0) [244](#page-243-1) [links, private network 45,](#page-44-4) [158](#page-157-4) Live Upgrade [VCS 219](#page-218-0) LLT [description 17](#page-16-0) [directives 118](#page-117-0) [interconnects 51](#page-50-1) [manual configuration 117](#page-116-0) [starting 120](#page-119-2) [verifying 164](#page-163-1) LLT directives [link 118](#page-117-0) [link-lowpri 118](#page-117-0) [set-cluster 118](#page-117-0) [set-node 118](#page-117-0) [lltconfig command 158](#page-157-0) [llthosts file, verifying after installation 157](#page-156-0) [lltstat command 164](#page-163-0) [llttab file, verifying after installation 158](#page-157-5)

### **M**

[MAC addresses 47](#page-46-2) [main.cf file 158](#page-157-1) [contents after installation 160](#page-159-0) [example 158](#page-157-1) major and minor numbers [checking 212,](#page-211-0) [214](#page-213-0) [shared devices 211](#page-210-1) Management Console [installing 38](#page-37-1) [Management Server 237](#page-236-0) installing [Windows 185](#page-184-0) management server [trust between 232](#page-231-0) [uninstalling 106](#page-105-0) [uninstalling, UNIX 106](#page-105-1) [upgrading on Solaris 182](#page-181-0)

[managing cluster, locally 252](#page-251-0) [managing clusters, centrally 72,](#page-71-1) [251](#page-250-0) [MANPATH variable, setting 45](#page-44-5) [manual installation 111](#page-110-0) [preparing 113](#page-112-0) [media speed 51](#page-50-1) [optimizing 51](#page-50-2) [membership information 166](#page-165-4) Microsoft Windows [installing Management Server on 185](#page-184-0) [minimal downtime upgrade 227](#page-226-0) [example 228](#page-227-0) [mounting, software disc 55](#page-54-1)

### **N**

network partition [preexisting 18](#page-17-2) [protecting against 16](#page-15-2) Network partitions [protecting against 18](#page-17-3) [network switches 47](#page-46-0) [NFS 15](#page-14-0) NFS services [shared storage 211](#page-210-2)

## **O**

operating system [supported 31](#page-30-0) operating systems [Solaris 10 31](#page-30-1) [Solaris 8 31](#page-30-1) [Solaris 9 31](#page-30-1) optimizing [media speed 51](#page-50-2) [overview, VCS 15](#page-14-0)

### **P**

[parameters, eeprom 47](#page-46-2) PATH variable [setting 45,](#page-44-6) [203](#page-202-1) [VCS commands 164](#page-163-2) [peers 232](#page-231-0) [persistent reservations, SCSI-3 47](#page-46-3) pkgadd [command 111](#page-110-0) [pkgrm command 123](#page-122-0)

port a [membership 166](#page-165-5) port h [membership 166](#page-165-6) [port membership information 166](#page-165-4) preparing [manual installation 113](#page-112-0) [private network, configuring 45](#page-44-1)

### **R**

[RAM, installation requirement 30](#page-29-3) registrations [key formatting 149](#page-148-0) removing [language packages 123](#page-122-1) [pkgrm 189](#page-188-0) [removing a system from a cluster 195](#page-194-0) [Requirements 111](#page-110-1) requirements [Ethernet controllers 30](#page-29-3) [fibre channel 30](#page-29-3) [hardware 30](#page-29-0) [RAM Ethernet controllers 30](#page-29-3) [SCSI host bus adapter 30](#page-29-3) reservations [description 126](#page-125-0) [Root Broker 22](#page-21-0) [installing 34,](#page-33-0) [235](#page-234-0) [rsh 50,](#page-49-1) [67,](#page-66-1) [92](#page-91-0)

### **S**

[sample output 235](#page-234-1) [SCSI driver, determining instance numbers 213](#page-212-0) [SCSI host bus adapter 30](#page-29-3) SCSI-3 [persistent reservations 47](#page-46-3) SCSI-3 persistent reservations [verifying 131](#page-130-1) [seeding 18](#page-17-2) [automatic 18](#page-17-0) [manual 18](#page-17-0) [servers, JumpStart 112](#page-111-0) setting [MANPATH variable 45](#page-44-5) [PATH variable 45,](#page-44-6) [203](#page-202-1) [setting up, shared storage 47](#page-46-4) Share Out mode [Storage Foundation VS 261](#page-260-0)

shared storage [fibre channel, setting up 49](#page-48-2) [NFS services 211](#page-210-2) [setting up 47](#page-46-4) single-node cluster [adding a node to 206](#page-205-0) single-system cluster [creating 202,](#page-201-1) [203](#page-202-2) [SMTP email notification 74,](#page-73-0) [252](#page-251-1) [SMTP notifications 27](#page-26-0) [SNMP notifications 27](#page-26-0) [SNMP trap notification 76,](#page-75-0) [253](#page-252-0) [Solaris 10 31](#page-30-1) [Solaris 8 31](#page-30-1) [Solaris 9 31](#page-30-1) [ssh 50,](#page-49-1) [67,](#page-66-1) [92](#page-91-0) [configuring 51](#page-50-0) starting installation [installvcs program 66,](#page-65-1) [243](#page-242-1) [Veritas product installer 66,](#page-65-2) [242](#page-241-1) [starting VCS 78,](#page-77-0) [255](#page-254-0) [starting VCS after manual upgrade 120](#page-119-3) [starting VCS after rpm -i 121](#page-120-2) storage [fully shared vs. distributed 16](#page-15-1) [setting up shared fibre 49](#page-48-2) [shared 16](#page-15-1) [Storage Foundation Volume Server 260](#page-259-1) [modes 260](#page-259-1) [Storage Foundation VS 260](#page-259-1) [Share Out 261](#page-260-0) [Volume Serving 260](#page-259-2) [switches 47](#page-46-0) [Symantec Product Authentication Service 22,](#page-21-0) [34,](#page-33-0)  [70,](#page-69-0) [235,](#page-234-0) [247](#page-246-0) [system communication using rsh, ssh 50](#page-49-1) [system state attribute value 167](#page-166-1)

### **T**

[trust relationship 232](#page-231-0) [types.cf 119,](#page-118-0) [204](#page-203-0) [bundled agents 119,](#page-118-0) [204](#page-203-0) [types.cf file 120,](#page-119-0) [205](#page-204-0) [included in main.cf 158](#page-157-1)

### **U**

uninstalling [cluster connector, UNIX 108](#page-107-0)

[cluster connector, Windows 109](#page-108-0) [management server 106](#page-105-0) [management server, UNIX 106](#page-105-1) [uninstalling, VCS 104,](#page-103-0) [256](#page-255-1) [uninstallvcs 104,](#page-103-0) [256](#page-255-1) upgrade [minimal downtime 227](#page-226-0) [Upgrading 171](#page-170-0) upgrading [Cluster Manager 181](#page-180-0) [Command Central Availability 181](#page-180-1) [Java Console, Windows 181](#page-180-0) [management server, Solaris 182](#page-181-0) [minimal downtime 227](#page-226-1)

### **V**

variables [MANPATH 45](#page-44-5) [PATH 45,](#page-44-6) [203](#page-202-1) VCS [basics 15](#page-14-0) [command directory path variable 164](#page-163-2) configuration files [main.cf 158](#page-157-1) [types.cf 158](#page-157-1) [coordinator disks 132](#page-131-1) [documentation 170](#page-169-1) [example installation 63](#page-62-0) [global clusters 28](#page-27-0) [installation example 63](#page-62-0) [installing 63](#page-62-0) [installing using program 62](#page-61-0) [Live Upgrade 219](#page-218-0) [manually installing 111](#page-110-0) [replicated states on each system 16](#page-15-2) [starting 120,](#page-119-3) [121](#page-120-2) [supported Linux OS 31](#page-30-0) VCS I/O fencing [shared storage 47](#page-46-4) verifying [cluster 91](#page-90-0) [Veritas 2](#page-1-0) [Volume Manager, fibre channel 49](#page-48-2) [volume server 260](#page-259-1) Volume Serving mode [Storage Foundation VS 260](#page-259-2) [vxdisksetup command 132](#page-131-0) VXFEN [tunable parameters 142](#page-141-0)

[vxfen command 135](#page-134-0) [vxfenadm command 148](#page-147-0) [vxfenclearpre command 153](#page-152-0) [error messages 153](#page-152-1)  [running 153](#page-152-1) [VxFS, supported versions 31](#page-30-2) [vxlicinst 54](#page-53-1) [vxlicinst command 101,](#page-100-1) [116](#page-115-0) [vxlicrep 54](#page-53-2) [vxlicrep command 100,](#page-99-0) [116](#page-115-1) [vxlictest 54](#page-53-3) [VxVM, supported version 31](#page-30-3) [VxVM, supported versions 31](#page-30-2)

### **W**

Web Console [accessing after installation 169](#page-168-1)  Windows [installing Management Server on 185](#page-184-0)  [Windows, upgrading Java Console 181](#page-180-0)